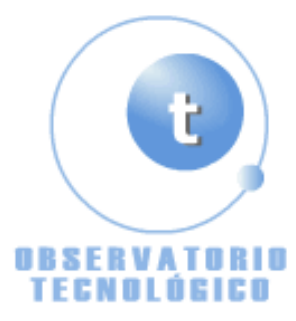

**Manual GIMP (Capítulo 1)** Fecha Thursday, 29 de April @ 08:40:52 Tema Documentos: Manuales

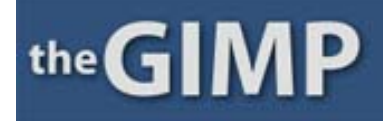

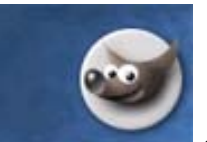

**Manual de GIMP (Capítulo 1)**

Comenzamos un nuevo manual de GIMP (aplicación de licencia GNU)

#### **MANUAL GIMP**

## **Capítulo 1**

Ventana inicial

Barra de Menú.

Abrir un Fichero.

Cerrar un Fichero.

Guardar el Trabajo

Cerrar GIMP.

Caja de Herramientas

#### Ventana inicial

Lo primero que observamos al abrir el programa es la *Ventana inicial* y seguidamente GIMP nos muestra la *Caja de Herramientas* y la ventana de información sobre trucos, (si no lo hace, para activar esta ventana vamos a: Fichero, Preferencias, Interfaz, Sistema de ayuda, mostrar consejos de herramienta y posteriormente en la Barra de Menú, Ayuda, Consejo diario y seleccionamos mostrar consejo ... ).

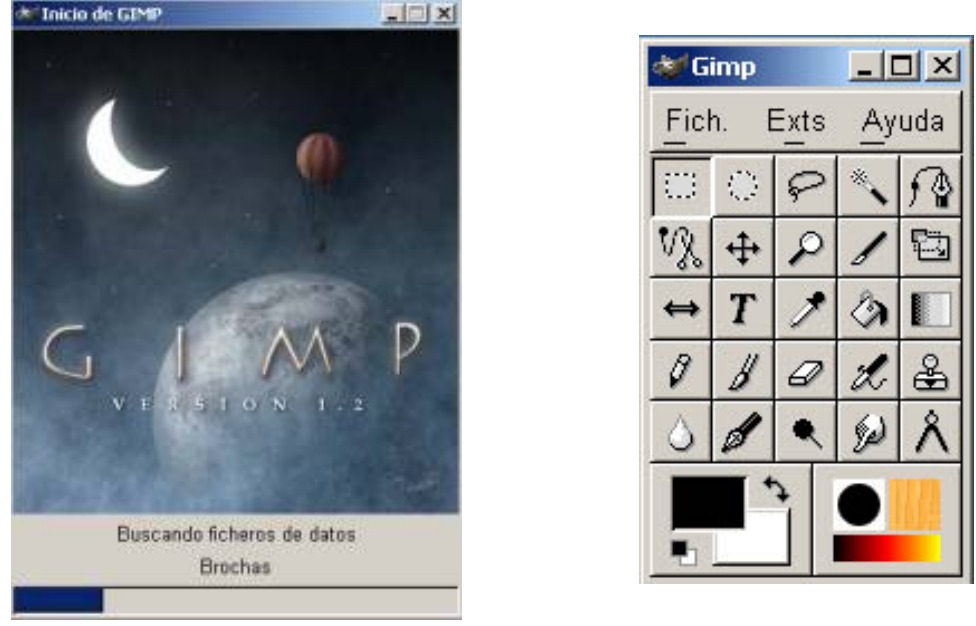

*Ventana inicial Caja de Herramientas*

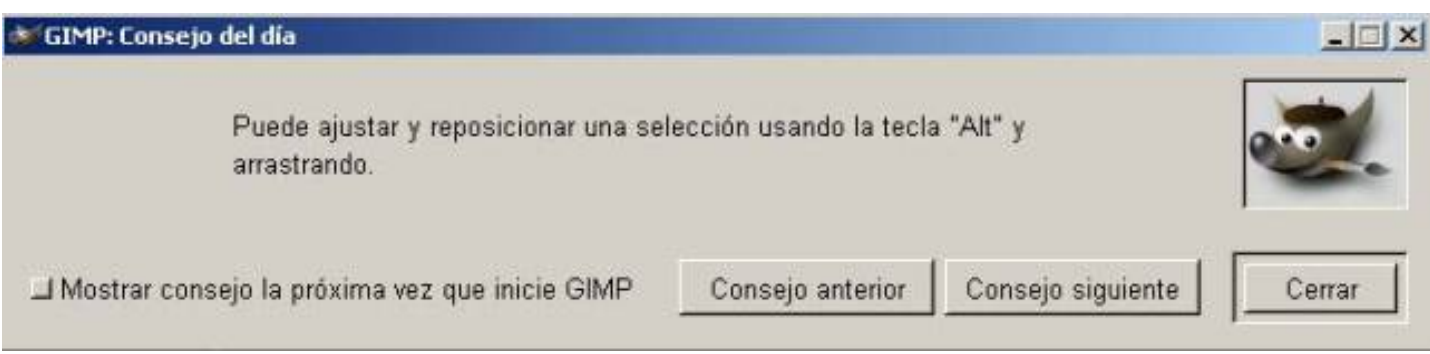

# *Consejo diario*

### Barra de Menú

En la parte superior se encuentra la *Barra de Menú* con: *Fichero. Extensiones. Ayuda,* y la caja de Herramientas, pulsando sobre cada una nos permitirá la utilización de una herramienta diferente. Si pulsamos dos veces consecutivas (hacer doble clic) abriremos las opciones de herramientas de cada una de ellas. (Algunas de ellas son configurables).

En la parte inferior izquierda nos encontramos con la Selección de color (para frente o fondo), a la derecha tenemos: Selección de Pinceles, Selección de Patrones y Selección de Gradientes.

Dentro del Menú de Caja de Herramientas en *Fich*eros. Nos encontramos la caja de diálogo de Preferencias, donde deberemos de introducir todas aquellas que deseemos para nuestro trabajo.

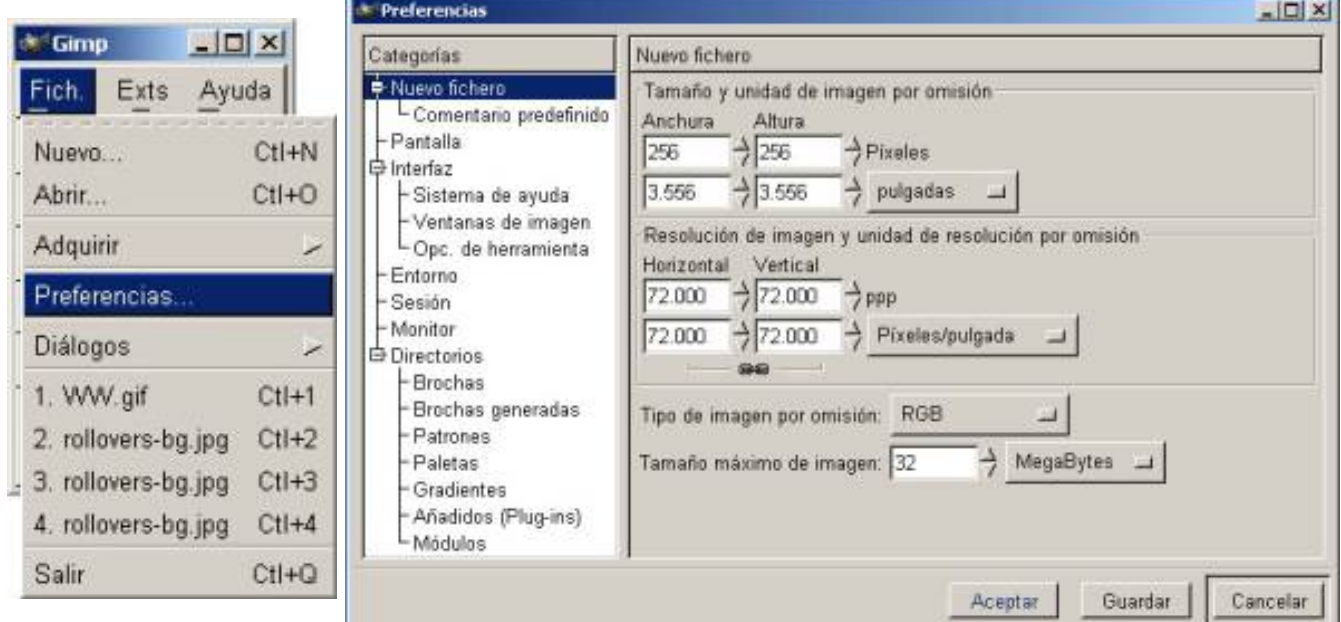

# *Menú Ficheros Preferencias*

En *Adquirir* encontramos tres formas diferentes de obtener imágenes:

*TWAIN...* (Seleccionar origen)

*Captura de Pantalla*.

*Del Portapapeles*.

# En *Diálogos* encontramos los siguientes menús :

*Capas, Canales y Caminos*.

*Opciones de Herramientas*.

*Pinceles, Patrones, Gradientes.*

*Paleta, Paleta indexada*.

*Dispositivos de entrada,Estado de dispositivo*.

*Indice de documentos, Consola de errores*.

# Abrir un fichero

Podemos abrir una ventana nueva en blanco usando la opción *Fichero, Nuevo* de *Caja de Herramientas*, la opción *Fichero, Nuevo* en el menú *Lienzo*, pulsado Ctrl+N en *Caja de Herramientas* o en una ventana *Lienzo* (Ctrl+O abrirá una Imagen existente) de la *Barra de Menú*., También podemos abrirlo de forma contextual (botón derecho dentro del lienzo).

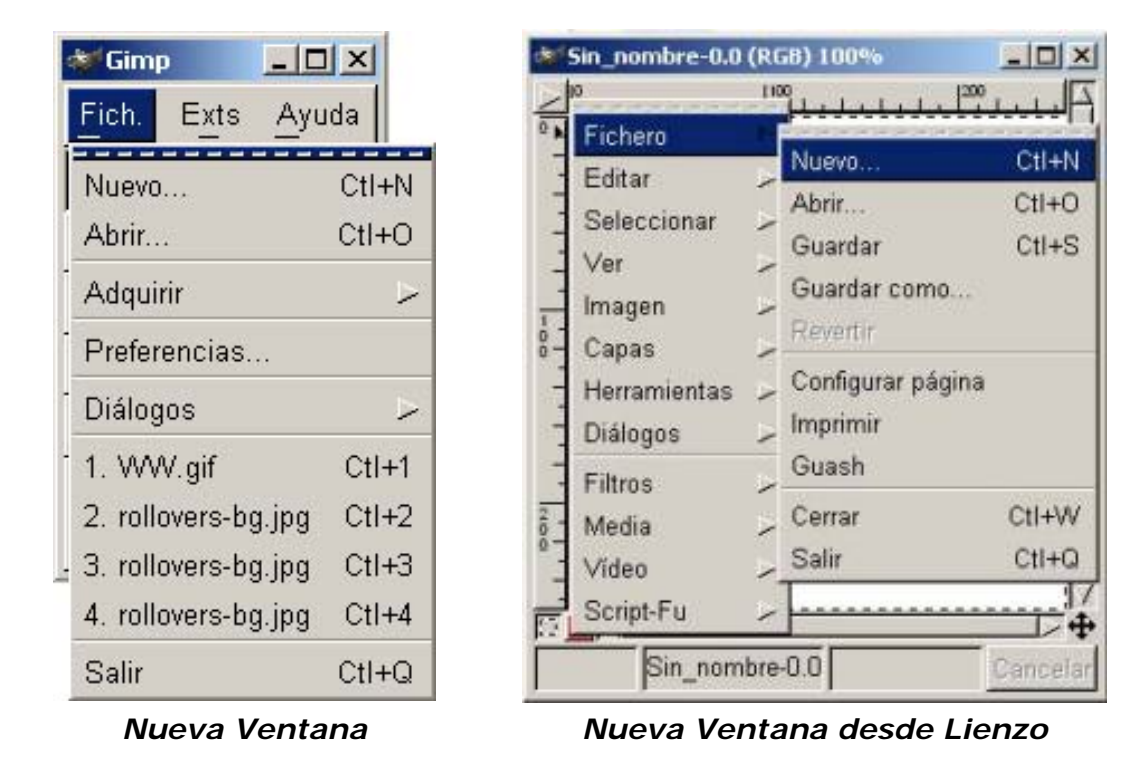

Antes de aparecer las ventanas Lienzo aparece el Menú de propiedades Nueva imagen

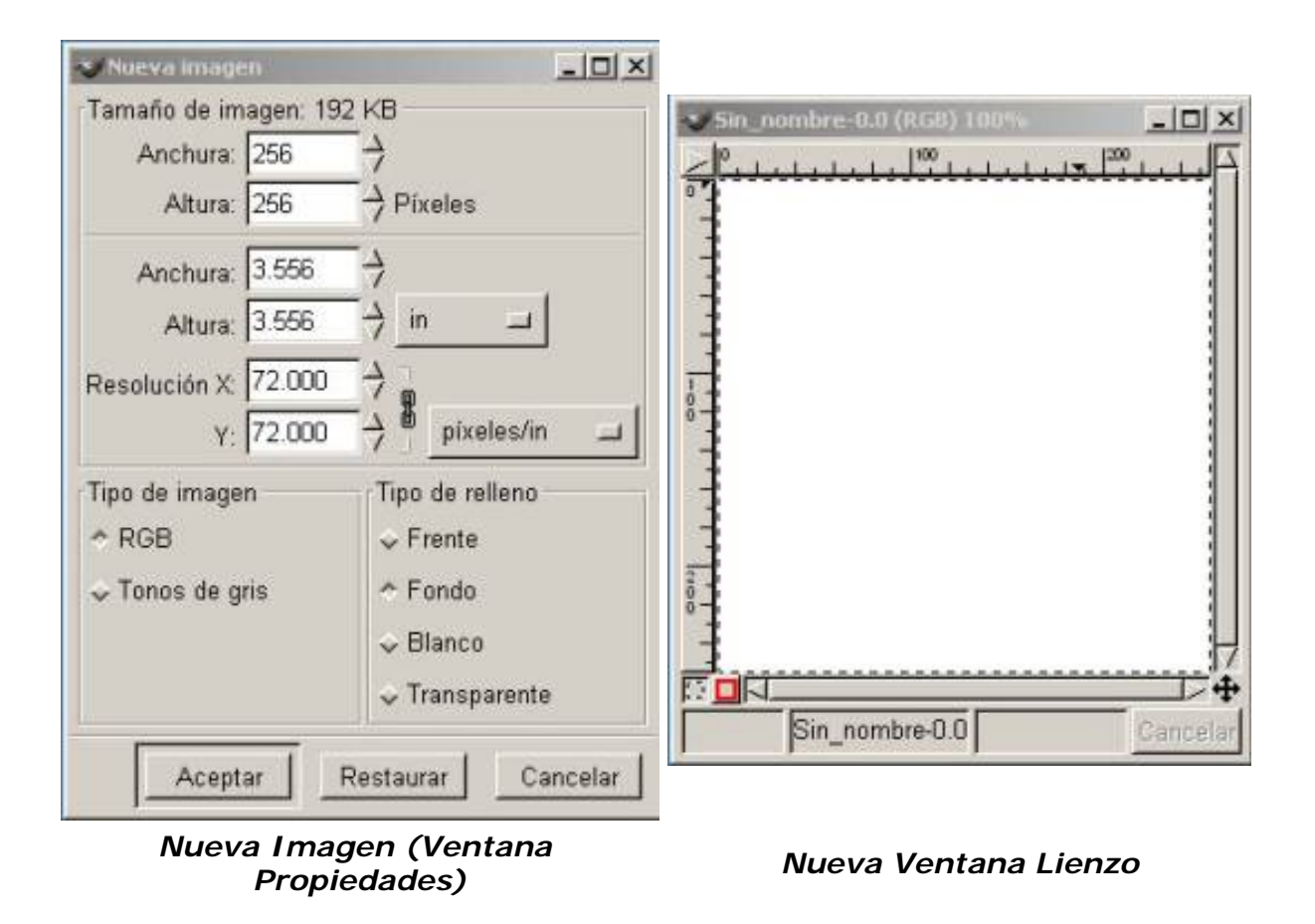

En la ventana Lienzo observamos:

Dos reglas (izquierda y superior).

Dos barras de desplazamiento (derecha e inferior).

El área de trabajo (normalmente en blanco).

La barra de estado debajo de la barra de desplazamiento inferior.

El menú desplegable (presionando sobre la esquina superior izquierda en la flecha).

Los botones de máscaras rápidas ( cuadros inferior izquierda)

El botón de Vista preliminar.

Podremos hacerlas visibles o invisibles a nuestro gusto con la opción *Fichero, Preferencias* en la *Caja de Herramientas*.

Ciertas propiedades no son visibles como:

Las Capas (sólo la Capa del fondo se crea automáticamente)

Las guías (se crean al hacer clic sobre una de las reglas y arrastrarla hacia el área de trabajo).

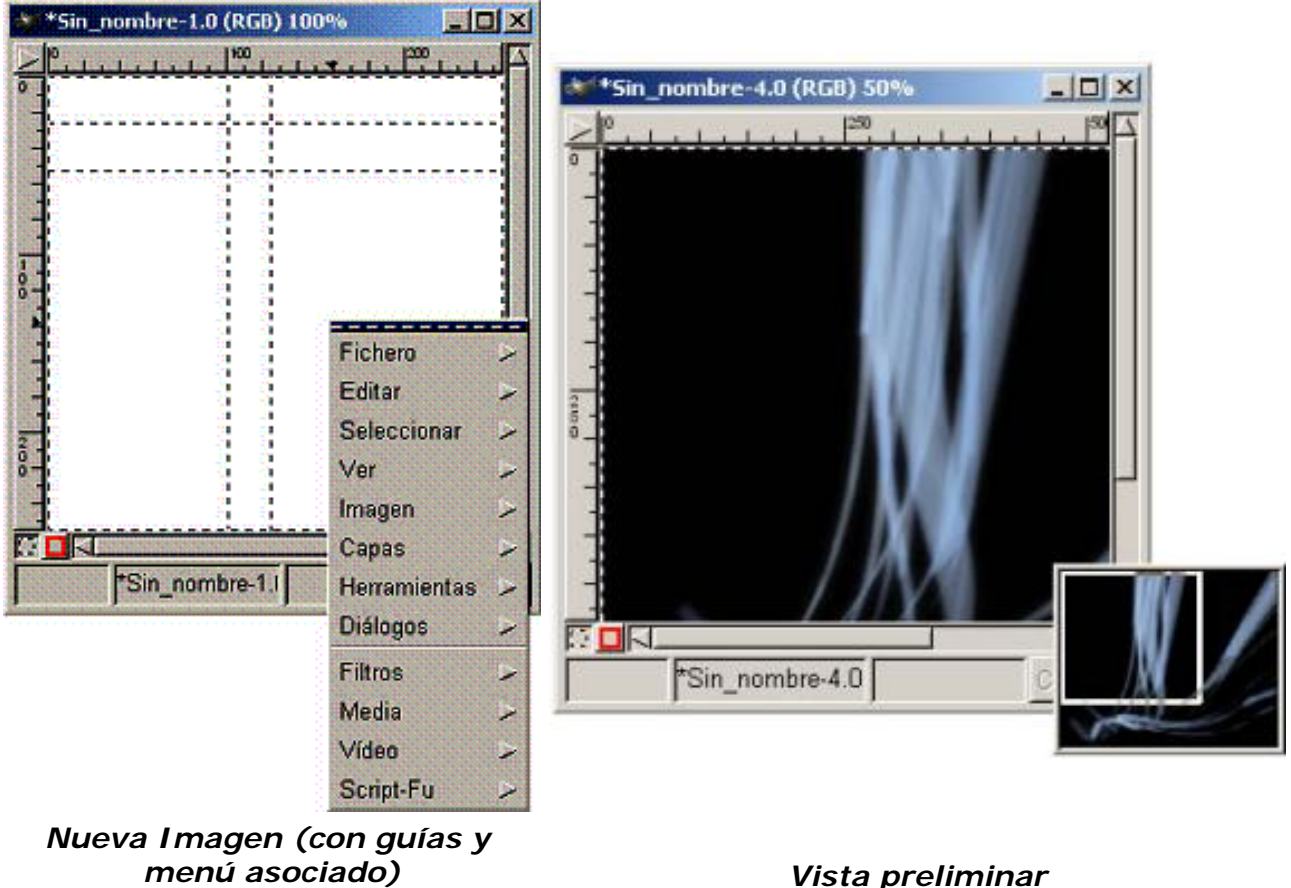

# Cerrar un fichero

Podemos cerrar de tres distintas formas los ficheros:

#### Pulsando Ctrl.+W ( En el área de trabajo)

Pulsando Fichero Guardar (En el menú lienzo y en el contextual del lienzo)

## Guardar el trabajo

Al finalizar nuestro trabajo es de vital importancia guardarlo correctamente, es conveniente como en todos los programas ir de vez en cuando guardando el trabajo, para así no tener sorpresas desagradables.

GIMP tiene su propio formato de archivo de imagen, (.XCF), es importante conservar las extensiones de ficheros al guardar en GIMP. Cuando la imagen posee más de una *Capa* si no la guardamos como .xcf y queremos guardarla como .jpg o .gif tratará de guardar la imagen utilizando estos formatos con el problema de no poder realizarlo correctamente en .jpg ya que no reconoce imágenes multicapa.

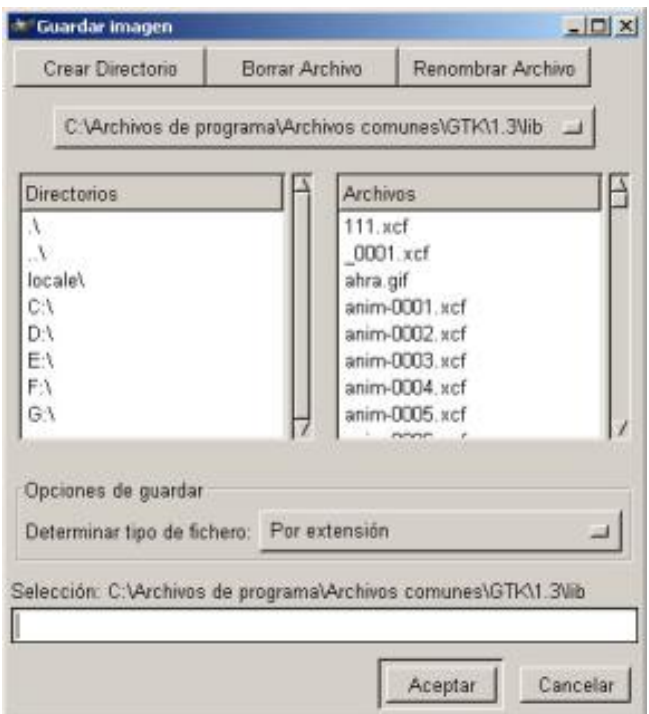

#### *Menú Guardar imagen como*

#### Cerrar GIMP

Podemos salir de tres formas:

*Con Fichero, Salir de la Caja de Herramientas.*

*Con Fichero , Salir del Menú Lienzo.*

Pulsando *Ctrl.+Q* en cualquier ventana.

#### La Caja de Herramientas

#### *Herramienta de selección rectangular*

Como su nombre indica nos permite seleccionar regiones rectangulares y se encuentra en la esquina superior izquierda de la *Caja de Herramientas*. Haciendo doble clic sobre la herramienta abriremos el menú de opciones de la herramienta

Una vez seleccionada la herramienta nos dirigimos sobre la imagen y manteniendo pulsado el botón del ratón estiramos la selección hacia la zona que deseemos.

# Podemos utilizar la herramienta selección de cuatro formas:

Pulsando sobre su icono en *la Caja de Herramientas*.

Pulsando el botón derecho del ratón abrimos el menú contextual en *Herramientas*.

Pulsando sobre el triangulo para abrir el menú en *Lienzo* e ir a *Herramientas*.

Pulsando la tecla "R" del teclado sobre la imagen

"Todas las herramientas tienen asignada una pulsación del teclado"

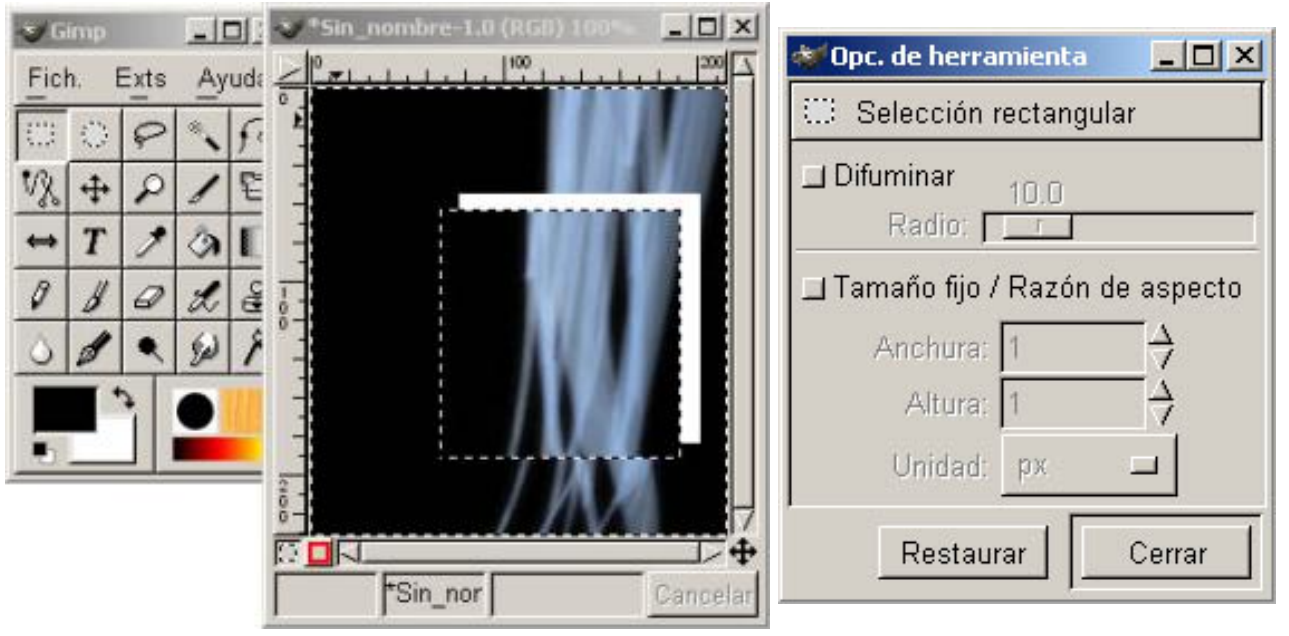

*Selección rectangular (desplazada) Opciones de herramienta*

Al seleccionar una región, podemos moverla de forma sencilla pulsando con el ratón dentro de la región seleccionada y moviendo el ratón, al pulsar de nuevo eliminamos la posibilidad de moverla, esto se debe a que mientras esté seleccionada será una selección flotante sobre la capa de fondo.

Si queremos "fijar" la selección en el lugar al que la hemos movido, basta con pulsar con el ratón fuera del área seleccionada.

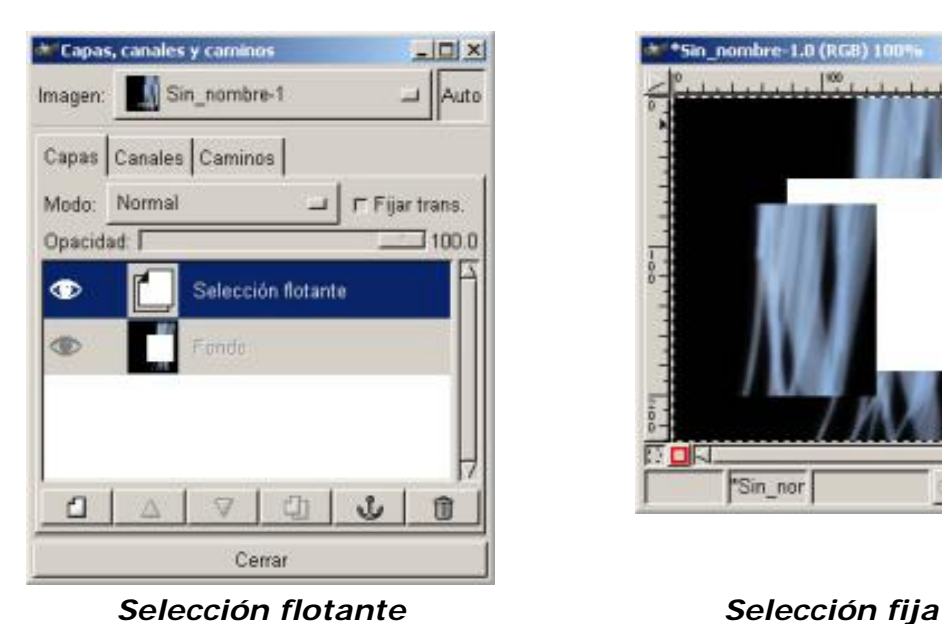

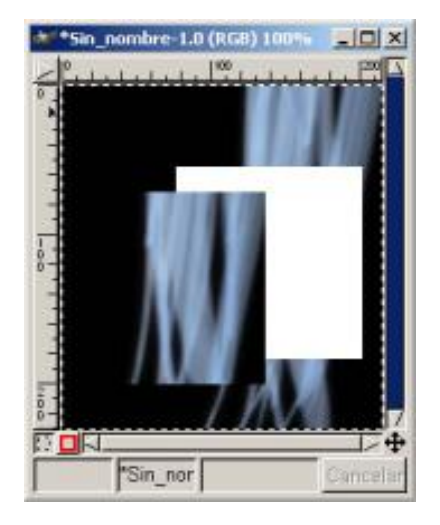

Esta herramienta podemos hacer que varíen sus funciones manteniendo pulsada distintas teclas:

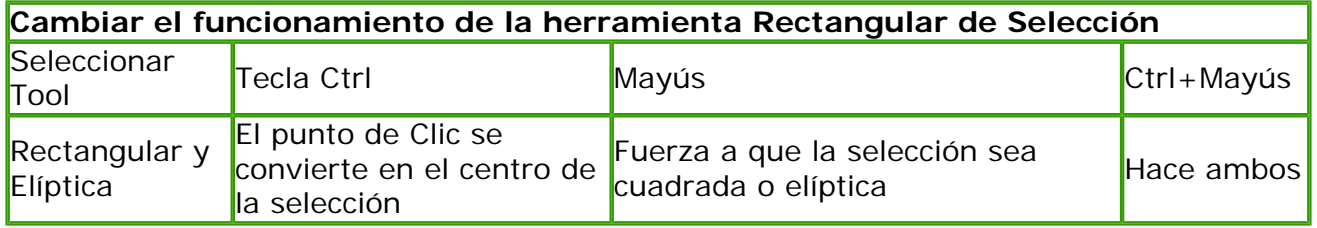

Generalmente todas las selecciones se anclan a una esquina y cuando arrastramos el cursor, se expande en esa dirección, si pulsamos la tecla Ctrl. hará que el centro de la selección se ancle en el punto que hagamos clic.

Al Pulsar la tecla Alt. La utilizamos para colocar una selección después de que haya sido dibujada. Y al intentar moverla si no pulsamos Alt. Los contenidos de la Capa rodeados por la selección se moverán y creará una *Capa flotante* para recogerlos.

# *Herramienta de selección elíptica*

Como su nombre indica nos permite seleccionar regiones elípticas y se encuentra a la derecha de la *selección rectangular* de la *Caja de Herramientas*. Haciendo doble clic sobre la herramienta abriremos el menú de opciones de la herramienta. Una vez seleccionada la herramienta nos dirigimos sobre la imagen y manteniendo pulsado el botón del ratón estiramos la selección hacia la zona que deseemos.

Podemos utilizar la herramienta selección de cuatro formas:

Pulsando sobre su icono en *la Caja de Herramientas*.

Pulsando el botón derecho del ratón abrimos el menú contextual en *Herramientas*.

Pulsando sobre el triangulo para abrir el menú en *Lienzo* e ir a *Herramientas*.

Pulsando la tecla "E" del teclado sobre la imagen

Para "fijar" la selección en el lugar que deseemos sólo tendremos que pulsar fuera con el ratón del área seleccionada.

Las otras herramientas de selección son las que a continuación indicamos y tienen una forma de actuar similar a las anteriores:

*Herramienta de selección Lazo* (se encuentra a la derecha de la elíptica. Tecla "F")

*Herramienta de selección Varita Mágica* (selecciona regiones con el mismo color se encuentra a la derecha de selección manos libres. Tecla "Z")

*Herramienta de selección con curvas Bèzier* (se encuentra a la derecha de selección Varita Mágica. Tecla "B")

*Herramienta de selección Tijeras inteligentes* (se adhiere al dibujo modificando sólo los puntos que vamos añadiendo se encuentra debajo de la selección rectangular. Tecla "I")

*Herramienta de selección mediante color* (se encuentra en el Menú desplegable pulsando el botón derecho del ratón sobre la imagen, en Seleccionar, Mediante recoge color. Las imágenes idóneas para realizar este tipo de selección son RGB.)

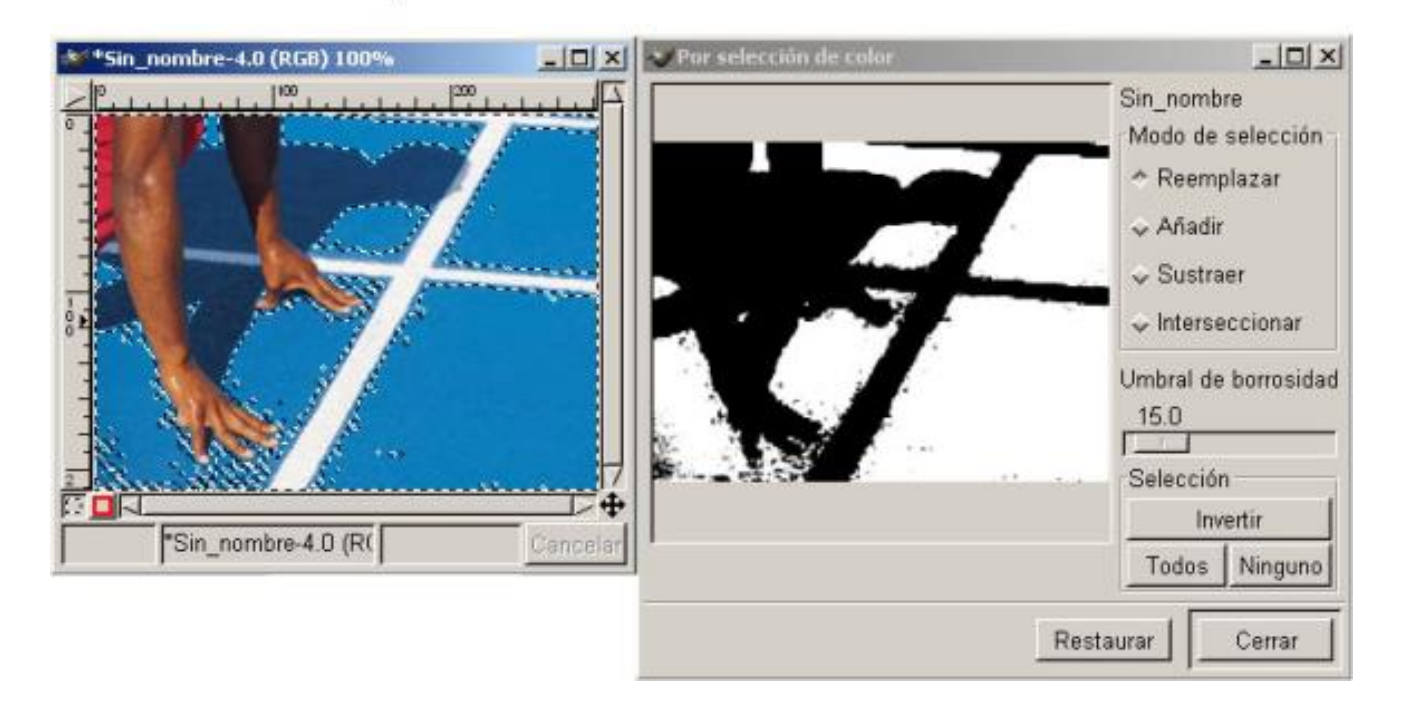

*Selección mediante color*

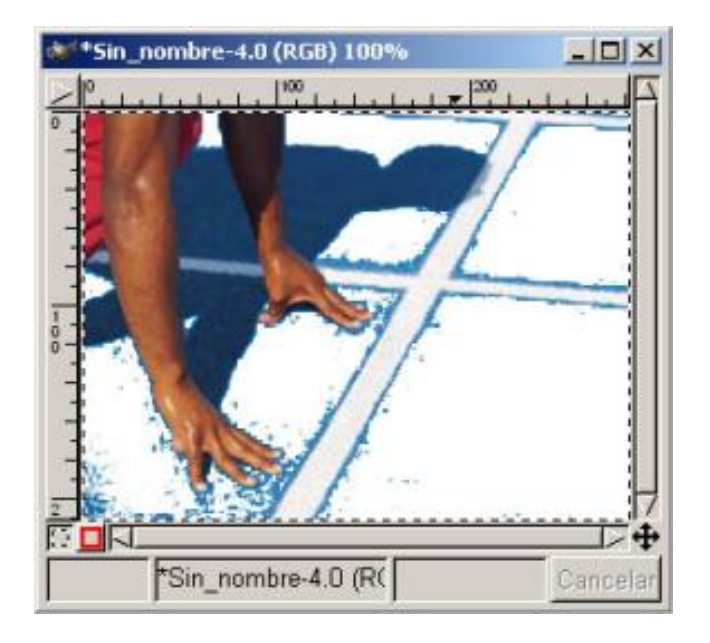

## *Resultado eliminando color*

Con las selecciones podremos trabajar con zonas más concretas de las imágenes, los filtros trabajan sobre selecciones Las selecciones nos permiten trabajar con regiones concretas de la imagen ya que muchas de las herramientas y todos los filtros trabajan sobre selecciones.

Las Herramientas de selección junto a las capas son las dos herramientas más potentes de las que disponemos. Trabajar los distintos tipos de selecciones es importante para adquirir soltura en el programa.

*Herramienta de Mover* (se encuentra a la derecha de selección tijeras inteligentes. Tecla "M".)

Como su nombre indica nos permite mover selecciones. Haciendo doble clic sobre la herramienta abriremos el menú de opciones de la herramienta.

Trabaja sobre selecciones y capas y nos permite desplazar una selección con respecto a la composición a la que pertenecía. En el caso de que no haya ninguna selección activa, la herramienta mueve la capa seleccionada con respecto al fondo.

Al abrir una imagen si ésta resulta muy grande para visualizarla, o hemos cambiado nuestro tamaño del lienzo, podremos movernos sobre la imagen de tres formas diferentes:

Movernos con las barras de desplazamiento de la propia ventana.

Movernos pulsando el botón central del ratón si sólo tenemos dos botones pulsamos ambos a la vez y arrastramos.

Movernos pulsando el botón de vista preliminar y moviéndonos en él.

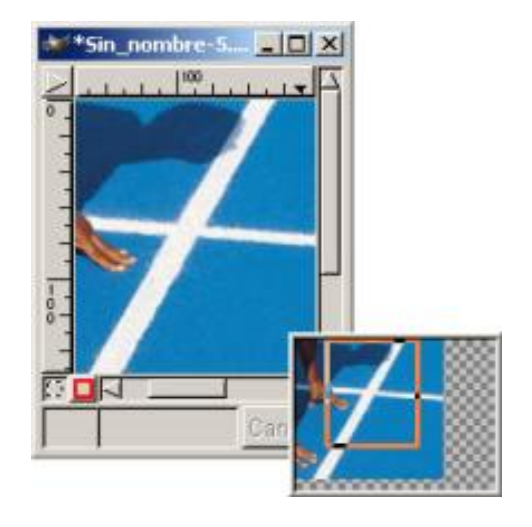

## *Movernos con la vista preliminar*

*Herramienta Lupa* (se encuentra a la derecha de Mover. Tecla "s.M".Nos permite aumentar zonas concretas, con la Tecla guión del teclado nos permite disminuir)

*Herramienta Recorte* (se encuentra a la derecha de Lupa. Tecla "s.C". Trabaja a partir de una selección o realizando la selección con la misma herramienta)

*Herramienta Transformación* (se encuentra a la derecha de Recorte. Tecla "s.T". nos permite Rotar, Redimensionar, Cizallar y Perspectiva)

*Herramienta Simétrico* (se encuentra bajo Tijeras inteligentes. Tecla "s.F". nos permite reflejar objetos tanto horizontal como verticalmente)

*Herramienta de texto (se encuentra a la derecha de Simétrico. Tecla "T". nos permite introducir textos)*

Como en otros programas gráficos, GIMP incluye su herramienta de texto que funciona de manera similar a las versiones antiguas de Photoshop. Una ventana donde se escribe y una vez aceptado el texto se renderiza sobre la imagen.

Podemos utilizar la herramienta de texto de cuatro formas:

Pulsando sobre su icono en *la Caja de Herramientas*.

Pulsando el botón derecho del ratón abrimos el menú contextual en *Herramientas*.

Pulsando sobre el triangulo para abrir el menú en *Lienzo* e ir a *Herramientas*.

Pulsando la tecla "T" del teclado.

Al hacer doble clic sobre el icono de texto nos aparecerán las opciones de herramienta, que son Antialias y Borde, en la herramienta de *Texto estándar* y ante todo la posibilidad de utilizar el "*Texto Dinámico*" (GdynText), ambas son complementarias.

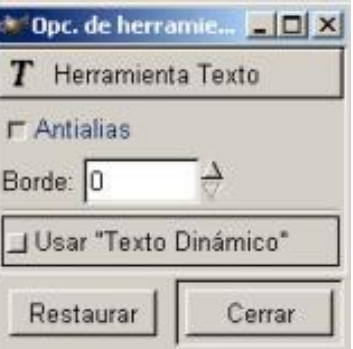

*Opciones de herramienta*

En el cuadro de diálogo de la Herramienta de *Texto estándar* vemos la principal ventaja sobre el *Texto Dinámico* y no es otra que la posibilidad de elegir una fuente en particular, cuando usamos la página *filtro* del menú de *Texto estándar* podemos buscar fuentes dependiendo de su tipo, grosor, inclinación, también podríamos limitar la búsqueda a un tipo de fuente en particular.

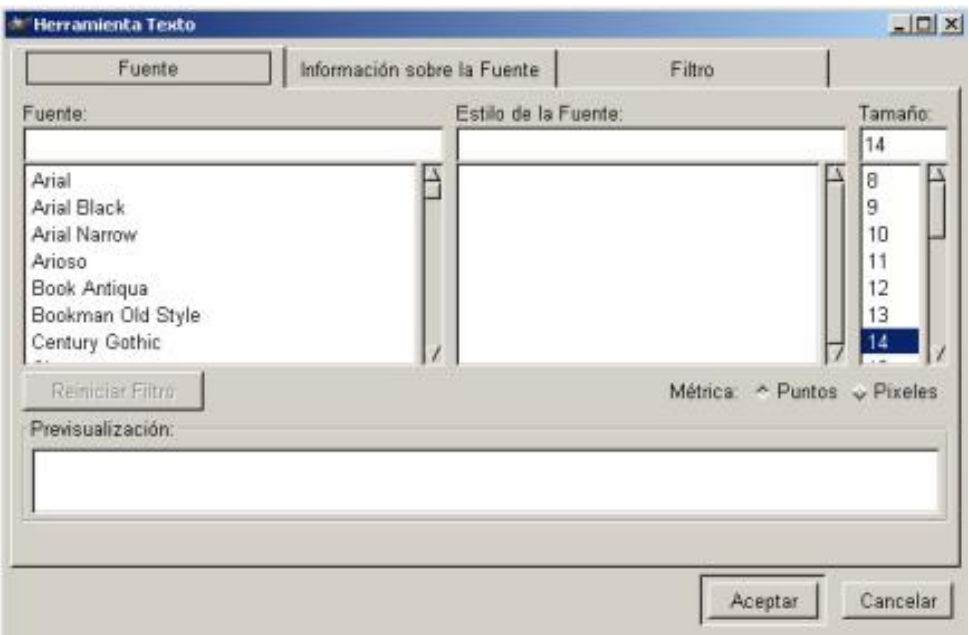

#### *Texto estándar*

Cuando se tienen muchas fuentes instaladas, resultará muy difícil seleccionar la que se necesite para realizar un trabajo en particular, por tanto tener la opción de filtrar las distintas fuentes disponibles, y así elegir la más idónea , para cambiar el color del texto debemos de ajustar el color del primer plano en la Caja de Herramientas, ya que no tenemos esa opción en el menú de texto estándar.

Para utilizar el *Texto Dinámico* utilizaremos el botón que se activa en *Opciones de Herramienta*, (se mantendrá activo mientras esté pulsada esta opción), y a continuación hacemos clic en la ventana *Lienzo,* con ello abriremos el menú de *Texto Dinámico.*

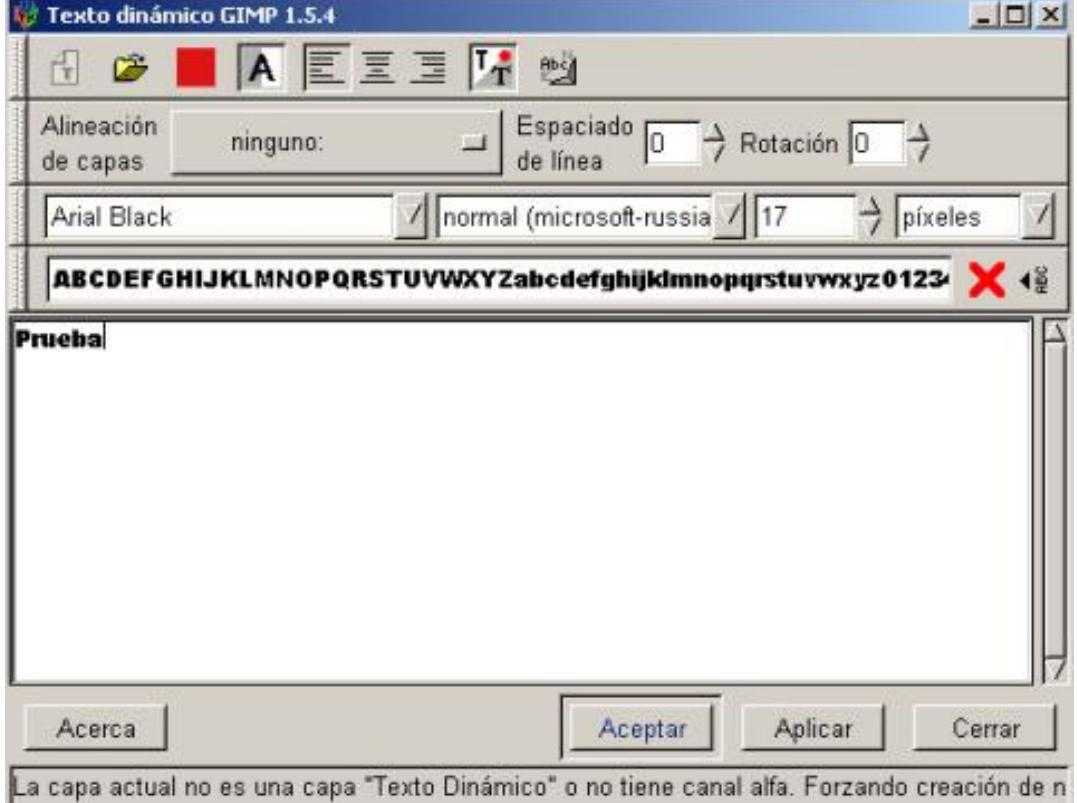

# *Texto Dinámico*

Esta Herramienta nos permite:

Especificar el color del texto.

Permite crear texto multilínea.

Justificación de texto.

Girar el texto.

Capturar el texto fuente de un archivo.

Más adelante nos extenderemos en las posibilidades de trabajar con el Texto.

*Herramienta Recoge color* (se encuentra a la derecha de Texto. Tecla "O". nos informa del color de un punto o puntos en la pantalla)

*Herramienta Relleno* (se encuentra a la derecha de Recoge color. Tecla "s.B". rellena zonas con un color continuo, permite los rellenos del color frente, fondo y gradiente.)

*Herramienta Gradiente* (se encuentra a la derecha de Relleno. Tecla "L". rellena zonas con un color gradiente)

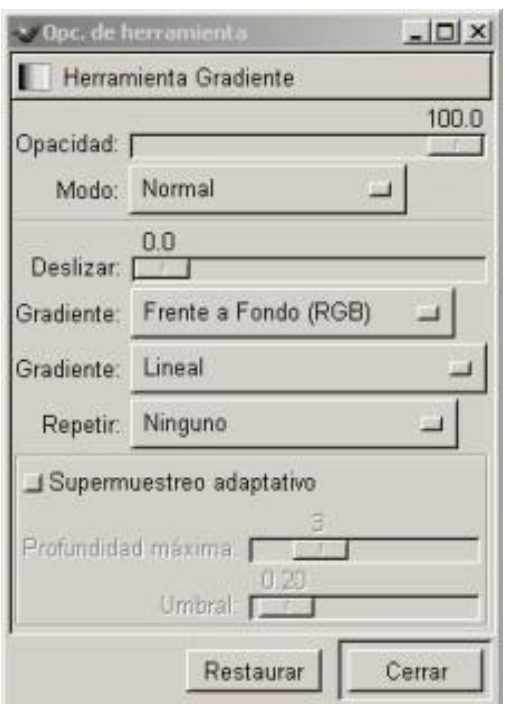

*Opciones de Gradiente*

*Herramienta Lápiz (se encuentra debajo de Simétrico. Tecla "s.P". nos permite pintar trazos rectos de lápiz utilizando el tipo de Pincel* anteriormente elegido)

*Herramienta Pincel* (se encuentra a la derecha de Lápiz. Tecla "P". nos permite pintar trazos borrosos de Pincel utilizando el tipo de Pincel anteriormente elegido)

*Herramienta Goma* (se encuentra a la derecha de Pincel. Tecla "s.E". nos permite borrar)

*Herramienta Aerógrafo* (se encuentra a la derecha de Goma. Tecla "A". nos permite situar sobre la imagen trazos en los que podemos fijar la intensidad con la que la tinta es depositada sobre la imagen)

*Herramienta Clonado* (se encuentra a la derecha de Aerógrafo. Tecla "C". nos permite clonar la imagen)

*Herramienta Convolución* (se encuentra debajo de Lápiz. Tecla "V". nos permite enfocar y desenfocar partes de las imágenes la utilizaremos para dar efectos de sombra a ciertas partes de las imágenes)

*Herramienta Tinta* (se encuentra a la derecha de Convolución. Tecla "K". nos permite trazar con tinta)

*Herramienta Blanquear o ennegrecer* (se encuentra a la derecha de Tinta. Tecla "s.D". nos

permite aclarar u oscurecer zonas, a diferencia de los filtros que actúan sobre selecciones)

*Herramienta Tiznar* (se encuentra a la derecha de Blanquear o ennegrecer . Tecla "s.S". nos permite suavizar zonas)

*Herramienta Medida* (se encuentra a la derecha de Tiznar, nos permite tomar medidas de distancias, ángulos, en la imagen)

*Los Cuadros de Diálogos de Colores* (aparece cuando presionamos sobre el primer plano o sobre el fondo en la Caja de Herramientas, por defecto aparece siempre el color negro en el primer plano y el color blanco en el fondo, nos sirve para cambiar el color que deseemos aplicar.Al presionar sobre la doble flecha cambiamos los colores del primer y segundo plano.

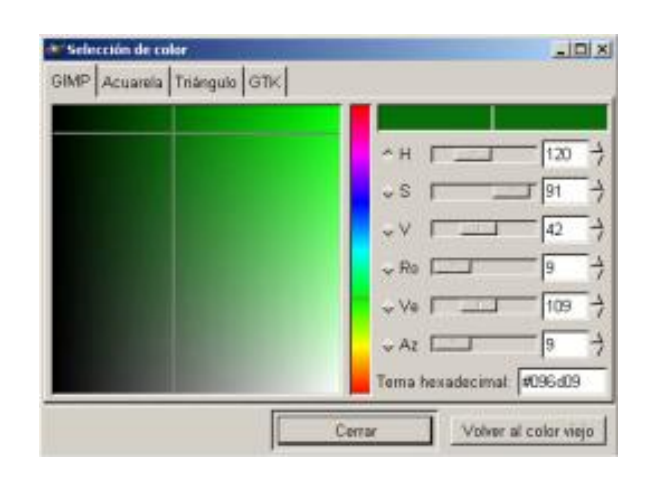

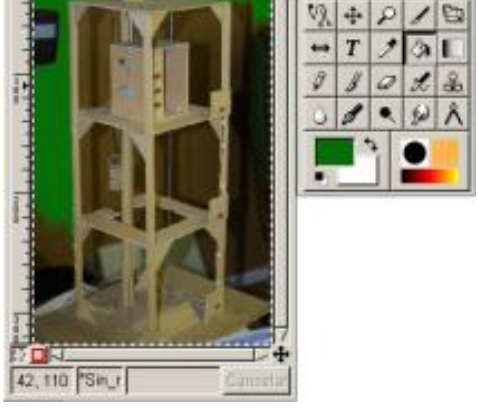

Fich.

Ests Ayuda

 $P \setminus P$ 

*Selección Color Color aplicado verde en primer plano*

*El cuadro de Diálogos de Pinceles* ( se encuentra en el Menú de la Caja de Herramientas en *Diálogos* y en el *Menú de Lienzo* también en *Diálogos* y a la derecha junto a patrones en la Caja de Herramientas, nos facilita el tipo de Pincel, tiene un deslizador para indicar el espaciado de Pincel).

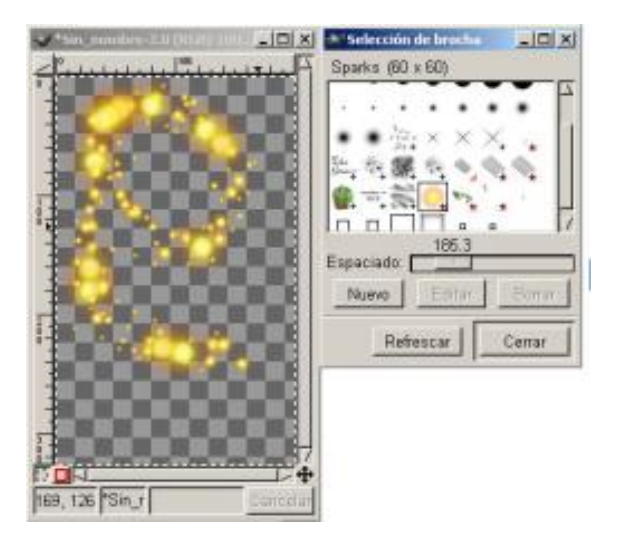

*Diálogos de Pincel y aplicación sobre Lienzo*

*El cuadro de Diálogos de Patrones* (se encuentra en el Menú de la Caja de Herramientas en *Diálogos* y en el *Menú de Lienzo* también en *Diálogos*, y en la Caja de Herramientas en el botón de Patrones abajo a la derecha junto a Pinceles, nos facilita el tipo de Patrón.

En el cubo de Pintura presionando dos veces para que aparezcan las *Opciones de herramienta* y aplicamos *Relleno con Patrón*)

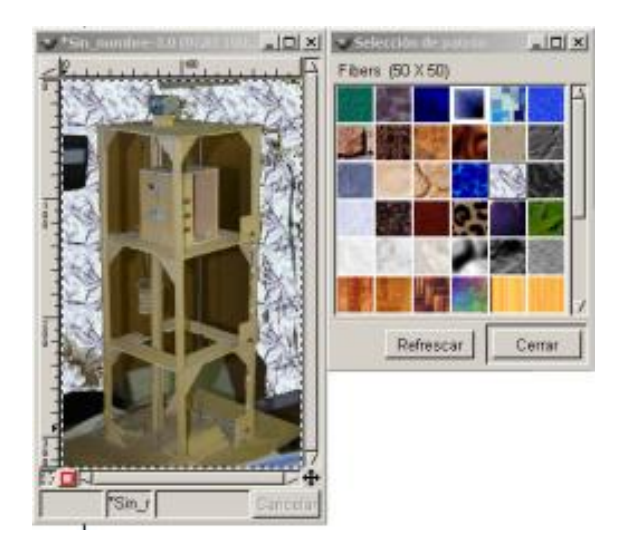

*Diálogos de Patrón y aplicación sobre Lienzo*

*El cuadro de Diálogos de Gradientes* (se encuentra en el Menú de la Caja de Herramientas en *Diálogos* y en el *Menú de Lienzo* también en *Diálogos*, y en la Caja de Herramientas en el botón Gradientes debajo de Pinceles y Patrones, nos facilita el tipo de gradientes.

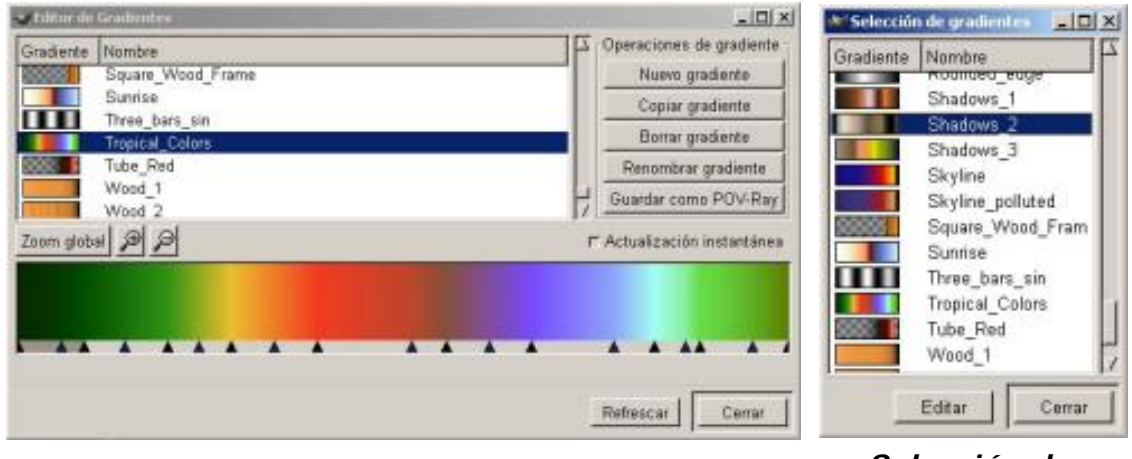

*Editor de Gradientes Selección de* 

*Gradientes*

*El cuadro de Diálogos de Paleta de Colores* (se encuentra en el Menú de la Caja de Herramientas en *Diálogos* y en el *Menú de Lienzo* también en *Diálogos*, nos facilita ampliar paletas de colores. gradientes.

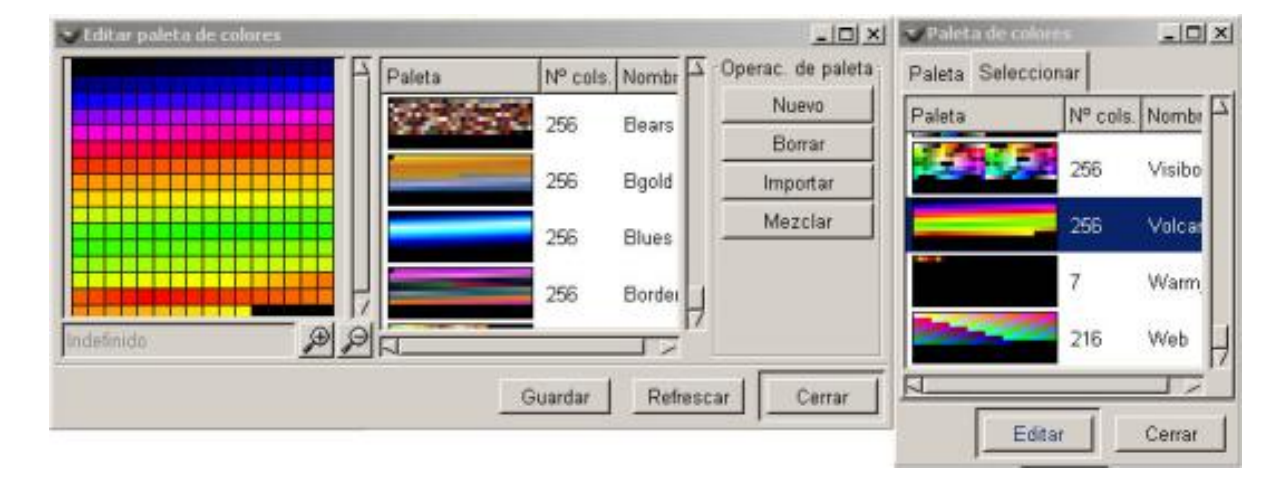

*Editor y Paleta de colores*

Este artículo viene de Observatorio Tecnológico <http://observatorio.cnice.mec.es/>

La URL de esta historia es: <http://observatorio.cnice.mec.es/modules.php?op=modload&name=News&file=article&sid=152>

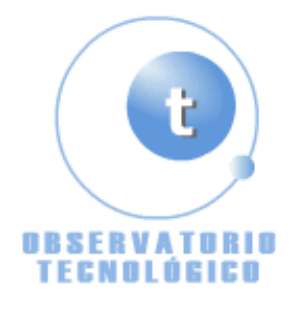

**Manual GIMP (Capítulo 2)** Fecha Monday, 03 de May @ 00:27:19 Tema Documentos: Manuales

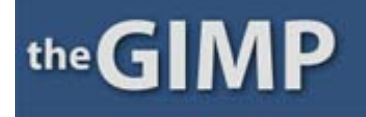

**Manual de GIMP (Capítulo 2)**

# **Capítulo 2**

Ventana Lienzo

Capas, Canales y Caminos

Diálogos de Capa

Diálogo de Canales

Diálogo de Caminos

Mover y modificar Capas

Combinar Capas

Transparencia de Capas

Máscaras Rápidas

#### *Ventana Lienzo*

El espacio en GIMP es considerado como primordial, por tanto encontramos muchas propiedades diseñadas para cumplir éste cometido, una de estas propiedades es el menú de la *Ventana Lienzo*.

El Menú ofrece acceso a casi todas las propiedades de GIMP incluidas todas las de la caja de herramientas. Podemos separar el menú y a partir de ese momento aparecerá en su propia ventana, Recordaremos que también aparece el menú al presionar el botón derecho del ratón Menú contextual.

Para separar el Menú pulsamos sobre el triángulo del menú, al desplegarse hacemos clic con el botón del ratón sobre la línea punteada. Para cerrarlo con pulsar sobre el triángulo volverá a incorporarse al lienzo

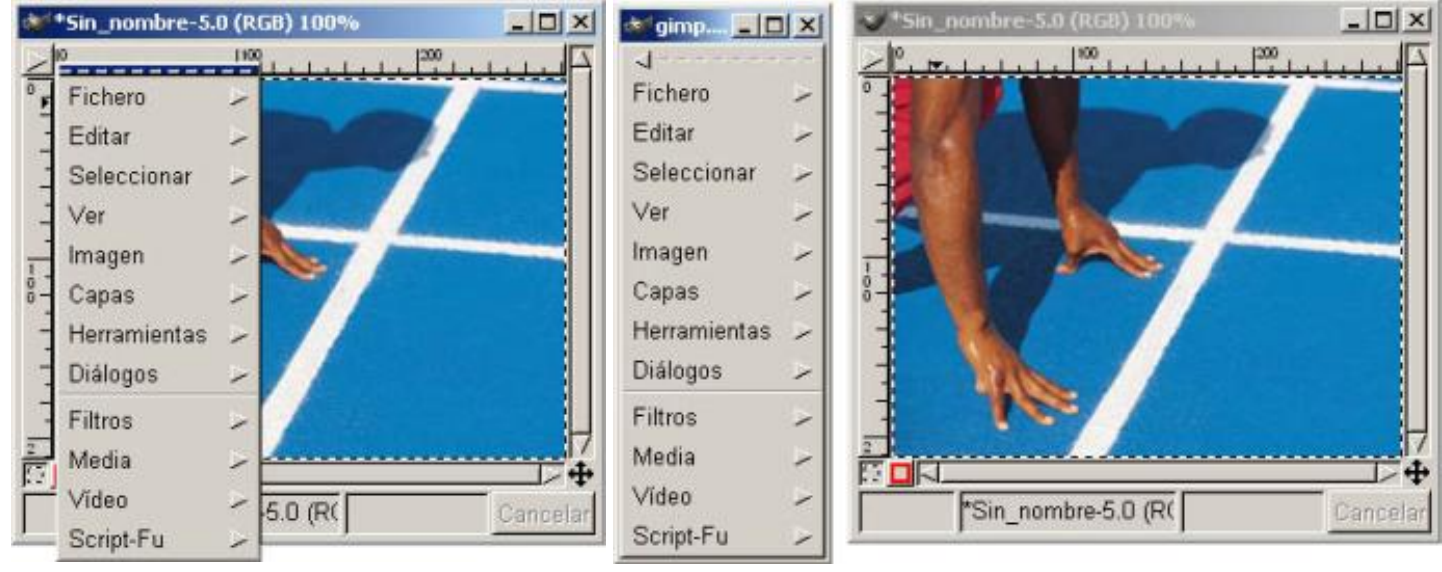

*Menú integrado Menú separado*

Este menú contiene gran número de submenús con múltiples opciones.

#### *Capas, Canales y Caminos*

Podemos abrir *Capas, Canales y Caminos*:

Pulsando sobre la *Caja de Herramientas* en *Ficheros, Diálogos, Capas Canales y Caminos*.

Pulsando el botón triangular del menú de *Lienzo, Capas, Capas, Canales y Caminos*.

En el menú contextual de *Lienzo* en *Capas, Capas, Canales y Caminos*.

#### Pulsando la tecla "Crtl+L" en la ventana *Lienzo*

Se nos abre un bloc de notas con tres fichas: *Capas, Canales y Caminos***.** Haciendo clic en la ficha *Capas* pasamos a la página *Capas* del bloc de notas. Haciendo clic en la ficha *Caminos* pasamos a la página *Caminos.* El procedimiento resulta sencillo, sólo es necesario conocer los términos que se van a utilizar.

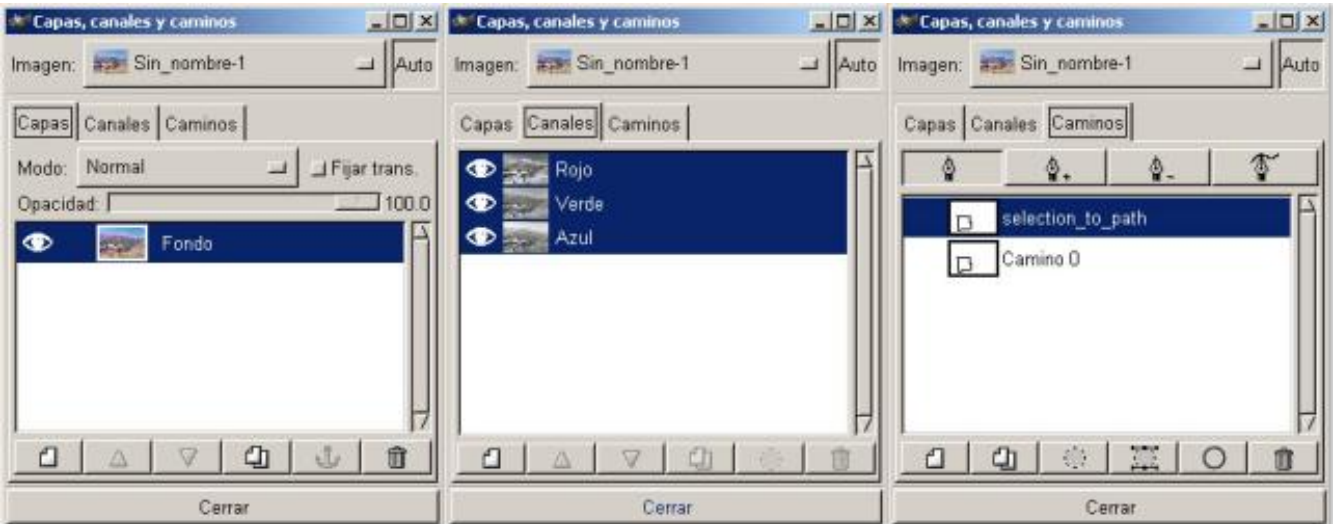

*Cuadro de diálogo Capas, Canales y Caminos*

En la parte inferior del cuadro de diálogo podemos apreciar una serie de botones: Crear, Suprimir, Mover y gestionar Capas en general. Crear máscaras para Capas (áreas que están bloqueadas para el uso en la Imagen compuesta) y papelera; dependiendo si estamos en una u otra varían los botones. también aplicaremos diferentes métodos de composición para cada Capa. La opción *Caminos* nos permite crear y Editar líneas y curvas en nuestra Imagen. Si pulsamos con el ratón con el botón derecho dentro de cada

uno de las zonas blancas del cuadro de diálogo de *Caminos* nos aparecerá el menú contextual. Si pulsamos con el ratón y botón derecho sobre una capa activa nos aparecerá el menú contextual correspondiente.

Las Capas nos facilitan la posibilidad de realizar cambios en las imágenes sin que afecten a la imagen y se pueden deshacer o volver a hacer sin ningún problema.

Como vemos en la imagen el cuadro de diálogo de *Capas, Canales y Caminos*, contiene:

Especificar el color del texto.

Pestañas de *Capas, Canales y Caminos*

Botones diferentes en cada página

El centro está ocupado por la zona que ocuparán las *Capas, Canales y Caminos*. Donde nosotros podremos, seleccionarlas, hacerlas visibles o invisibles, fijarlas, etc...

Los botones del cuadro de diálogo de *Capas* de izquierda a derecha son:

*Nueva Capa* añade una capa en blanco, siempre lo hace sobre la capa seleccionada.

*Elevar Capa* cambia la posición de capa en relación con la superior

*Hundir Capa* cambia la posición de capa en relación con la inferior

*Duplicar Capa* duplica la capa que tengamos seleccionada (activa) añade la Capa sobre la activa

*Anclar Capa* fija la capa flotante a la Capa o máscara activa.

*Borrar Capa* elimina la Capa activa.

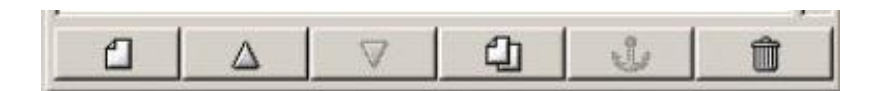

#### *Botones de Capa*

Los botones del cuadro de diálogo de *Canales* de izquierda a derecha son:

#### *Nuevo Canal* añade un canal

*Eleva Canal* cambia la posición del canal relación con el superior

*Hundir Canal* cambia la posición del canal en relación con el inferior

*Duplicar Canal* duplica el canal que tengamos seleccionado (activo)

*Canal a selección* crea una selección en la ventana de la imagen que corresponde a la máscara activa en el cuadro de diálogo de los canales.

*Borrar Canal* elimina el Canal activo

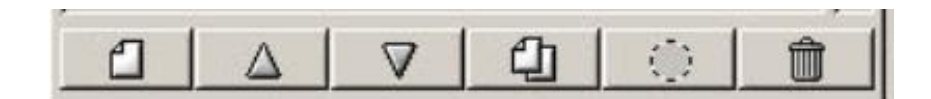

#### *Botones de Canales*

#### Los botones del cuadro de diálogo de *Caminos* de izquierda a derecha son:

#### *Nuevo Camino* añade un camino

*Duplicar Camino* duplica el camino que tengamos seleccionado (activo)

*Camino a selección.*

*Selección a Camino*.

*Trazar Camino*.

*Borrar Canal* elimina el Camino activo

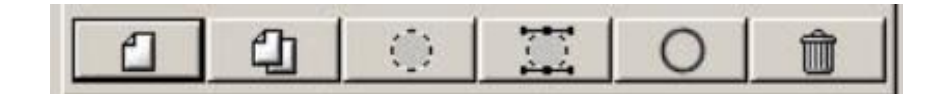

#### *Botones de Caminos*

#### *Diálogos de Capa*

Nos podemos imaginar las capas como hojas de papel cebolla colocadas una sobre otra, y colocadas cobre una mesa de luz, veremos el contenido de todas a la vez. La ventaja de las capas es que podemos hacer más o menos transparente alguna zona en particular, también pueden se mayores que la imagen o menor.

Cuando en una imagen introducimos cualquier elemento, debemos hacerlo en una nueva capa, mientras no fijemos (con el ancla) la capa seguirá estando flotante, como se ve en la imagen.

Si nos fijamos en el diálogo de Capas veremos que a cada una de ellas se le asigna un Thumbnail (pequeña imagen), están ordenadas según las fuimos incorporando, y las podemos desplazar con los botones. A la izquierda del Thumbnail vemos en unos casos que existe el ojo (visibilidad) aparece o desaparece según pulsemos sobre la zona lo mismo sucede con mover Capa.

Cuando el icono de mover Capa está activado en más de una Capa, estas capas se moverán juntas. A la derecha del Thumbnail figura el nombre de Capa, con pulsar sobre él nos aparecerá el menú para poder cambiar el nombre,

Para actuar sobre una Capa (filtros, textos etc...) deberemos de tener la Capa activa (seleccionada, en el caso de la imagen es la Selección flotante), por eso es importante cuando trabajemos con imágenes tener el cuadro de diálogos de *Capas, Canales y Caminos* abierto.

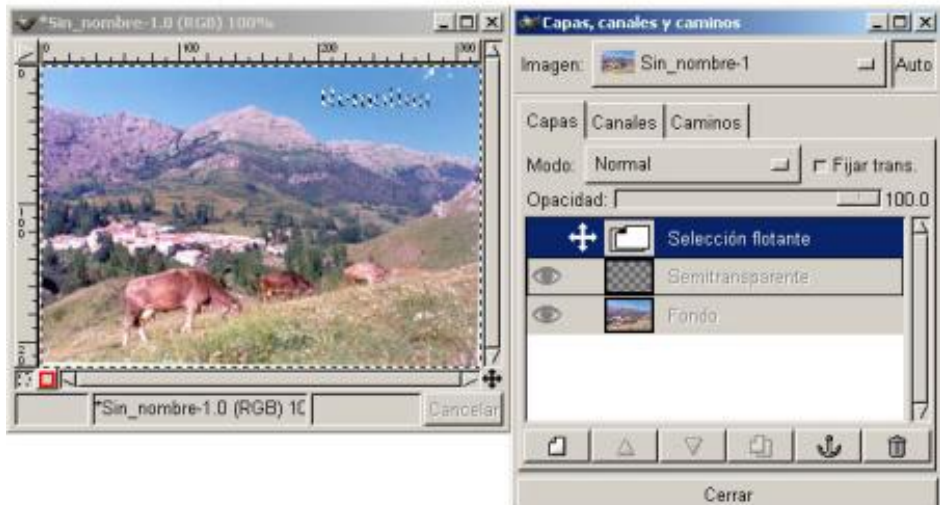

#### *Capas con selección flotante*

Pulsando sobre el botón *Modo* nos aparecerá un menú de modos de mezcla de capas y podremos fijar el nivel de transparencia con el resbalador que hay a su lado. El botón *Auto* lo podremos activar y desactivar pulsando sobre él o con el espaciador del teclado.

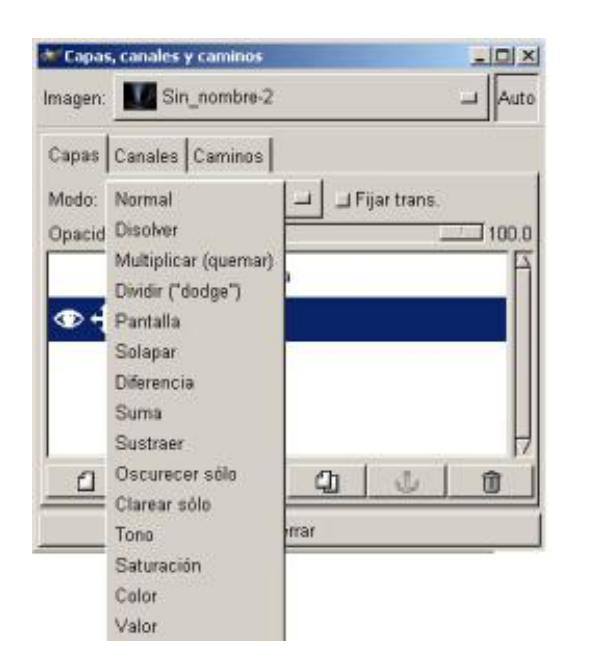

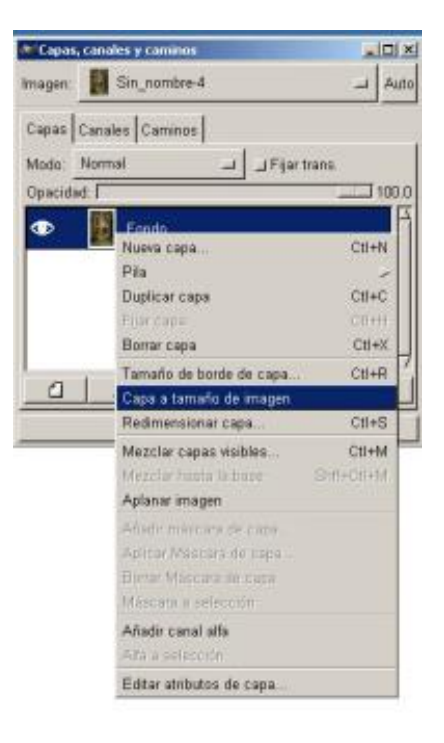

*Menú Modo Menú Contextual*

Este menú contiene opciones que cumplen las mismas funciones que los botones de Capa así como opciones para ocuparse de las máscaras de la Capa, generar selecciones de áreas transparentes y combinar Capas. Para abrir directamente este menú se debe hacer clic en la vista preliminar de capa. Una capa flotante lo seguirá siendo mientras que no la anclemos (Botón ancla).

#### *Diálogos de Canales*

Las *Capas* se pueden descomponer en *Canales*, como dijimos anteriormente las imágenes más utilizadas en GIMP son las RGB, en estos tipos de imágenes a cada capa de imagen corresponden cuatro *Canales* R, G, B, A. (Rojos, Verdes, Azules y de Alfa de *Capa*)

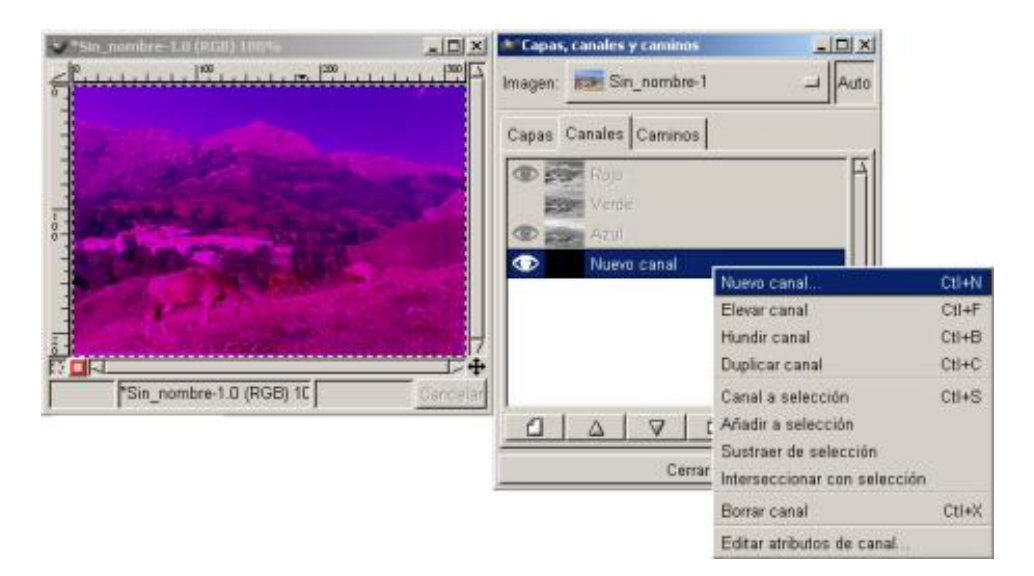

#### *Canal verdes no visibles con menú contextual*

Podemos observar, al igual que sucedía en el *Diálogo de Capas,* veremos que a cada una de ellos se le asigna un Thumbnail (pequeña imagen), están ordenadas según los fuimos incorporando, y las podemos desplazar con los botones. A la izquierda del Thumbnail vemos en unos casos que existe el ojo

(visibilidad) aparece o desaparece según pulsemos sobre la zona.

#### *Diálogos de Caminos*

Para trazar un *Camino*, abrimos El Diálogo de Caminos, como en los otros observamos que a cada uno se los caminos que abrimos se le asocia un Thumbnail, sólo cuando el *Camino* está activo se puede ver y por tanto añadir o eliminar puntos.

Para utilizar un *Camino* es necesario tener activo en la **Caja de Herramientas** cualquiera de ellas a excepción de la herramienta bezier, presionar sobre el icono *Nuevo camino* , en la parte superior tenemos una serie de botones para crear el camino, y son de izquierda a derecha respectivamente:

#### *Nuevo Punto* añade puntos

*Añade Punto* añade puntos a un camino realizado

*Borra Puntos* Borra puntos a un camino realizado

#### *Edita punto* edita los puntos de un camino realizado

Elegimos el botón de la izquierda (Nuevo Punto) y trazamos nuestro camino, si hacemos doble clic con el ratón sobre la zona activa del *Camino* se nos abrirá la caja de diálogo de títulos, donde podremos cambiar el título del *Camino.*

En la parte izquierda del Thumbnail podemos ver al hacer clic un Candado si éste está activado, cualquier transformación que se realice en la capa activa también se realizará en la trayectoria.

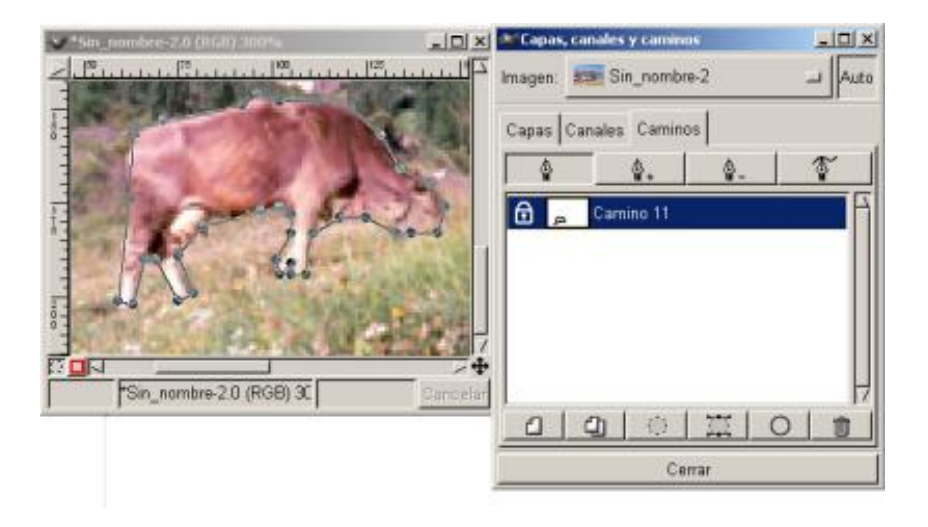

*Camino trazado y fijado (candado)*

Una vez marcado el camino, podemos girarlo por ejemplo, presionamos en el botón *Camino a Selección* abrimos en la caja de herramientas *Transformar* y activamos *Mostrar camino* esto hará que la el *Camino* sea visible en la ventana mientras realicemos la trasformación deseada; marcamos en *Rotación* y activamos la rotación deseada.

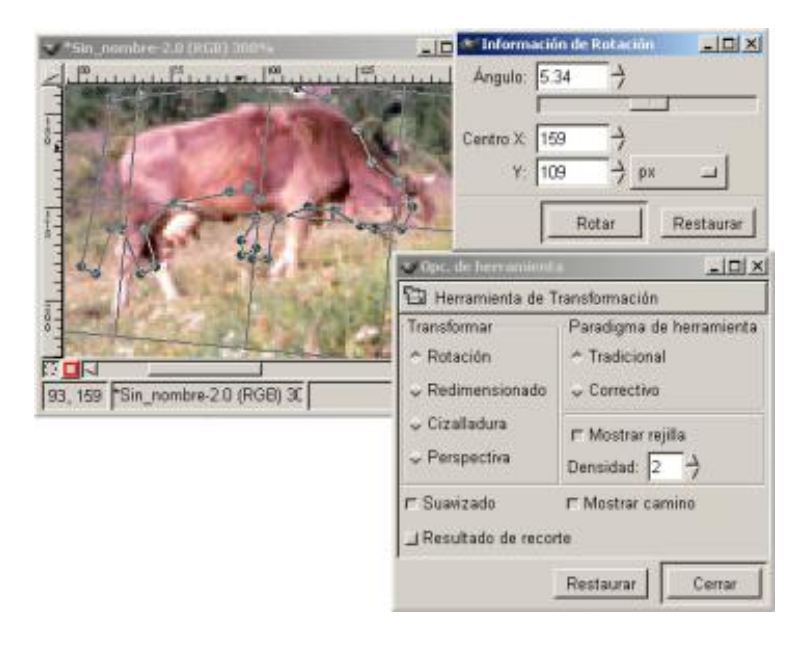

#### *Camino rotado sin aplicar Camino a Selección*

Si no marcamos *Camino a Selección* , nos rotará toda la imagen, como se ve en la figura superior, en la que vemos abajo se puede observar que en la imagen lo único que rotó fue la vaca. Al utilizar el *Camino a Selección*, la transformación sólo afectará al camino que tengamos realizado.

El *Camino* lo podemos convertir también en selección simplemente haciendo clic dentro del camino en la ventana de imagen.

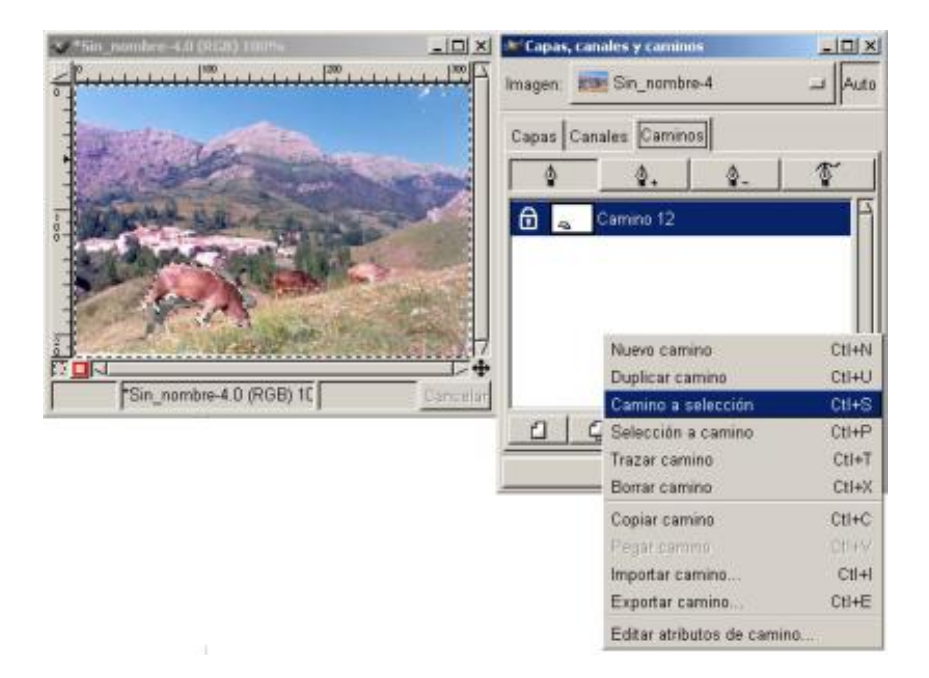

#### *Camino rotado con Camino a Selección y Menú de diálogo de Caminos*

#### *Mover y modificar capas*

Para poder manipular las imágenes lo más importante son las *Capas*, podremos moverlas combinarlas, redimensionarlas o escalarlas, subirlas o bajarlas, transformarlas, cortarlas, etc...

Abrimos una nueva ventana y abrimos el cuadro de diálogo *Capas y Canales* y *Caminos* y duplicamos la *Capa* existente haciendo clic en el botón *Duplicar Capa***.** Ahora añadimos una nueva Capa haciendo clic en el botón *Nueva Capa***.**

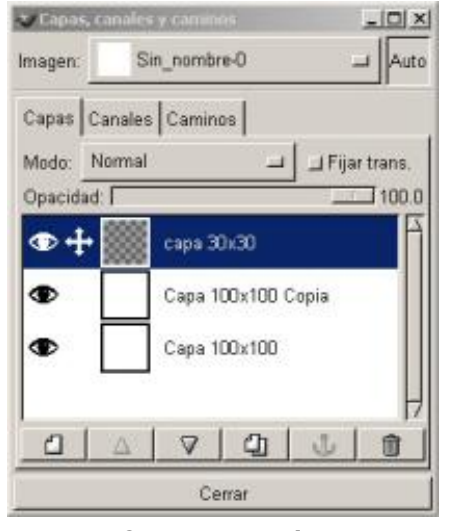

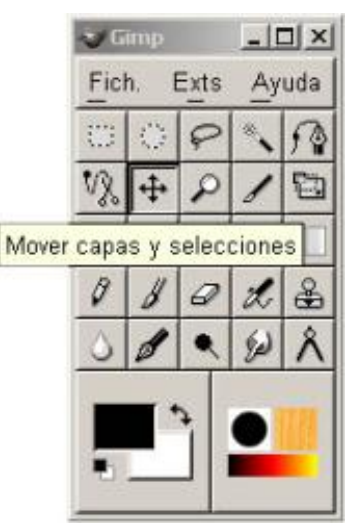

*Capas creadas Herramienta Mover*

Para poder observar el efecto de mover la capa es conveniente que la Nueva Capa tenga otras dimensiones que la primera Capa creada, esto lo haremos en el menú de Capa, en nuestro caso le damos unas medidas de 30x30 a la anchura y altura de Capa de esta forma será más pequeña que la original; hacemos doble clic para cambiar los nombres a las Capas, las denominamos Capa 30x30 a la superior, Capa100x100 a la de fondo y la del medio 100x100 Copia

Para *Mover* una *Capa* sobre la Imagen y mantenerla en su posición en la lista de Capas, usaremos la herramienta *Move*r de la **Caja de Herramientas**.

También podemos cambiar el orden de las *Capas*, basta con tener seleccionada la capa que queremos mover y presionar sobre los botones de *Elevar* o *Hundir Capa.* También podremos moverlas teniendo activa la *Capa* a mover y dentro del *Menú Capas/ Pila.*

Después de tener seleccionado la herramienta *Mover* y con la Capa 30x30 activada en el cuadro de diálogo *Capas***.** Ahora, mientras mantenemos pulsada la tecla Mayús, hacemos clic en *Lienzo* con el botón izquierdo del ratón y arrastramos el moviendo la *Capa*. Si no mantenemos pulsada la tecla Mayúsculas, GIMP decidirá sobre qué píxeles está colocado el ratón, conmutará la Capa activa a dicha Capa, y aplicará la operación **Mover** a dicha Capa.

Para Alinear las Capas a las guías, arrastramos las guías al *Lienzo*, y teniendo *activa la Capa* que vamos a *Alinear*, en este caso la Capa 50x50, movemos la Capa hasta que su lado superior se alinee con la guía horizontal y su lado derecho se alinee con la guía vertical, la capa tiende a alinearse por sí sola con las guías.

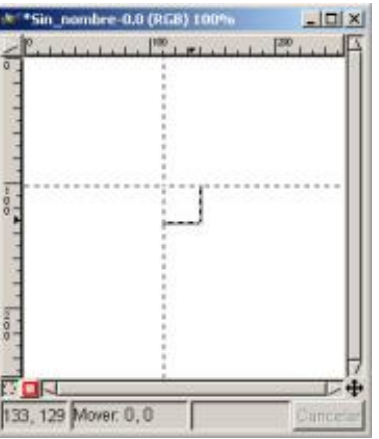

*Capa 50x50 alineada con guías*

La Capa flotante. Son Capas temporales que se crean cuando una selección dentro de una Capa ha sido transformada (movida, girada, etc.) o cuando se pega algo dentro de la Imagen. Hay sólo una de éstas cada vez y debemos especificar qué hacer con ella antes de poder continuar trabajo con otras Capas. Una Capa flotante puede convertirse en una Capa nueva en lo alto del montón o asociarse a la Capa

activa. Si se asocia, sus píxeles sustituirán a los píxeles en las mismas posiciones dentro de la Imagen de la Capa activa, o si la máscara de la Capa está activa, los píxeles dentro de la máscara.

Siempre que actuemos sobre una Capa, se nos creará una capa flotante, que lo será mientras no la anclemos en la capa inmediatamente inferior o al tenerla seleccionada la hagamos nueva capa al presionar el botón derecho del ratón y se convertirá en una capa flotada.

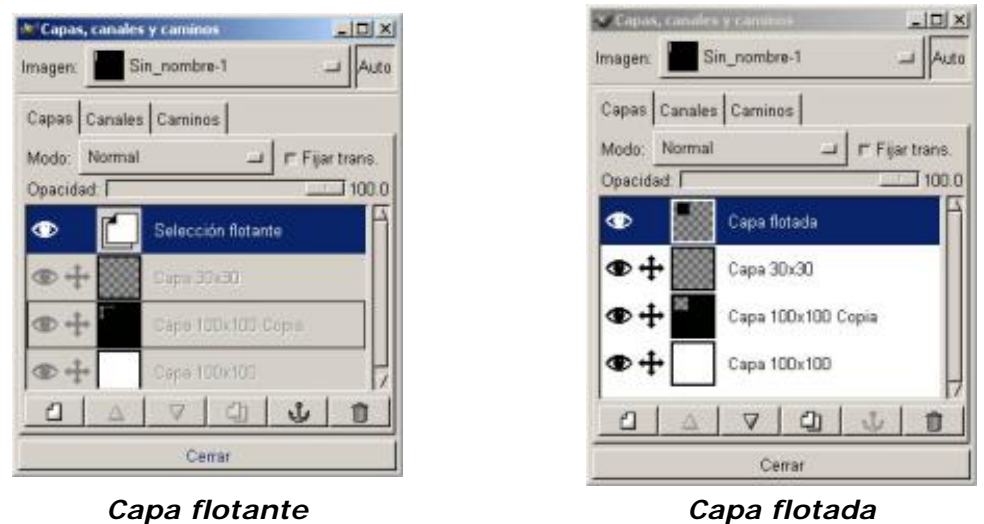

Podemos redimensionar la Capa, cambia las dimensiones de la capa sin cambiar las de la imagen, es decir añade un relleno transparente alrededor de la imagen, en el Menú Capas vamos a Redimensionar Capa (botón derecho del ratón sobre la capa activa).

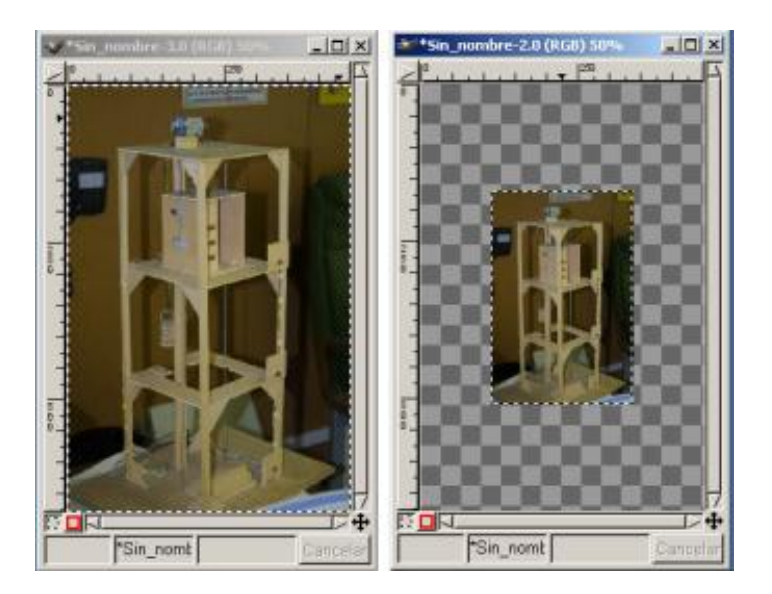

*Capa redimensionada*

Cuando escalamos una Capa cambia los tamaños de la Capa y sus contenidos (la Imagen)

# *Combinar Capas*

Para combinar las Capas abrimos en *Menú de Capas, Canales y Caminos,* y pinchamos sobre *Modo*, nos van a facilitar la forma de combinación de nuestra Capa activa con el resto de capas que se encuentran por debajo. El modo de combinación de las Capas superiores se usa para determinar cómo se van a combinar los píxeles de dicha Capa y los de la Capa compuesta (la Imagen que se va construyendo a medida que se van agregando todas las Capas anteriores).

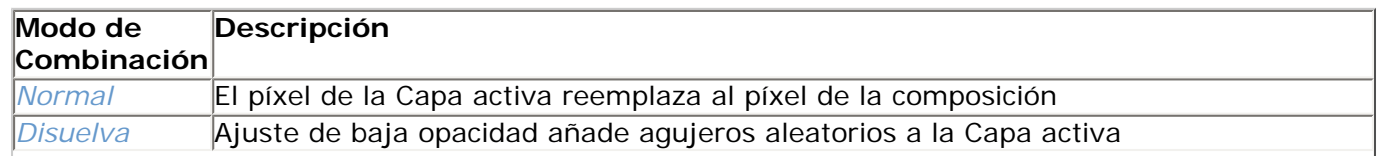

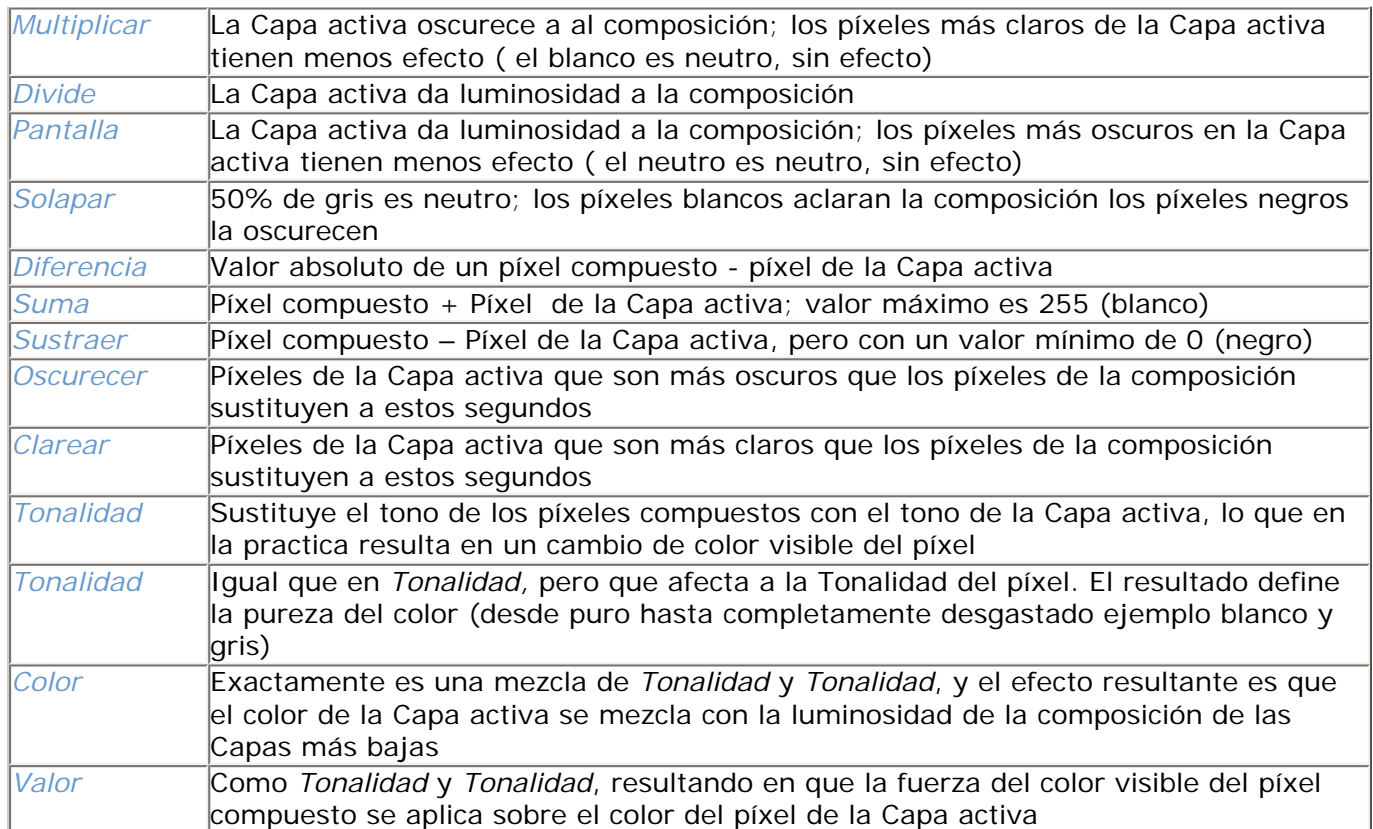

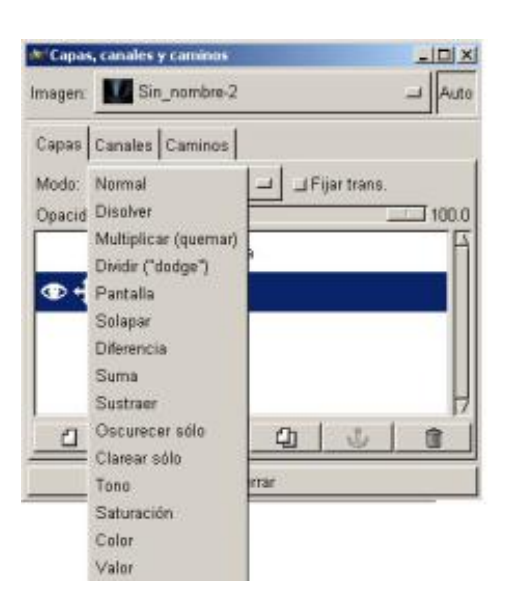

*Menú combinar Capas*

Con esta opción la selección se genera usando los píxeles de la máscara que tengan un 50% o menos de gris. Cualquiera de los píxeles que sea más oscuro, queda fuera de la selección La diferencia más importante entre ambas opciones es que generar una selección desde el canal alfa de una Capa (o su máscara) es rápido y bastante fácil, pero no es necesariamente tan preciso como nos gustaría. Aún así, es el mejor método de generar una selección para bordes muy perfilados rodeados por píxeles completamente transparentes.

#### *Transparencia de Capas*

En el Menú de *Capas* tenemos la opción para utilizar el Canal alfa cuando creamos una selección; Se denomina *Alfa a Selección*, comprueba la transparencia de cada píxel, todos los píxeles que tengan más de un 50% de opacidad será incluido en la selección.

La opción *Máscara a Selección* se puede utilizar para generar una selección desde la máscara. Ara ello activamos la Capa y en el *Menú de Capas Alfa a Selección* en el *Menú contextual de Capas Añadir máscara de Capa.*

#### *Máscaras Rápidas*

En la esquina izquierda de la ventana *Lienzo* están situados dos botones, uno de desactivar máscara Rápida (*Modo Normal*) y otro a la derecha *Máscara Rápida*, al pinchar sobre este botón la pantalla se pone de color rojizo, añadiendo un *Canal* nuevo.

Ahora podremos realizar funciones tales como dibujar o colorear, cuando volvemos a desactivar la *Máscara Rápida*, pinchando sobre el botón normal, al desactivar la *Máscara Rápida* el área que hemos pintado se convierte en una selección, es decir nos crea una selección.

Nos permite pintar a mano sobre distintas áreas alrededor de la que queremos una selección. Si utilizamos el enfoque podremos hacerlo con mayor precisión.

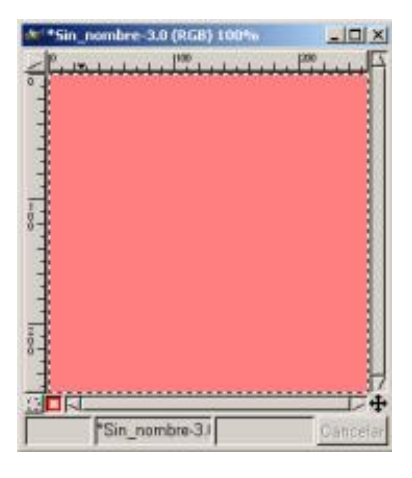

 *Herramienta Máscara Rápida*

Este artículo viene de Observatorio Tecnológico <http://observatorio.cnice.mec.es/>

La URL de esta historia es: <http://observatorio.cnice.mec.es/modules.php?op=modload&name=News&file=article&sid=164>

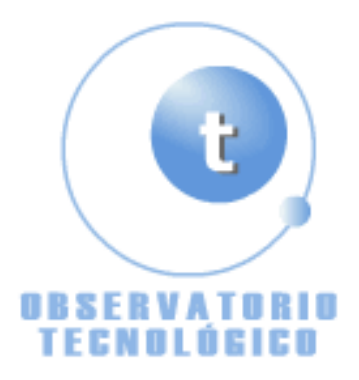

# **Manual GIMP (Capítulo 3)**

Fecha Monday, 10 de May @ 00:21:19 Tema Documentos: Manuales

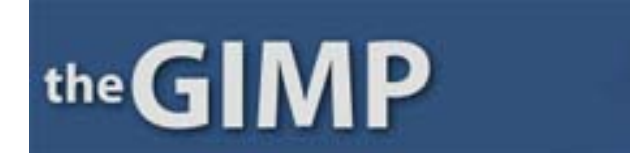

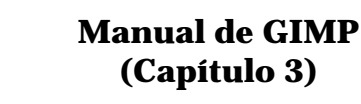

# **Capítulo 3**

Copiar, Cortar y Pegar (Búfer)

Utilizar la Lupa

Redimensionar Imagen y Lienzo

Transformar imágenes

Seleccionar objetos

Combinar selecciones

Trazar una selección

¿Cómo y cuando utilizar las selecciones?

¿Cómo preparar una selección?

Copiar, Cortar y Pegar

En el *Menú* de *Lienzo* y en el Contextual, encontramos dentro de *Editar*:

*Cortar* (teclado rápido Ctrl.+ X)

*Copiar* (teclado rápido Ctrl.+ C)

*Pegar* (teclado rápido Ctrl.+ V)

*Pegar en* lo hace dentro de la selección

# *Pegar como nueva* lo hace en una nueva ventana

El copiado, cortado, y pegado son los métodos más expeditivos de mover capas y selecciones entre las ventanas de la imagen y entre la capa y las máscaras del canal.

GIMP realiza estas funciones utilizando un portapapel intermedio , es decir, al realizar una copia o un corte, se genera el portapapel intermedio sustituyendo al que allí estaba.

Pero con los Búfer podemos ir guardando tantos cortes como deseemos. Si una selección es activa en la ventana, sólo la parte de la capa activa contenida en dicha selección se situará en el Búfer

Veamos un ejemplo de la utilización del Búfer:

- 1.- Abrimos un nuevo *lienzo*
- 2.- Insertamos dos textos diferentes

3.- El Búfer nos vale para guardar lo que cortemos para poder utilizarlo posteriormente

4.- Seleccionamos uno de los textos

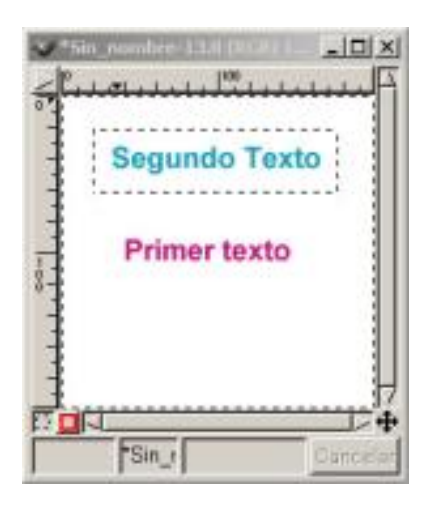

*Lienzo con dos textos*

- 5.- Vamos a *Editar Búfer Copiar con nombre*
- 6.- Le ponemos un nombre por ejemplo *Primero*

7.- Vamos al otro texto y repetimos los pasos poniéndole de nombre *Segundo*

8.- Ahora en *Editar – Búfer – Pegar con nombre* Vemos un Menú donde aparecen los dos Búfer que habíamos guardado con nombre, abajo hay tres botones, uno para *Pegar*, *Pegar en* y *Pegar como Nueva* más abajo otros dos botones uno *Borrar* que nos sirve para borrar el Búfer que tengamos seleccionado una vez que ya no lo necesitemos.

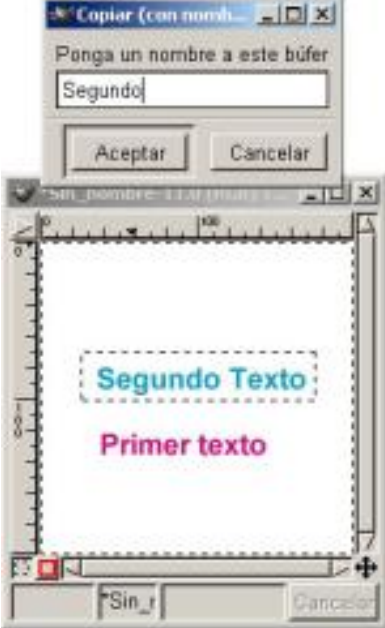

*Búfer (copiar con nombre)*

Los Búfer los podemos guardar durante todo el tiempo que queramos, si ahora cerramos este Lienzo y abrimos otro, y vamos a *Editar – Búfer – Pegar con nombre,* veremos que siguen estando nuestro dos Búfer para utilizarlos con seleccionarlos y dar al botón que queramos, por ejemplo *Pegar* nos lo pegaría.

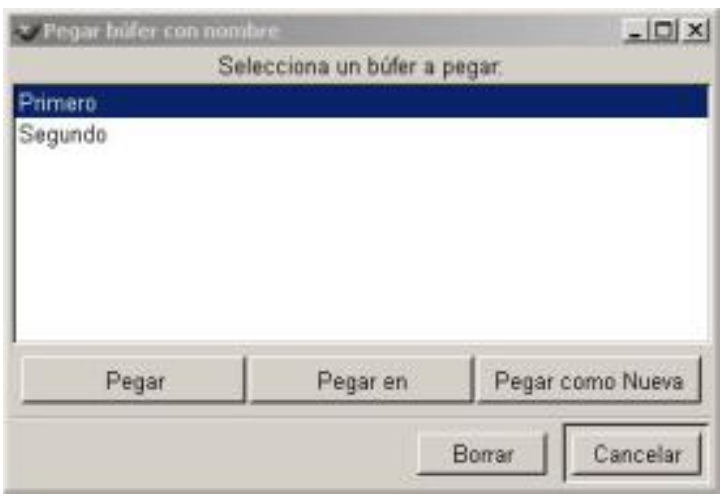

# *Pegar Búfer*

Hay otra función de Copiar, En *Editar,* vamos a *Copiar visible;* esto en vez de copiar la capa activa el almacenador , copia todas las capas visibles dentro de los límites de lo seleccionado.

# Utilizar la Lupa

Esta función se realiza con la *Lupa* de la **Caja de Herramientas** se puede utilizar de dos formas diferentes:

Directamente con la Lupa sobre la zona a visionar

Utilizando las *Opciones de herramienta* de la Lupa, seleccionando *Permitir cambio de tamaño de ventana*

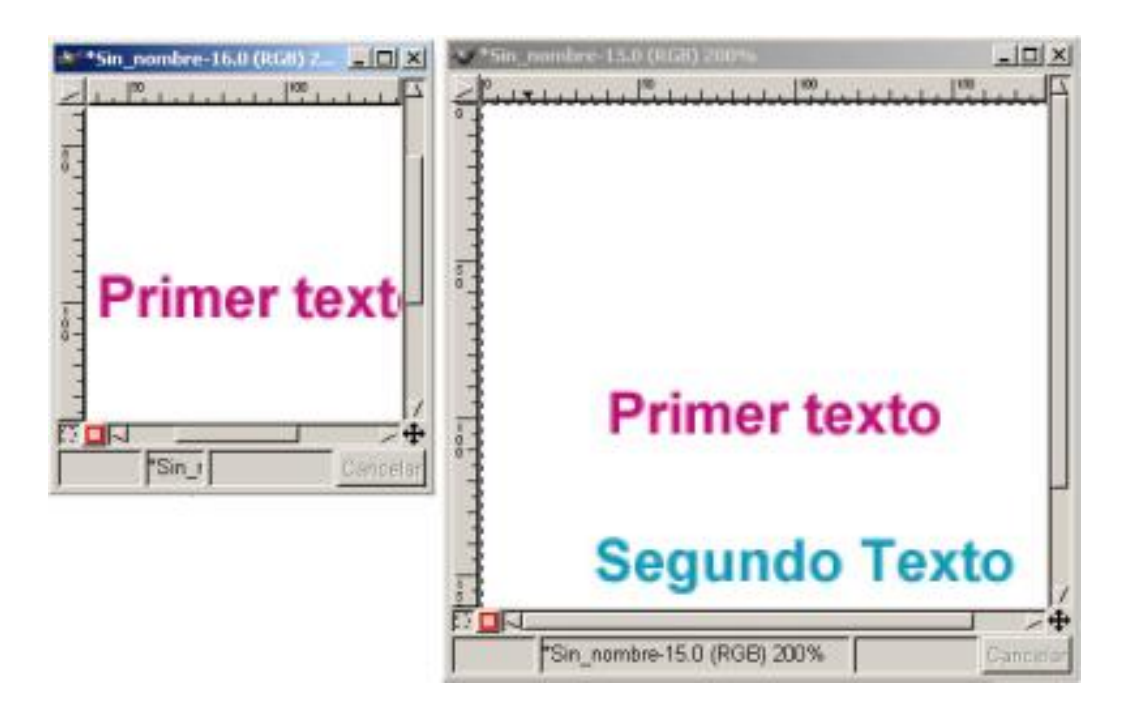

*Dos formas de utilizar la Lupa*

También podemos actuar con la *Lupa* con la Ventana de navegación que encontramos en *Ver Ventana de navegación.*

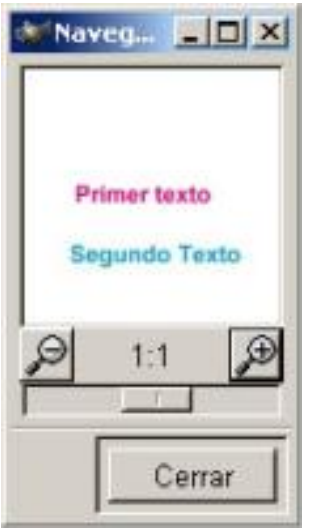

*Ventana de navegación*

# Redimensionar Imagen y Lienzo

# Podemos acceder a la redimensión de la imagen de dos formas diferentes:

Con el Menú de *Lienzo,* en *Imagen Redimensionar imagen*

# Con el menú contextual en *Imagen Redimensionar imagen*

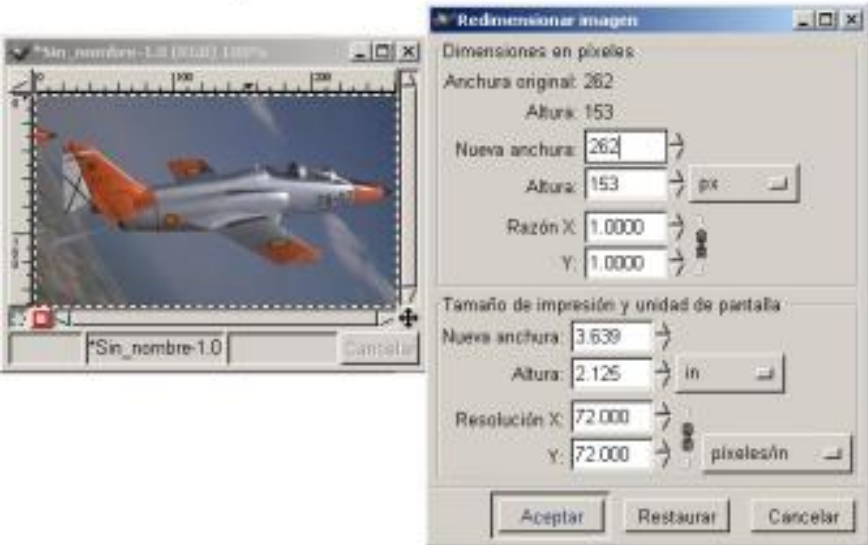

*Redimensionar imagen*

Si la imagen la tenemos dividida en capas, podemos redimensionar las capas, seleccionando la capa, capa activa, y con el menú contextual *Redimensionar capa*.

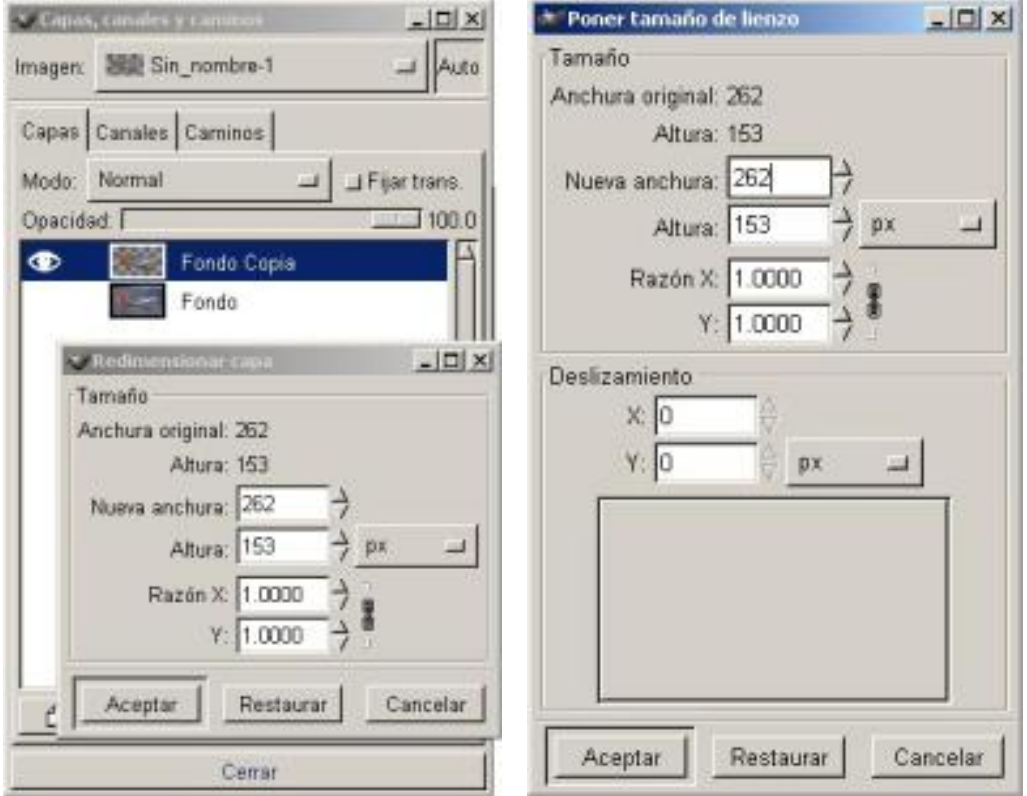

# *Redimensionar Capa Tamaño de Lienzo*

Podemos acceder a la redimensión El Lienzo de dos formas diferentes:

Con el Menú de *Lienzo,* en *Imagen Tamaño de lienzo*

Con el Menú contextual en *Imagen Tamaño de lienzo*

# Transformar las imágenes

Podemos transformar de muy distintas formas nuestras imágenes:

Podemos transformarlas rotándolas en: *Imagen Transformaciones Rotar* 

Podemos reflejarlas tanto horizontal como verticalmente con: *Imagen Transformaciones Mirror*

Podemos transformarlas deslizándolas en: *Imagen Transformaciones Deslizar*  tanto en el eje X como en el eje Y

Podemos también curvarlas en Imagen Transformaciones Bend

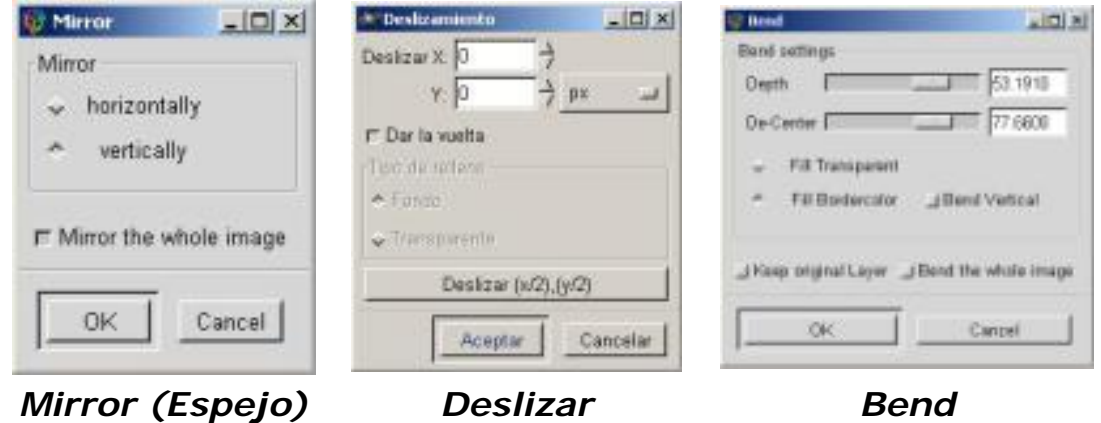

Si accedemos dentro de la **Caja de Herramientas**, la herramienta *transformación* nos abrirá el cuadro de diálogo *Herramientas de transformación*, seleccionamos *Rotación* y pinchando sobre la imagen nos parecerá la cuadrícula y la *Información de Rotación*.

Observatorio Tecnológico

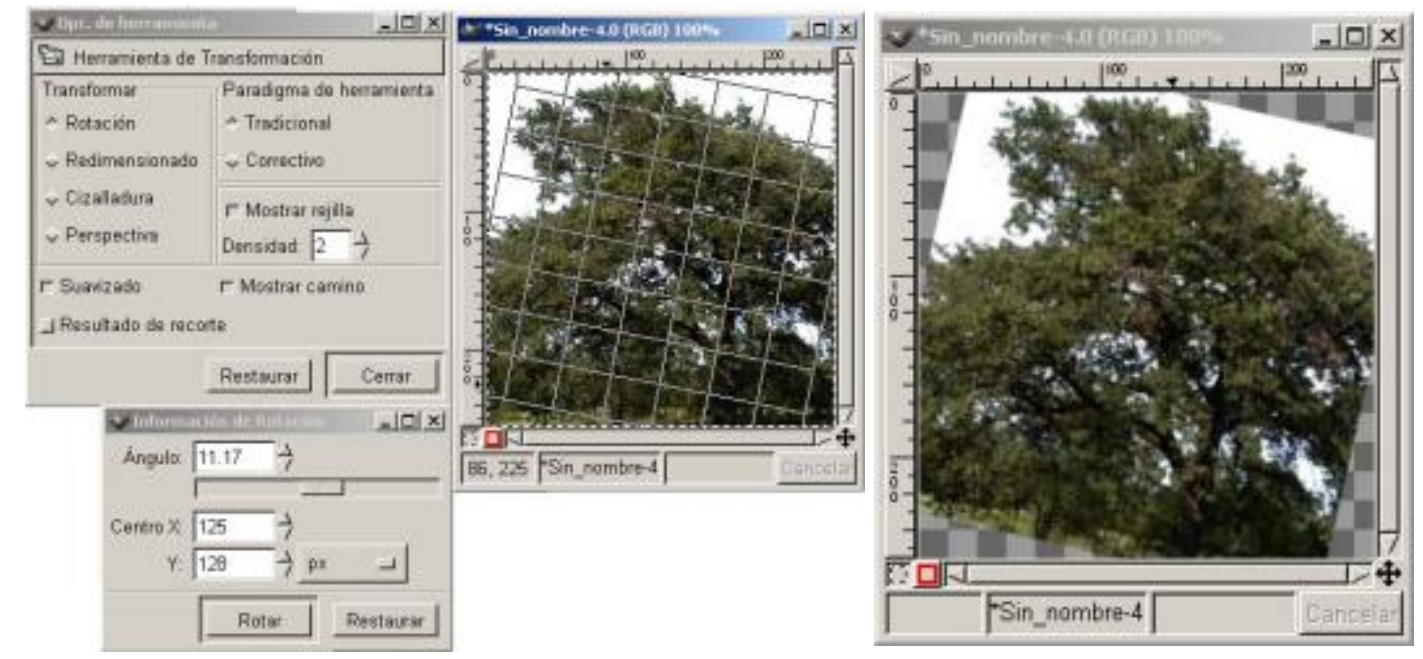

*Opciones de transformación (rotación) Imagen rotada*

El diálogo de la información se puede utilizar para dar un ángulo específico de la rotación así como la posición del punto que será el centro de la rotación. Por defecto, el centro de la rotación es el centro geométrico de la capa activa.

Si accedemos dentro de la Caja de Herramientas, la herramienta transformación nos abrirá el cuadro de diálogo Herramientas de transformación, seleccionamos Redimensionado y pinchando sobre la imagen nos parecerá la cuadrícula y la Información de redimensionado.

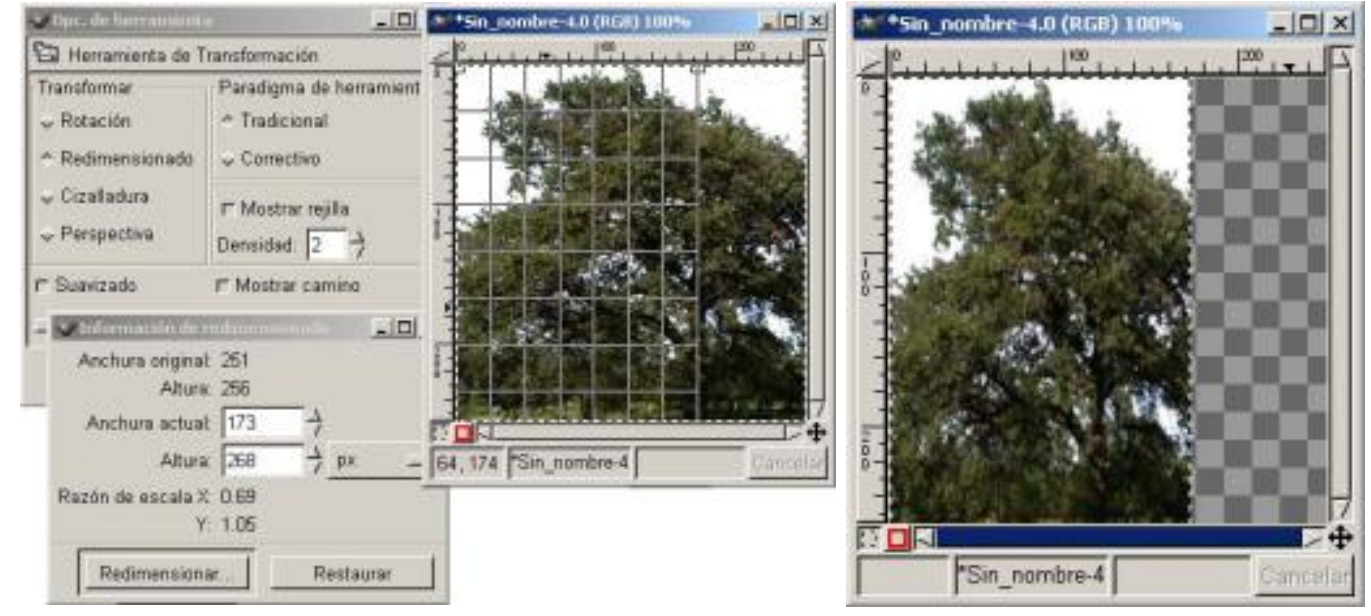

*Opciones de transformación (redimensionar) Imagen redimensionada*

El redimensionar lo podemos realizar recíprocamente con el ratón o incorporando valores en las cajas de la entrada tanto de anchura como de altura en el cuadro de Información de redimensionado. Si pulsamos sobre el botón *pix* accedemos a diversas opciones entre ellas la de porcentaje (%).

Si accedemos dentro de la **Caja de Herramientas**, la herramienta *transformación* nos abrirá el cuadro de diálogo *Herramientas de transformación*, seleccionamos *Cizalladura* y pinchando sobre la imagen nos parecerá la cuadrícula y la *Información de Cizalladura.*

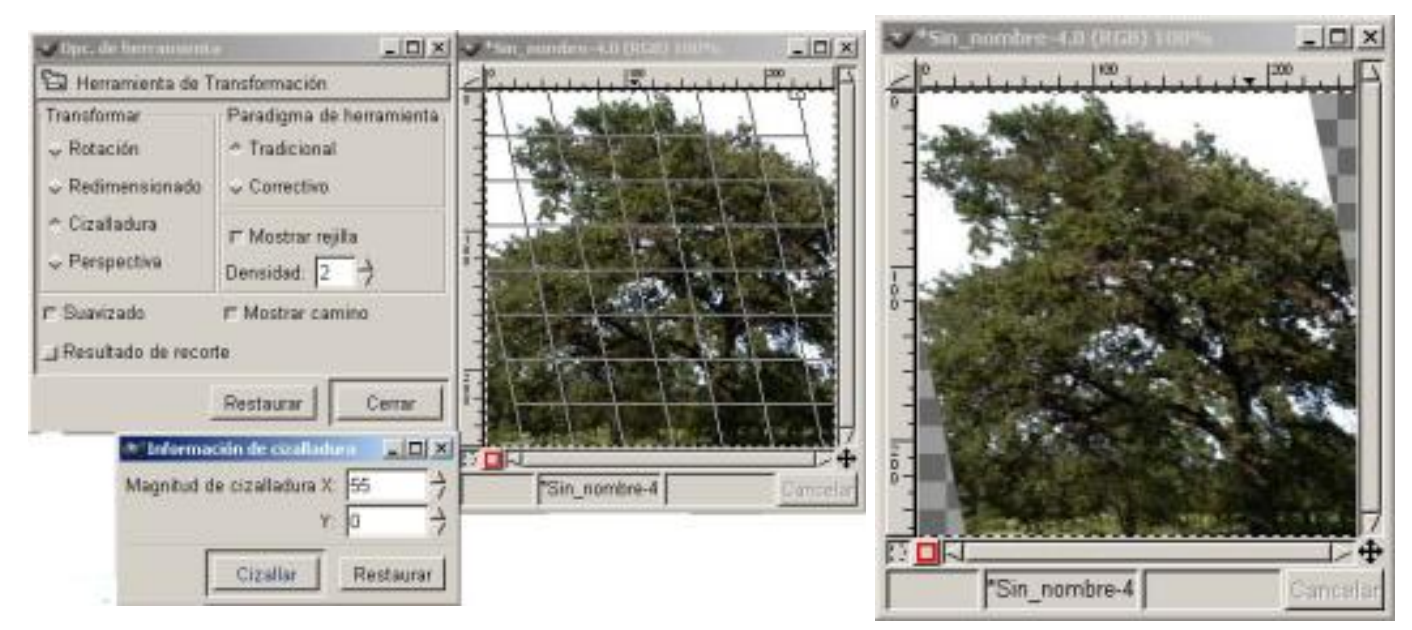

*Opciones de transformación (Cizalladura) Imagen aplicada la Cizalla*

Lo mismo haremos al acceder a la **Caja de Herramientas**, la herramienta *transformación* nos abrirá el cuadro de diálogo *Herramientas de transformación*, seleccionamos *Perspectiva* y pinchando sobre la imagen nos parecerá la cuadrícula y la *Información de Perspectiva.*

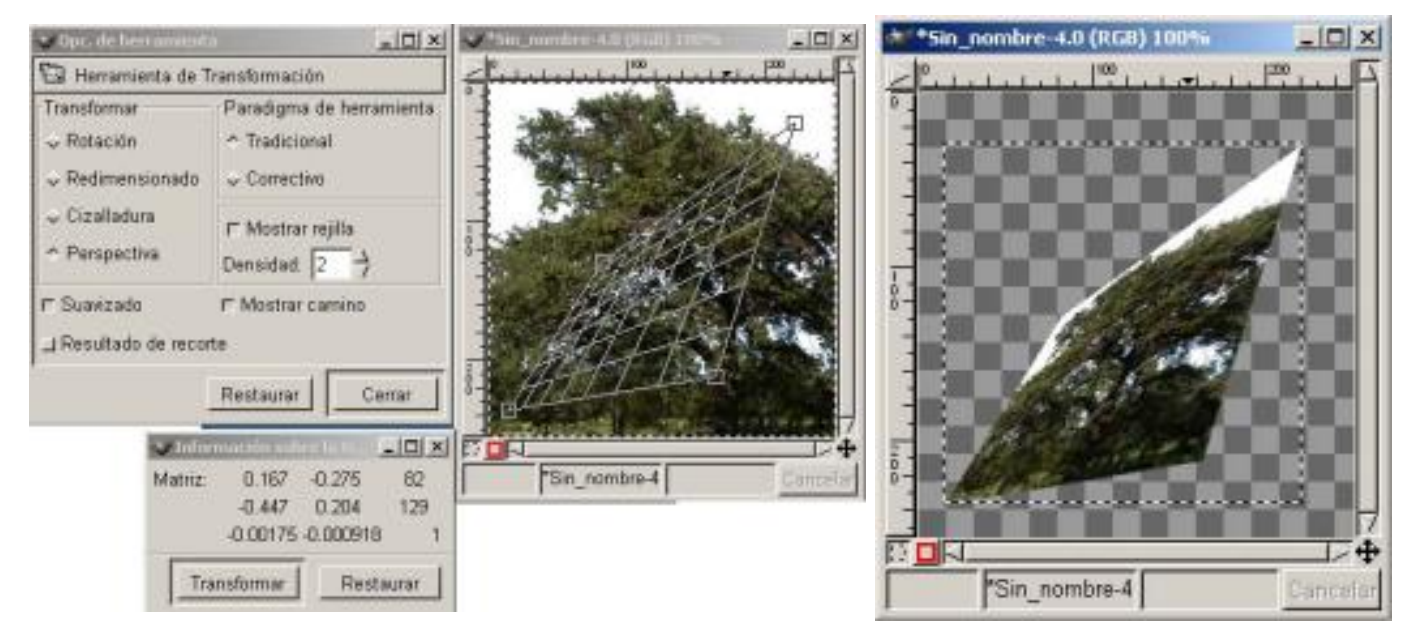

*Opciones de transformación ( Perspectiva) Imagen aplicada la* 

*perspectiva*

Las líneas ayudan a visualizar la perspectiva que se comba cuando pulsemos sobre el botón de transformar. La información de perspectiva permite que cada uno de las cuatro esquinas de la capa sea colocada de nuevo
independientemente. La información de la perspectiva es el único cuadro al que no podemos acceder a introducir valores.

En todos los casos podemos hacer visible o no la rejilla de transformación según deseemos, también podemos aumentar o disminuir la densidad de la misma, estos posibilidades la encontramos dentro de la propia *Opción de herramienta*.

# Seleccionar objetos

Como vimos anteriormente, tenemos distintas herramientas de selección en la **Caja de Herramientas,** vamos a ver como podemos trabajar con ellas**.**

Las dos primeras (*Rectángulo* y *Elíptica*) ya las hemos explicado en el capítulo 1; vamos ahora a profundizar algo más en la *Herramienta Lazo*:

La utilizamos para realizar selecciones a mano alzada, la dificultad de realizar selecciones complejas, hace que esta herramienta la utilicemos especialmente para selecciones menos precisas.

Para utilizarlo debemos pincharlo en la **Caja de Herramientas** y arrastrarlo a la ventana Lienzo, donde seleccionaremos la zona deseada; al intentar seleccionar la "Luna" no nos fue fácil con esta herramienta, en la imagen se aprecia la dificultad de la selección.

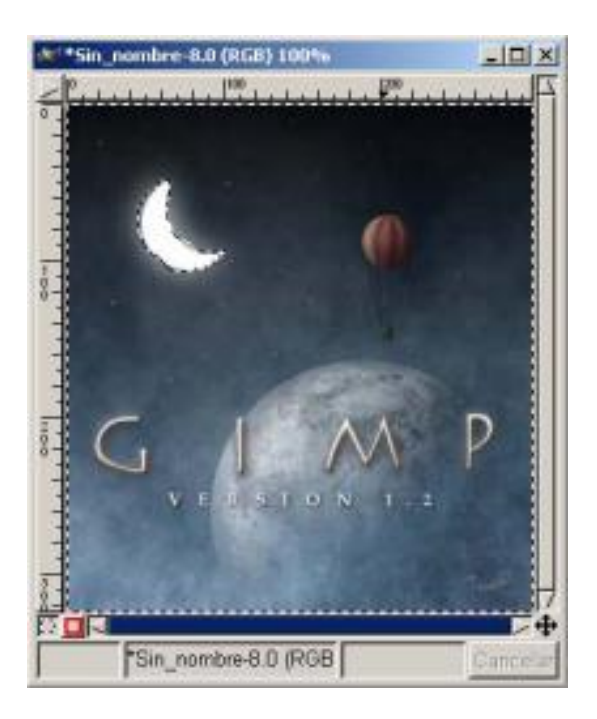

*Selección con Lazo*

Pasemos ahora a la *Varita Mágica*:

Esta herramienta nos permite realizar las selecciones por medio de los píxeles, es decir al pulsar con ella sobre una zona de la imagen selecciona sus píxeles si continuamos pinchado sobre zonas colindantes de la imagen nos irá aumentando la zona con píxeles de otros colores.

Si en la imagen anterior volvemos a seleccionar la "Luna", pero ahora con la herramienta de *Varita Mágica*. Vemos que automáticamente me selecciona los píxeles que tienen el mismo color; si ahora seleccionamos píxeles adyacentes, vemos que la selección aumenta.

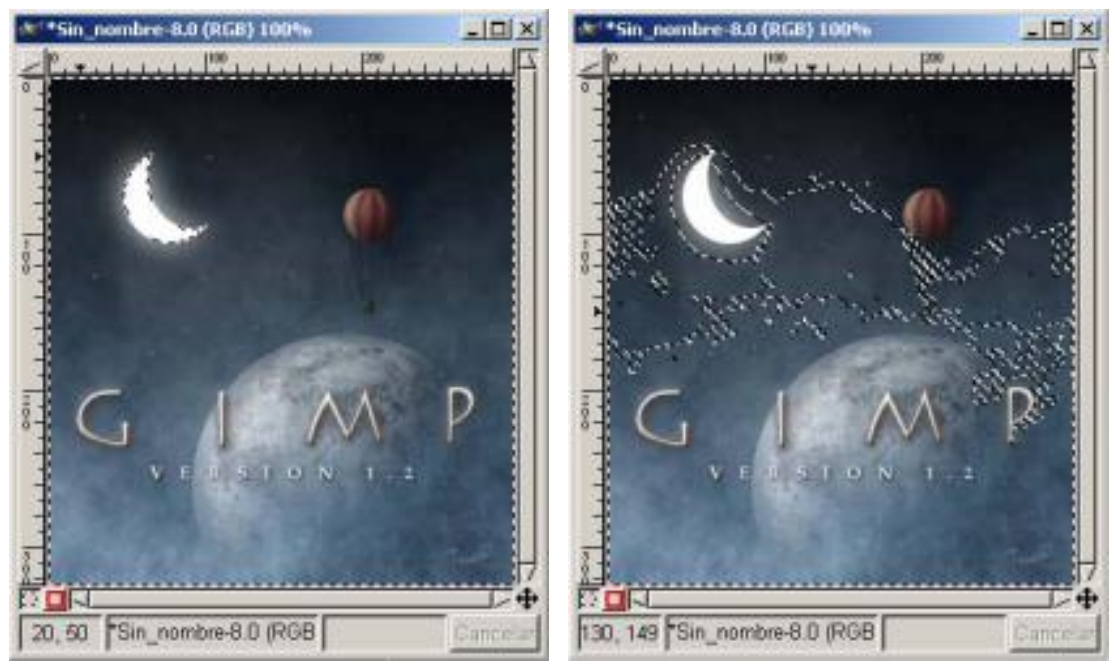

*Selección con Varita Mágica Más píxeles con Varita Mágica*

Esto crea un segundo sistema de píxeles seleccionados. Este proceso se repite con los píxeles vecinos del segundo sistema seleccionado, etcétera, hasta que no podamos agregar más píxeles. Podremos aumentar o disminuir el umbral de selección, con un umbral de selección bajo, y difuminando el contorno podemos seleccionar la "Luna" perfectamente. Cambiar el umbral debe ser hecho moviendo el ratón en incrementos pequeños de modo que los cambios en la región seleccionada puedan ser cuidadosamente controlados.

También para poder seleccionar todos los píxeles colindantes nos bastará también mantener presionada la *Varita Mágica* y sin salirnos de la "Luna" arrastrar sobre ella la *Varita Mágica*. En el caso de un color tan definido como en este caso, esta opción es la más fácil de realizar.

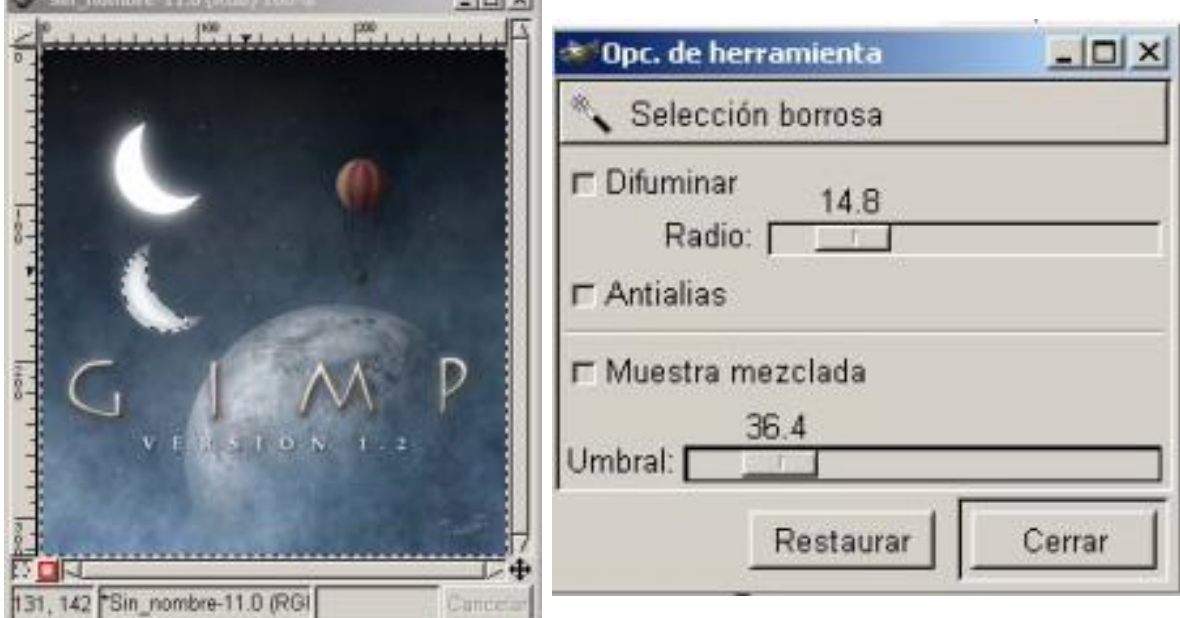

*Selección con Varita Mágica Radio de Difuminar y Umbral aplicado*

La "Luna" está desplazada para observar mejor su total selección.

Ahora vamos a ver las *Curvas Bèzier*:

Funciona a base de puntos de control, que van creando una trayectoria, estos puntos los podemos variar una vez dispuestos con las manijas de control que poseen, utilizando esta herramienta podemos hacer coincidir la selección con la imagen. También podemos difuminar el radio para así ajustarlo mejor a nuestra selección.

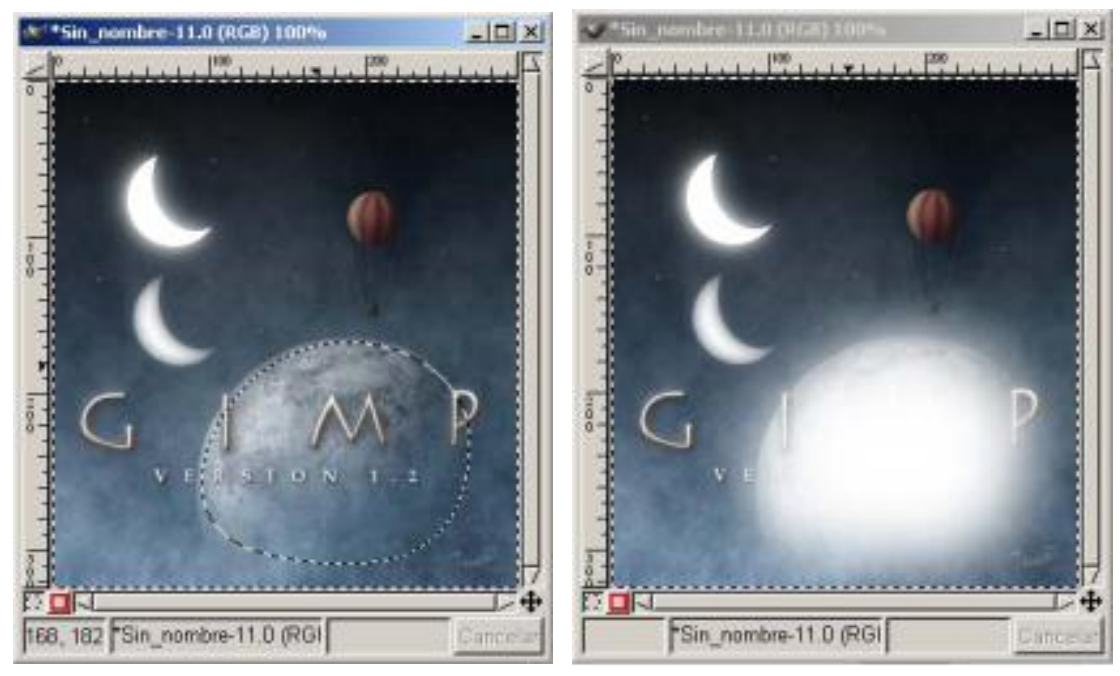

*Selección con Curvas Bèzier Aplicando difuminar y cortando la selección*

Según vamos aumentando los puntos y mientras no cerremos la selección, nos aparecerá un punto siempre en blanco, cuando el tecleo se realiza en el punto inicial se cierra la trayectoria; mientras que construimos la trayectoria, el puntero aparecerá como una flecha, al situarnos sobre alguno de los puntos y pulsamos aparecerán las manijas de control que poseen.

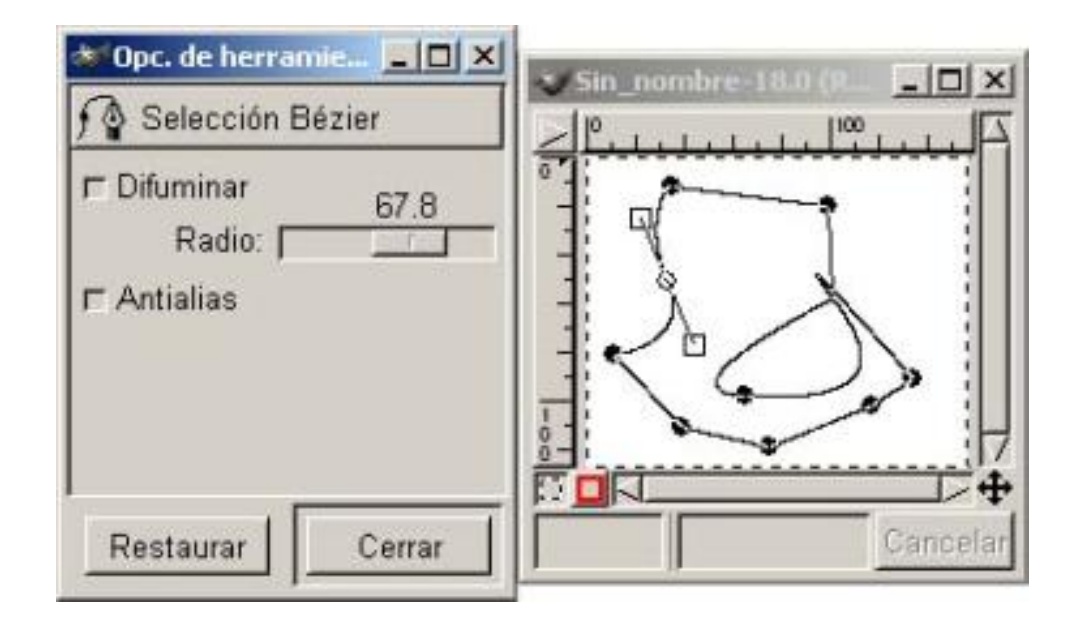

*Selección con Bèzier*

Para utilizar las manijas: Si queremos mover algún punto en particular, lo haremos pulsando la tecla Ctrl. y a continuación arrastrando el punto; si lo que queremos crear son curvas al pulsar sobre un punto lo arrastramos y al hacerlo aparecerán las manijas, tirando de ellas controlaremos la forma de la curva.

Si lo que queremos es crear una curva sólo desde un lado del punto de control, presionaremos la tecla Mayúsculas y arrastre una de las manecillas.

Al terminar haremos clic dentro de la selección para que ésta se active.

A continuación vamos a utilizar, con una imagen compleja, la selección *Bèzier* y observamos como podemos realizar las selecciones ajustándola posteriormente con las manijas de control a nuestro gusto.

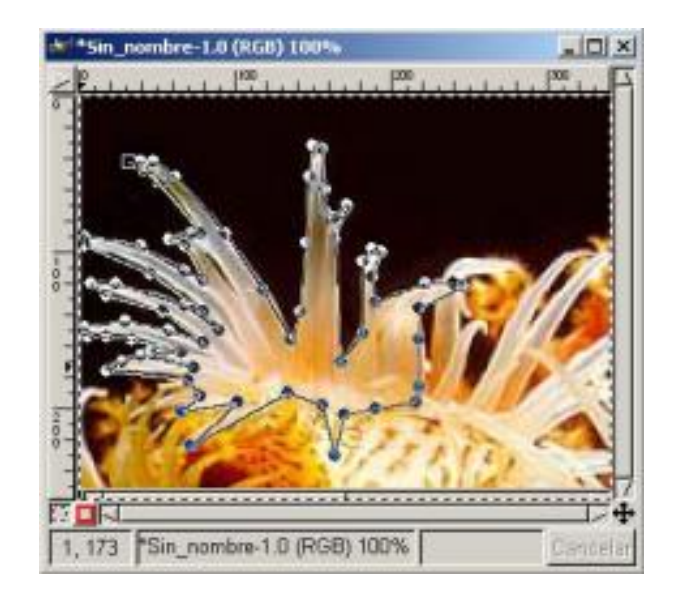

*Selección con Bèzier*

Pasemos ahora a la Selección mediante *Tijeras Inteligentes*:

Funciona de una formas similar a la herramienta *Bèzier*; a partir de una selección, para utilizarla una vez seleccionada en la *Caja de Herramientas* y haciendo clic sobre alguna zona de la imagen, las *Tijeras* intentarán adivinar lo que está seleccionado, por lo que las líneas que trazaremos seguramente seguirán el borde de la selección.

Podemos retocar la selección con las manijas que posee, al terminar hacemos clic dentro de la selección y activaremos las *Tijeras*.

Todas estas herramientas cuando hacemos doble clic sobre la herramienta en la **Caja de Herramientas** nos aparecen las Opciones de herramienta, y en todas ellas observamos el botón *Antialias,* que nos dará un tratamiento especial a los bordes de la selección.

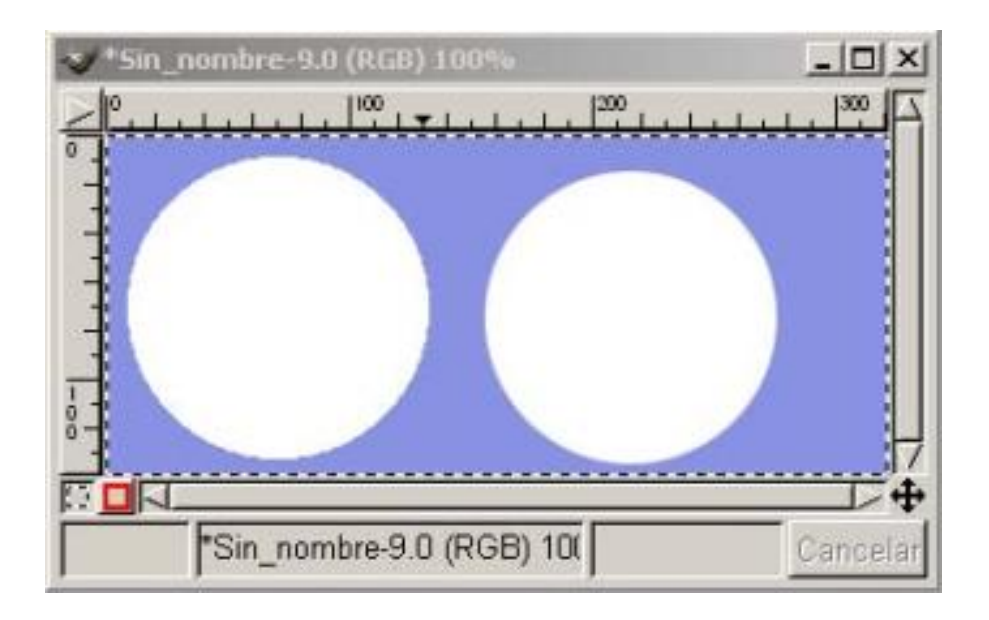

# *Utilización del Antialias*

En la imagen superior observamos las dos selecciones circulares, la diferencia de una y otra se aprecia en el borde, en la primera no hemos activado el botón *Antialias*, en la segunda sí.

Los píxeles existentes en el borde de la selección son borrados con el *Antialias*  activado, en el caso de hacerlo con él desactivado el efecto escalera se verá más claramente, es decir no borra los píxeles del borde de la selección.

Otra particularidad que encontramos en las Opciones de herramienta es *Difuminar*:

También trata el borde de la selección como lo hace el *Antialias*, sólo que varía su valor dependiendo del radio que utilicemos con el deslizador, lo que hace es cambiar el valor alfa de los píxeles en función del valor que tome la distancia radial del borde de la selección.

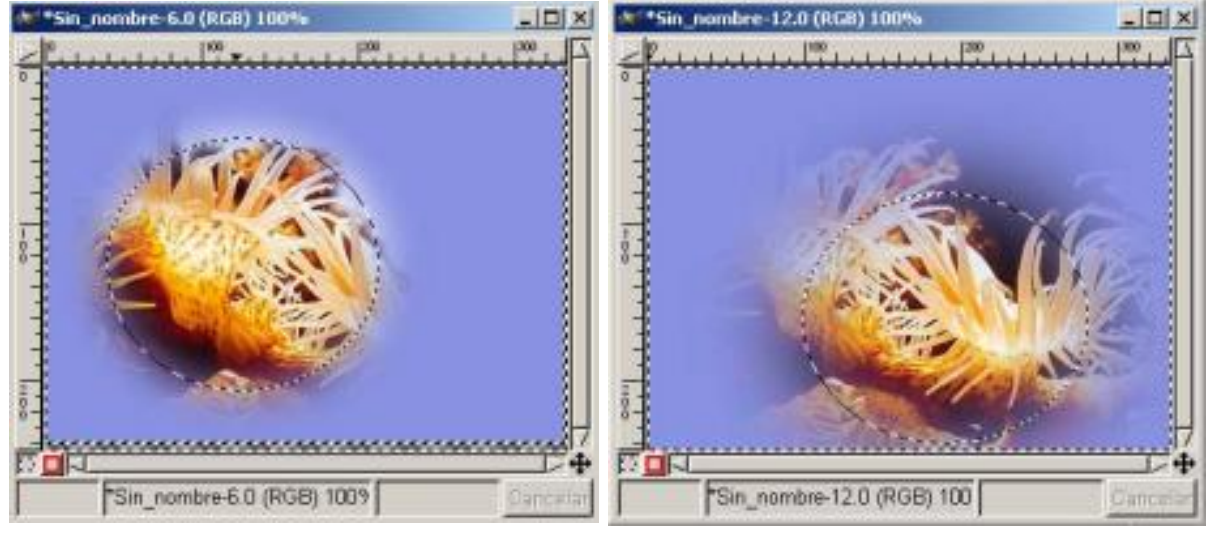

*Utilizando Difuminar radio de 45 Utilizando Difuminar radio de 99*

En la imagen superior hemos realizado una selección circular con un radio de *Difuminar* de 45, invertimos la selección en *Menú/ Seleccionar/ Invertir* lo rellenamos con el color de frente en *Editar Rellenar con color de Frente* así podemos ver la transparencia de los píxeles de la anémona.

Cuanto más aumentemos el radio más transparentes serán los píxeles del borde de la anémona

Tanto en la selección Rectangular como en la Oval encontramos *Tamaño fijo* / *Razón de Aspecto* con lo que podemos dar a las selecciones un tamaño predeterminado.

Por último en la herramienta de la *Varita Mágica* y dentro de sus Opciones de herramienta encontramos la opción *Muestra mezclada-Umbral*, a mayor umbral mayor tolerancia de la herramienta.

## Combinar selecciones

Podemos realizar con las selecciones diferentes acciones:

Sumar selecciones

Restar selecciones

Realizar intersecciones en las selecciones.

Para sumar o mejor dicho agregar una selección a otra ya existente debemos de:

Pulsar la tecla Mayúsculas antes de comenzar a realizar la nueva selección vemos como sobre el cursor aparece un (+) indicándonos que vamos a añadir la selección a la ya existente y el resultado por tanto será la unión de los píxeles de ambas selecciones.

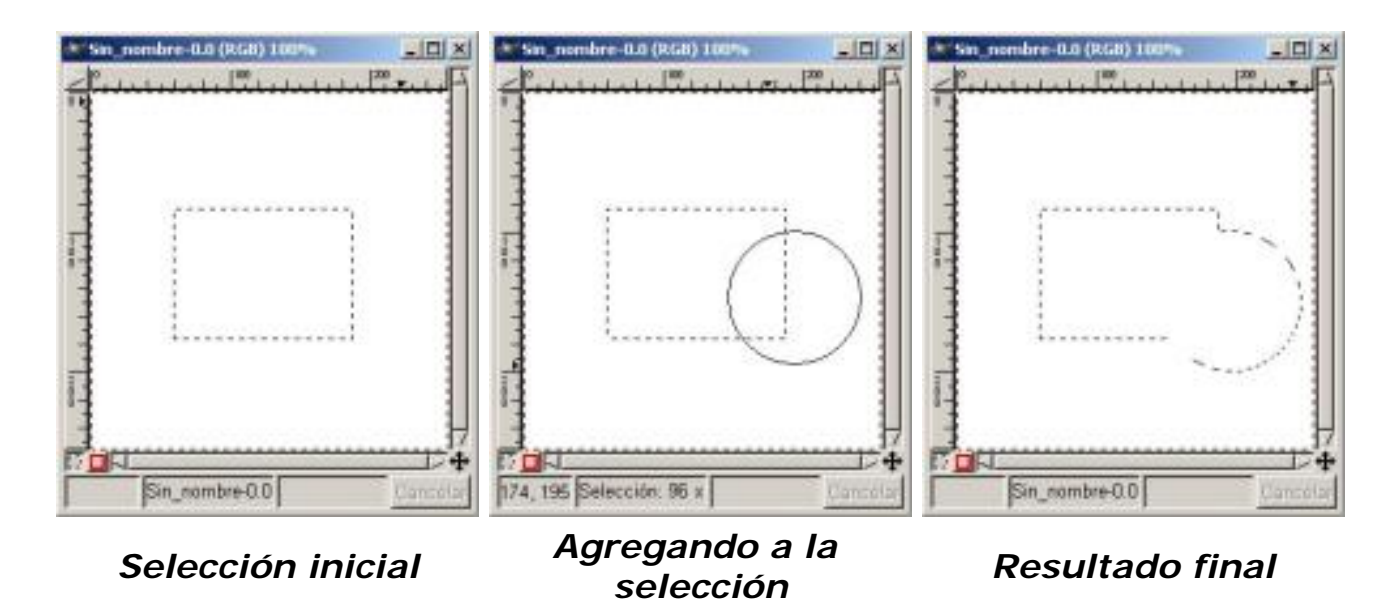

En la figura observamos los tres pasos para sumar o agregar una selección

Para restar una selección a otra anteriormente existente, debemos de:

Pulsar la tecla Ctrl. antes de comenzar a realizar la nueva selección vemos como sobre el cursor aparece un (-) indicándonos que vamos a sustraer la selección a la ya existente y el resultado por tanto será sustracción de los píxeles de la segunda selección.

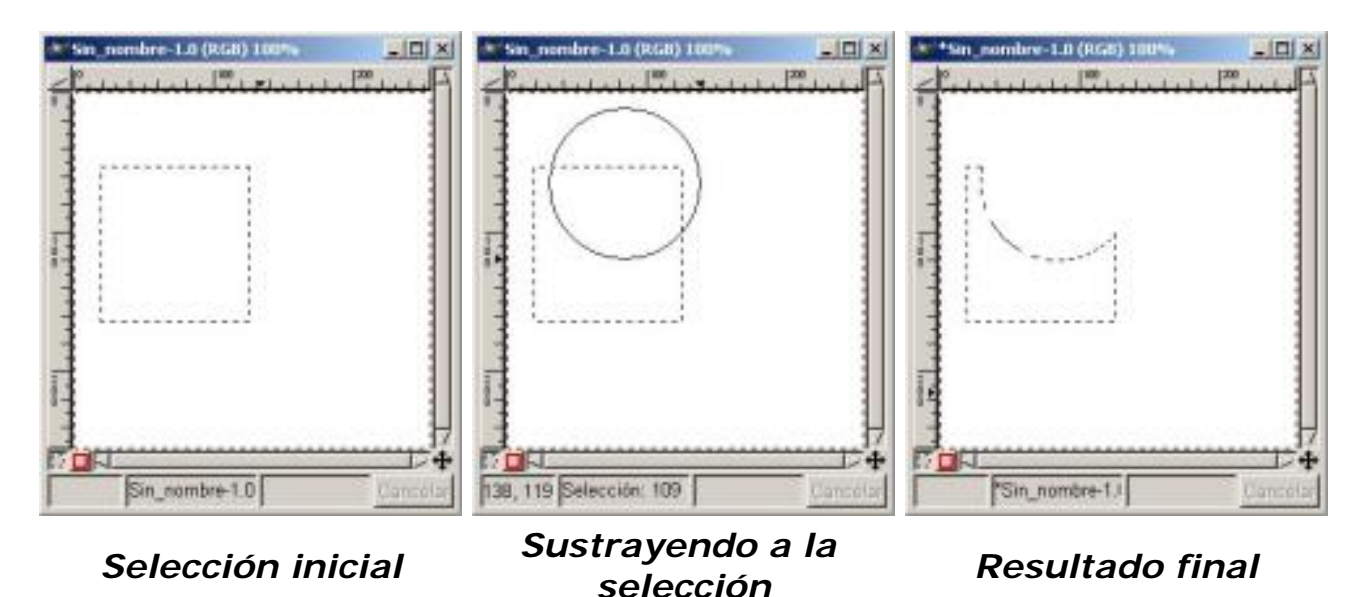

En la figura observamos los tres pasos para restar una selección de otra.

Para realizar una intersección en una selección a otra anteriormente existente, debemos de:

Pulsar la tecla Ctrl. y Mayúsculas a la vez antes de comenzar a realizar la nueva selección vemos como sobre el cursor aparece un signo de intersección indicándonos que vamos a realizar una intersección y el resultado por tanto serán los píxeles existentes en la intersección, es decir los comunes a ambas selecciones.

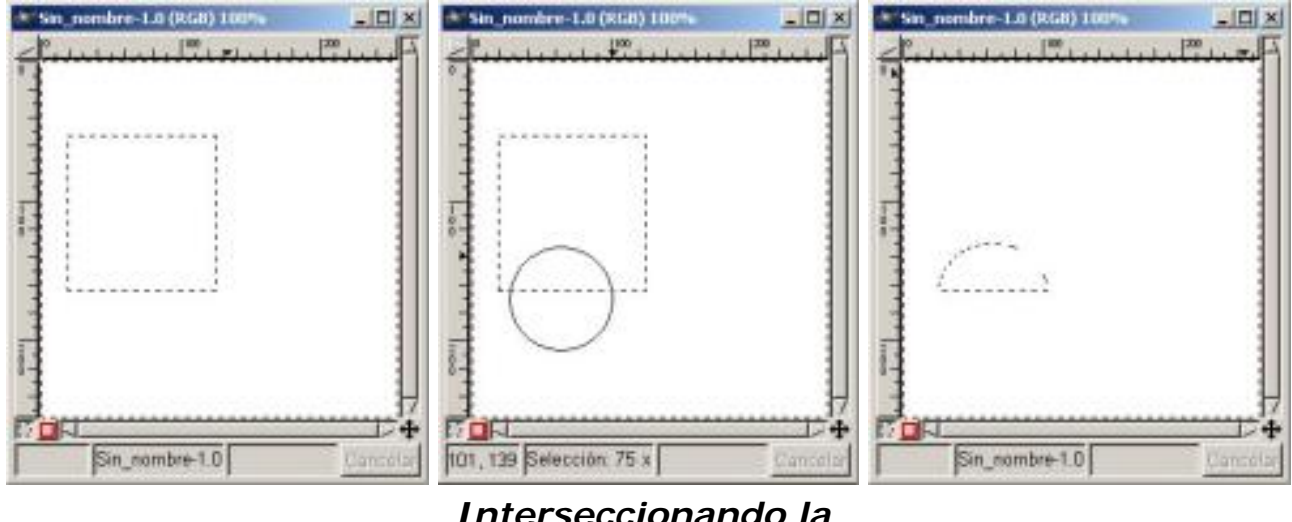

*Selección inicial Interseccionando la* 

*selección Resultado final*

En la figura observamos los tres pasos para realizar una intersección

Estas características también se pueden aplicar a la *Varita Mágica* y al *Lazo*

Dentro del Menú en *Selección* vemos las doce funciones que podemos realizar a las mismas en la imagen siguiente vemos este Menú:

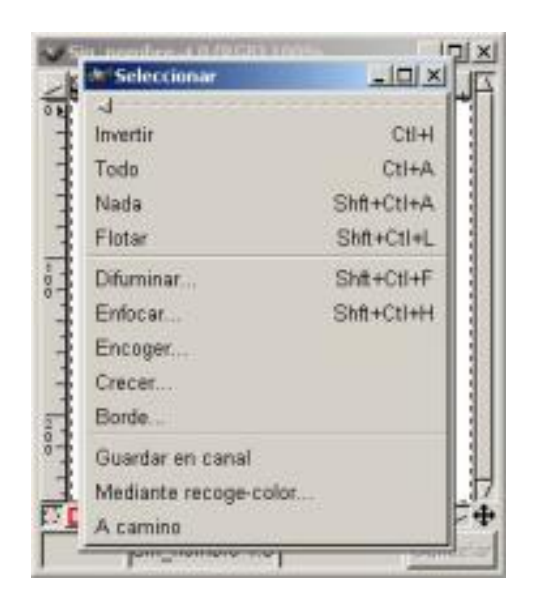

*Menú en Seleccionar*

*Invertir*: En una imagen al seleccionar una región, la imagen se divide en dos zonas bien diferenciadas, una de píxeles seleccionados y otra de no seleccionados; al invertir, los píxeles no seleccionados se convierten en píxeles seleccionados y viceversa.

*Todo*: Con esta opción seleccionamos todo lo que tenemos en el Lienzo.

*Nada*: Esta opción se utiliza para deseleccionar.

*Flotar*: Nos permite crear una capa flotante de aquellos píxeles que tenemos seleccionados.

*Difuminar*: El borde de la selección.

*Enfocar*: Enfoca la zona seleccionada.

*Encoger*: Reduce la zona seleccionada.

*Crecer*: Aumenta la zona seleccionada.

*Borde*: es la combinación de las dos funciones Encoger y Crecer, la anchura del borde se aplica con el diálogo de borde.

*Guardar en Canal*: Sirven para guardar selecciones, poder volver a utilizarlas, corregirlas...

*Mediante recoge color*: Mirar Capítulo 1 Caja de Herramientas

*A Camino*: Se convierte en trayectorias Bèzier, y así podemos modificar la selección a nuestro antojo con el camino, accionando los puntos del camino a través de sus manijas.

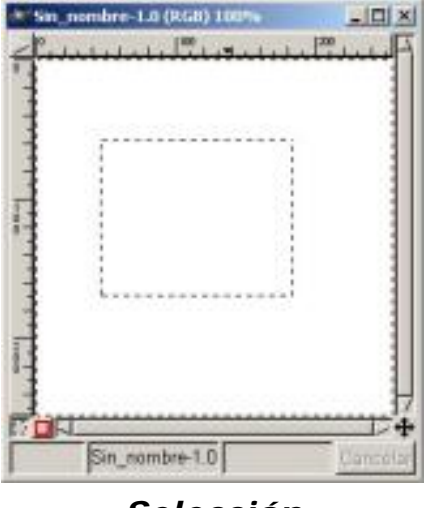

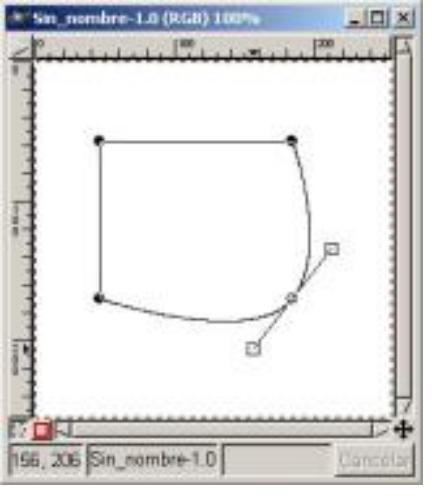

*Selección Selección a camino*

## Trazar una selección

Una vez modificada la selección, para recuperar la selección hacemos clic dentro de la trayectoria.

Si tenemos una selección como la anterior y deseamos pintar el contorno del borde de la selección, abrimos el *Diálogo de Pinceles* para elegir el trazo que vamos a utilizar (en nuestro caso el circle 13), elegimos el color (en nuestro caso el verde) y vamos a *Editar/ Trazar*

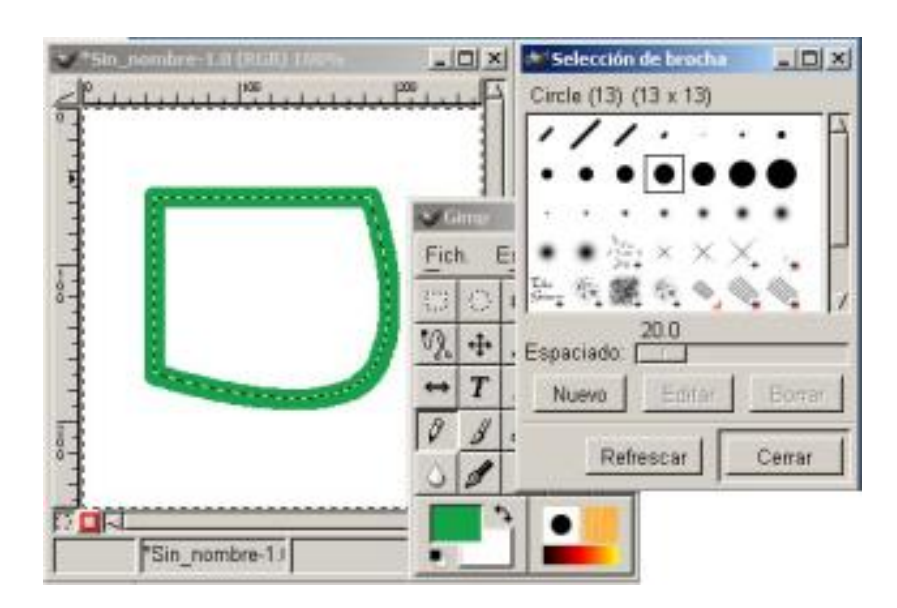

*Trazar una selección*

# ¿Cómo y cuando utilizar las selecciones?

Después de haber visto los distintos tipos de selecciones, vamos a ver como y cuando serán mejor utilizarlas.

A continuación las veremos en orden de mayor a menor por su utilidad :

*Curvas de Bèzier*: Es la herramienta más útil ya que es el más flexible y versátil.

Combinada con las herramientas asociadas disponibles en el diálogo de los *Caminos*, como vimos anteriormente al *Trazar*.

Los ejemplos de selecciones difíciles con esta herramienta serían la imagen de un árbol frondoso o el pelo.

*El Lazo*: No debemos utilizarla para el trabajo fino de selección. El Lazo es la mejor herramienta de selección para selecciones más bastas.

*Rectangular*: Es una herramienta tan útil como el *Lazo* es útil sobre todo para el uso selectivo de filtros y gradientes para acodar los bordes y para enmarcar.

*Por Color*: Esta herramienta es la más útil para hacer selecciones en las imágenes que tienen varias regiones con un color casi uniforme.

*Elíptica*: Esta herramienta, como la *Rectangular*, también se utiliza para enmarcar; también es útil para seleccionar las formas que de por sí son elípticas o circulares.

*Varita Mágica*: No es una herramienta muy utilizada en la práctica

*Tijeras Inteligente*: Es buena en seleccionar las formas que no tienen contornos lisos, las formas que son difíciles para la herramienta de *Curvas de Bèzier*.

Las Guías son muy importantes a la hora de realizar ciertas selecciones, como por ejemplo las Rectangulares y las Elípticas.

Si tenemos un circulo y lo deseamos seleccionar, colocamos las guías tangentemente con la imagen a seleccionar, y situándonos en el punto de intersección de las guías comenzamos a realizar la selección.

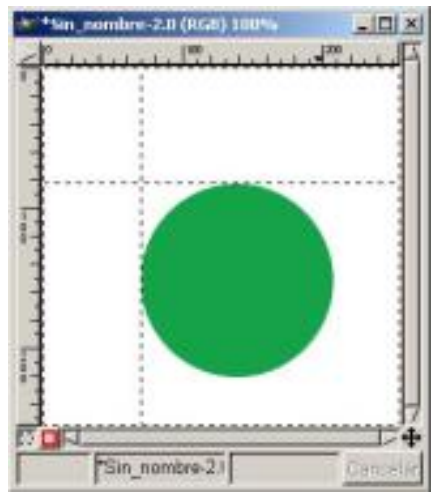

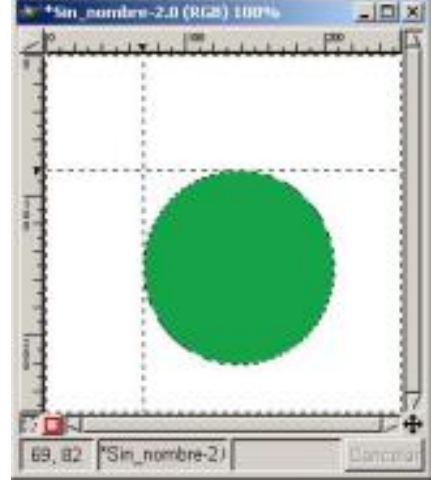

*Selección con guías tangenciales Selección Circular*

# ¿Cómo preparar una selección?

Según vayamos avanzando en la utilización de GIMP veremos nuevas

posibilidades para realizar mejor nuestras selecciones, habrá distintas formas de utilizar nuestras *Herramientas de Selección* asociándolas a otras herramientas. Poder utilizar unas u otras depende primero del tipo de selección, de la imagen, y del conocimiento en el programa de cada uno de nosotros.

Veamos un ejemplo ilustrativo donde utilizaremos una *Nueva Capa* para realizar el efecto o efectos momentáneos para poder realizar la selección con una mejor perfección.

1. Situamos en el *Lienzo* la imagen donde deseamos realizar la selección, abrimos el cuadro de Diálogos de *Capas, Canales y Caminos*.

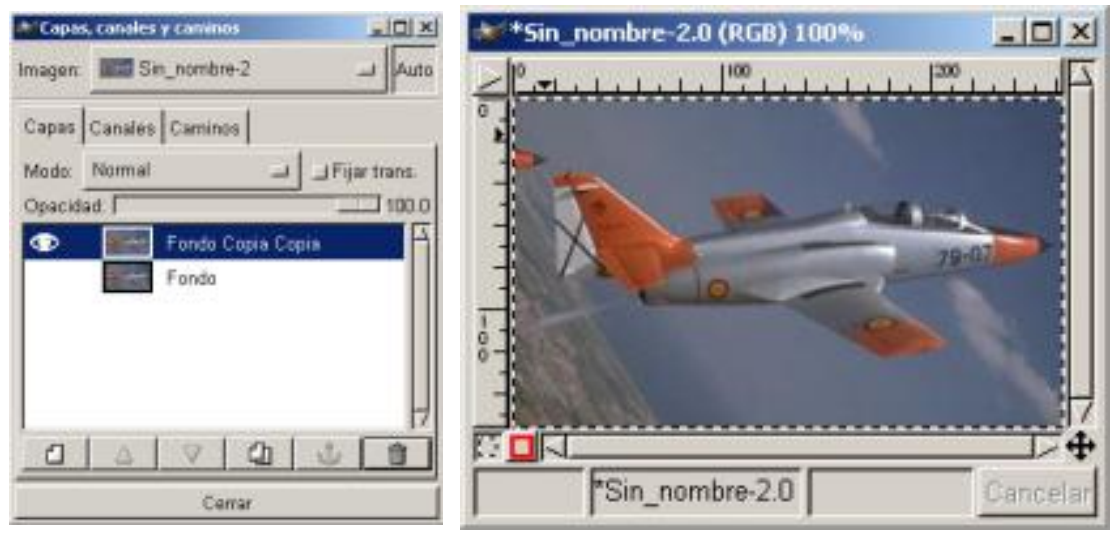

*Capa duplicada Imagen*

2. Duplicamos la Capa y con la Capa duplicada activa vamos a *Imagen/ Colores/ Invertir*

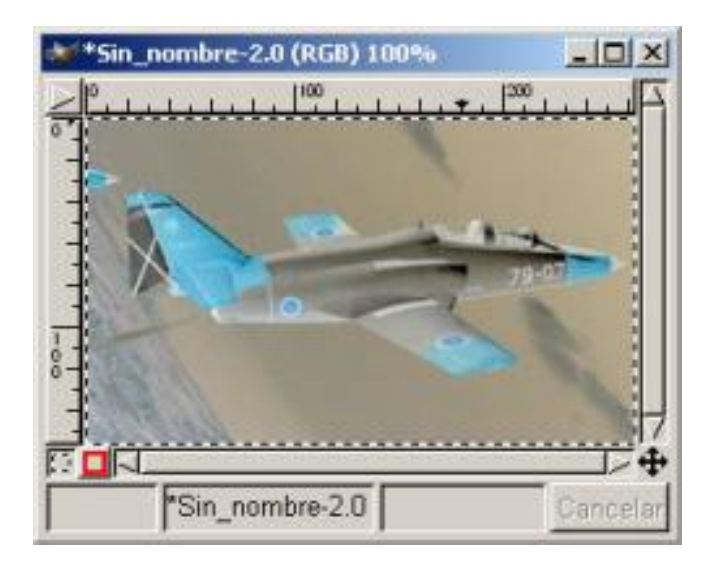

*Imagen/ Colores/ Invertir*

3. Vamos a *Imagen/ Colores/ Brillo y Contraste* aplicando (-43) y (102) respectivamente.

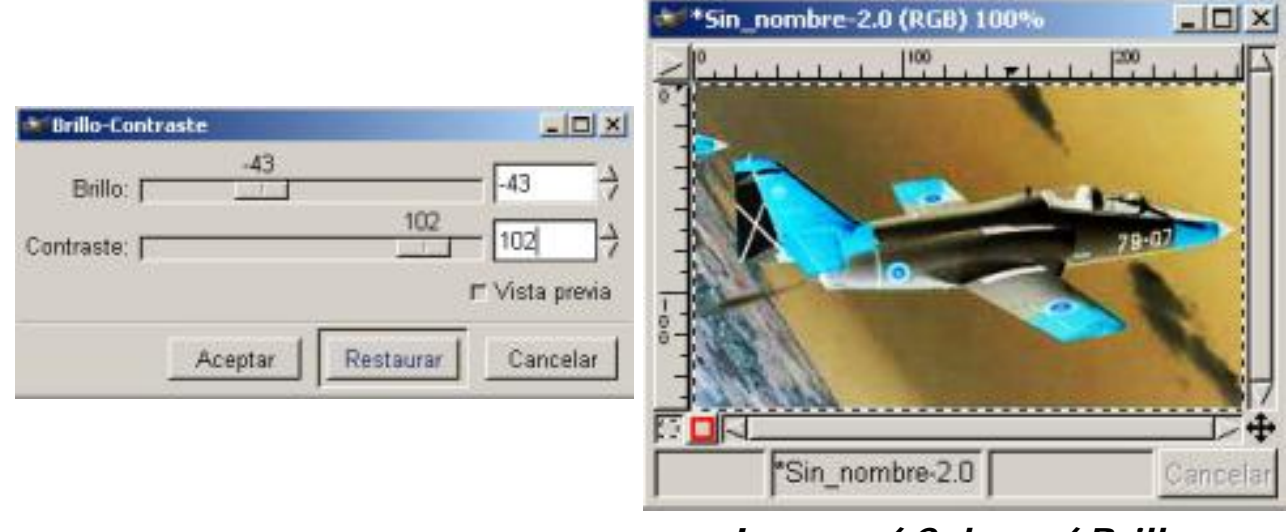

*Brillo Contraste Imagen/ Colores/ Brillo Contraste*

4. Después vamos *Imagen/ Colores/ Tono de saturación* y aplicamos un tono de (-89) teniendo activo el botón en *Principal*.

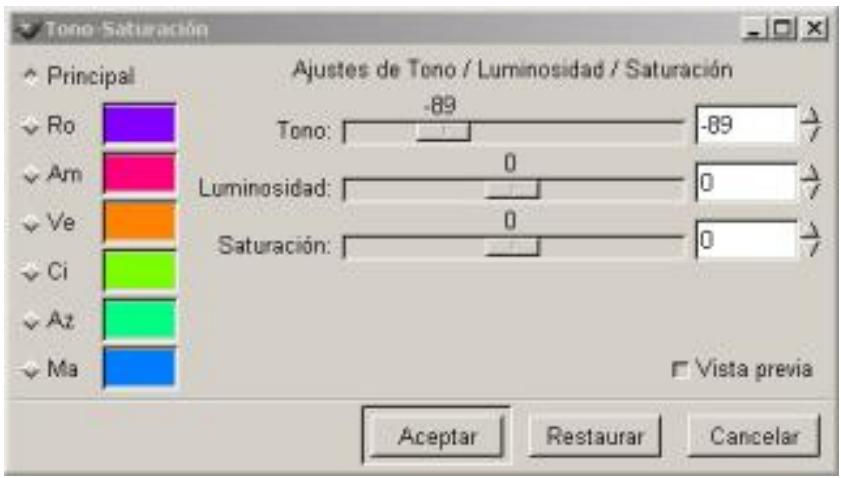

# *Imagen/ Colores/ Tono de saturación*

5. Vamos a Seleccionar mediante recoge Color y con la tecla de mayúsculas pulsamos sobre el fondo de la imagen, vamos viendo en la Ventana de *Por selección de color* como va aumentando la selección a medida pulsamos con el ratón.

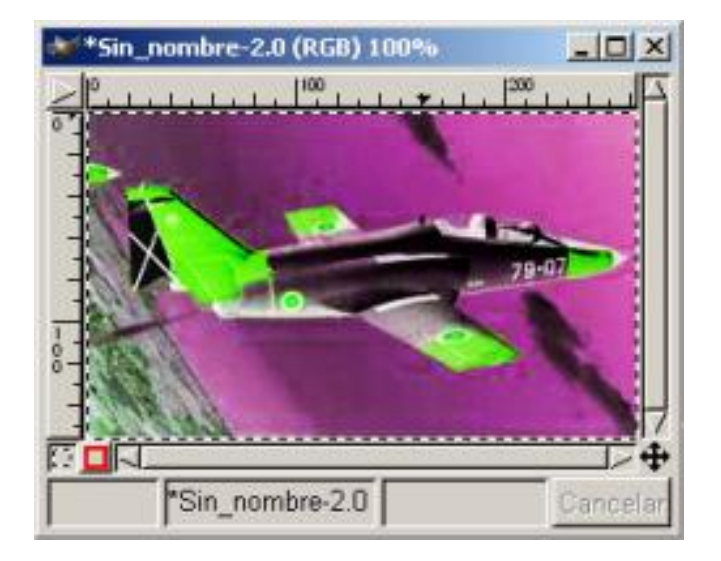

*Imagen/ Colores/ Tono de saturación* 

6. Cuando hemos seleccionado todo el fondo, pulsamos el botón de *Invertir* de la ventana de *Por selección de color* y ya tenemos la selección del avión.

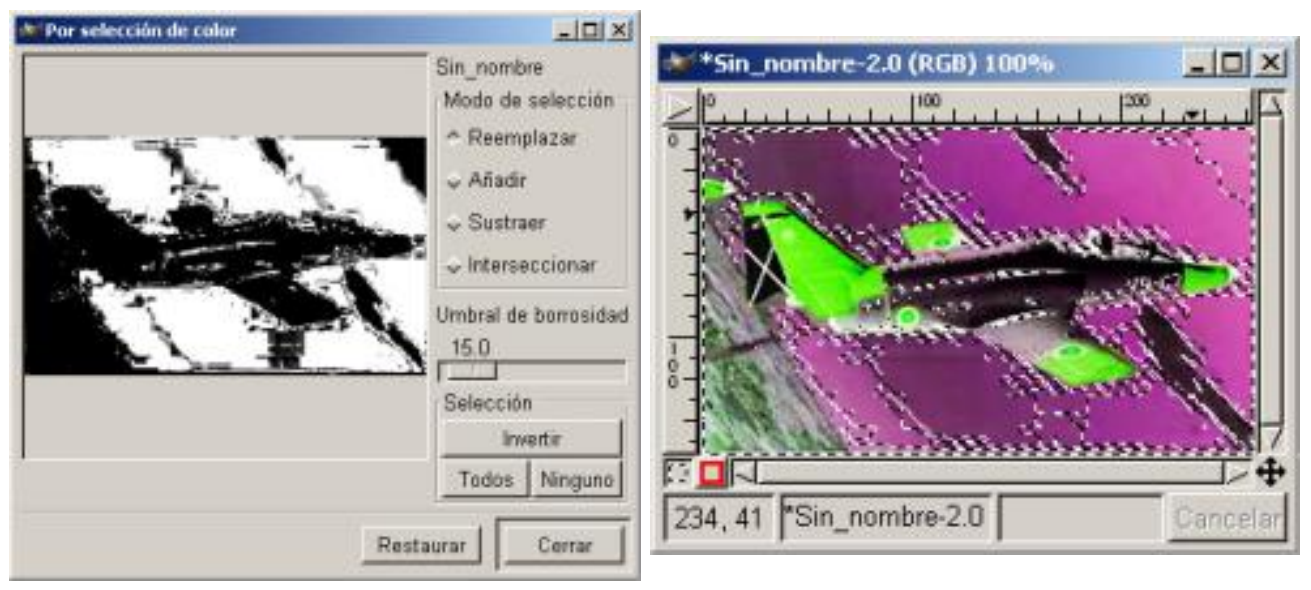

*Por selección de Color Imagen con selecciones*

7. Por último pinchamos sobre la Capa original para utilizar la selección en el original y suprimimos la Capa Fondo Copia si no tenemos que utilizarla más.

> Este artículo viene de Observatorio Tecnológico <http://observatorio.cnice.mec.es/>

> > La URL de esta historia es:

<http://observatorio.cnice.mec.es/modules.php?op=modload&name=News&file=article&sid=165>

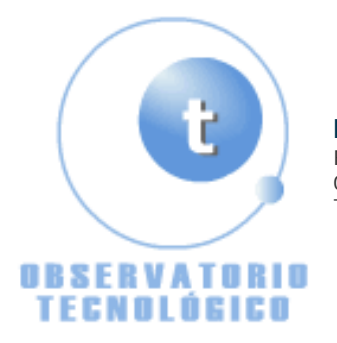

**Manual GIMP (Capítulo 4)** Fecha Monday, 17 de May @ 00:35:22 Tema Documentos: Manuales

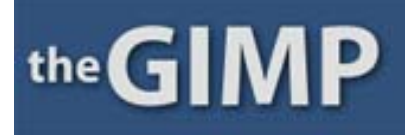

**Manual de GIMP (Capítulo 4)**

## **Capítulo 4**

Capas de Texto

Sombrear Textos

Aplicar Texto a una imagen

Efectos de relleno de Texto

Crear un Texto en 3D

Girar y arquear textos

#### Capas de Texto

Ya vimos en el Capítulo 1 las diferencias entre *Texto Estándar* y *Texto Dinámico*, cada vez que utilicemos el primero sabremos que nos resultará imposible editarlo una vez que esté en el lienzo. La única forma de cambiarlo es eliminándolo y volviendo a crearlo.

Para GIMP los textos son imágenes y por tanto los interpretará en una Capa, son en definitiva píxeles, si abrimos el menú *Capas Canales y Caminos*, veremos como los textos introducidos están en la misma Capa o en Capas diferentes si así los hemos introducido nosotros.

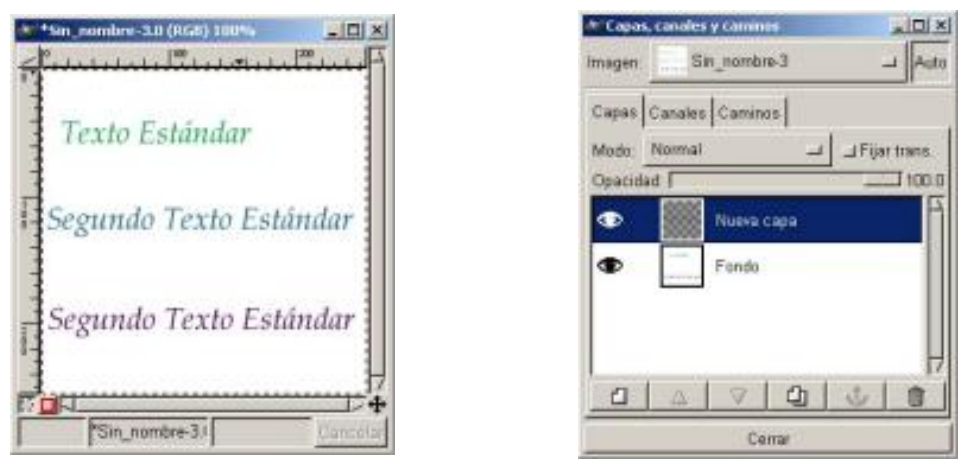

*Texto Estándar Capas de Texto Estánda* 

Los textos Dinámicos son creados automáticamente cada uno en una capa diferente, no hace falta que nosotros abramos una capa nueva, el propio GIMP la crea al introducirlos. Y si queremos variar algo en el texto, sólo tendremos que seleccionar la Capa en la que se encuentra y de esta manera podremos realizar los cambios. Sihemos cambiado algo en un texto y queremos introducir otro deberemos de situarnos en la *Capa de Fondo.*

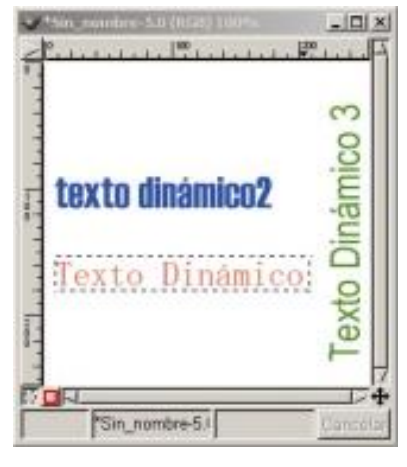

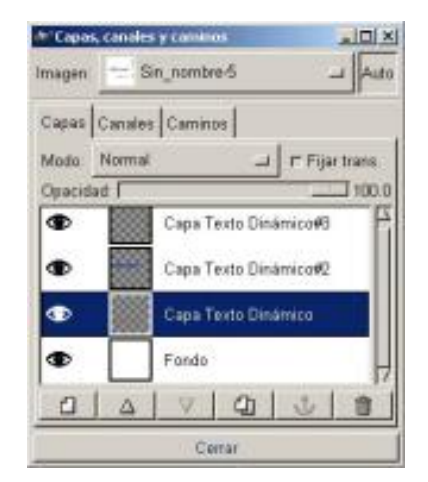

*Texto Dinámico Capas de Texto Dinámico* 

En la imagen vemos tres textos dinámicos y en el Menú Capas vemos como cada uno tiene una diferente

Con el *Texto Dinámico* podemos guardar la información; al tener seleccionado el *Texto Dinámico* y pulsar sobre el *Lienzo* nos aparece la Ventana de *Texto Dinámico* con un mensaje en la parte inferior donde nos indica (*La Capa actual no es una "Capa Texto Dinámico", o no tiene canal alfa. Forzando creación de nueva capa*), automáticamente nos creará la nueva Capa, y así podremos retocar el texto a nuestro gusto.

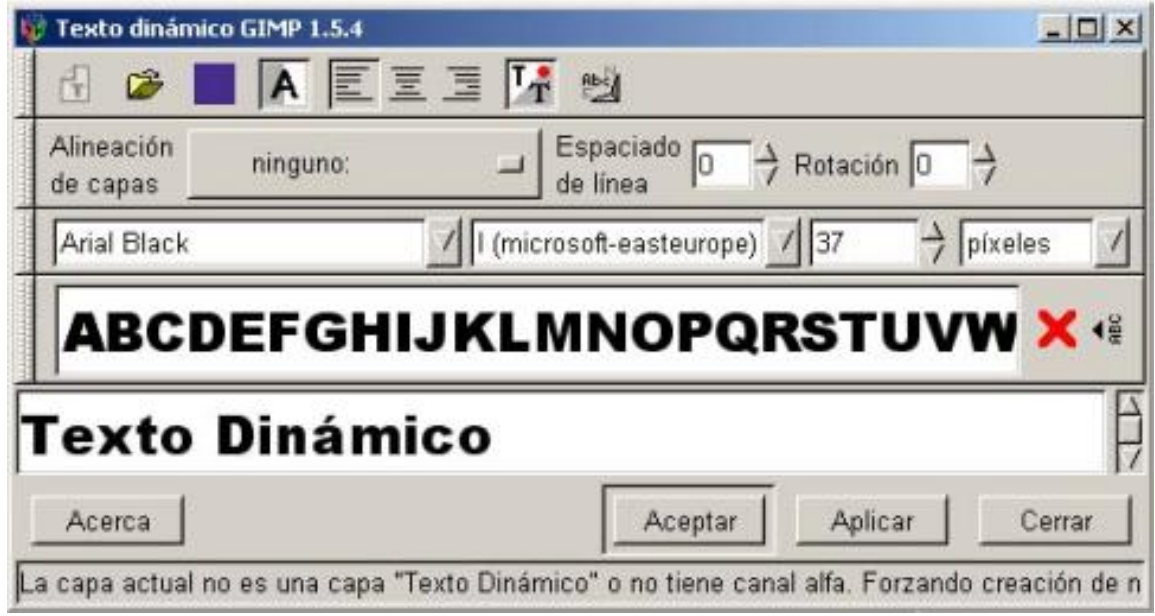

*Texto Dinámico con mensaje en la parte inferior* 

Si mantenemos pulsada la tecla Mayúsculas cuando pulsamos Aceptar en el Texto Dinámico, nos aparece el mensaje que nos indica que automáticamente renombrará la Capa, dejará de tener el nombre que le adjudicamos y la llamará Capa Texto Dinámico.

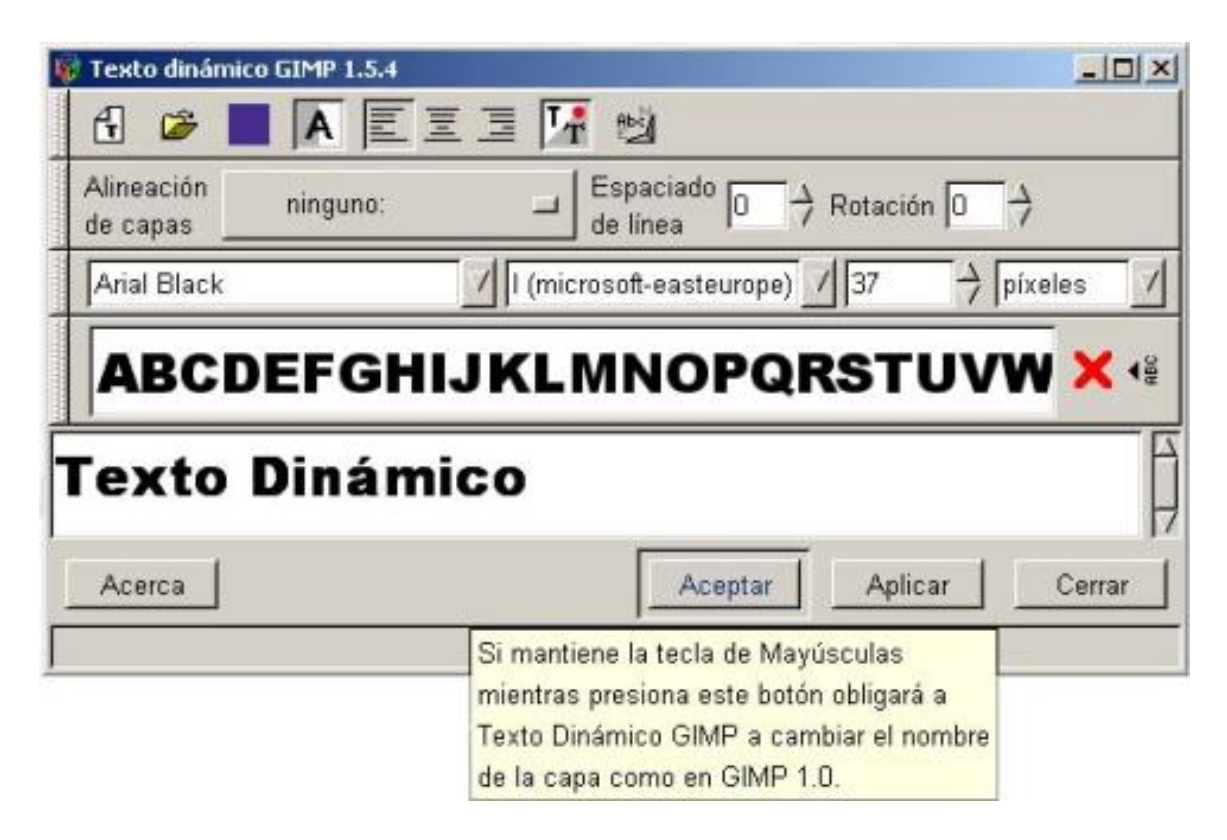

*Texto Dinámico con nota de ayuda asociada al botón Aceptar* 

GIMP mantiene las características del texto, pero no los efectos aplicados a la Capa, por tanto es conveniente cuando a alguna Capa le sean aplicados cambios de relleno, difuminado, etc..., lo realicemos en una Capa duplicada, de esta forma mantendremos las características de Texto aplicada a la Capa origen.

Sombrear Textos

Los distintos efectos de textos que se pueden crear siempre están asociados a trabajar con las *Capas, Canales y Caminos*, por tanto siempre al crear efectos lo primero que debes hacer es tener abierta esa ventana.

Vamos a ver un par de ejemplos para aplicar sombra a los textos:

#### *Sombra de texto Sombra Arrojada*

#### *Sombra de texto* :

1. Lo primero es abrir un nuevo *Lienzo*, y nuestra ventana de la caja de *Diálogos Capas, Canales y Caminos*. (observar esta ventana mientras vamos avanzando en el ejemplo facilita la comprensión del efecto).

2. Con la herramienta de Texto, escribimos el texto que deseemos, en nuestro caso "Sombra de Texto" con Texto Estándar; se puede utilizar también Texto Dinámico, y lo anclamos.

3. Duplicamos la Capa teniendo desactivada la transparencia, esto lo hacemos para tener dos capas iguales una con el texto y otra con la sombra.

4. Activamos la *Capa de Fondo* y la denominamos *Sombra*, a efectos de comprensión del ejemplo, lo que debe quedar claro es que la Capa sobre la que vamos a aplicar el efecto para realizar la sombra debe de ser la de fondo, Activamos la Capa *Fondo Copia* y la denominamos *Capa Superior*.

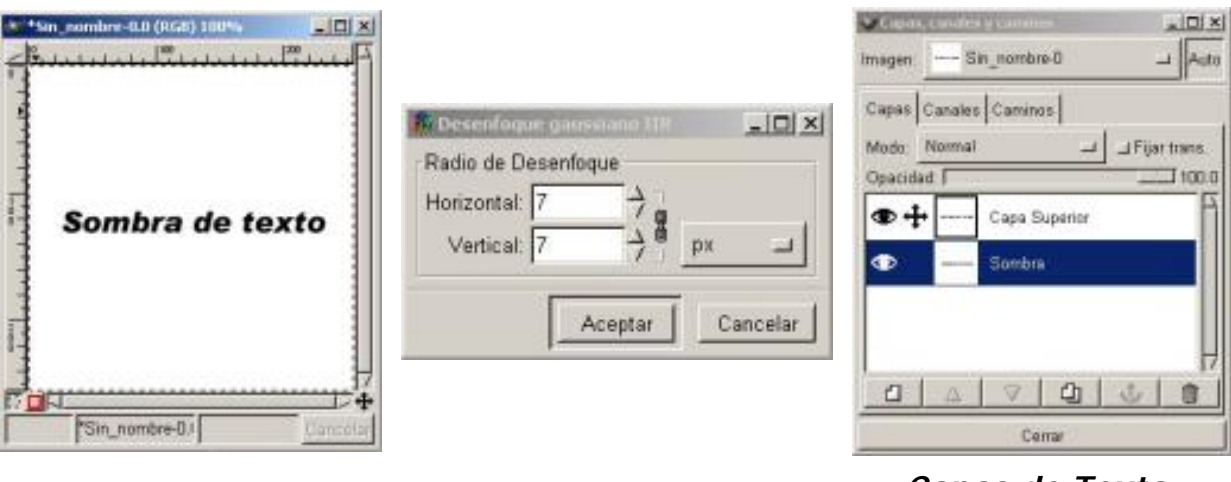

*Texto Estándar Desenfoque Gaussiano Capas de Texto* 

*Estándar* 

5. Con la Capa denominada *Sombra* activa aplicamos *Filtros/ Desenfoque/ Desenfoque gaussiano IIR* aplicamos 7 píxeles, tanto en vertical como en horizontal. Para ver el efecto aplicado debemos hacer invisible la *Capa Superior* al pinchar sobre el ojo este desaparece y hace la Capa invisible

6. Activando la *Capa Superior*, aplicamos en *Imagen/ Transformaciones/ Deslizar* un deslizamiento de (–3) píxeles tanto en el eje vertical como el horizontal, de esta forma la *Capa Superior* se desplaza en el Lienzo.

7. Ahora activamos la *Capa Sombra* aplicamos en *Imagen/ Transformaciones/ Deslizar* un deslizamiento de (3) píxeles tanto en el eje vertical como el horizontal, de esta forma la *Capa Sombra* se desplaza en el Lienzo.

8. Teniendo activa la *Capa Superior* pinchamos sobre el botón *Fijar Trasparencia*, es decir activamos la trasparencia de Capa, y deslizamos la Opacidad a nuestro gusto, en el ejemplo un 70.2.y vemos como la sombra aparece.

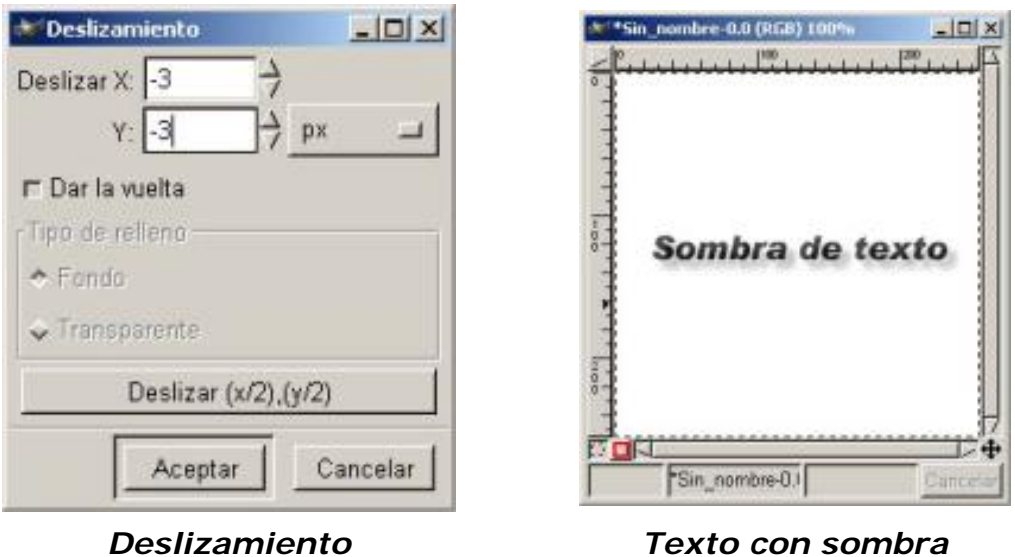

9. Por último en el *Menú de Capas*/ *Mezclar capas visibles*.

## *Sombra Arrojada* :

1. Lo primero es abrir un nuevo *Lienzo*, y nuestra ventana de la caja de *Diálogos Capas, Canales y Caminos*. (observar esta ventana mientras vamos avanzando en el ejemplo facilita la comprensión del efecto).

2. Antes de seleccionar la herramienta *Texto*, como vamos a utilizar el texto *Estándar*, debemos elegir un color para el Texto, en nuestro caso un azul, recuerda que en este tipo de Texto no puedes elegir color una vez abierta la ventana de texto, lo debes de hacer en la **Caja de Herramientas**/ *Color*; elegimos un tipo de letra.

3. Situamos el texto en la zona central del Lienzo, y vemos como en la ventana *Capas, Canales y Caminos*, el texto nos aparece en una Capa Flotante (*Selección Flotante)*, antes de anclarla pulsaremos el botón de *Nueva Capa* en la ventana de *Capas, Canales y Caminos*, de esta forma se anclará automáticamente en la nueva Capa creada *(Capa de texto)*.

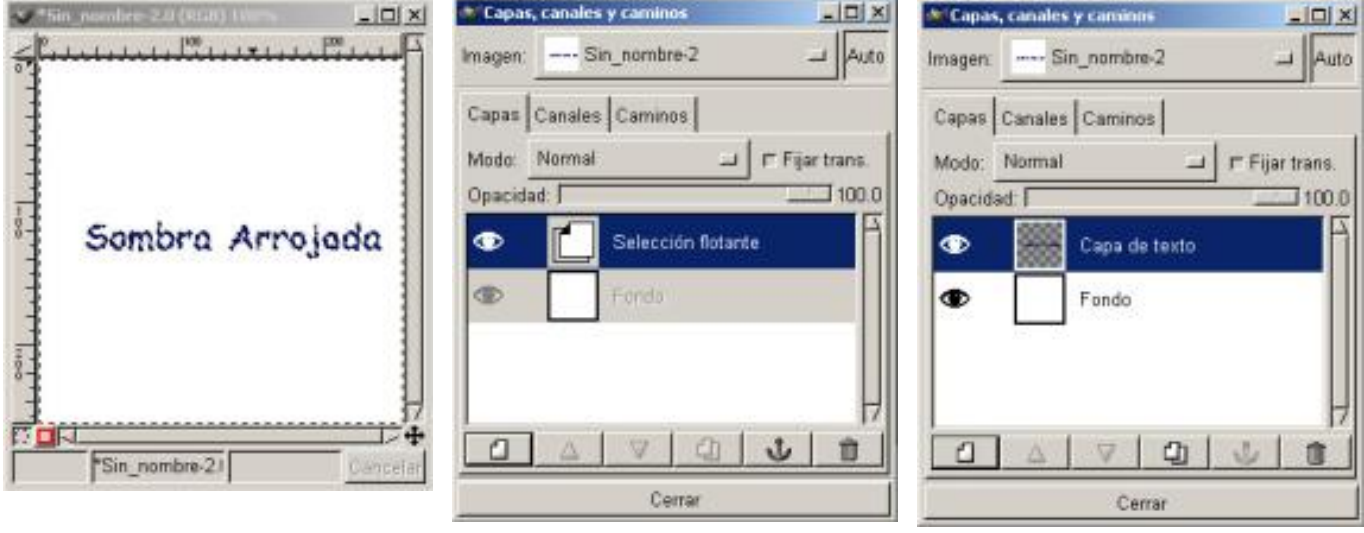

*Texto Estándar Capa Flotante Después de pulsar Nueva Capa* 

4. A partir de este momento ya podemos crear la *Sombra Arrojada*, al tener un color azul deseo la sombra de un color similar, por tanto antes de abrir la ventana de sombra arrojada, selecciono un color de segundo plano, para ver el contraste con el que anteriormente elegimos en el primer plano del **Menú de Herramientas,** así que activando la Capa sobre la que vamos a crear el efecto de sombra, vamos al menú *Script-Fu/ Sombra/ Sombra arrojada*, en la ventana que se nos abre aplico a *Desplazamiento en X* un 5, en *Desplazamiento en Y* un 5, en *Radio de Desenfoque* un 5, en Color con el Botón derecho del ratón *Usar color de Fondo* y *Opacidad* 80, aplicamos y vemos los resultados.

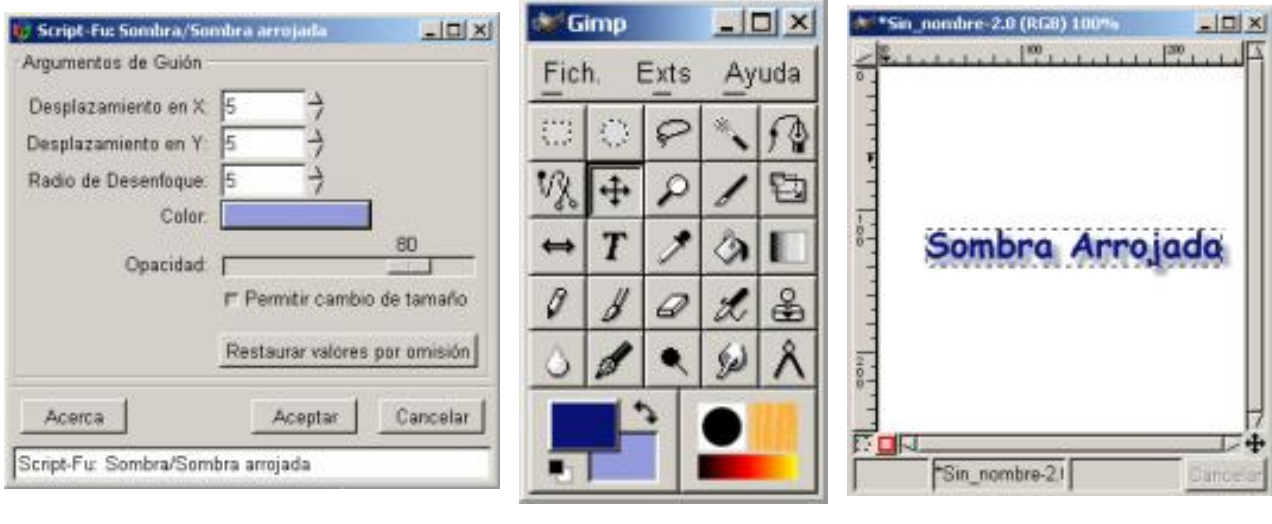

*Ventana Sombra arrojada elegir colores Texto y Sombra* 

*arrojada* 

Esta es la forma más inmediata de aplicar una sombra a un texto, pero como hemos visto anteriormente no es la única.

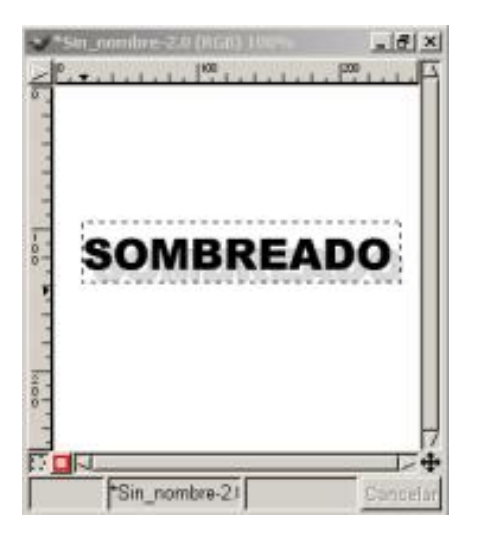

*Otra sombra* 

Existen infinidad de maneras de crear sombras, según profundices en GIMP verás otras posibilidades de aplicar tanto a éste como a otros efectos las distintas posibilidades del programa.

#### Aplicar Texto a una imagen

Por qué elegir una u otra herramienta de Texto al aplicarlo a una imagen:

*Con Texto Estándar Con Texto Dinámico* 

#### *Texto Estándar :*

*1. Lo primero es abrir el fiero de la imagen, y nuestra ventana de la caja de Diálogos Capas, Canales y Caminos. (observar esta ventana mientras vamos avanzando en el ejemplo facilita la comprensión del efecto).* 

*2. Pinchamos sobre la Herramienta de Texto con el Texto Estándar activado, recordar antes haber elegido un color de primer plano para el texto y otro de segundo plano si queremos aplicarle sombra.* 

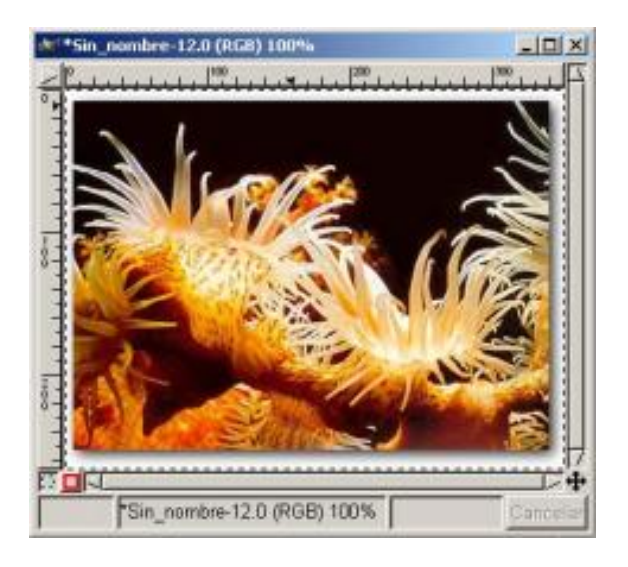

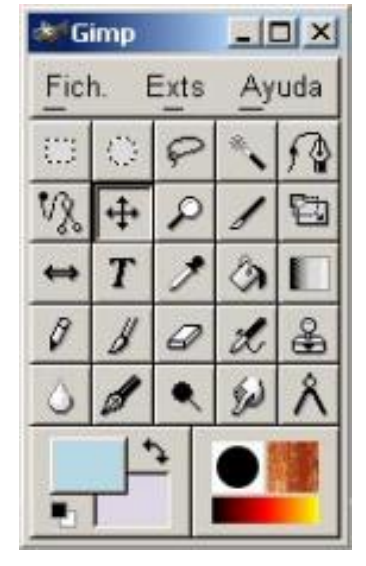

*Imagen Eligiendo Colores* 

*3. Una vez que el texto lo tenemos situado en el Lienzo, con el ratón lo desplazamos al lugar elegido para nuestra imagen, si nos fijamos en la Ventana Capas, vemos la Capa Flotante, si no queremos que se ancle sobre la imagen recuerda pinchar sobre Nueva Capa cuando los efectos que apliquemos al texto estén terminados.* 

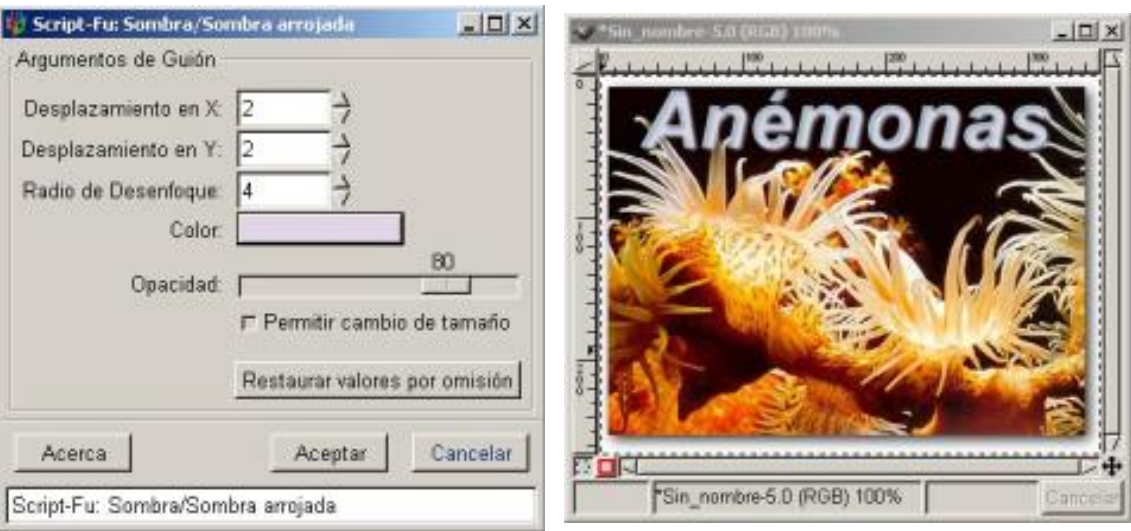

*Sombra arrojada Texto Estándar sobre imagen* 

*5. Aplicamos Script-Fu/ Sombra/ Sombra arrojada, en la ventana que se nos abre aplico a Desplazamiento en X un 2, en Desplazamiento en Y un 2, en Radio de Desenfoque un 4, en Color con el Botón derecho del ratón Usar color de Fondo y Opacidad 80, aplicamos y vemos los resultados (La Sombra arrojada nos hace un efecto de texto en 3D).* 

# *Texto Dinámico :*

*1. Lo primero es escoger la imagen, y nuestra ventana de la caja de Diálogos Capas, Canales y Caminos. (observar esta ventana mientras vamos avanzando en el ejemplo facilita la comprensión del efecto).* 

*2. Pinchamos sobre Herramienta de Texto con el Texto Dinámico activado, los colores de texto se pueden elegir en la ventana de Texto Dinámico, es la primera diferencia que observamos en relación con el Texto Estándar, pero debemos de recordar que es necesario, para poder optar a cambiar el color en la ventana de Texto Dinámico, no tener en el primer plano seleccionado el color negro (elegir otro color de primer plano en Caja de Herramientas y presionando sobre Color de Texto elegir el deseado ) y así realizar las pruebas de color y aplicarlas sobre la imagen; como al trabajar con el Texto Dinámico se crea automáticamente una Capa, y no una Capa flotante como crea el Texto Estándar (segunda diferencia entre uno y otro Textos), podemos cambiar el color a nuestro gusto una vez visto su efecto sobre la imagen.* 

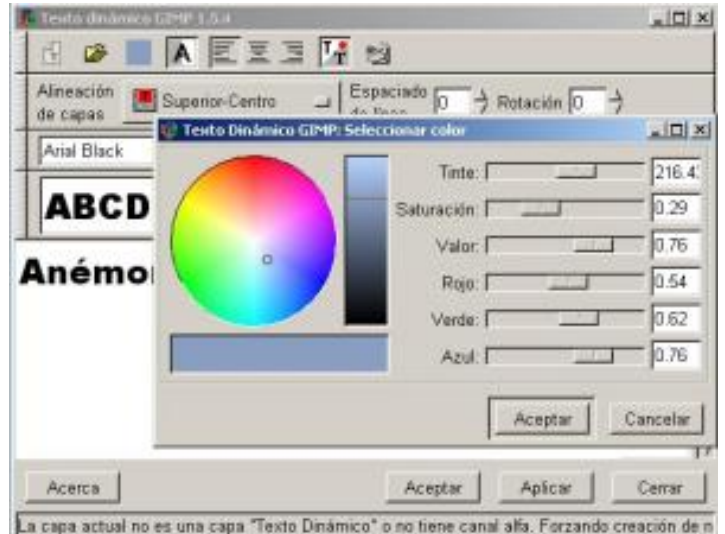

## *Texto Dinámico y Selección de color*

*3. Antes de aplicar el Texto, podemos ir al botón en la opción de Alineación de Capas (Tercera diferencia) y elegir su situación sobre la Capa. Observamos como crea, en la ventana Capas, Canales y Caminos, la Capa Texto Dinámico.* 

*4. Aplicamos un filtro en Filtros/ Distorsión/ Doblar según curva, donde podemos optar a diferentes opciones tanto la Curva para bordes, Tipo de Curva..., en nuestro caso curva para bordes, inferior y superior.* 

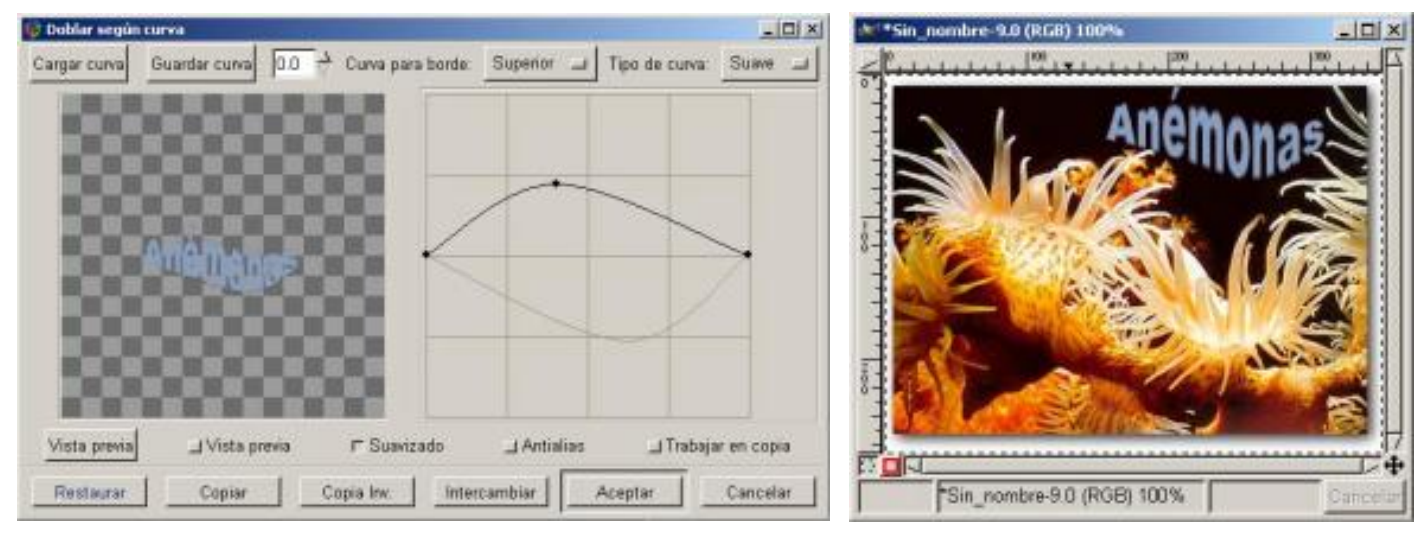

*Filtros /Distorsión/ Doblar según curva Resultado* 

## *Efectos de relleno de Texto*

*El Texto toma relleno de la imagen (Sólo posible en Texto Estándar)* 

*El Texto va sobre la imagen y el fondo sobre el que o situamos varía Efectos de Filtros sobre Textos Efecto de Perforado de Texto* 

# *Texto con relleno de imagen:*

*1. Elegimos una imagen donde efectuar el efecto de Texto, y nuestra ventana de la caja de Diálogos Capas, Canales y Caminos. (observar esta ventana mientras vamos avanzando en el ejemplo facilita la comprensión del efecto). Debemos de tener el color* 

*blanco en primer plano en la Caja de Herramientas.* 

*2. Una vez colocada sobre el Lienzo accionaremos la Máscara Rápida, (botón con recuadro rojo en la parte inferior del Lienzo), Todo lo que efectuemos ahora sobre la imagen, cuando desactivemos la Máscara Rápida, se convertirá en selección.* 

*3. Activamos el Texto Estándar y escribimos el texto a ser posible en negrita y con un cuerpo alto para ver mejor el efecto , en nuestro ejemplo un tipo Arial bold oblicua de cuerpo 36, y los situamos sobre la imagen en la zona deseada.* 

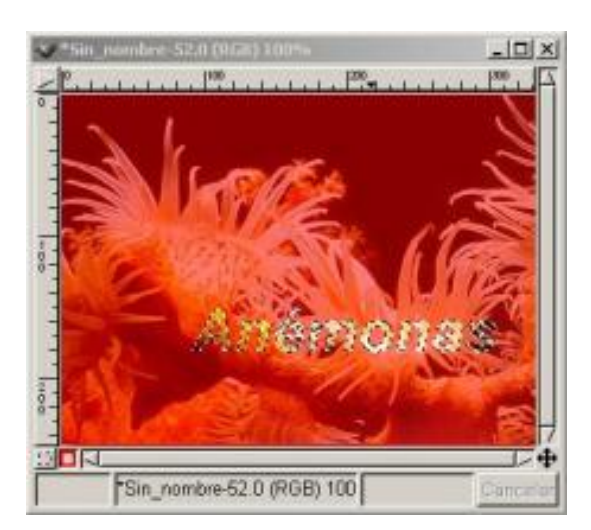

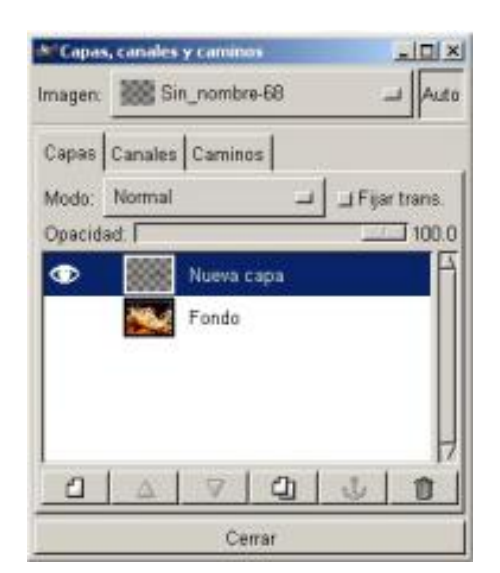

*Texto sobre imagen Nueva capa (visible)* 

*4. Desactivamos la Máscara Rápida (Presionando sobre el botón a la derecha de Máscara Rápida) y la anclamos, creamos una Nueva capa transparente, activamos la capa Fondo y copiamos el texto que sigue encontrándose seleccionado.* 

*5. Activamos la capa Nueva capa y pegamos, vamos a Script-Fu/ Alchemy/ Dar Textura, la aplicamos con los valores que vienen por defecto, esto hace que adquiera el texto el color de la imagen, anclamos la imagen, desactivamos la visión de la capa Fondo, movemos el texto hacia la zona queramos.* 

*6. Una vez colocado el texto volvemos a activar la capa Fondo y la volvemos visible, vemos como nos queda el texto en relación a la imagen, activamos la capa Nueva capa variamos el Brillo y Contraste en Imagen/ Colores/ Brillo-contraste, y el efecto está conseguido, podemos ahora Mezclar Capas Visibles del Menú de Capas, y dejar la imagen y el texto en la misma capa.* 

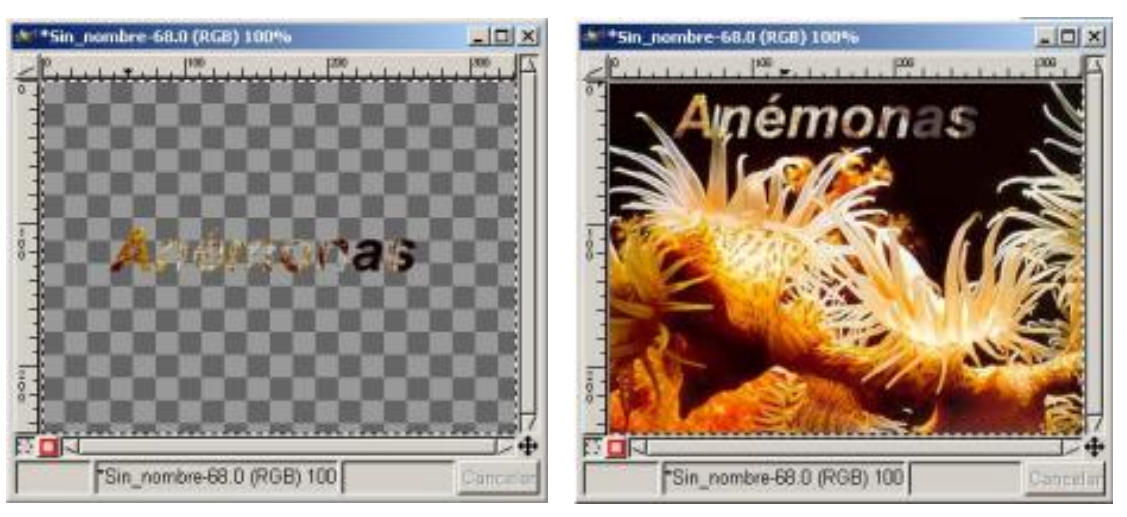

*Capa nueva Efecto final* 

# *Texto con fondo sobre imagen:*

*1. Abrimos una imagen, siempre en RGB, en el caso que no lo sea la transformamos en Imagen/ Modo/ RGB (ventana de Capas, Canales y Caminos visible)* 

*2. Sobre la imagen con una herramienta de selección elegimos una zona para introducir el Texto, y la dejamos seleccionada, en el menú Lienzo vamos a Seleccionar/ Flotar* 

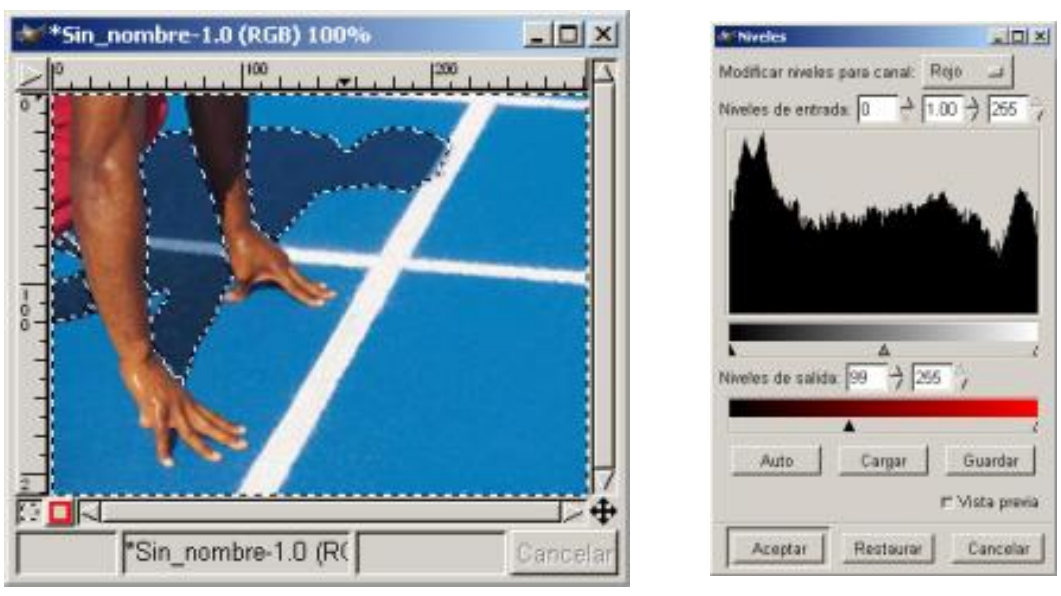

*Selección Imagen/ Colores /Niveles* 

*3. Vemos dos capas en la ventana de Capas, Canales y Caminos, con la capa Selección flotante activa vamos a Imagen/ Colores/ Niveles y modificamos niveles podemos ver los cambios en la previsualización.* 

*4. Seleccionamos la Herramienta de Texto y escribimos, para utilizar, como en el ejemplo, más de una zona deberemos de utilizar el Texto Dinámico, ya que nos creará una capa por cada zona.* 

*5. Si se quiere guardar las información de las Capas en GIMP hay que guardarlas en formato XCF, si lo que queremos es pasar la imagen a otros formatos diferentes, hay que acoplar las capas, en menú Capas/ Mezclar capas visibles.* 

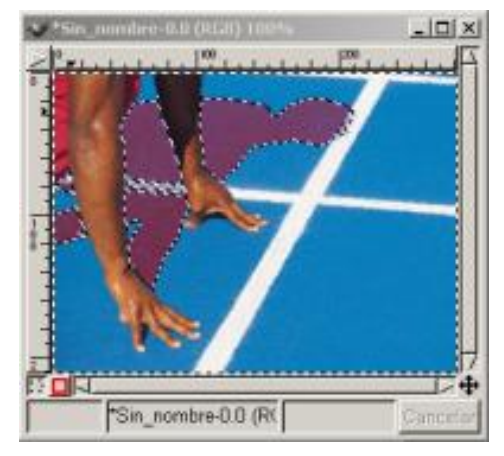

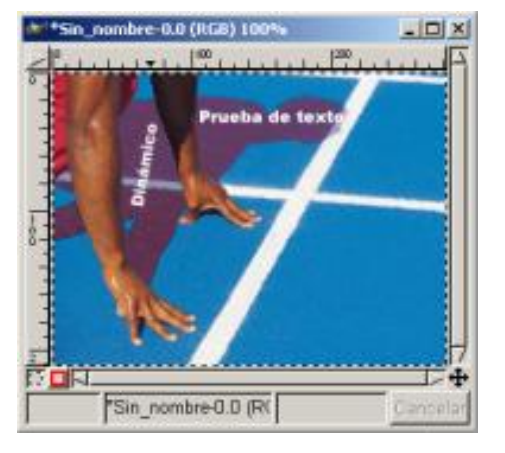

*Selección después de Niveles Efecto de texto* 

*A los textos podemos aplicarles infinidad de efectos, entre ellos los Script-Fu, los Filtros y sus variantes, debemos de probar y así ver las características y posibilidades para poder aplicar a nuestros proyectos.* 

*<P&NBSP;&NBSP;ALIGN=JUSTIFY>Existen ciertos efectos que varían dependiendo del tipo de letra elegido, como veis las posibilidades son muchas y variadas* 

*Efectos de Filtros sobre Textos :* 

*fondo negro,* 

*<P&NBSP;&NBSP;ALIGN=JUSTIFY>1. Comenzamos por abrir un nuevo Lienzo con* 

*2. Escribimos el texto con color blanco y en Alineación de capas situamos en el Centro, a cada paso duplicamos la capa anterior* 

*<P&NBSP;&NBSP;ALIGN=JUSTIFY>3. Aplicamos Filtros/ Ruido/ Esparcir* 

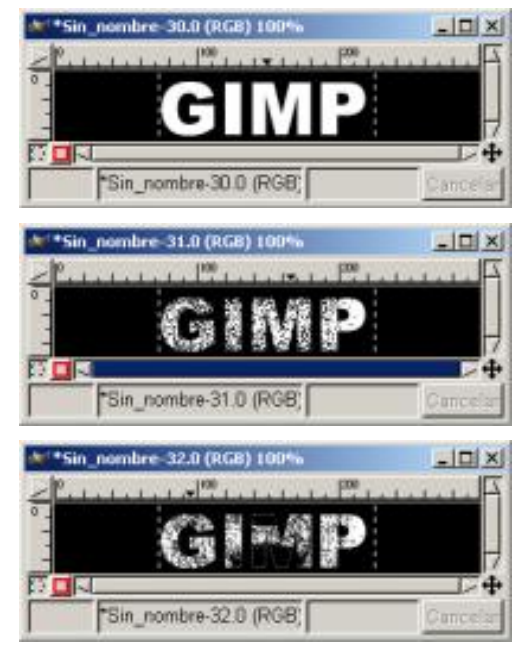

*Pasos 2,3,4 Pasos 5,6,7* 

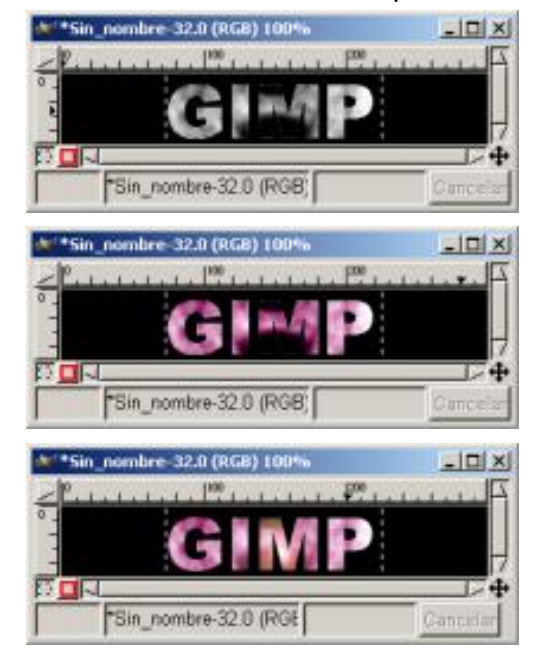

- *4. Aplicamos Filtros/ Distorsión/ Twist*
- *5. Aplicamos Filtros/ Desenfoque/ Blur II*

*6. Aplicamos Imagen/ Colores /Balance de colores y situamos la capa inicial sobre el resto y en Modo de Capas colocamos Oscurecer sólo* 

*7. Por último aplicamos Filtros /Efectos de luz /Destello FX* 

#### *Efecto de perforado de Texto:*

*1. Abrimos un nuevo Lienzo con fondo Blanco donde situamos un texto estándar lo más centrado posible y anclamos la Selección flotante creada con el texto.* 

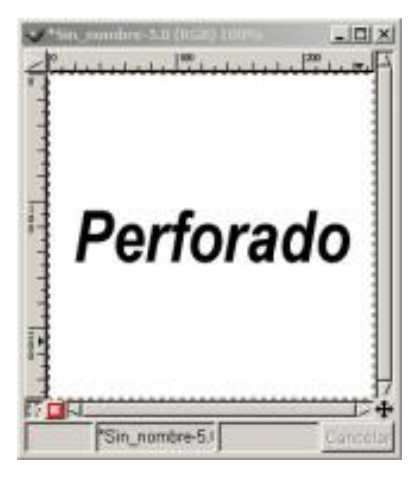

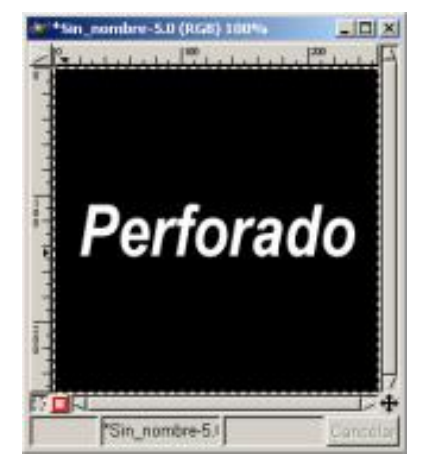

*Texto Estándar anclado Capa Duplicada e invertida* 

*2. Abrimos el Diálogo de Capas y duplicamos la Capa Fondo, y con la capa Fondo Copia activa y situándonos sobre le texto, vamos Imagen/ Colores/ Invertir.* 

*3. Con la Capa Fondo Copia activa vamos a Filtros/ Desenfoque/ Desenfoque Gaussiano, utilizamos un radio "4" tanto en horizontal como en vertical.* 

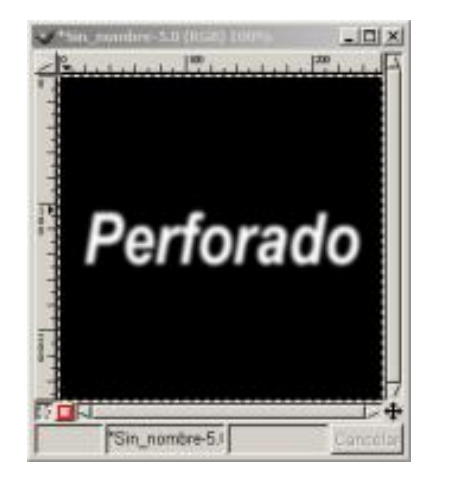

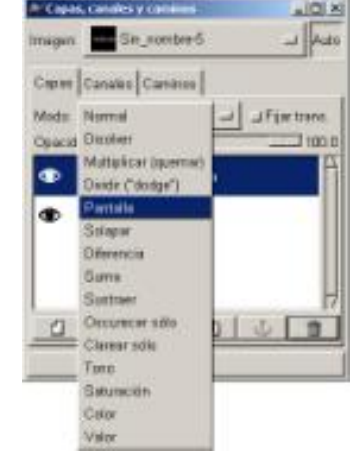

*Texto Desenfocado Modo Pantalla* 

*4. Con la Capa Fondo Copia activa vamos a Modo en el cuadro de Diálogo de Capas, Canales y Caminos y elegimos Pantalla , vemos como cambian los colores en Lienzo.* 

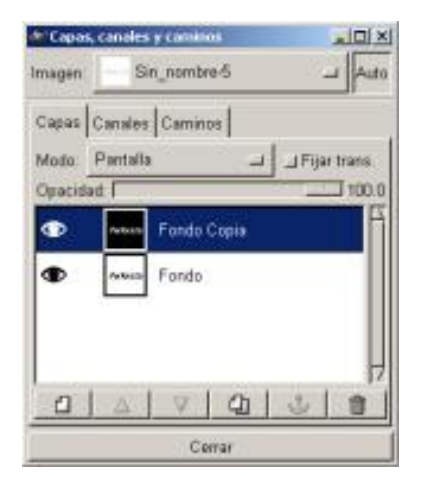

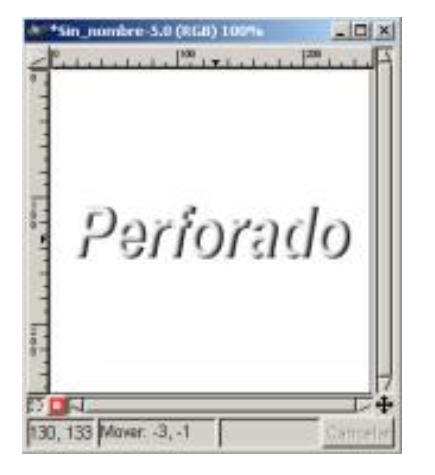

*Diálogo de Capas Imagen después de mover* 

*5. Ahora con la Capa Fondo Copia activa movemos la capa suavemente y vamos viendo el efecto en el Lienzo hasta alcanzar el efecto deseado.* 

*6. Ahora vamos a Diálogo de Capas/ Mezclar capas visibles. Una vez puesta las dos Capas en una, seleccionamos el texto con la selección rectangular.* 

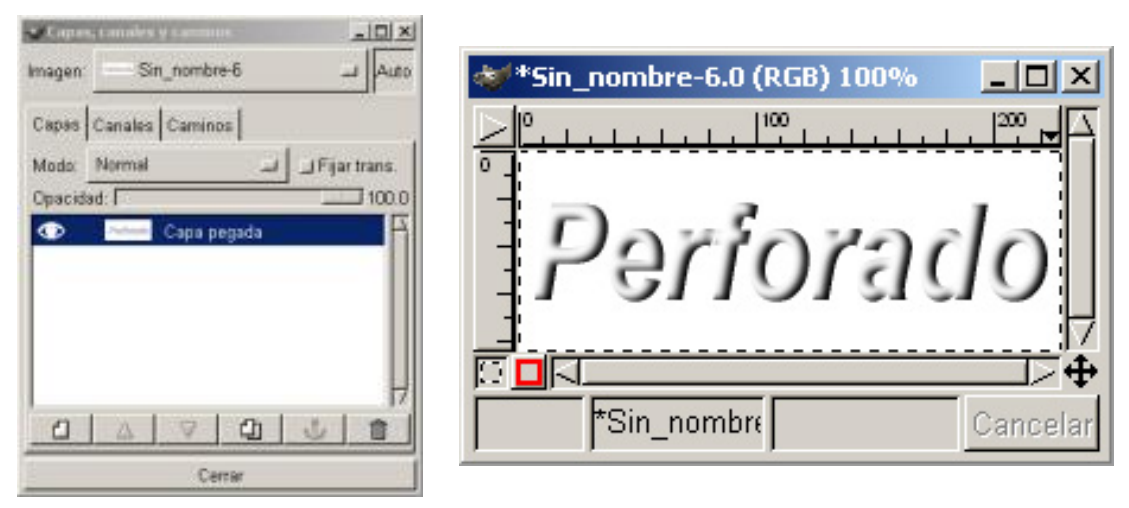

*Diálogo de Capas Imagen final* 

*7. Ahora vamos a Editar/ Cortar, y posteriormente a Editar/ Pegar como Nueva, y ya tenemos el efecto de texto ocupando un espacio más idóneo.* 

# *Distinto efectos Script-Fu en un Texto:*

*Debemos de saber que existen dos menús distintos de Script-Fu, uno se encuentra en el menú de Lienzo y en el contextual, y otro en la Caja de Herramientas de GIMP en Extensiones/ Script-Fu/ ...* 

*Utilizaremos el mismo texto para los distintos Logos con idea de ver las diferencias, se nos abrirá una ventana donde situaremos el texto y variaremos a nuestro gusto las opciones. (Script-Fu cuerpo 60 fuente Arial Black), los patrones se pueden cambiar presionando en el cuadro con (...) y refrescándolos.* 

*Veamos unos ejemplos:* 

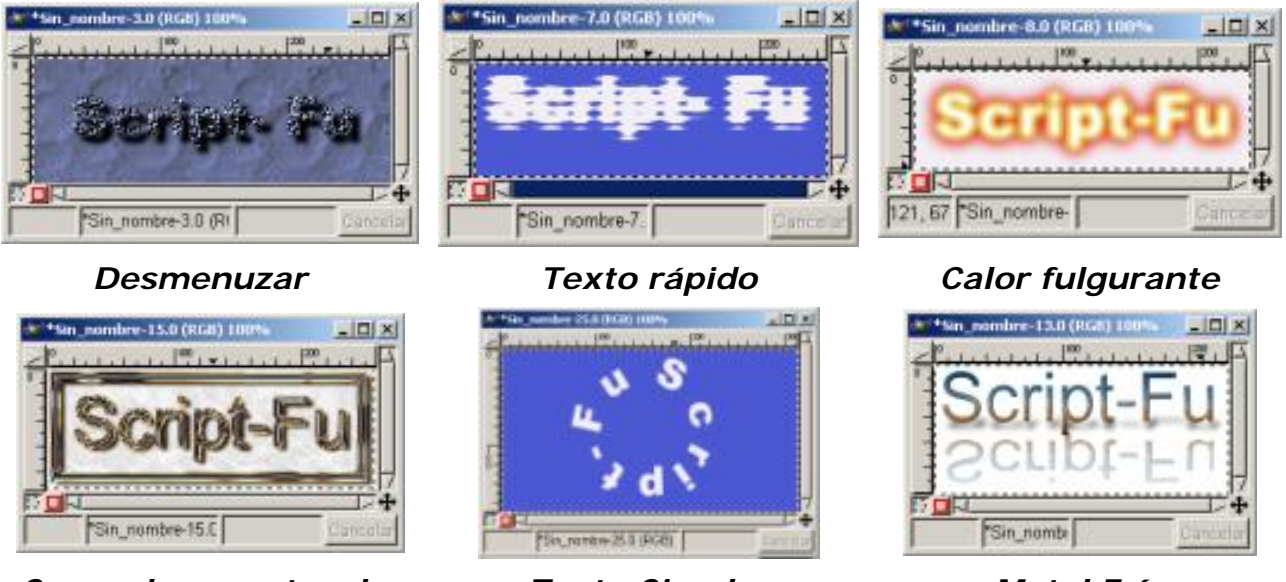

*Cromado espectacular Texto Circular Metal Frío* 

# *Crear un Texto en 3D*

*Hemos visto en los ejemplo anteriores distintas formas de hacer que los textos tomen un aspecto en 3D, pero la forma más sencilla de crear ese efecto visual la vamos a ver ahora, sólo con un fondo, dos capas y aplicando un color distinto a cada una de las capas.* 

*1. Abrimos un Lienzo en blanco, y abrimos el Diálogo de Capas, Canales y Caminos.* 

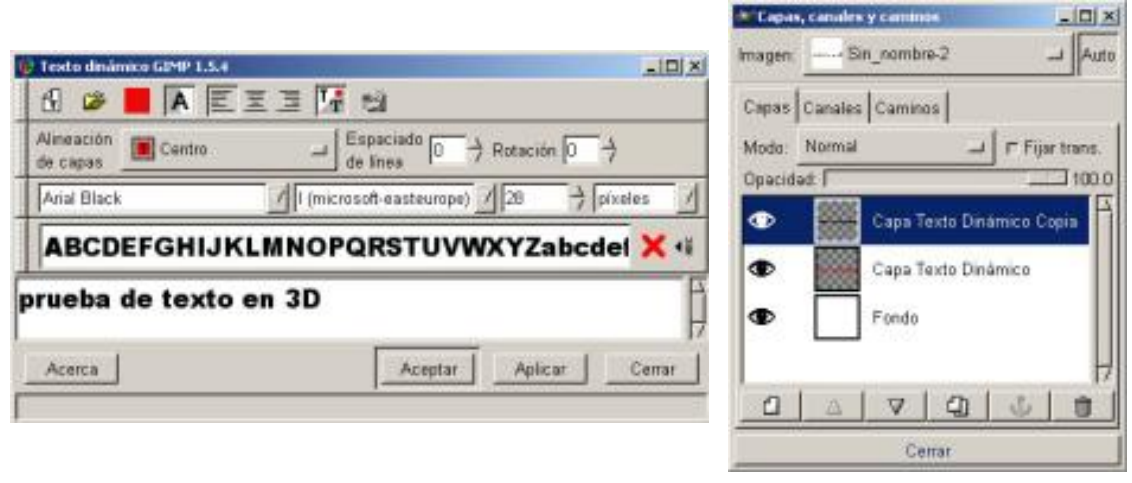

*Texto Dinámico Capas de Texto* 

*2. Creamos un Texto dinámico donde le indicamos que el Color va a ser rojo y la Alineación de Capas sea en el Centro. Esto nos creará una Capa dinámica automática que denomina "Capa Texto Dinámico"* 

*3. Duplicamos la Capa, nos creará una Capa que denomina "Capa Texto Dinámico Copia" con ella activa y presionando en Ctrl.+A para seleccionar toda la capa, elegimos color negro y rellenamos la capa con el Cubo de pintura.* 

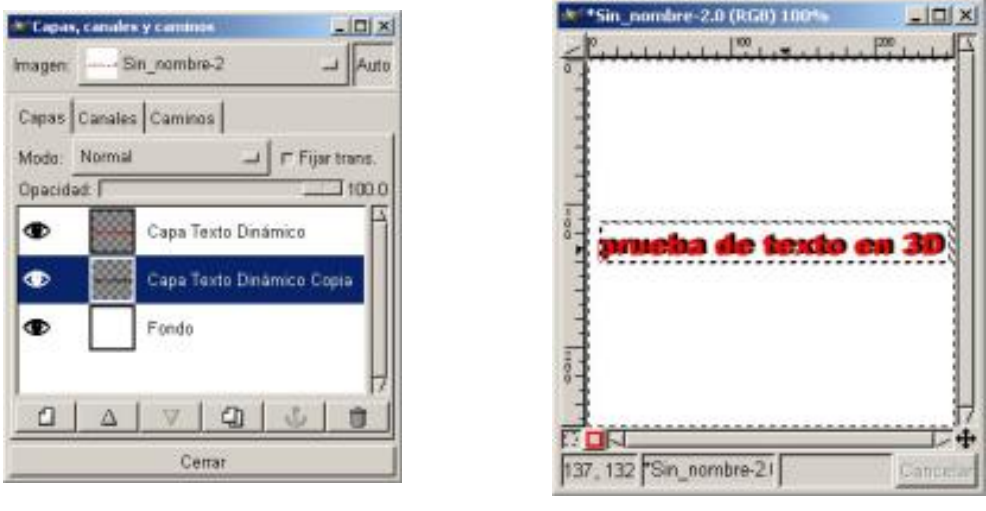

*Capa Hundida Texto en 3D* 

*4. Hundimos la Capa y ya sólo tendremos que activando cualquiera de las dos Capas y habiendo pulsado en la Caja de Herramientas Mover, observar el efecto según actuamos sobre la Capa elegida, y cuando el efecto sea de nuestro gusto ya tenemos el efecto 3D.* 

*A este mismo ejemplo se le puede aplicar algún Filtro para distorsionar y así obtener otros efectos añadidos:* 

*5. Podemos redimensionar la capa de color negro, le damos unos pocos puntos más.* 

*6. Desactivamos Fijar trans. En la capa de color negro y pulsando Ctrl.+A para seleccionar toda la capa, y le aplicamos un desenfoque de movimiento en Filtros/ Desenfoque/ Desenfoque de Movimiento, y observamos el resultado.* 

*Vamos a ver otro ejemplo de 3D, pero esta vez vamos a aplicar efectos a ambas capas:* 

*1. Abrimos un Lienzo en blanco Añadimos una Capa de texto Dinámico (Pulsando dos veces sobre el icono de texto en la Caja de Herramientas abrimos el diálogo de texto y aquí encontramos la posibilidad de Tipo de texto, Borde y Antialias). Usamos una fuente de letras gruesas para permitir que el efecto se vea más claramente, y la Alineación de Capas en el Centro. Esto nos creará una Capa dinámica automática que denomina "Capa Texto Dinámico"* 

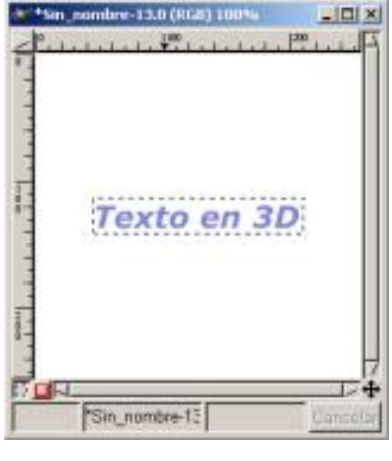

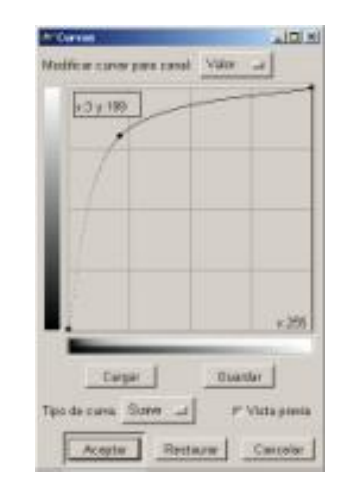

*Texto Imagen/ Colores/ Curvas* 

2. Duplicamos dos veces la *Capa Texto Dinámico* y sobre la capa superior *"Texto Dinámico Copia"* aplicamos en *Imagen/ Colores/ Curvas* algo similar a la curva de la imagen, y posteriormente vamos a *Imagen/ Transformaciones/ Deslizar*, donde aplicamos un deslizamiento negativo de (-3) en "X" y en "Y".

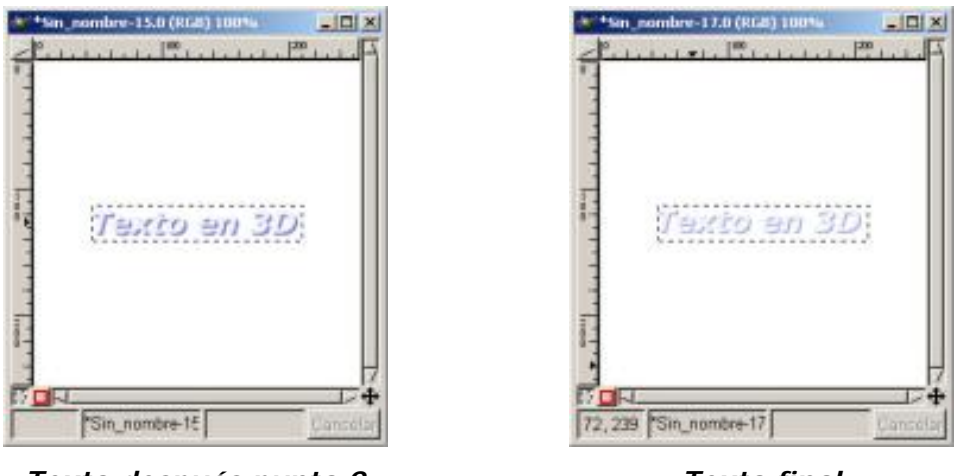

*Texto después punto 2 Texto final*

3. *Ahora en la "Capa Texto Dinámico"* vamos a *Imagen/ Transformaciones/ Deslizar*, donde aplicamos un deslizamiento negativo de (-2) en "X" y en "Y".

Hemos conseguido con dos efectos, deslizamiento y Curvas, primero un efecto de sombra y después un efecto de volumen.

Las posibilidades ya hemos dicho anteriormente son muchas, mezclando los distintos efectos podremos conseguir resultados de gran calidad, lo importante es ir probando para conseguir un conocimiento de sus prestaciones, y así ir aplicando unos y otros hasta conseguir el efecto deseado.

## Girar y arquear textos

Los *Textos Estáticos* no se pueden girar, al contrario que los *Dinámicos* que poseen esta particularidad en su *Diálogos de Texto Dinámico*. (*Rotación*).

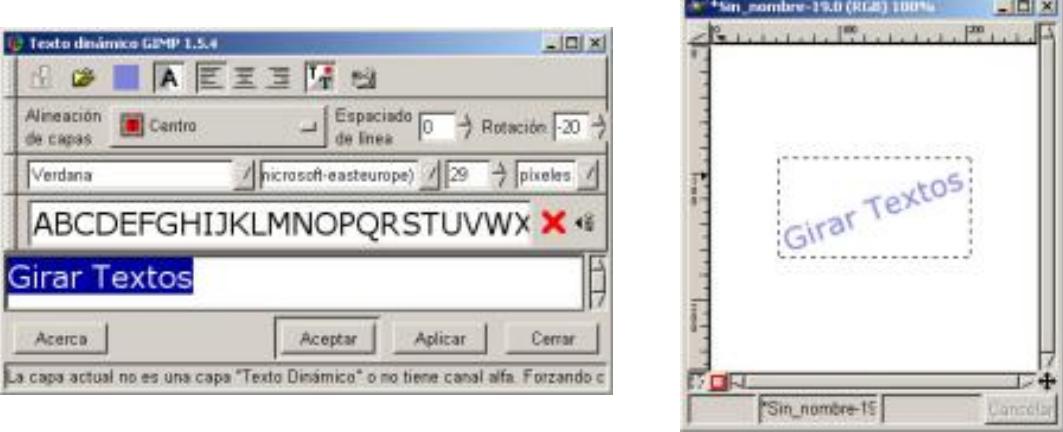

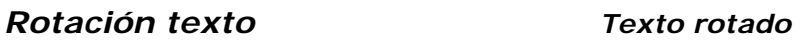

También podemos aplicar tanto a los Estáticos como a los Dinámicos la posibilidad que el texto se arquee según una curva. *Filtros /Distorsión/ Doblar según curva.* Donde

encontramos varias posibilidades, entre ellas crear nuestra propia curva (*Tipo de curva Libre*).

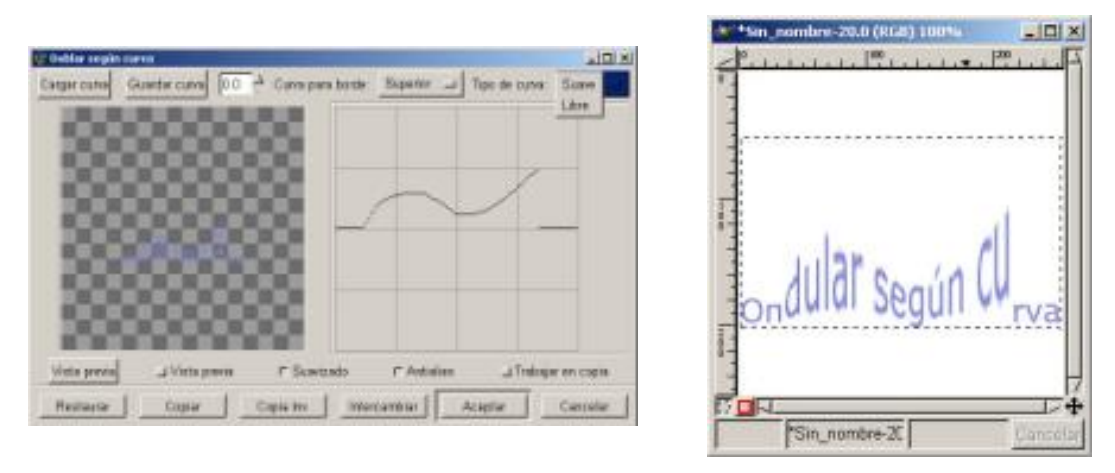

*Doblar según curva Texto curvado libre*

Cuando queremos que un texto se alinee según una línea, deberemos de hacerlo manualmente , es decir creando para cada tramo de texto o para cada letra un texto, dependiendo de el trabajo que queramos realizar, en el ejemplo de la imagen hemos creado un texto para cada una de las letras y posteriormente lo hemos situado manualmente a lo largo de la línea.

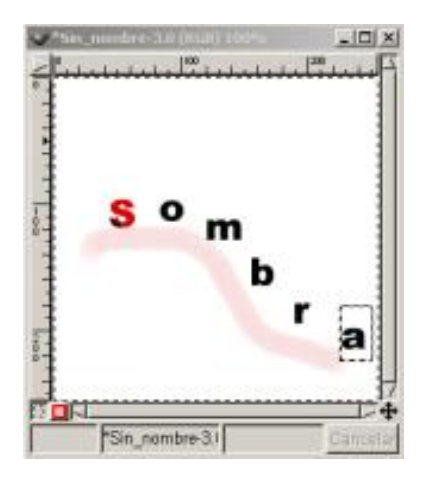

*Texto a línea* 

Este artículo viene de Observatorio Tecnológico <http://observatorio.cnice.mec.es/>

La URL de esta historia es: <http://observatorio.cnice.mec.es/modules.php?op=modload&name=News&file=article&sid=167>

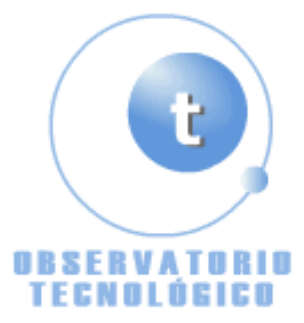

**Manual GIMP (Capítulo 5)** Fecha Monday, 24 de May @ 00:31:56 Tema Documentos: Manuales

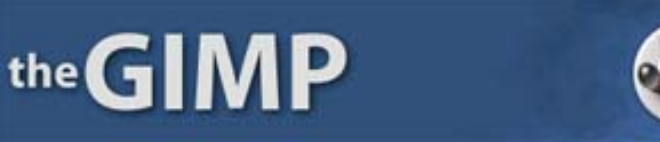

**Manual de GIMP (Capítulo 5)**

## **Capítulo 5**

Máscaras

Tipos de Máscaras

Máscara de Canal

Máscara de Capa

Combinar Canales

Aplicando Herramientas a las Máscaras

Utilizando Máscaras para mejorar las selecciones

#### Máscaras

Son unas herramientas básicas y potentes, en realidad son selecciones. Las máscaras nos servirán para crear y corregir selecciones.

Vamos a ver como podemos utilizar las máscaras con distintas herramientas, filtros y gradientes en GIMP, son complementarias a las selecciones, además se pueden almacenar y utilizar más de una vez y las selecciones no, cuando creamos otra la anterior desaparece.

Al tener seleccionada una zona en la imagen, si queremos aplicar alguna acción sobre otros píxeles a los seleccionados no lo podremos hacer, es decir, una selección activa limita las acciones sobre sus píxeles.

Estos problemas quedan eliminados con las máscaras ya que podremos convertir selecciones en máscaras y máscaras en selecciones.

#### Tipos de Máscaras

Existen dos tipos diferentes de Máscaras:

*Máscaras de Canal* (Las Máscaras de Canal se pueden aplicar a cualquier capa de la imagen).

*Máscaras de Capa* (La Máscara de Capa se asocia a una sola capa y es totalmente independiente de las demás máscaras de capa).

#### Máscara de Canal

En la ventana de *Canales, Capas y Caminos*, presionamos en la pestaña de *Canales* para abrir su *Diálogo*, y como vimos en el Capítulo 2 podemos observar:

En la parte inferior los botones del cuadro de diálogo de *Canales* de izquierda a derecha son:

#### *Nuevo Canal* añade un canal

*Eleva Canal* cambia la posición del canal relación con el superior

*Hundir Canal* cambia la posición del canal en relación con el inferior

*Duplicar Canal* duplica el canal que tengamos seleccionado (activo)

*Canal a selección* crea una selección en la ventana de la imagen que corresponde a la máscara activa en el cuadro diálogo de canales.

#### *Borrar Canal* elimina el Canal activo

En la parte central las tiras horizontales donde encontramos los canales con sus tres entradas, rojo, verde y azul, las demás tiras horizontales que aparezcan serán Máscaras de Canal.

En todas ellas aparece una pequeña ventana (Thumbnail) a la izquierda con el contenido de la imagen.

En las tiras de Máscara de Canal, la ventana (Thumbnail) a la izquierda exhibe una imagen del contenido de la máscara y más a la izquierda encontramos el ojo de visibilidad y a la derecha está el área del título que posemos cambiar presionando sobre el mismo con el botón izquierdo del ratón apareciendo la ventana de *Editar atributos de capa* o presionando con el botón derecho del ratón, y en el menú contextual ir a *Editar atributos de capa.*

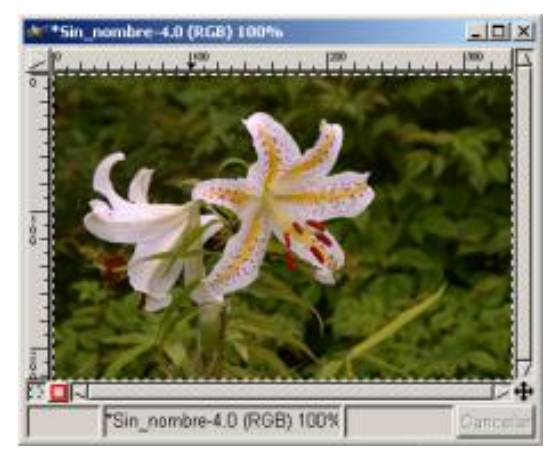

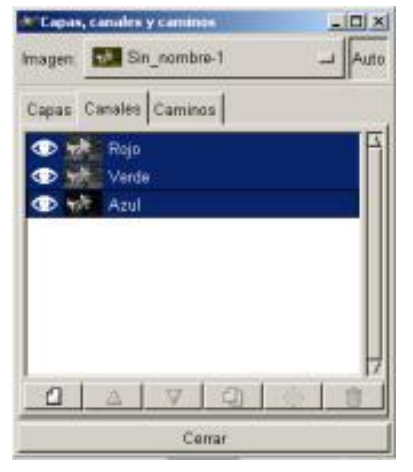

*Imagen Diálogo de Canales*

Los títulos de los Canales (Rojo, Verde Azul) no se pueden cambiar. Presionando sobre el ojo podemos hacer que el *Canal* sea visible o no. Presionando sobre el titulo de *Canal* se pondrá azul la tira y haremos que el Canal se active; cada Canal puede tener más de una Máscara de

#### Canal.

Las Máscaras de Canal sólo podrán ser activas de una en una y cuando es activa ninguna de las Capas de imagen podrá ser activa, por tanto después de trabajar con las Máscara de Canal y queremos trabajar con una Capa, deberemos de abrir el *Diálogo de Capas* y activar la *Capa* en la que deseemos trabajar.

Veamos un ejemplo de *Máscara de Canal:*

1. Primero abrimos una imagen y hacemos una selección con cualquiera de las herramientas se selección que GIMP tiene disponibles. En nuestro ejemplo hemos utilizado Bèzier, para seleccionar primero el avión.

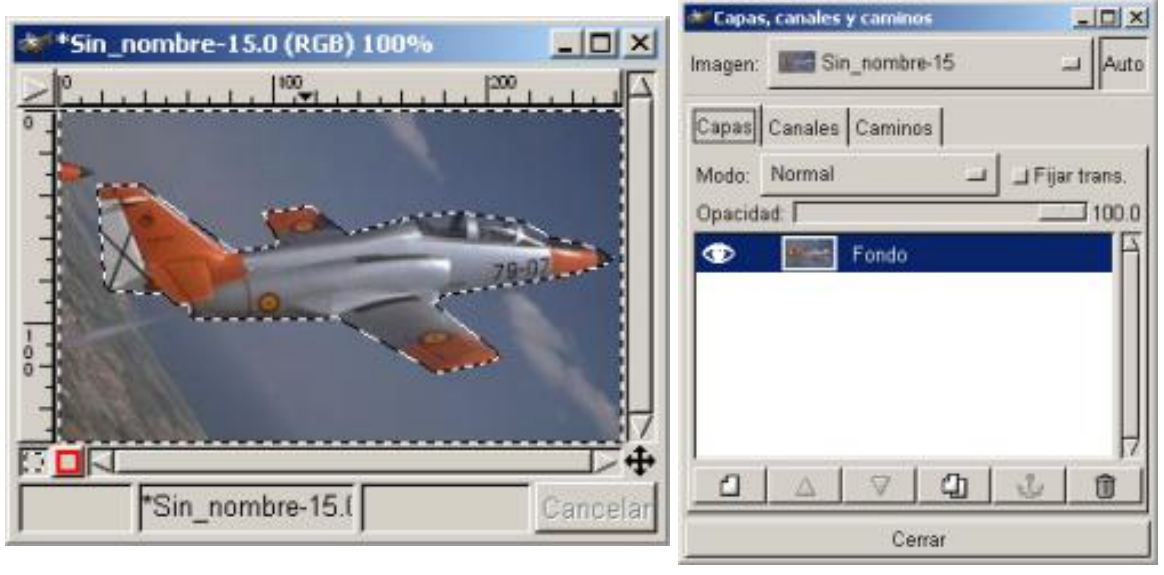

*Imagen seleccionada Diálogo de Capas*

2. Situándonos sobre la imagen con el menú contextual vamos a *Seleccionar/ Guardar en canal.*

3. Vamos a la ventana *de Diálogos de Canales* y vemos que a parte de los tres Canales existe un nuevo *Canal* llamado *Máscara de selección Copia* donde vemos el avión en blanco y el resto en negros, esto quiere decir que los píxeles seleccionados son los blancos, y los no seleccionados los negros.

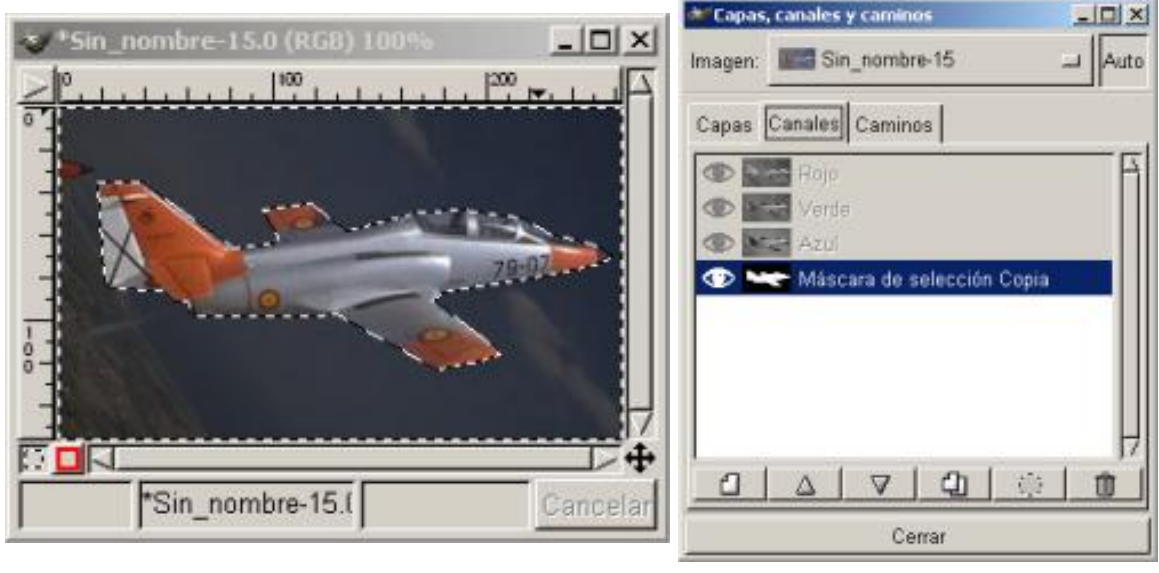

*Imagen Diálogo de Canales*

4. Al estar activa la selección en el ventana, todas las operaciones de filtro, o de pintura se aplicarán sobre este *Canal*, si vamos a *Capas* vemos que no está activa, si queremos realizar cualquier acción fuera de la selección, como pintar por ejemplo, no tendrá ningún efecto. Si quitamos la visibilidad de Capa vemos la silueta del avión.

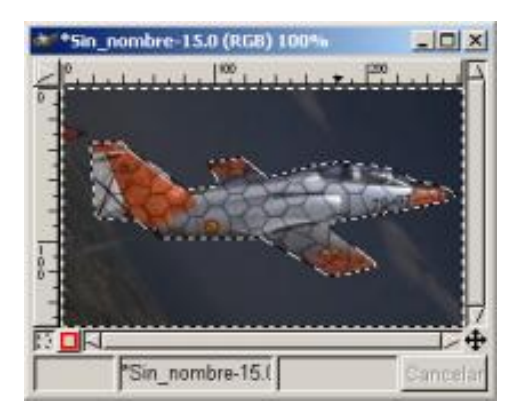

#### *Imagen final*

5. Ya tenemos creada la Máscara de Canal, para trabajar con el Canal deberá de estar activo y visible y en esta *Máscara de selección Copia* podemos realizar los efectos que deseemos como en el ejemplo aplicamos *Filtros/ Render/ Pattern/ Mosaico.*

#### Máscara de Capa

En la ventana de *Canales, Capas y Caminos*, presionamos en la pestaña de *Capas* para abrir su *Diálogo*, y como vimos en el Capítulo 2 podemos observar:

En la parte inferior los botones del cuadro de diálogo de *Capas* de izquierda a derecha son:

*Nueva Capa* añade una capa en blanco, siempre lo hace sobre la capa seleccionada.

*Elevar Capa* cambia la posición de capa en relación con la superior

*Hundir Capa* cambia la posición de capa en relación con la inferior

*Duplicar Capa* duplica la capa que tengamos seleccionada (activa) añade la Capa sobre la activa

*Anclar Capa* fija la capa flotante a la Capa o máscara activa.

*Borrar Capa* elimina la Capa activa.

En la parte central las tiras horizontales donde encontramos las capas las máscaras aparecerán en un principio asociada a la *Capa* con una pequeña ventana a la izquierda del nombre de Capa

En todas ellas aparece una pequeña ventana (Thumbnail) a la izquierda con el contenido de la imagen.

Podremos corregir cualquier zona de la Capa ya que al trabajar con una máscara de capa podremos borrar o aplicar los cambios una vez vistos en la imagen. Las máscaras de capa también nos permiten crear distintos efectos.

Veamos un ejemplo de *Máscara de Capa* donde intentaremos que el resultado sea que se vea únicamente la flor, que el fondo desaparezca:
Este ejemplo sólo tiene una capa *"Fondo"*, pero no quiere decir que el mismo no sea válido para imágenes con múltiples capas, la diferencia estribará, que los pasos que a continuación vamos a desarrollar deberán de ser efectuados siempre sobre la misma capa, la que uno libremente elija.

- 1. Cargamos la imagen de la flor, GIMP transforma las imágenes a RGB.
- 2. Abrimos el Diálogo de *Capas, Canales y Caminos*
- 3. Vamos a *Capas,* y vemos, en este caso, que sólo existe la capa de *Fondo*.

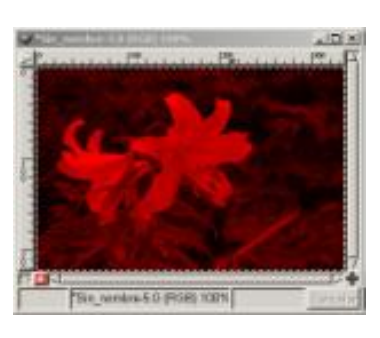

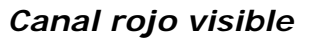

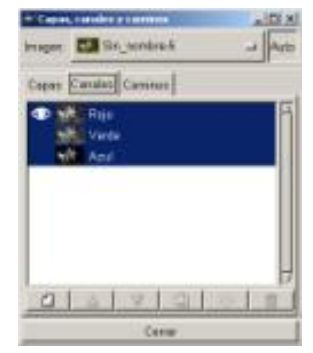

*Canal rojo visible Diálogo de Canales*

4. Al ser una imagen RGB, los *Canales* serán tres (rojo, verde, azul) así que cada píxel tendrá un valor por separado para color, si en los *Canales* activamos cada vez uno y hacemos invisibles el resto vemos en el *Lienzo*, como sólo aparecen los píxeles del color determinado.

5. Activamos la visibilidad de todos los Canales ("ojos") y volviendo al Diálogo de *Capas*  abrimos el *Menú contextual* , nos situamos sobre la *Capa Fondo* la activamos y presionando con el botón derecho del ratón vamos a *Añadir canal alfa*.

6. Presionando de nuevo sobre la *Capa Fondo* con el botón derecho del ratón vamos a *Añadir máscara de capa*, y nos parecerá la ventana de *Opciones de añadir*, elegimos *Blanco (Opacidad total).*

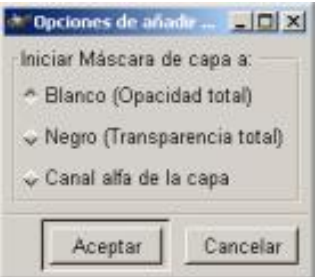

*Opciones de añadir*

7. Ahora vemos en la ventana de *Diálogo de Capas* como nos aparece una pequeña imagen en blanco, esta es la imagen de la *Máscara de Capa* que hemos creado, activamos la Capa *"Fondo"* de la máscara.

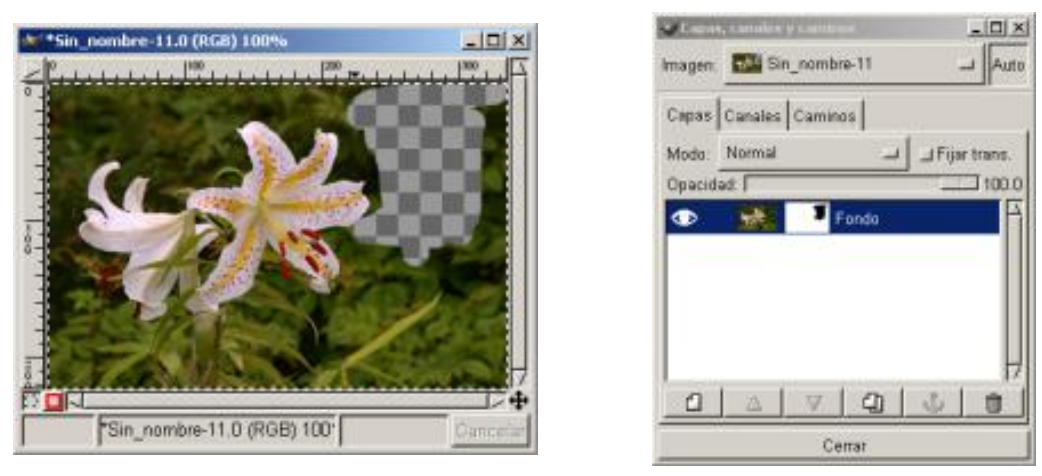

*Imagen Diálogo de Canales*

8. Con la Capa activada, al dibujar sobre el *Lienzo*, observaremos efectos diferentes reflejados en la pequeña imagen en blanco, donde dibujamos en negro, la capa se volverá transparente, donde lo hagamos en blanco la imagen será opaca, y dependiendo que el negro sea más o menos negro ("grises") la imagen será más o menos opaca. Si nos equivocamos y eliminamos algo, basta con pintar en blanco para que vuelva a aparecer.

9. Para hacer desaparecer el fondo por tanto deberemos pintar en negro, utilizando diferentes Pinceles para perfilar mejor la flor., vemos como va apareciendo el fondo transparente a medida que eliminamos el fondo.

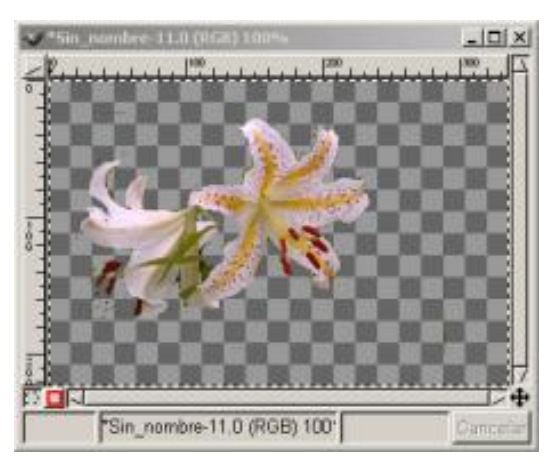

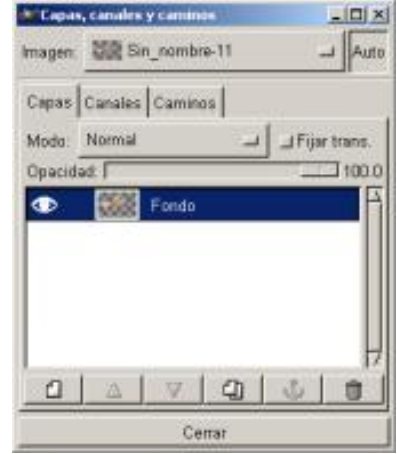

*Imagen final Diálogo de Canales*

10. Ahora aplicamos Máscara de Capa y el efecto está finalizado

# Combinar Canales

En una imagen donde deseemos seleccionar zonas amplias y no adyacentes, podemos utilizar las máscaras de Canal por su particularidad de poder sumar, restar o realizar intersecciones de las selecciones.

Cada una de las selecciones las guardamos en una máscara de Canal y posteriormente podemos sumarlas, restarlas o realizar intersecciones con ellas.

Veamos un ejemplo de Añadir Canal a selección:

1. Primero elegimos una imagen, y abrimos el Diálogo *Capas, Canales y Caminos*

2. Hacemos una primera selección, y situándonos sobre la imagen con el menú contextual vamos a *Seleccionar/ Guardar en canal*, ya tenemos nuestra primera *Máscara de selección Copia*.

3. Hacemos una segunda selección, y situándonos sobre la imagen con el menú contextual vamos a *Seleccionar/ Guardar en canal*, ya tenemos nuestra segunda *Máscara de selección Copia#2*.

4. Activamos *Máscara de selección Copia* y pulsamos sobre el botón *Canal a selección* de la ventana de Diálogo de canales (botón con circulo punteado)

5. Activamos *Máscara de selección Copia#2* y pulsamos sobre el botón *Canal a selección* de la ventana de Diálogo de canales (botón con circulo punteado)

6. Posteriormente activamos *Máscara de selección Copia* y situándonos sobre el canal activo con el botón derecho del ratón vamos a *Añadir a selección*

7. Activamos *Máscara de selección Copia#2* y situándonos sobre el canal activo con el botón derecho del ratón vamos a *Añadir a selección.*

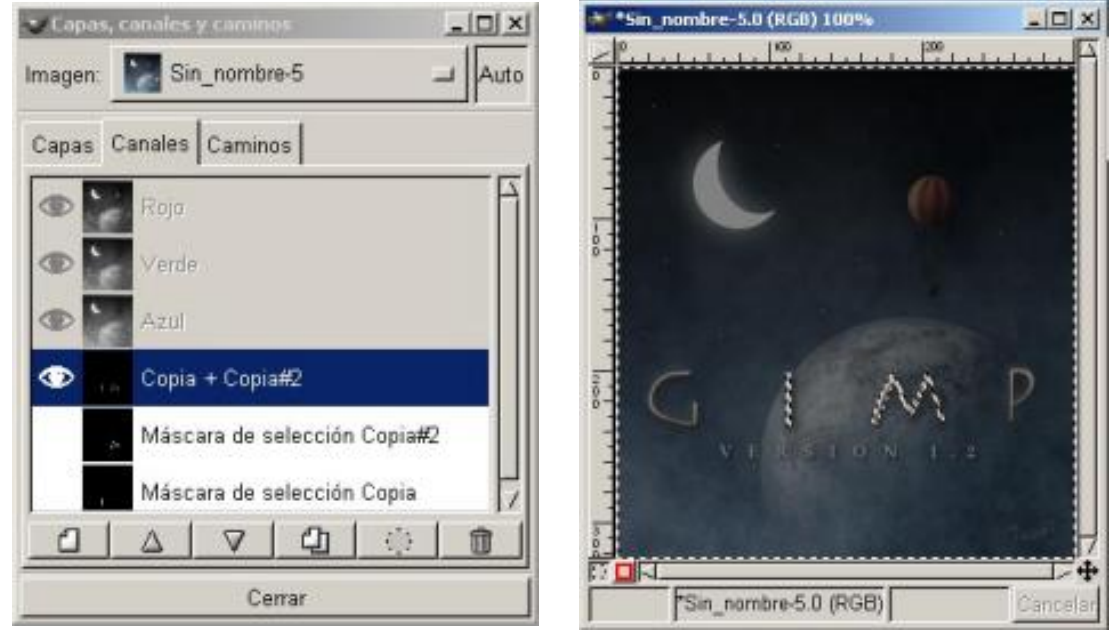

*Canal suma Selecciones sumadas*

8. Una vez que tenemos las dos selecciones activas en *Lienzo* vamos a *Seleccionar/ Guardar en canal*, ya tenemos nuestra Máscara suma de las dos anteriores a la que llamamos Copia + Copia#2.

También podremos *Sustraer de selección* o *Interseccionar con selección* situándonos sobre el canal activo con el botón derecho del ratón.

# Aplicando Herramientas a las Máscaras

Vamos ahora a pintar con la Pincel con el color que tenemos en primer plano sobre ambas letras, para ello con la Copia + Copia#2 activa, nos vamos a diálogo Capas, y activando la única Capa que tenemos (*Fondo*), pintamos libremente sobre las dos letras "I" "M", y vemos el resultado. Fácil y práctico, las posibilidades que tenemos para retocar a nuestro gusto las imágenes aumentan con las máscaras. La flexibilidad de estas herramientas nos permite realizar acciones sobre las Máscaras que con las herramientas de selección no nos serían

posibles.

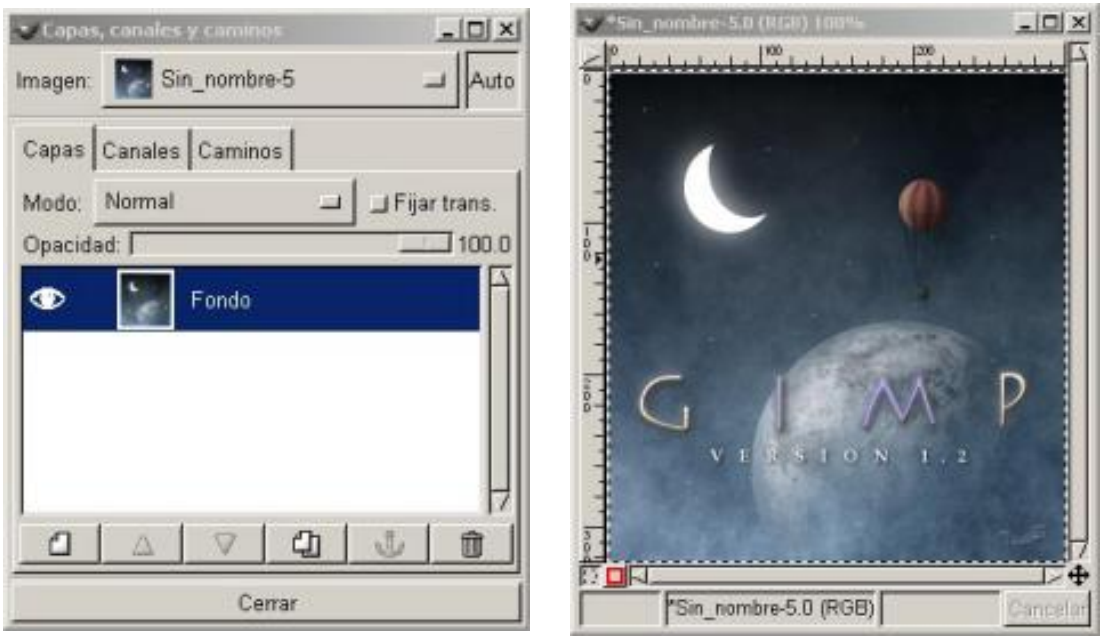

*Capa Fondo Aplicado Color*

Ésta es una de las razones por las que las máscaras son complementarias a las herramientas de la selección.

*Máscaras de Capa y de Canal con el Gradiente*

Otra posibilidad de la utilidad de las *Máscaras de Capa y de Canal* con el *Gradiente* :

- 1. Abrimos dos imágenes, en una tenemos la imagen GIMP y en otra un avión,
- 2. Realizamos una selección del avión exclusivamente y vamos a *Editar/ Copiar*

3. Creamos una capa nueva transparente en GIMP y con ella activa vamos a *Editar/ Pegar* Situamos el avión en el lugar deseado.

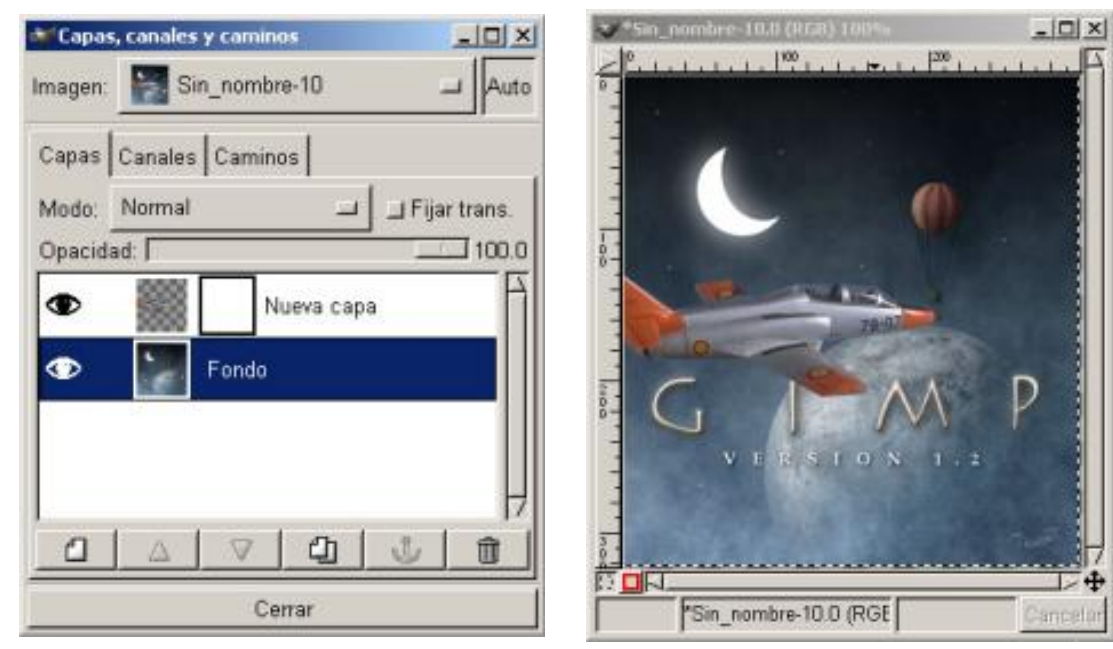

*Máscara de Capa Avión sobre GIMP*

4. Ahora creamos una máscara de Capa, con la Capa activa al menú contextual *Añadir máscara de Capa* elegimos *Blanco (Opacidad total)* Situamos el avión en el lugar deseado.

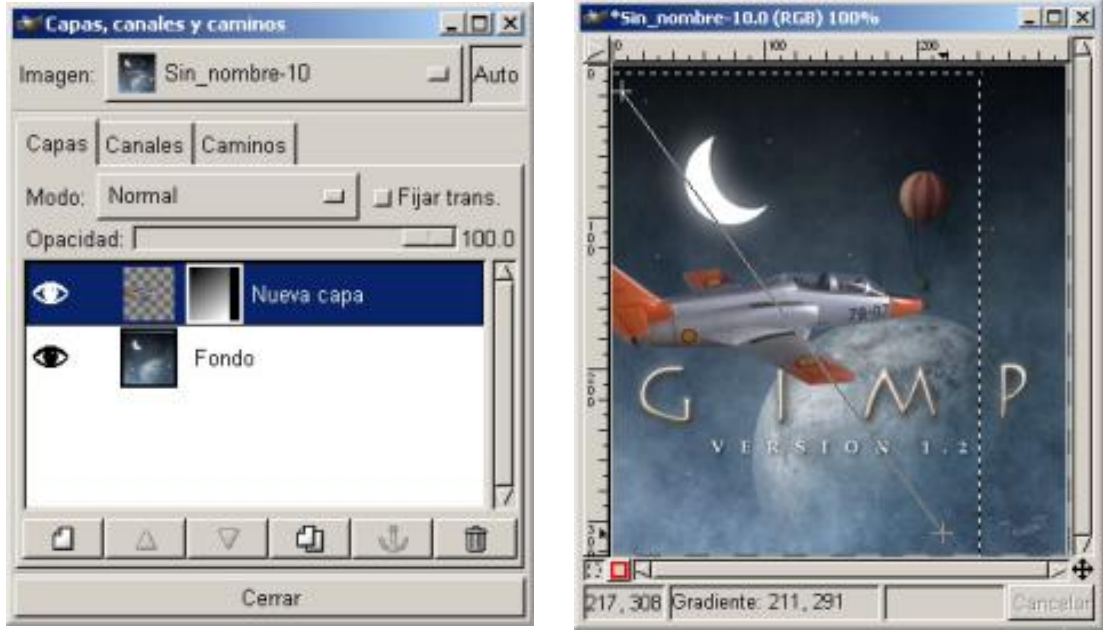

*Gradiente sobre máscara de Capa Aplicando Gradiente*

5. Activamos la máscara de capa (*Nueva capa*) en nuestro ejemplo y con el gradiente activo, vamos a la esquina superior izquierda y arrastramos hasta la esquina inferior derecha. Con esto damos una sensación de difuminado al avión que de esta forma se integra mejor en la imagen.

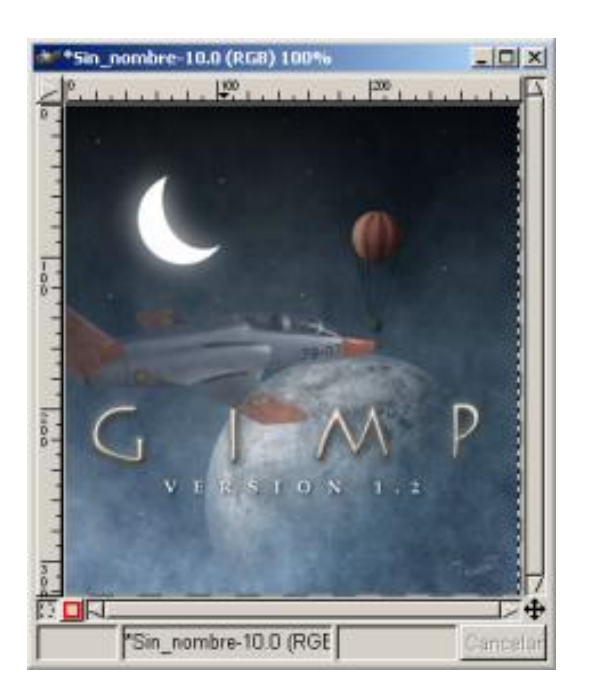

*Imagen final*

# 6. Por último mezclamos *Capas visibles*

# *Máscaras de Capa y de Canal y la transparencia de Capa :*

Con las mismas imágenes anteriores vamos a intentar que el avión parezca que se encuentra entre las letras GMP y el planeta.

1. Copiamos el avión y después de haber creado una nueva capa en la imagen de GIMP, lo

pegamos.

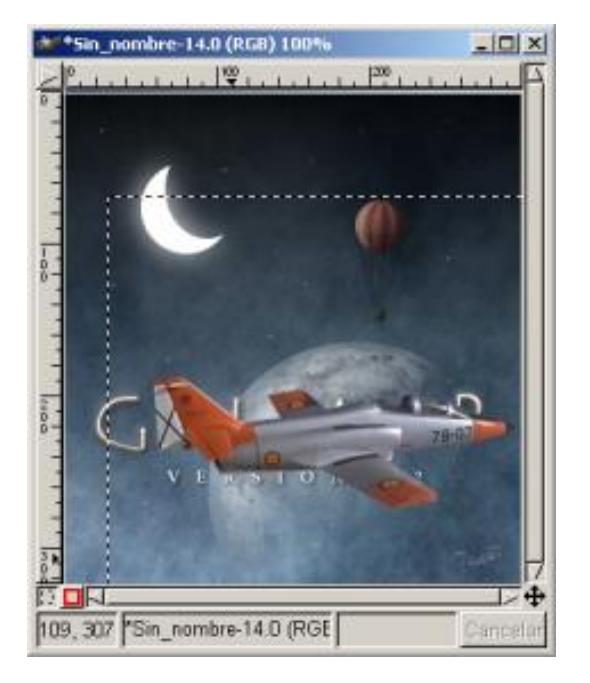

*Avión sobre las letras* 

2. Situamos el avión sobre las letras y hacemos más transparente la capa con el fin de poder ver a través de él las letras del fondo.

3. Ahora con un pincel pintando en negro haremos transparentes las zonas del avión que están situadas sobre las letras. ( El negro hace transparente)

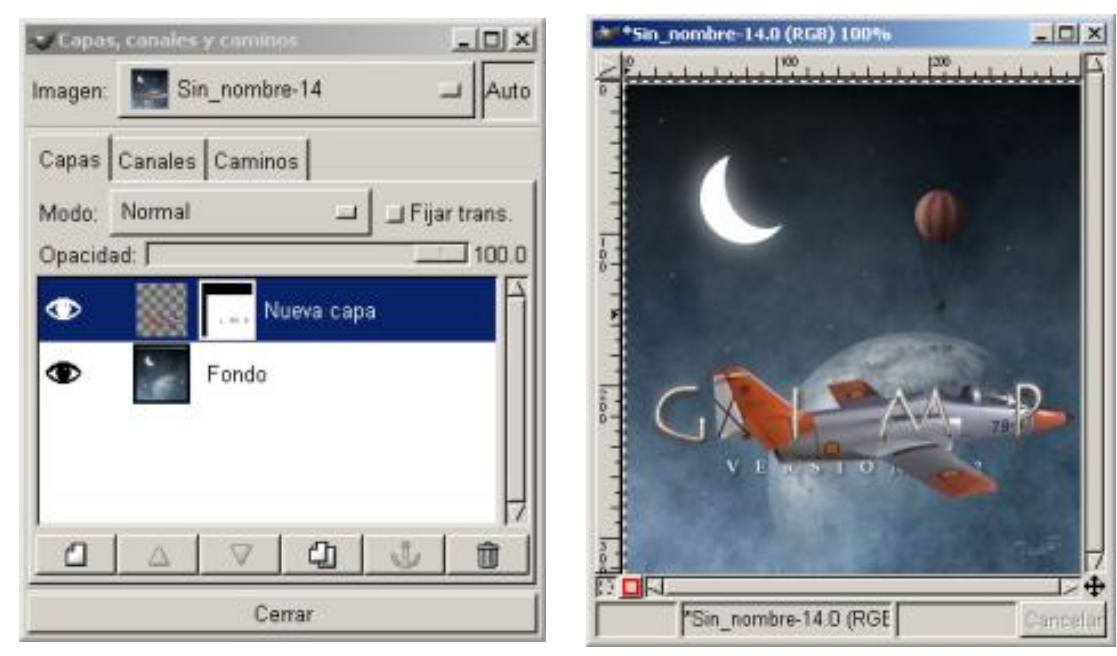

*Máscara de Capa con zonas en* 

*negro Avión entre las letras y planeta*

4. Por último volvemos opaca la capa del avión, ya tenemos el efecto. Tenemos las letras (I, M, P) que forman la palabra GIMP sobre el avión.

*Máscaras de Canal y la Herramienta Umbral:*

Vamos a ver como podemos realizar una selección de un objeto complicado de seleccionar mediante la *Herramienta Umbral:*

1. Lo primero es abrir una imagen y como siempre tener abierta los Diálogos de *Capas, canales y Caminos.*

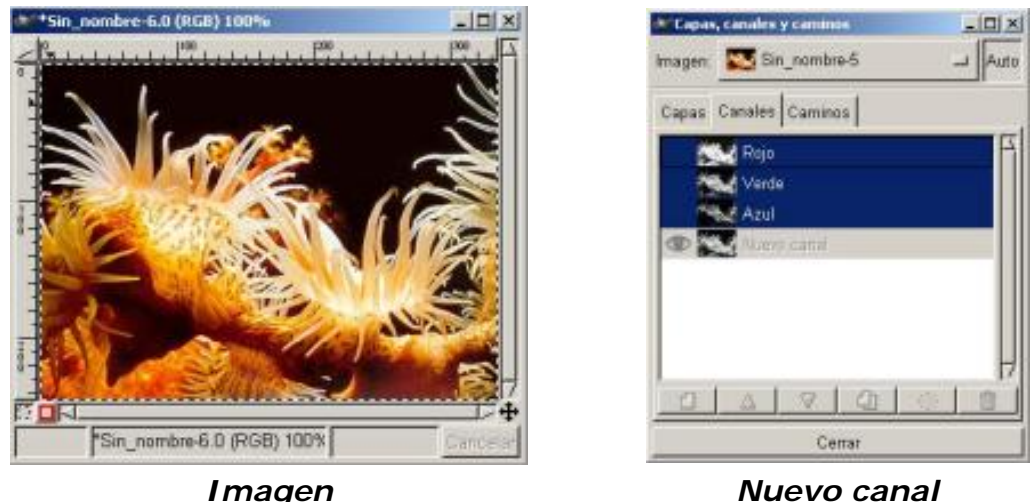

2. Seleccionamos la imagen y la copiamos, en el Diálogo de *Canales*, abrimos un nuevo Canal y pegamos la imagen. Vamos al Diálogo de *Capas* y la anclamos, volvemos a *Canales*, aplicamos *Imagen/ Colores/ Umbral B-N*

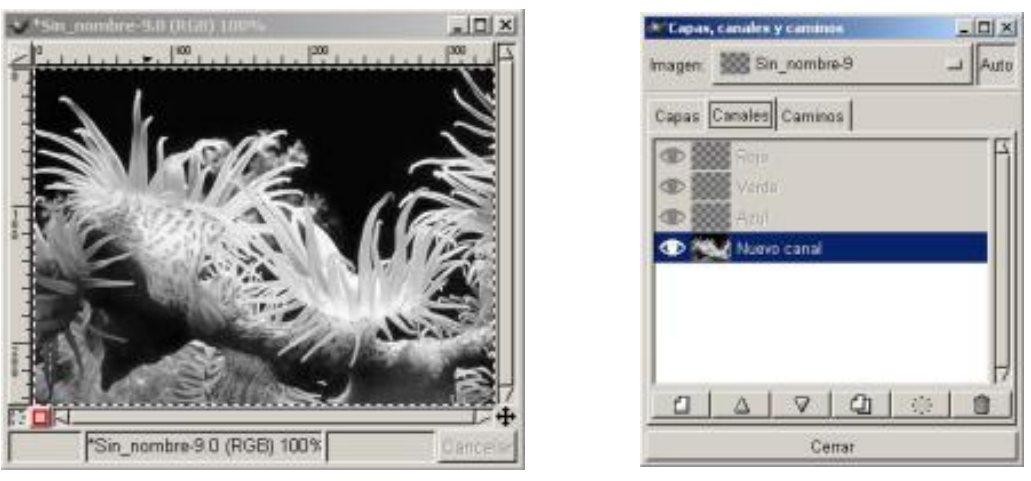

*Imagen Nuevo canal Activo*

3. La gama se ha seleccionado a partir de un Rango de Umbral B/N 127/255, de esta forma la Máscara de Canal que rea una imagen en escala de grises se convierte en blanco y negro Binaria.

4. Las partes de la capa de la imagen que corresponde a las partes blancas de la máscara del canal se pueden ver claramente en la ventana de la imagen. Las partes de la imagen que corresponde a las partes negras de la máscara del canal son enmascaradas por una película parcialmente transparente.

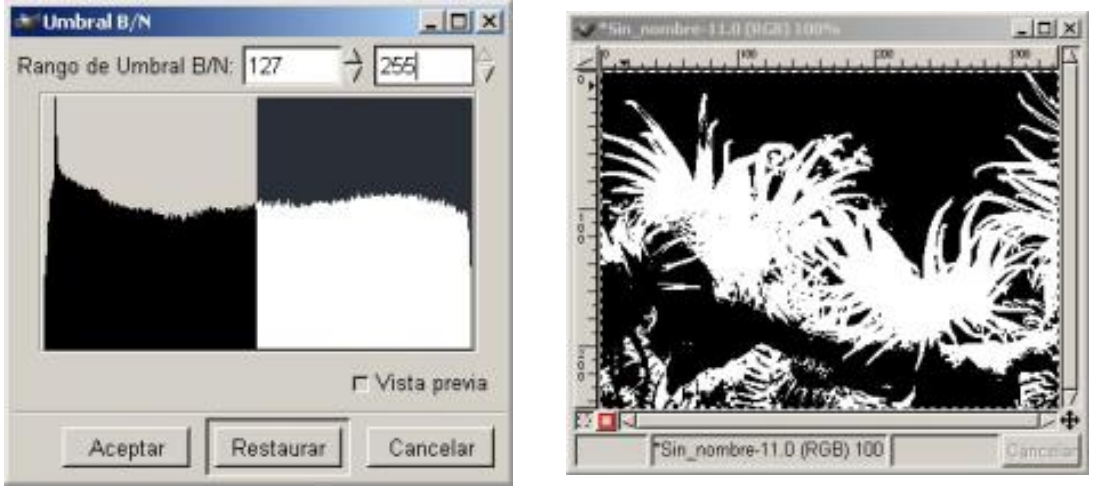

*Umbral Imagen binaria*

5. El Umbral produce una máscara perfecta, Pulsamos el botón de *Canal a selección* (botón con circulo punteado) y ya tenemos la máscara perfecta de las anémonas.

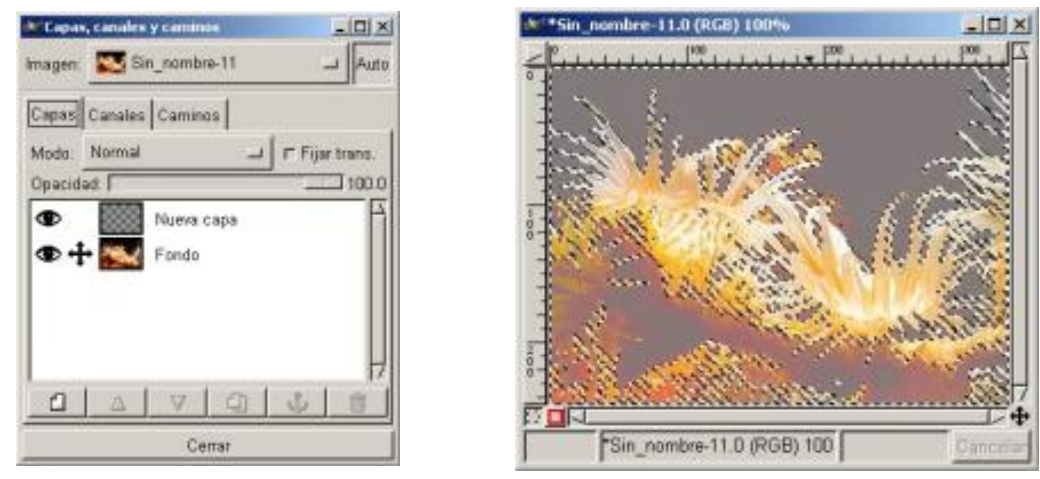

*Fondo visible Máscara de selección*

6. Si ciertas zonas de la imagen no quedaran bien seleccionadas o no estas regiones se anulan o suman fácilmente utilizando la *Herramienta Lazo o Pincel*

#### *Máscaras de Canal y la Herramienta Umbral aplicada sobre alguno de los componentes del Color:*

Anteriormente, el umbral fue aplicado directamente a la imagen. Ahora vamos a probar aplicándolo sobre un componente de color de la imagen.

1. Abrimos una imagen, y vamos a *Imagen/ Modo/ Descomponer* se nos abre el Diálogo de *Descomponer* donde vemos varia opciones.

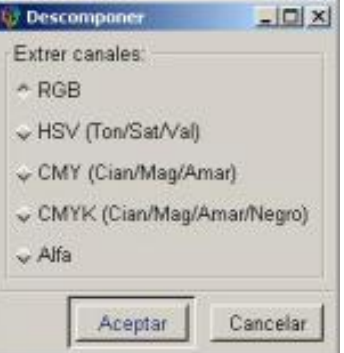

#### *Imagen/ Modo/ Descomponer*

2. Pulsamos RGB, y nos abre automáticamente tres ventanas con los tres colores Rojo, verde, y azul.

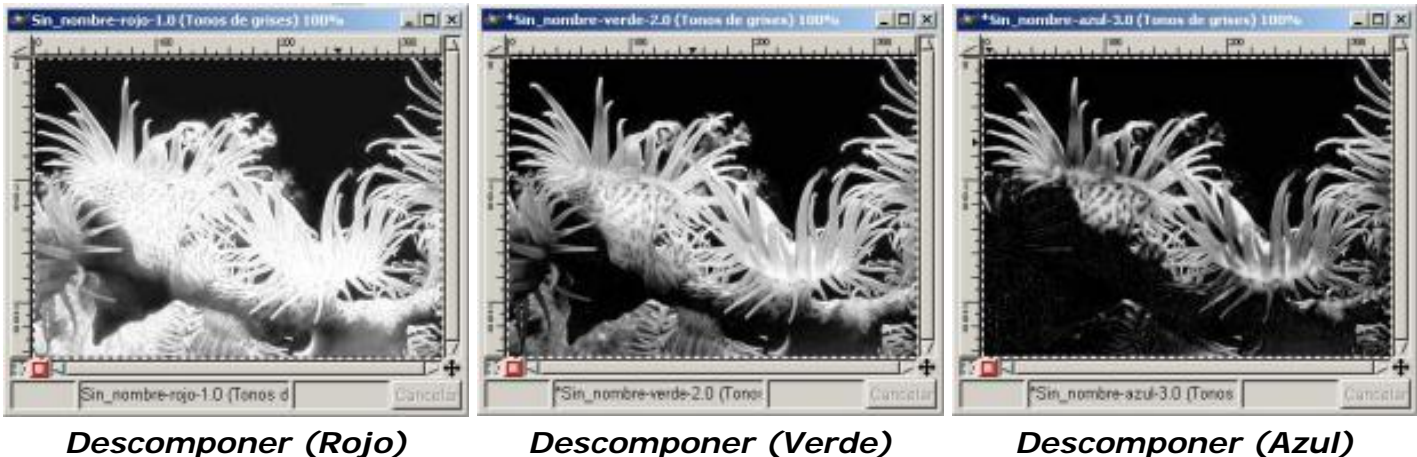

3. Si presionamos a la segunda será HSV Tono, saturación, valor (componentes de la imagen)

4. Las demás opciones son Cian, Magenta, Amarillo/ Cian, Magenta Amarillo y Negro/ Alfa.

La descomposición RGB y HSV para cada uno de los componentes, la relación entre la anémona y su fondo es diferente. Esto nos puede de dar una idea sobre que tipo de descomposición (Rojo, Verde, Azul) nos interesará aplicar la herramienta Umbral.

La descomposición de CMY es igual a la RGB cuando están utilizados con la herramienta *Umbral*, produce los mismos resultados.

La descomposición CMYK es interesante dependiendo del tipo de imagen.

#### Utilizando Máscaras para mejorar las selecciones

Las máscaras son unos elementos básicos para la corrección de selecciones, su uso es obligado cuando debamos de realizar más de una selección en una imagen, ya que tienen la particularidad que se pueden guardar.

Dependiendo del tipo de selección que tengamos y sobre todo del tipo de herramienta con la que esté realizada, veremos que existen pequeños defectos, en la selección, que a la hora de combinar con otras imágenes, nos provocan una serie de problemas que, utilizando las máscaras, intentaremos paliar.

Ya dijimos que con las máscaras se pueden mejorar las selecciones, vamos a ver un par de ejemplos de cómo utilizarlas:

*Utilizando Máscara de Canal*.

*Utilizando Máscara Rápida*

#### *Utilizando Máscara de Canal:*

1. Escogemos una imagen, y realizamos una selección, en nuestro caso con la herramienta de *Selección Bèzier.* Recordar tener abierto el diálogo de *Capas, Canales y Caminos*.

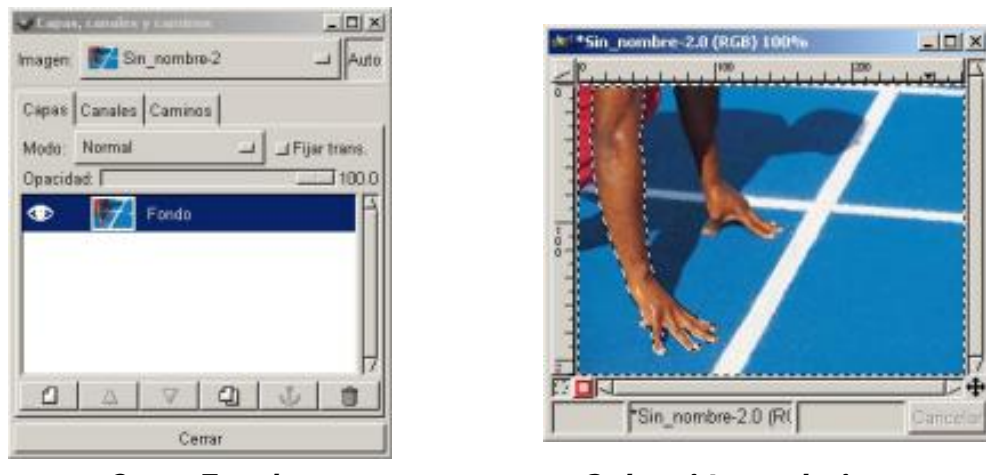

*Capa Fondo Selección en la imagen*

2. Situándonos sobre la imagen con al menú contextual vamos a *Seleccionar/ Guardar en canal*, de esta forma convertimos la selección en una máscara de canal.

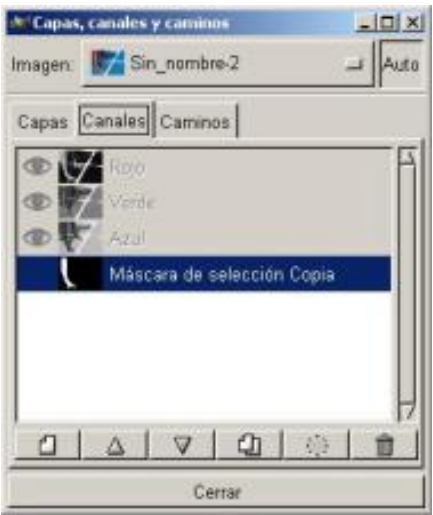

*Capa Fondo*

3. Activando la *Máscara de selección Copia* y su visibilidad, presionamos dos veces sobre ella, nos aparece la ventana *Editar atributos de Canal*, para ver mejor el borde cambiamos el color al rojo.

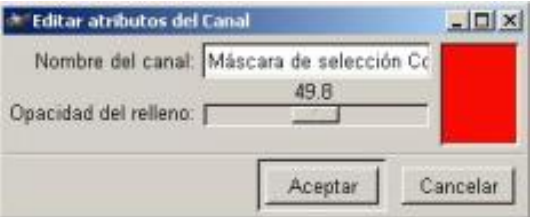

#### *Ventana Editar atributos de Canal*

4. Al aumentar la Máscara vemos que en el borde de la selección existen píxeles incluidos erróneamente (Colores azules en el ejemplo). Abrimos las *Opciones de herramienta del* 

*Aerógrafo* vemos que la presión está al 10%, aplicamos una Pincel blanda para borrarlos.

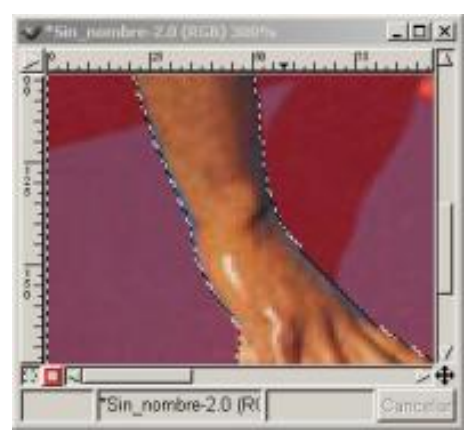

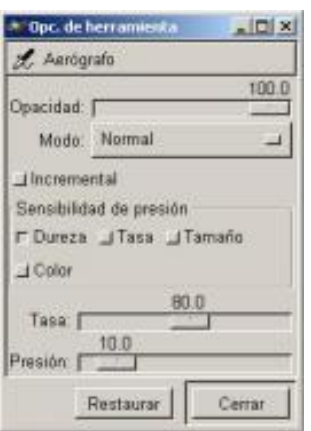

*Aplicando la Lupa a la Máscara Opciones de Aerógrafo*

5. Elegimos el color negro en el primer plano y aplicamos pintura negra ligeramente con el *Aerógrafo*, de esta manera eliminaremos los píxeles no deseados.

6. Invertimos en *Imagen/ Colores/ Invertir*, y aplicamos pintura negra ligeramente con el *Aerógrafo*, de esta manera incluiremos los píxeles que antes pudieran haberse eliminado.

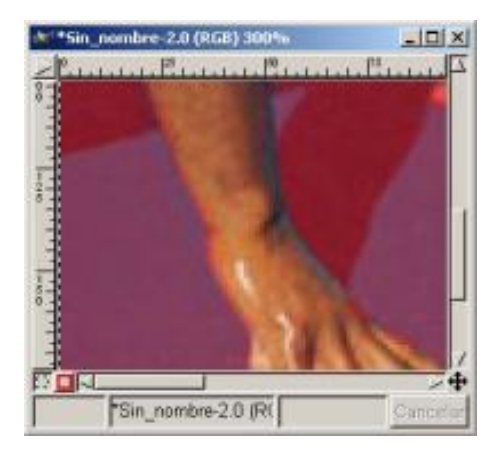

# *Resultado final*

7. Hemos refinado la selección, volvemos a *Editar atributos de Canal* y elegimos el color negro.

8. Tenemos la zona de la imagen seleccionada sin los píxeles que no deseábamos en nuestra selección, y con los píxeles que nuestra selección no había abarcado.

#### *Utilizando Máscara Rápida:*

En la ventana *Lienzo*, como ya vimos en el Capítulo 2, se encuentran los botones de Activar y Desactivar *Máscaras Rápidas*; con ellas cualquier selección que tengamos realizada en la imagen se convertirá en una *Máscara de Canal* con aplicar la máscara rápida, esto nos favorece el trabajo, podremos realizar los mismos pasos que en el ejemplo anterior sólo que de una forma más inmediata.

Activando y Desactivando la *Máscara Rápida* podemos borrar los píxeles o recuperarlos a nuestro criterio. Observando los Diálogos de *Capas, Canales y Caminos* vemos como en el Diálogo de *Canales* nos aparece el Canal *Qmask* al aplicar *la Máscara Rápida* a cualquier selección.

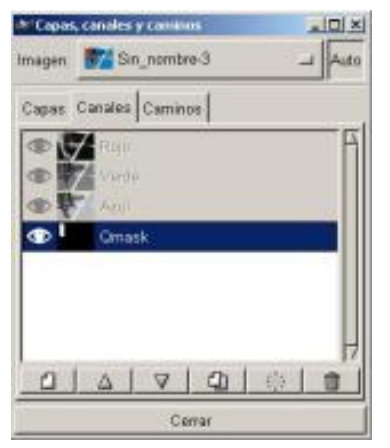

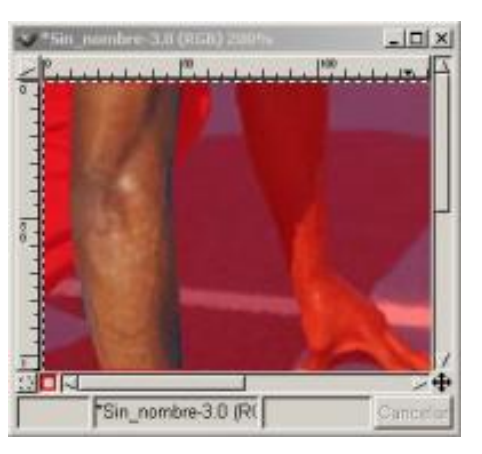

*Canal Qmask Máscara Rápida*

Este artículo viene de Observatorio Tecnológico <http://observatorio.cnice.mec.es/>

La URL de esta historia es: <http://observatorio.cnice.mec.es/modules.php?op=modload&name=News&file=article&sid=173>

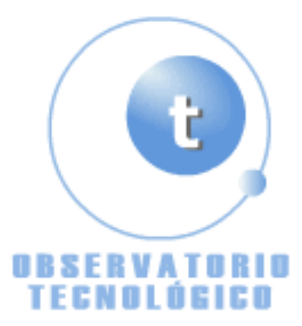

**Manual GIMP (Capítulo 6)** Fecha Monday, 31 de May @ 00:05:18 Tema Documentos: Manuales

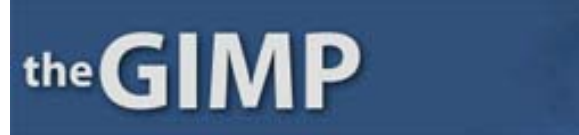

**Manual de GIMP (Capítulo 6)**

#### **Capítulo 6**

Utilizando los pinceles

Degradados (Gradiente)

Cuerpos transparentes

Dibujar

Trazar

Pintar

#### Utilizando los pinceles

En GIMP para dibujar utilizaremos los pinceles tanto el *Lápiz* como el *Pincel*.

Cuando pulsamos sobre la herramienta en la **Caja de Herramientas** abrimos las Opciones de la propia herramienta, es muy importante observar que ciertas herramientas tienen en sus *Opciones de Herramientas* la posibilidad de utilizar los rellenos u origen que vamos a aplicar.

Los cuadros de Diálogos de Pincel, los encontraremos dentro del menú de *Ficheros/ Diálogos/ Pincel* , y en los menús tanto de *Lienzo* como el *contextual* dentro de *Diálogos*.

El cuadro de diálogo de *Selección de Pincel* nos sirve para cambiar la forma y el espaciado de los pinceles. Pinchando sobre el botón de nuevo podemos crear nuestra propia Pincel en la ventana de *Editor de Pinceles*.

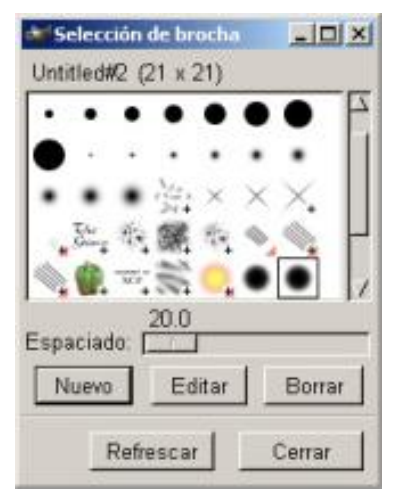

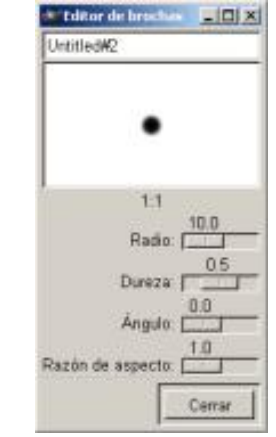

*Diálogos/ Pinceles Editor de Pinceles ( pinchar en Nuevo)*

Dentro de las opciones de la propia herramienta (*Pincel*) podemos elegir diferentes opciones como son:

Opacidad (Desde 0 a100)

Modo (Normal, Disolver, Detrás, Multiplicar,...)

Sensibilidad de Presión (Opacidad, Dureza, tamaño, Color)

Desvanecimiento (En distintas medidas)

Gradiente (En distintas medidas)

# Tipo.

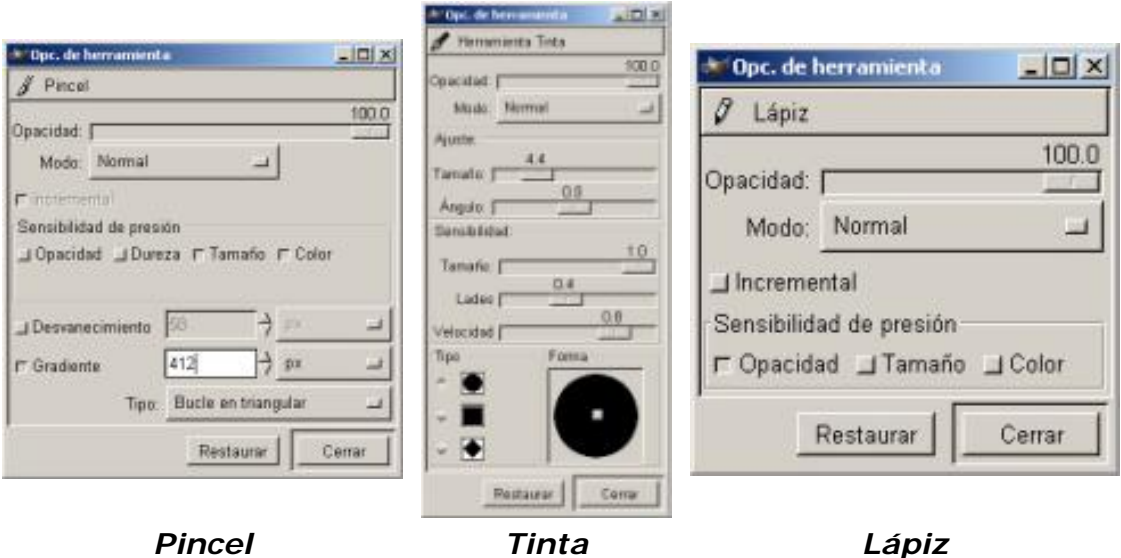

De una Herramienta a otra varían las opciones, aunque hay una serie de ellas que son las mismas.

Podemos seleccionar tanto los colores como patrones en el Diálogo de *Patrones*, pinchamos sobre el patrón que deseemos.

El *Cubo de Pintura* puede aplicar los *Patrones y* primer plano como el fondo seleccionados.

#### *Difuminar y Clonar* aplican *Patrones*.

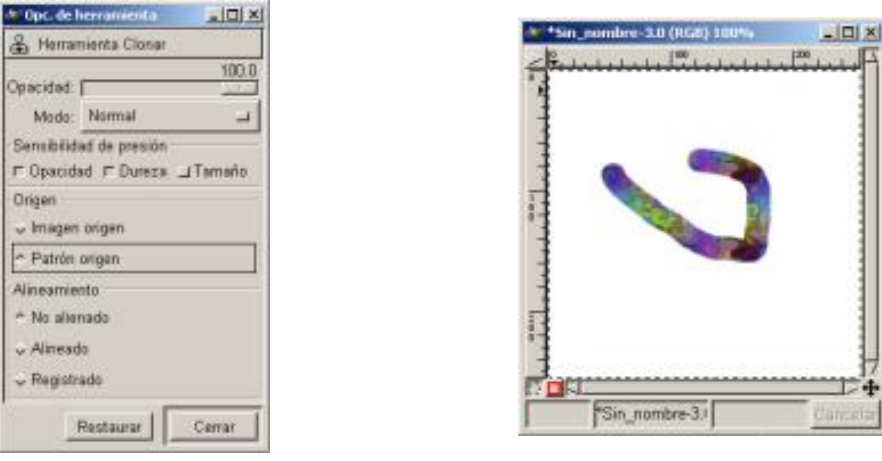

*Clonar Aplicando Clonar con patrón*

El *Aerógrafo* y el *Lápiz* aplican la pintura recogiendo el color del primer plano y del fondo

*Clonar* y *Difuminar* aplican la pintura de una Imagen fuente o de un patrón.

*La Pincel* aplica la pintura tanto del primer plano como del fondo seleccionados.

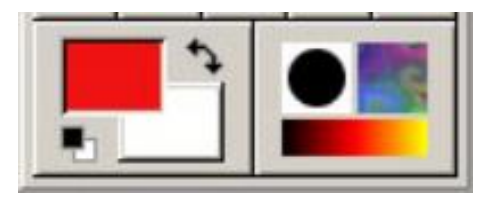

*Primer plano, fondo, gradientes, patrones y Pinceles*

En la parte inferior de la **Caja de Herramientas** encontramos los colores de primer plano y de fondo, así como los *Gradientes*, los *Patrones*, y la Selección de Pincel, pulsando sobre cada uno accedemos rápidamente a sus opciones.

#### Degradados (Gradiente)

Son unos flujos de cambio de color; su utilización en la Web es problemática ya que crea bandeados (Banding), el bandeado es un efecto que crea líneas perpendiculares a la dirección del degradado.

Esta herramienta se encuentra en la **Caja de Herramientas** a la derecha del *Bote de pintura*.

Cuando se aplican los degradados en la Web aparecen los bandeados (Banding)

Vamos a ver unos ejemplos sobre la aplicación de esta herramienta al dibujo:

*Crear a partir de una selección rectangular un tubo.*

*Crear a partir de una selección circular una esfera*

*Inscribir un circulo en un cuadrado*

*Crear un Tubo:*

1. Abrimos una ventana *Lienzo* en blanco y colocamos una selección rectangular. Recordar tener abierto el cuadro de Diálogos *Capas, Canales y Caminos*.

2. Seleccionamos el Gradiente en la **Caja de Herramientas**, y en Bi-lineal con el botón izquierdo del ratón presionado vamos desde la izquierda de la selección hasta la derecha, con el color negro en primer plano y el blanco de fondo.

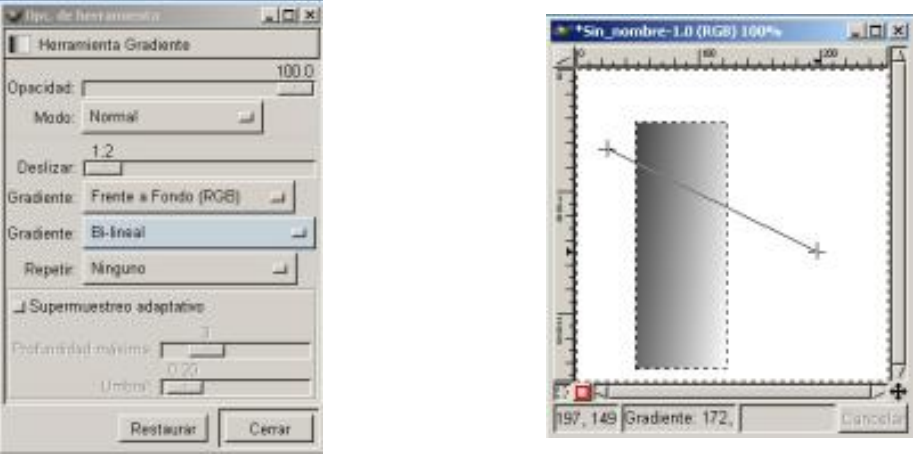

*Opciones Gradiente Gradiente aplicado*

3. Volvemos aplicar el Gradiente esta vez como indica la imagen desde la izquierda hasta casi el final de la selección, con los colores de primer plano y fondo invertidos. (Para invertirlos basta con presionar en la flecha sobre los colores en la **Caja de Herramientas**.

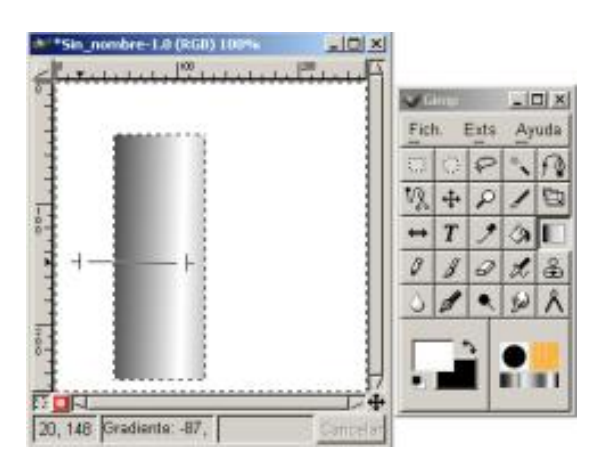

*Gradiente con inversión de colores*

4. Ya tenemos el efecto tubo.

#### *Crear una Esfera:*

1. Abrimos un nuevo *Lienzo* blanco Recordar tener abierto el diálogo de *Capas, Canales y Caminos*.

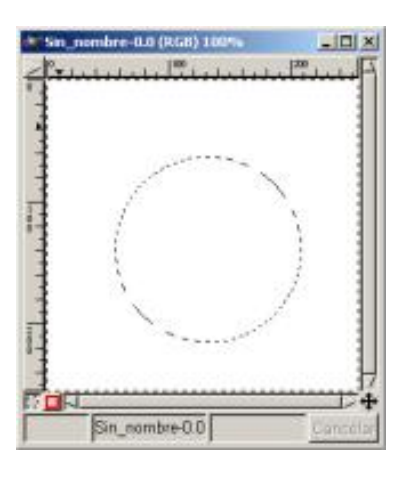

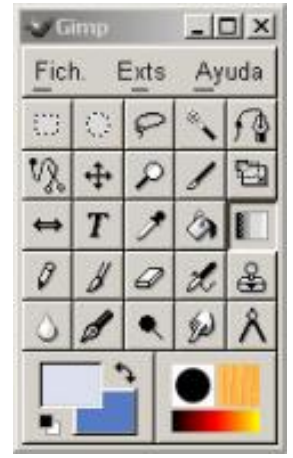

*Circulo creado con tecla mayúsculas Colores de Primer plano y Fondo*

2. En la **Caja de Herramientas** pulsamos *Selección Elíptica*, y con la tecla mayúsculas presionada arrastramos el ratón sobre la ventana *Lienzo* para crear un circulo.

3. Pinchamos dos veces seguidas sobre la herramienta *Degradados (Gradiente)* para abrir el Diálogo de *Gradiente*.

4. Elegimos un color claro en Primer plano y otro más oscuro de Fondo.

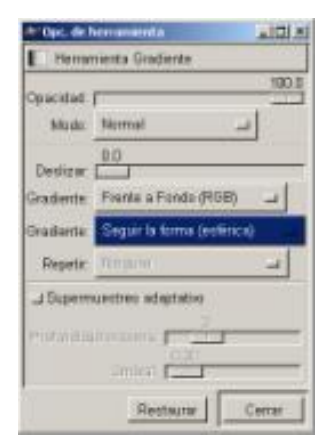

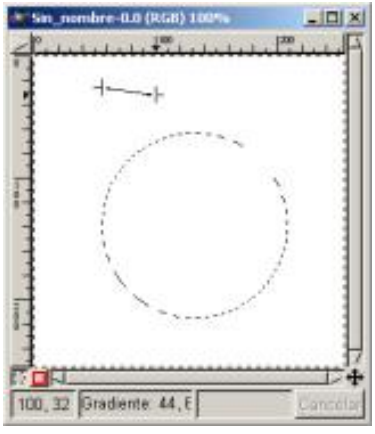

*Opciones Gradiente Aplicando Gradiente*

5. Seleccionamos en el cuadro de Diálogo de Gradiente sustituyendo *Lineal* por *Seguir la forma (esférica).*

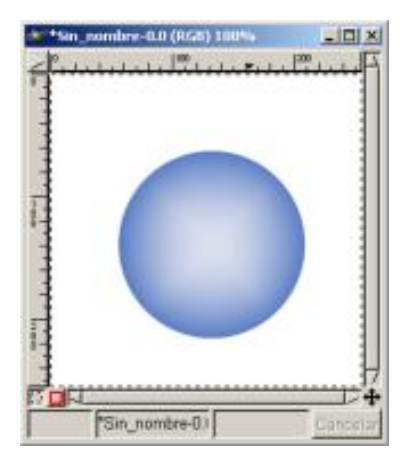

*Resultado*

6. Situándonos sobre el Lienzo aplicamos el gradiente sobre cualquier zona del mismo, nos aparecerá el relleno de la selección circular dándonos el efecto de volumen el circulo pasa a ser una esfera.

*Inscribir un circulo en un cuadrado:*

1. Abrimos un nuevo *Lienzo* blanco Recordar tener abierto el diálogo de *Capas, Canales y Caminos*.

2. Creamos una *Nueva Capa* con fondo transparente y con ella activa, en el *Lienzo*  dibujamos un cuadrado pulsando la tecla Mayúsculas con la selección *Rectangular*.

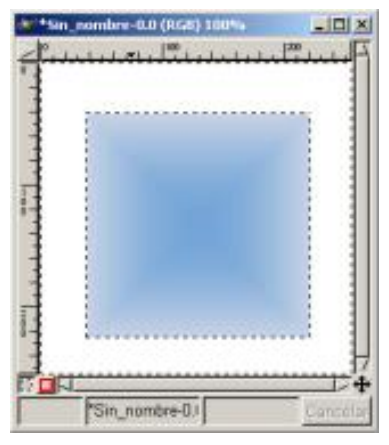

*Gradiente en recuadro Creando Nueva capa#2*

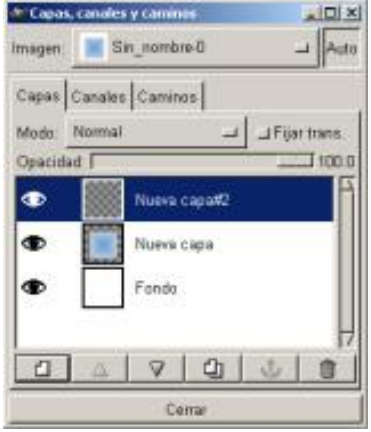

3. Manteniendo la selección activa pinchamos dos veces seguidas sobre la herramienta *Degradados (Gradiente)* para abrir el Diálogo de *Gradiente*.

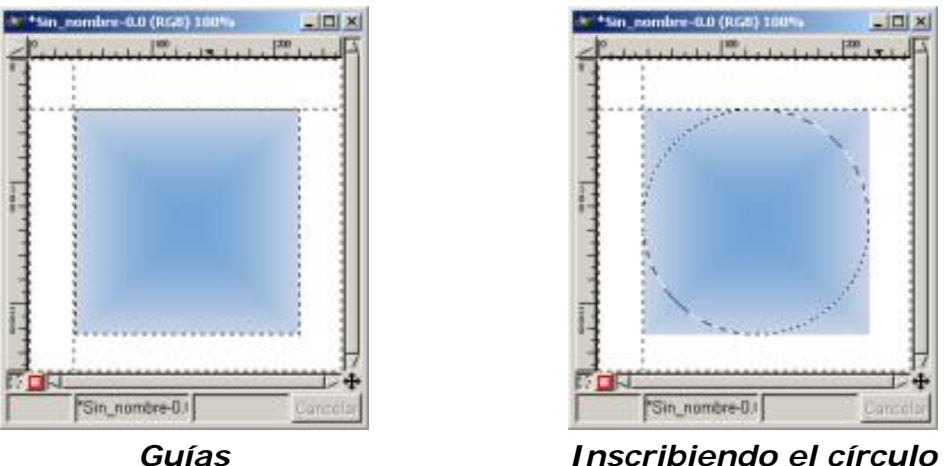

4. Seleccionamos en el cuadro de Diálogo de *Gradiente* y sustituimos *Lineal* por *Seguir forma (esférica)*

5. Elegimos un color más oscuro en *Primer plano* y otro más claro de *Fondo*, los mismos que en el ejemplo anterior.

6. Situándonos sobre el *Lienzo*, y siempre con el rectángulo seleccionado aplicamos el *Gradiente* sobre cualquier zona del mismo, nos aparecerá el relleno de la selección rectangular dándonos el efecto de volumen. Vamos a *Seleccionar/ Nada*.

7. Creamos otra Nueva capa#2 (transparente) y con ella activa, insertamos las guías sobre el cuadrado en el vértice izquierdo superior e invirtiendo los colores (pulsando sobre la flecha

de color negro que hay sobre los colores de *Primer plano* y *Fondo* en **Caja de Herramientas**). Nos situamos sobre el vértice de las guías y con la tecla Mayúscula activada y la herramienta de selección oblicua inscribimos el circulo en el cuadrado.

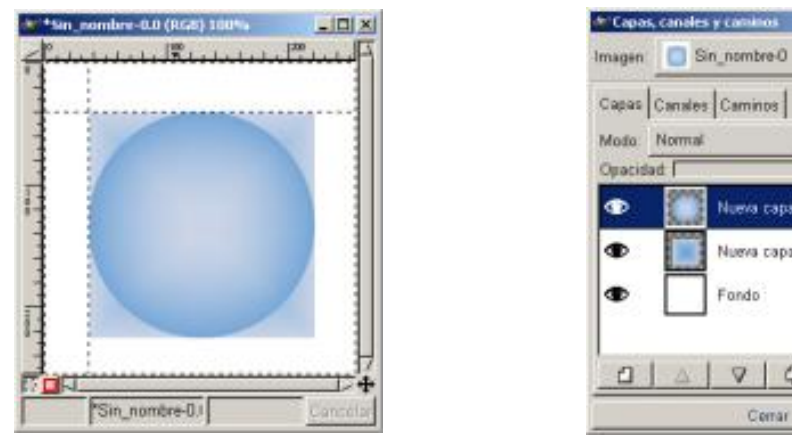

*Gradiente en círculo Tres capas*

Comar

 $\mathcal{Q}$  $q_1$ 

Nueva capai@ Nueva capa **Fondo** 

 $\Box$  Fijar trans

Tym o

8. Manteniendo activa la Selección situándonos sobre el *Lienzo* aplicamos el Gradiente, *Seguir forma (esférica),* sobre cualquier zona del mismo, nos aparecerá el relleno de la selección circular dándonos efecto de volumen. Vamos a *Seleccionar/ Nada.*

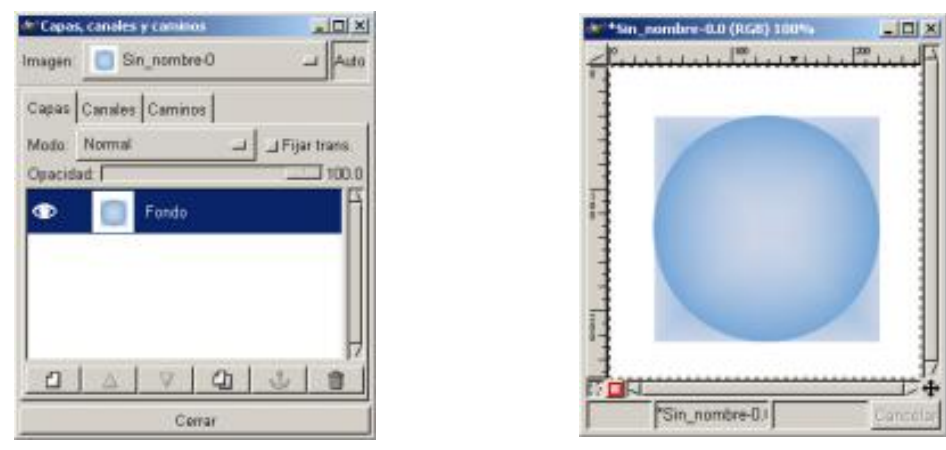

*Capas visibles mezcladas Imagen final*

9. Una vez terminado vamos a *Ver/ Conmutar guías* eliminamos las guías y nos situamos sobre una capa cualquiera, pulsando el botón derecho del ratón y con todas las Capas visibles, vamos a *Mezclar capas visibles* de esta forma la imagen quedará reducida a una sola *Capa*.

<BR&NBSP;&NBSP;CLEAR=ALL>

#### Cuerpos transparentes

Vamos a crear un cuerpo transparente a partir de una figura opaca.

1. Vamos al menú existente en **Caja de Herramientas** *Extensiones/ Script-Fu/ Misc/ Esfera,* desactivamos la *Sombra* y cambiamos el *Color de la Esfera* para este ejemplo hemos elegido un azul.

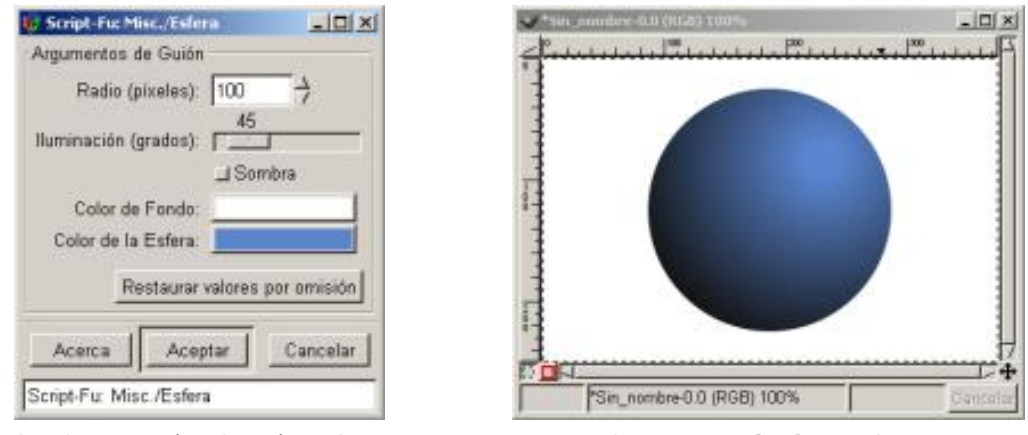

*Script-Fu/ Misc/ Esfera imagen de la Esfera*

2. Abrimos la imagen sobre la que vamos a realizar el efecto, vamos a *Imagen/ Tamaño del lienzo*, y apuntamos su tamaño.

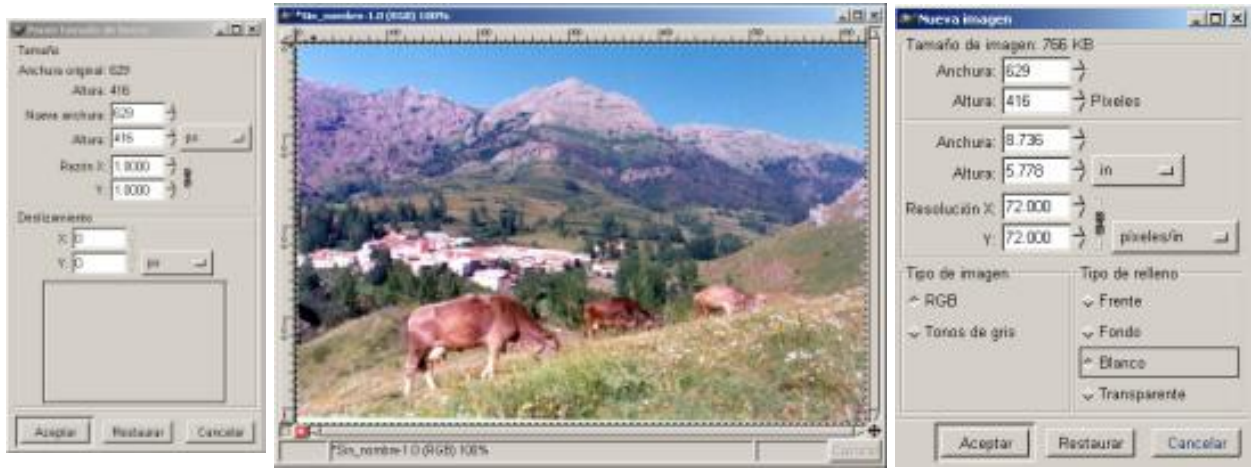

*Tamaño del* 

*lienzo Imagen de fondo Tamaño de la imagen*

3. Abrimos una imagen con fondo blanco y con las medidas del lienzo iguales a las de la imagen sobre la que vamos a realizar el efecto.

4. Seleccionamos la esfera y la pegamos en la imagen en blanco, vamos a *Imagen/ Modo/ Tonos de gris* de esta forma la podemos guardar como escala de grises, al guardarla la llamamos *esfera.jpg*, anclamos la esfera gris y vamos a *Script-Fu/ Operación con plantilla/ Cromarla*, eligiendo la opción de *Cromar las Áreas Blancas* desactivada, en *Aplicación de Entorno* el archivo guardado anteriormente (*esfera.jpg*)

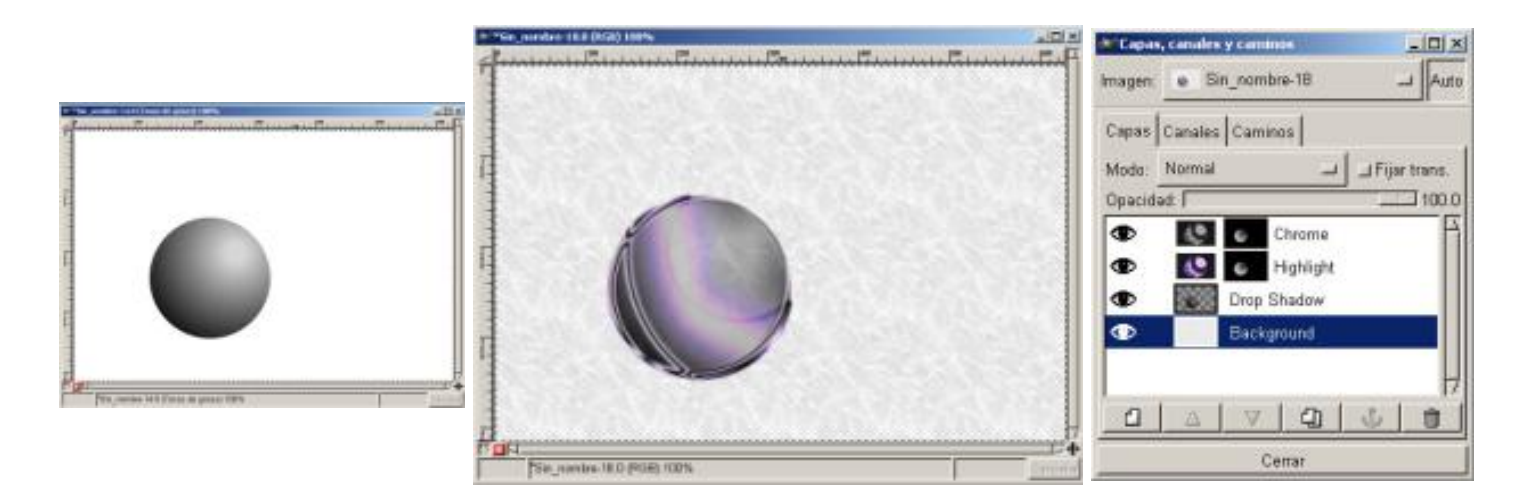

# *Imagen/ Modo/ Tonos*

*de gris Imagen I Modo/ Tonos de gris Pegamos en la capa de Fondo*

5. Seleccionamos la imagen de fondo, y la copiamos. Vamos a nuestro lienzo con la esfera en escala de grises, abrimos *Capas, Canales y Caminos,* y pegamos la imagen en la capa de *Fondo* (*Background*) y la anclamos, eliminamos la capa Drop Shadow.

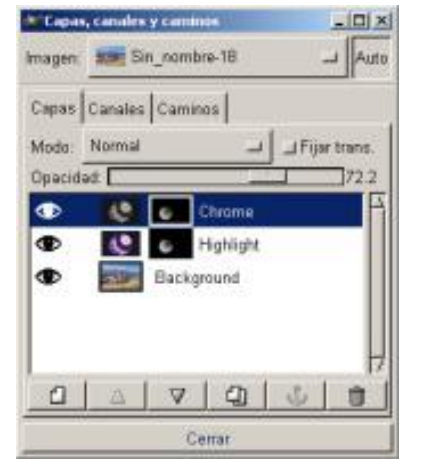

*Capas, Canales y Caminos Transparente*

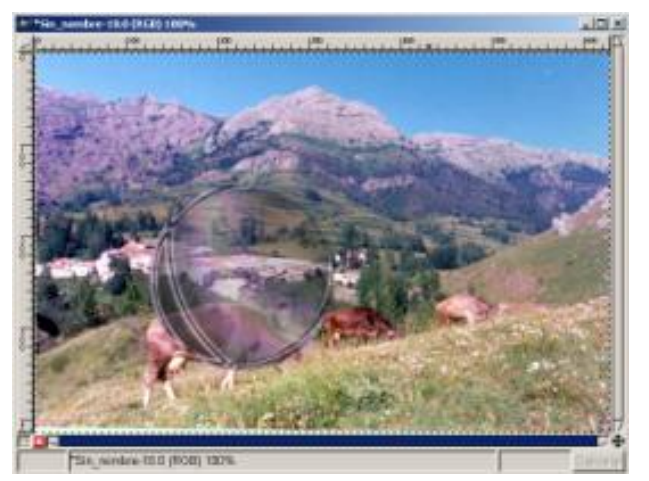

6. Ya tenemos la transparencia creada

# Dibujar

Podemos realizar dibujos a mano alzada o utilizando herramientas más complejas pero la forma más sencilla de dibujar una línea recta es especificando sus puntos finales, lo podremos hacer con las herramientas *Lápiz, Pincel, y Aerógrafo*.

Características de las herramientas de dibujo:

*El Pincel:* Nos permite opciones de *Sensibilidad de presión* y tamaño de herramienta, dentro de las *Opciones de herramienta* se encuentra *Modo* con una amplia variedad de aplicaciones de la herramienta sobre el *Lienzo*.

Según vamos pintando se va gastando el *Pincel*, una vez se suelta el botón del ratón el *Pincel* se vuelve a cargar de tinta.

*El Aerógrafo:* Es similar a la Pincel con una aplicación más suave, al contrario que el *Pincel*, el *Aerógrafo* siempre tienen pintura.

*El Lápiz:* Con algunas opciones menos que la *Pincel*, pero con una forma de aplicarlo sobre el Lienzo similar.

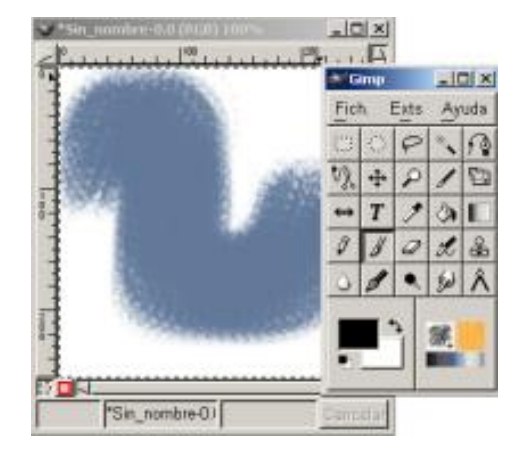

*Degradado con el Pincel*

*La Pluma:* Es similar al Lápiz pero con un control sobre la forma de la punta superior y con unas opciones de *Sensibilidad* distintas.

Veamos un ejemplo:

1. Lo primero es abrir un *Lienzo* nuevo con fondo blanco y habiendo seleccionado alguna de las herramientas (*Lápiz, Pincel, y Aerógrafo)* en la **Caja de Herramientas**, el color del trazo y el tipo de pincel.

2. Con la tecla Mayúsculas presionada nos situamos sobre el *Lienzo* y hacemos clic con el ratón en algún punto del *Lienzo* arrastramos el ratón y vemos como se va trazando la línea.

Nosotros hemos utilizado un color rojo y una Pincel *square* (20x20) *Blur* (20x20), como vemos el resultado es una serie de cuadrados, que siguen una línea recta, dentro de la misma imagen hemos situado un trazo en azul donde se ven los dos punto el inicial y el final.

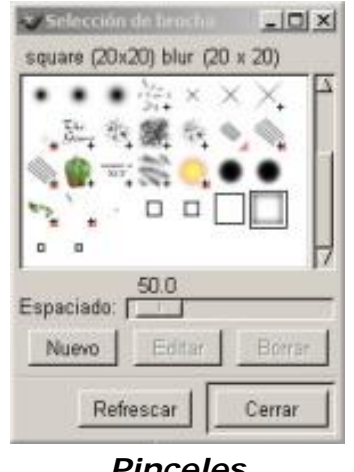

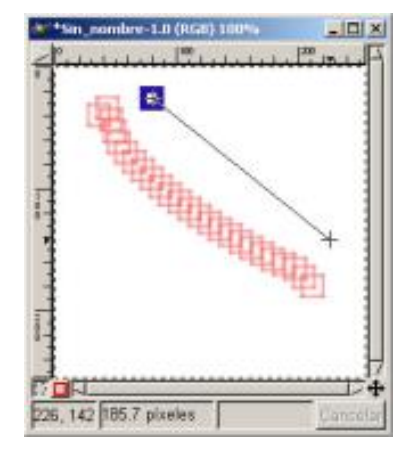

*Pinceles Trazos (inicial y final)*

Ya hemos dicho que también podemos realizar trazos a mano alzada, en la imagen siguiente vemos la diferencia entre ambos tipo de trazos.

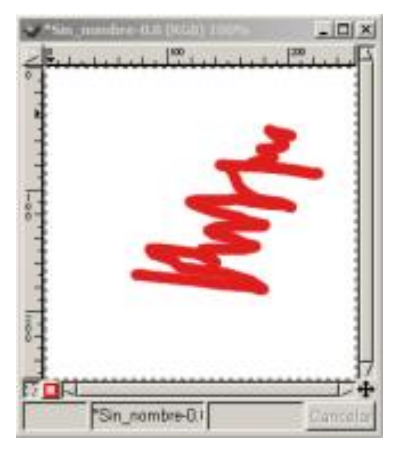

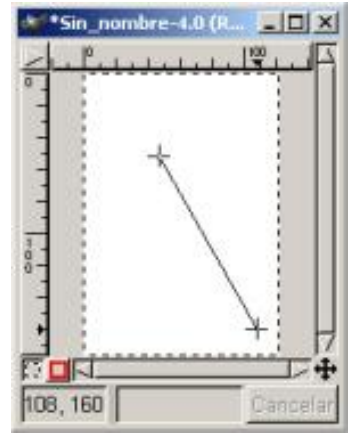

*Trazo a mano alzada Trazo (inicial y final)*

#### Trazar

Ya vimos en el capítulo 3 como trazar una selección Si tenemos una selección y deseamos pintar el contorno del borde de la selección, abrimos el *Diálogo de Pinceles* para elegir el trazo que vamos a utilizar (en nuestro caso el *Circle* 13), elegimos el color (en nuestro caso el verde) y vamos a *Editar/ Trazar*

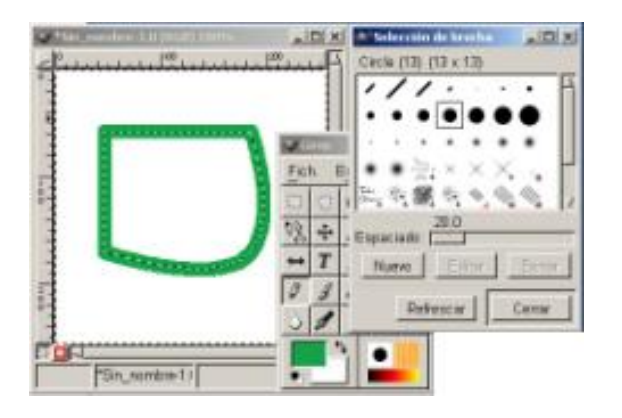

*Trazar una selección*

También podemos dibujar con las selecciones, veamos un ejemplo:

1. Abrimos un *Lienzo* en blanco y elegimos una selección en la **Caja de Herramientas**, las selecciones son cerradas por tanto las líneas creadas con selecciones serán cerradas.

- 2. Creamos la selección en el *Lienzo*.
- 3. Vamos a *Editar/ Traza*

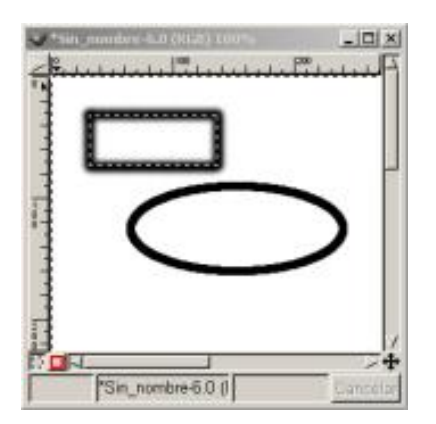

#### *Trazar una selección*

Podremos por tanto realizar trazos redondos, oblicuos podremos trazar con Bèzier, y a cualquier selección de una imagen podemos crearle un borde con el Trazado, es más, cualquier selección se puede transformar en Camino, variar su contorno a nuestro gusto y posteriormente trazarlo.

Veamos un ejemplo:

1. abrimos un Lienzo con fondo en blanco, y abrimos el cuadro de Diálogos de *Capas, Canales y Caminos.*

2. Vamos a *Caminos* y pulsamos en *Nuevo camino* al situarnos sobre el *Lienzo* vemos que podemos utilizar automáticamente la herramienta *Bèzier*, creamos una serie de puntos a nuestro gusto.

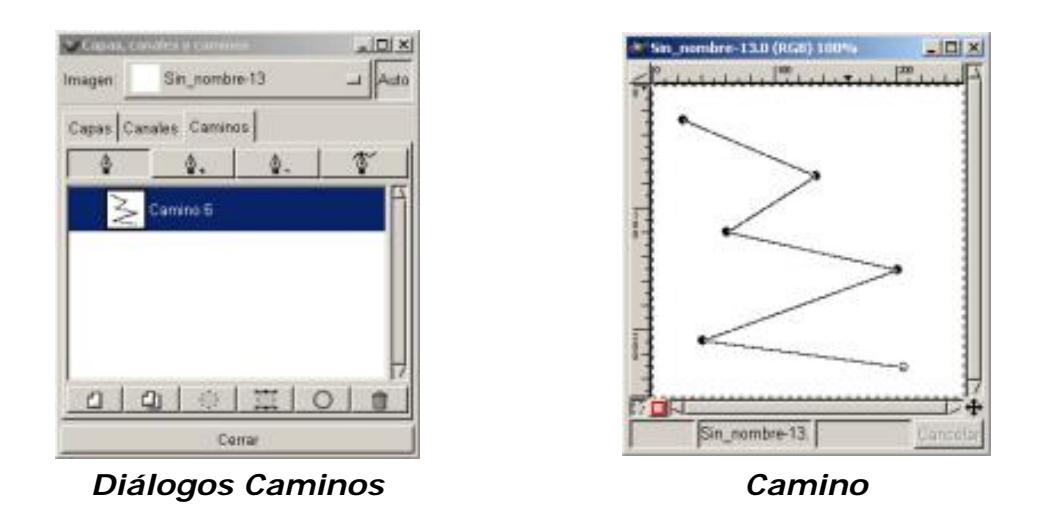

3. Una vez terminado el Camino, presionamos sobre *Editar Punto* (Botón situado en la parte superior derecha del Diálogo de *Caminos* con una pluma), con él presionado vamos sobre los puntos que hemos creado en el Lienzo y los ajustamos a nuestro gusto.

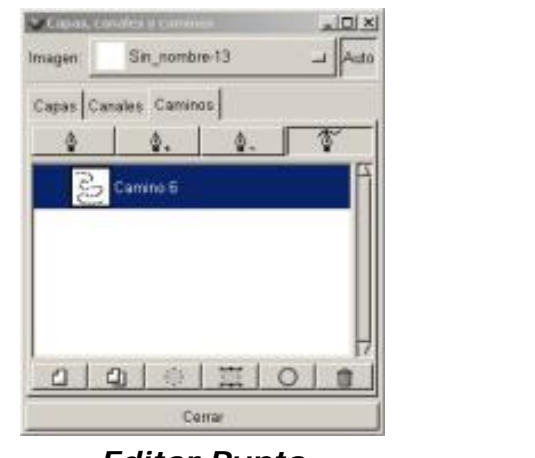

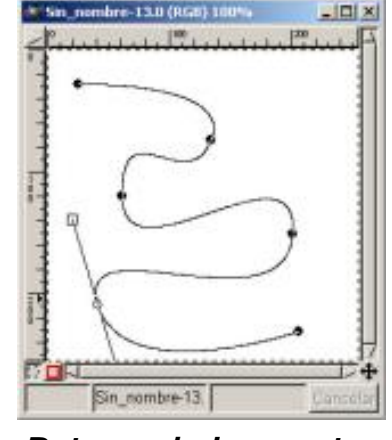

*Editar Punto Retocando los puntos*

4. Pulsamos dos veces sobre la herramienta *Pincel* y seleccionamos Gradiente, elegimos uno a nuestro gusto, vemos como l camino a desaparecido de la ventana, no debe de preocuparnos, volverá a aparecer, no está activa, con pulsar sobre la Capa *Camino*, volverá a aparecer.

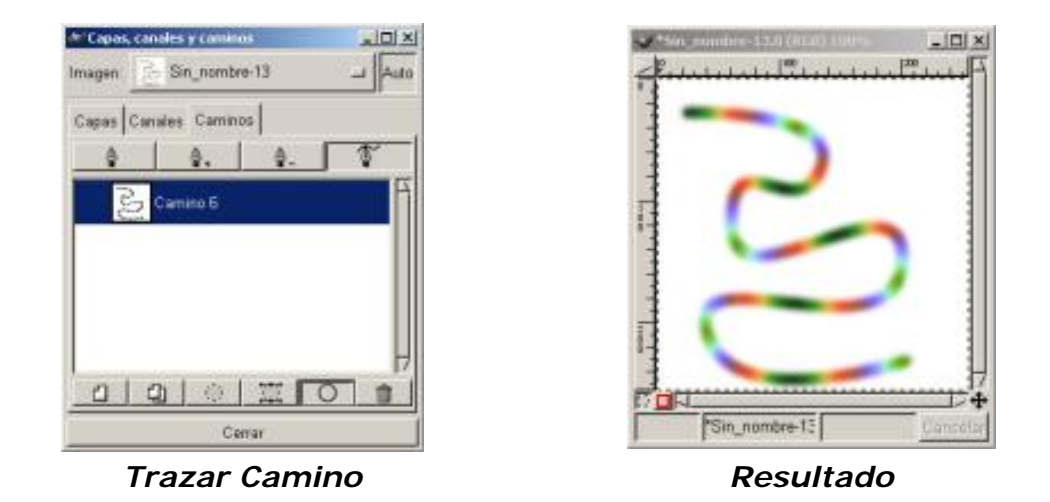

5. Pulsamos para activar el *Camino* y presionamos el botón *Trazar Camino* (Botón situado en la parte inferior del Diálogo de *Caminos* con un círculo), automáticamente nos trazará el camino con el tipo de brocha y el Gradiente que habíamos seleccionado.

#### Pintar

Características de las herramientas de pintura:

*El Cubo de pintura:* Se puede utilizar sin necesidad de presionar sobre el icono, con pinchar sobre uno de los iconos de primer plano o fondo y arrastrar el color sobre el *Lienzo*, éste tomara el color arrastrado, si tenemos una selección activa el color lo tomará la selección.

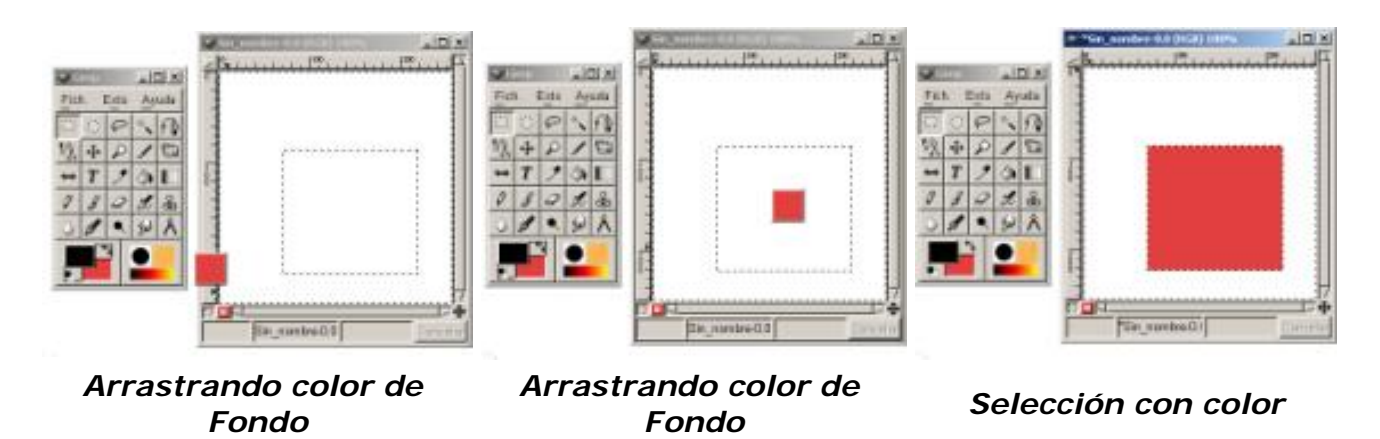

Siempre que utilicemos el Cubo de Pintura deberemos de tener en cuenta el *Tipo de relleno* que el propio cubo tiene seleccionada en su ventana de *Opciones de herramienta*:

*Relleno con color de Frente*, *Relleno con color de Fondo* o *Relleno con patrón*

*Clonar:* Esta herramienta nos permite copiar y pegar (Clonar) una imagen o parte de ella, la copia adquiere la forma del pincel que tengamos seleccionado,

La forma de utilización del clonado es:

- 1. Elegimos una imagen que tenga algún defecto que deseemos eliminar.
- 2. Abrimos *Selección de brocha* donde elegimos un pincel suave
- 3. Seleccionamos la herramienta *Clonar* en la **Caja de Herramientas**, y elegimos dentro

de las opciones de herramientas las más apropiadas para retocar la imagen, en nuestro caso las opciones elegidas se aprecian en la imagen de *Opciones de herramienta*

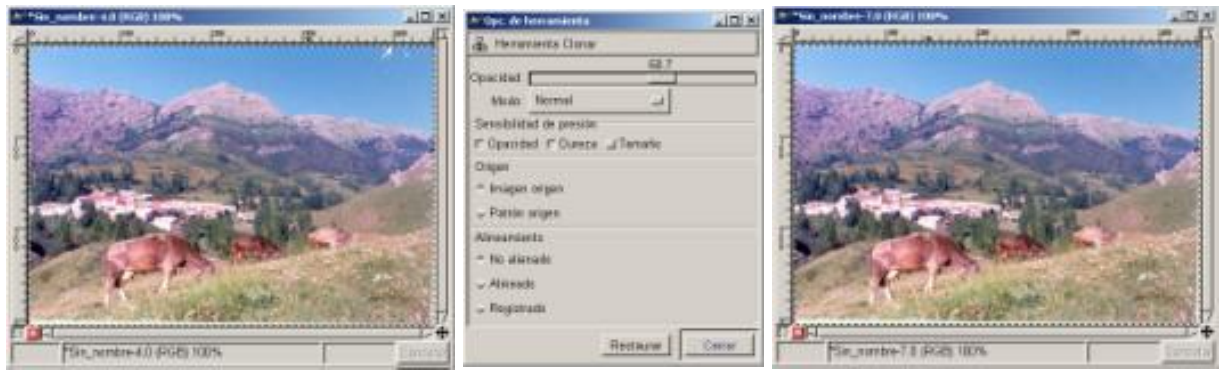

*Imagen con defectos Opciones de* 

*herramienta Imagen corregida*

4. Pulsamos la herramienta *Clonar* y manteniendo pulsada la tecla Ctrl seleccionamos una parte de la imagen próxima a la zona con los defectos y con unos píxeles semejantes.

5. Posteriormente dejamos de pulsar Ctrl y pasamos la herramienta clonar sobre las zonas defectuosas de la imagen.

6. Ya tenemos corregida la imagen

Los píxeles seleccionados se han pegado en la zona que hemos elegido con la herramienta *Clonar*.

*Convolución:* Es otra herramienta que trabaja dependiendo del tipo de pincel que tenemos seleccionado, también cambia los píxeles mezclándolos con los adyacentes.

*Blanquear o Ennegrecer:* También actúa con el tipo de pincel seleccionado, sirve para iluminar u oscurecer los píxeles, las *Opciones de herramienta* son importantes de tener activas para elegir unas u otras dependiendo del efecto a aplicar.

*Tiznar:* La utilizaremos como si pasáramos el dedo sobre una zona con pintura, las *Opciones de herramienta* son importantes de tener activas para elegir unas u otras dependiendo del efecto a aplicar.

> Este artículo viene de Observatorio Tecnológico <http://observatorio.cnice.mec.es/>

La URL de esta historia es: <http://observatorio.cnice.mec.es/modules.php?op=modload&name=News&file=article&sid=177>

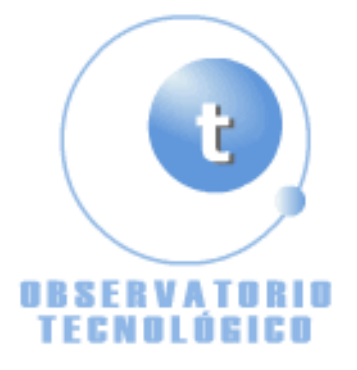

**Manual GIMP (Capítulo 7)** Fecha Monday, 07 de June @ 00:04:21 Tema Documentos: Manuales

the **GIMP** 

**Manual de GIMP (Capítulo 7)**

# **Capítulo 7**

Utilizando los Filtros

Desenfoque

Colores

RuidoDetectar bordesRealceGenéricosEfectos de cristalEfectos de luzDistorsión

Artísticos

AplicaciónRendeWeb

# Utilizando los Filtros

Como ya hemos visto anteriormente los filtros los podemos utilizar para realzar la imagen, para resaltar ciertas zonas, para fundirlas, para realizar efectos, para ...

Las posibilidades de mejorar las imágenes o de crearlas es amplio, así que un conocimiento avanzado de los Filtros y de sus usos nos facilitará la realización de nuestro trabajo.

Durante los Capítulos anteriores ya hemos utilizado los filtros, en este Capítulo vamos a profundizar un poco en sus características y que aplicaciones son más habituales con ellos, aunque la utilización de filtros unidos a Capas, canales y Caminos, hará que un mismo filtro produzca un efecto diferente según dónde y con quien se aplique.

A lo largo del capítulo vamos a ver una serie de filtros aplicados siempre sobre la misma imagen, o sobre una parte de ella.

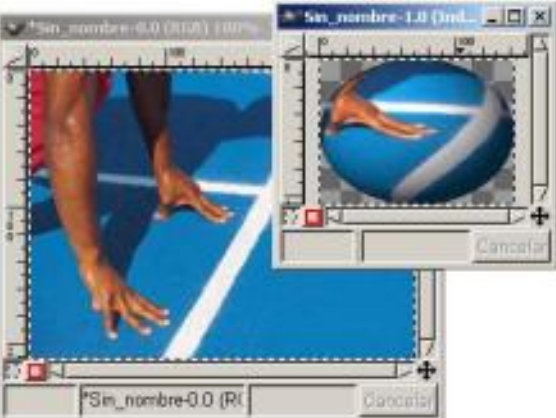

# *Script-Fu/ Animación/ Esfera Giratoria*

Aquí tenemos un ejemplo de aplicación de un *Filtro Script-Fu* sobre una zona de la imagen, si abrimos el menú en *Filtros* encontramos gran variedad se submenús vamos a algunos de ellos.

No todos los filtros funcionan con todas las Imágenes.

# **Desenfoque**

Sus submenús son:

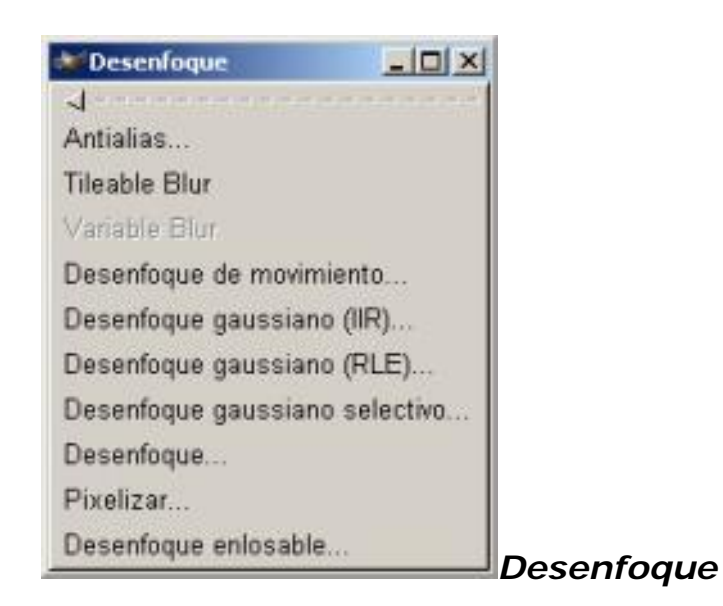

Estos filtros los encontramos tanto en el menú *Lienzo* como en el contextual de *Lienzo*, y aparecen cuando vamos a *Filtros/ Desenfoque/ ...*

Según el filtro elegido actuaremos difuminando la imagen sobre distintos parámetro:

Dependiendo del tamaño de la Máscara que apliquemos

Dependiendo de ambos ejes de coordenadas o sobre uno u otro indistintamente.

Dependiendo de un radio de desenfoque.

Dependiendo del tipo de desenfoque ya sea Lineal, Radial o Zoom, y su Longitud y Ángulo.

Dependiendo de Semilla aleatoria y un % de aleatorización con un número de repeticiones.

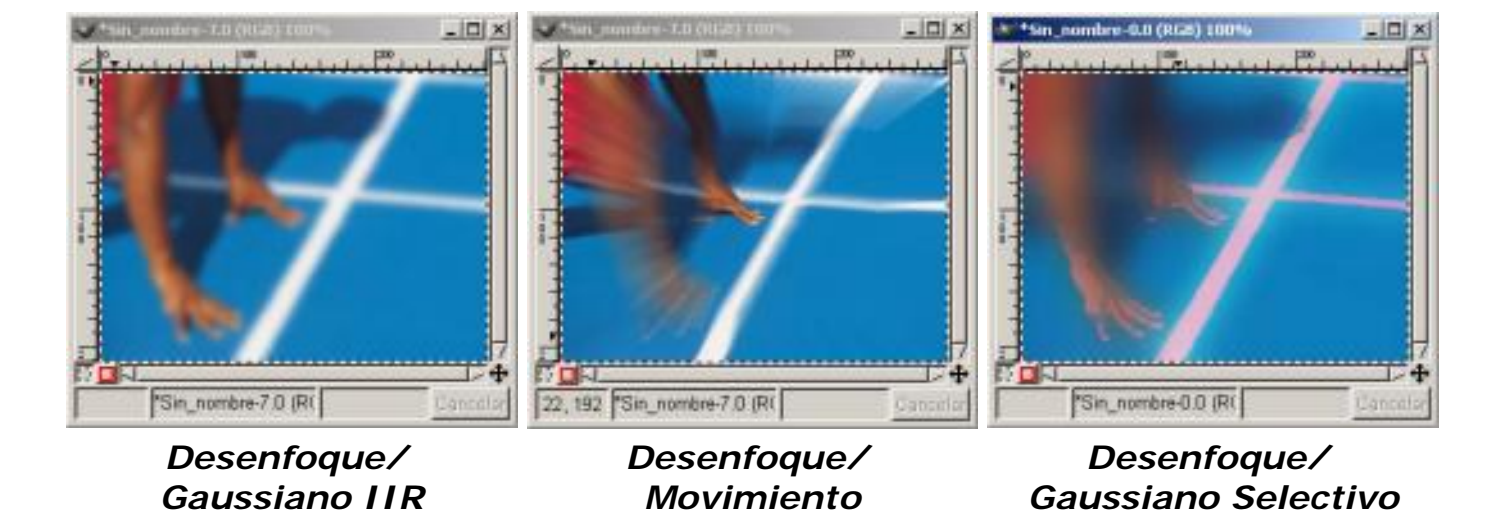

Dependiendo de la anchura del Píxel.

El efecto de aplicar estos filtros es de suavizar una Imagen sin que pierda ningún detalle significativo.

El *Desenfoque de Movimiento*simula el movimiento en una Imagen. El *Desenfoque Selectivo Gaussiano*simula profundidad de campo al difuminar el área que representa el fondo de la Imagen.

# Colores

Sus submenús son:

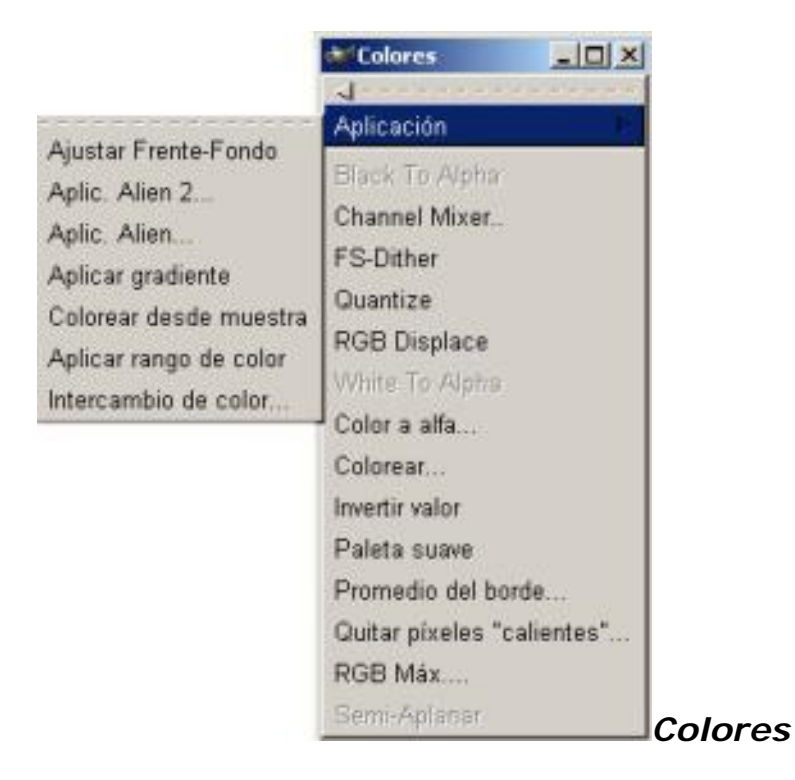

Según el filtro elegido variaremos el color de la imagen sobre distintos parámetro:

Dependiendo del tipo de Color.

Dependiendo del ángulo de cada Color.

Dependiendo del nivel de entrada del Color (Muestreo).

Dependiendo del rango del Color.

Dependiendo del intercambio de Colores.

Dependiendo del Canal sobre el que apliquemos el filtro.

Dependiendo del número de Colores.

Dependiendo de la Paleta utilizada.

Dependiendo de la cantidad de píxeles sobre el que se aplica.

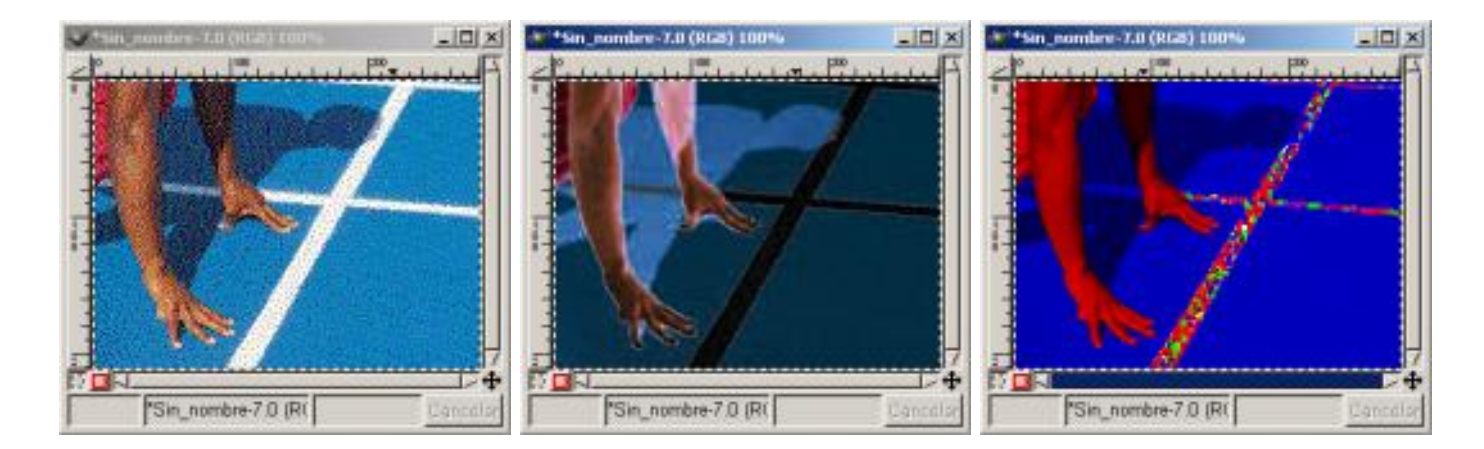

*Colores/ FS-Dither Colores/ Invertir valor Colores/ RGB máximo*

# Ruido

Sus submenús son:

**Ruido**  $\Box$   $\times$  $\mathbf{J}$ Añadir ruido... Arrojar... Derretir... Esparcir por HSV... Esparcir... Intercambio... *Ruido*

Según el filtro elegido variaremos el color de la imagen sobre distintos parámetro:

Dependiendo de la cantidad de ruido añadido a la descomposición en Rojo, Verde y Azul.

Dependiendo de ambos ejes de coordenadas o sobre uno u otro indistintamente.

Dependiendo del Holdness, Tono, saturación y Valor .

Dependiendo de Semilla aleatoria y un % de Aleatorización con un número de repeticiones.

Este filtro, Ruido,añade puntos dispersos a una Imagen. Utiliza puntos grises si se mantienen los mismos niveles de color en cada canal.

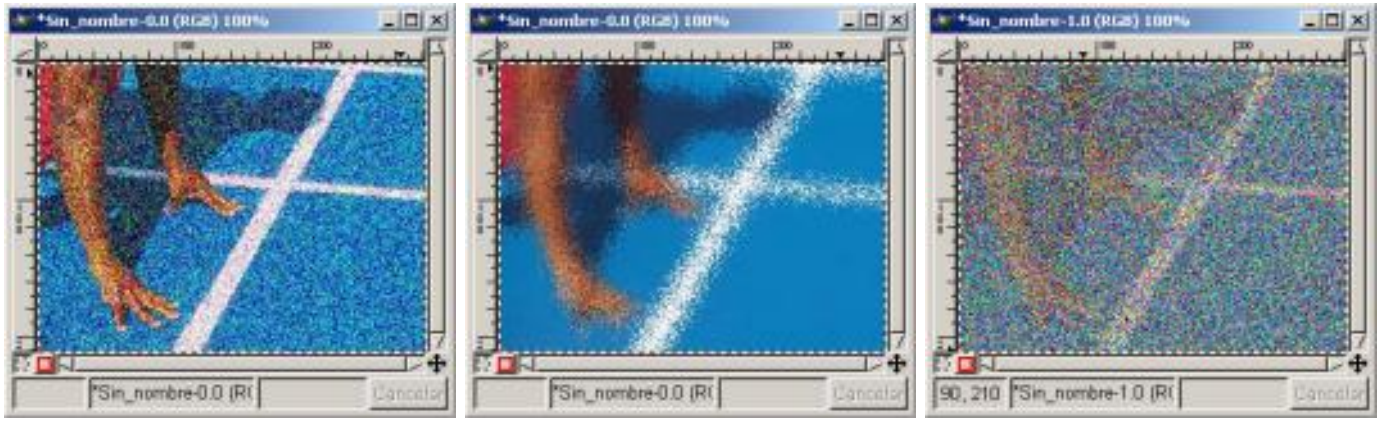

*Ruido/ Añadir ruido Ruido/ Esparcir Rudo/ Arrojar*

El filtro *Ruido* a menudo se utiliza para romper los degradados antes de convertir la imagen en imagen indexada para evitar el Bandeado (Banding), el filtro *Esparc*ir desenfoca la Imagen. El filtro *Arrojar* desenfoca de una forma aleatoria con un

número de repeticiones.

# Detectar Bordes

Sus submenús son:

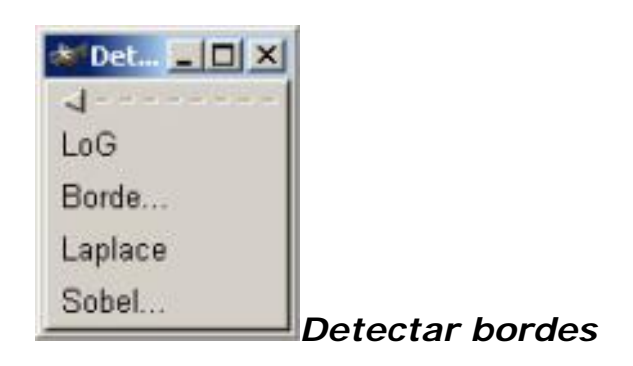

Estos filtros perfilan los bordes de la imagen.

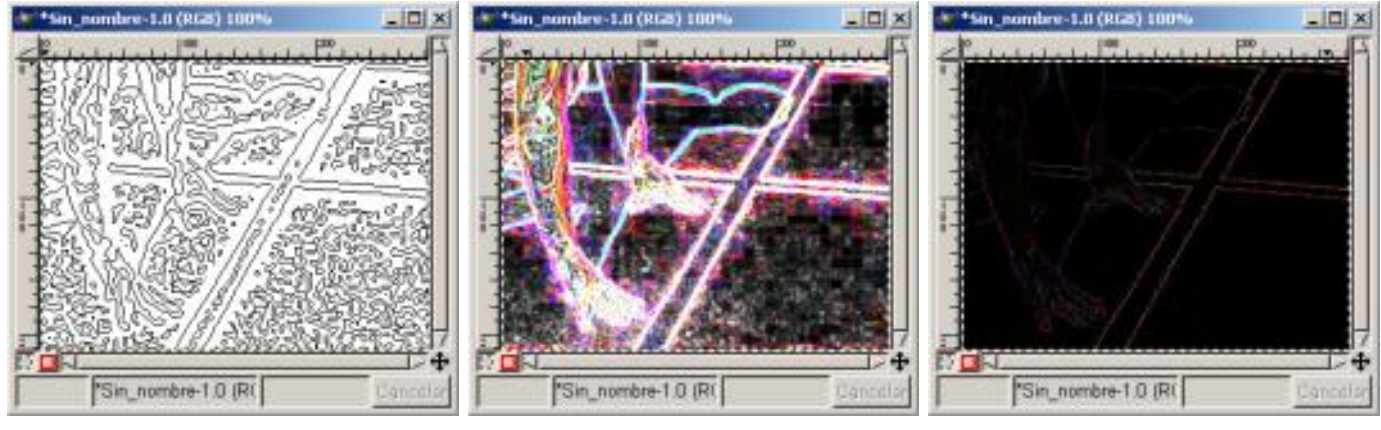

*Detectar bordes/ LoG Detectar bordes/ Borde Detectar bordes/* 

*Laplace*

Los bordes se perfilarán más o menos dependiendo del filtro utilizado.

**Realce** 

Sus submenús son:

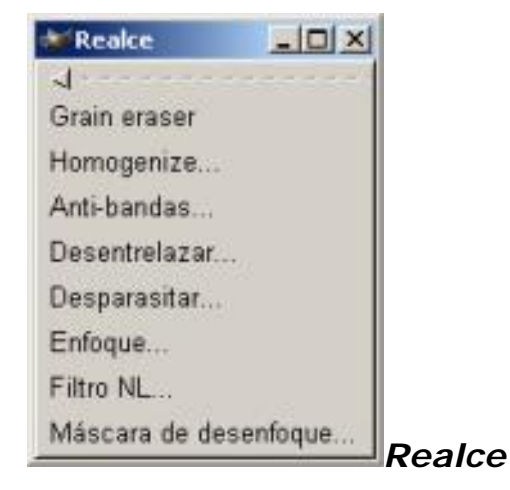

Estos filtros hacen que parte o toda la imagen adquiera mayor nitidez, haciendo que algunos de los píxeles brillen y que otro se oscurezcan, aumenta el contraste.

Los más importantes son *Enfoque* y *Máscara de desenfoque* ya que mejoran la calidad de las Imágenes y destacan sus detalles.

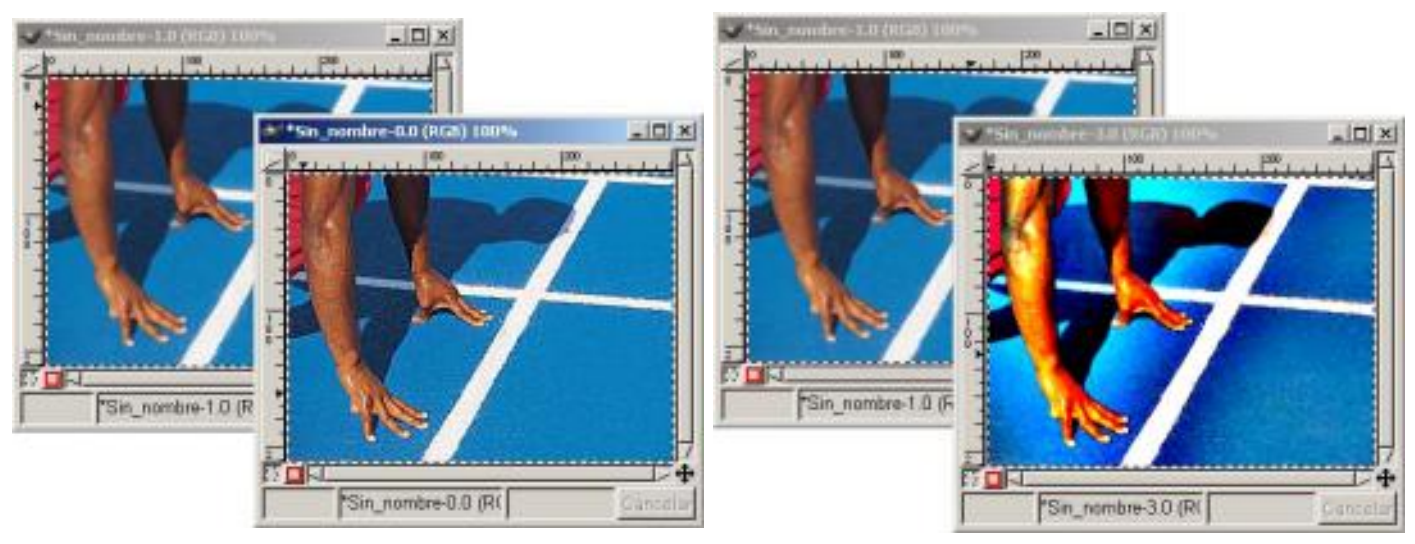

*Realce/ Enfoque Realce/ Máscara de desenfoque*

Y dentro de los dos, *Enfocar* es el más útil, nos ofrece la posibilidad de la ventana de vista preliminar en la que podemos ver el efecto del último ajuste.

En el cuadro de diálogo *Desenfocar Máscara***,** observamos tres valores con un deslizador:

*Radio*: Nos indica el ancho del efecto un píxel dado

*Cantidad:* Nos indica si contraste entre píxeles es mayor o menor.

*Umbral:* Nos indica la diferencia que existe con los valores de los píxeles adyacentes.

#### Genéricos

Sus submenús son:

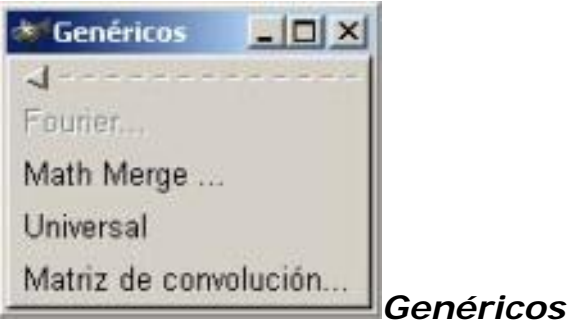

# Efectos de cristal

Sus submenús son:

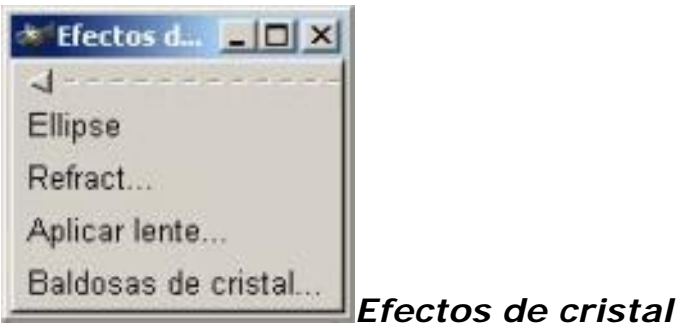

En el cuadro de diálogo *Elipse*, observamos tres valores con un deslizador:

*Quality*: Nos indica el ancho del efecto un píxel dado*Back Color:* Nos indica el color de fondo, desde el negro a (o) hasta el blanco a (256), entre ellos pasa por todos los tonos de grises.

*Make Circle:* dependiendo que este activa o no será un circulo o una elipse.

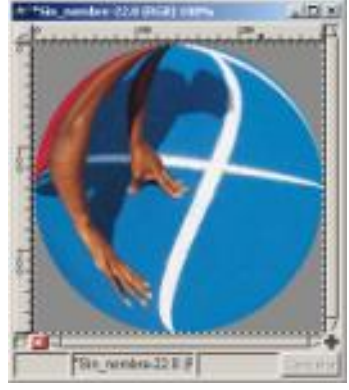

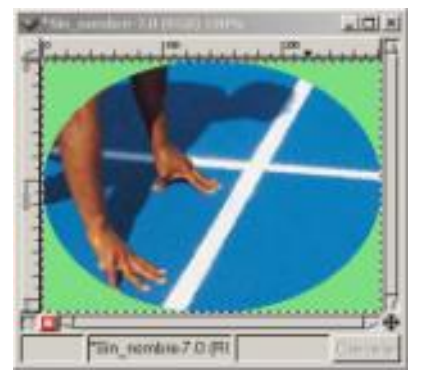

*Efectos de cristal/ Elipse Efectos de cristal/ Aplicar lente*

Con el filtro *Aplicar lente* si pulsamos sobre Poner alrededores de color de fondo,

nos situará el color de fondo que tengamos elegido, a diferencia con elipse que nunca adquiere otro color diferente de la gama de grises desde el negro al blanco.

# Efectos de luz

Sus submenús son:

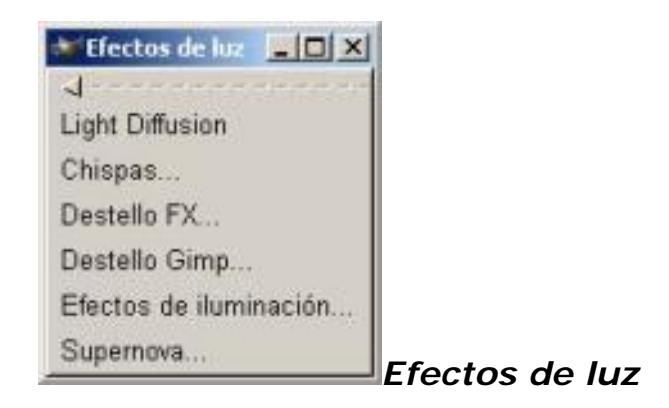

Con estos filtros podremos crear iluminaciones a nuestro gusto.

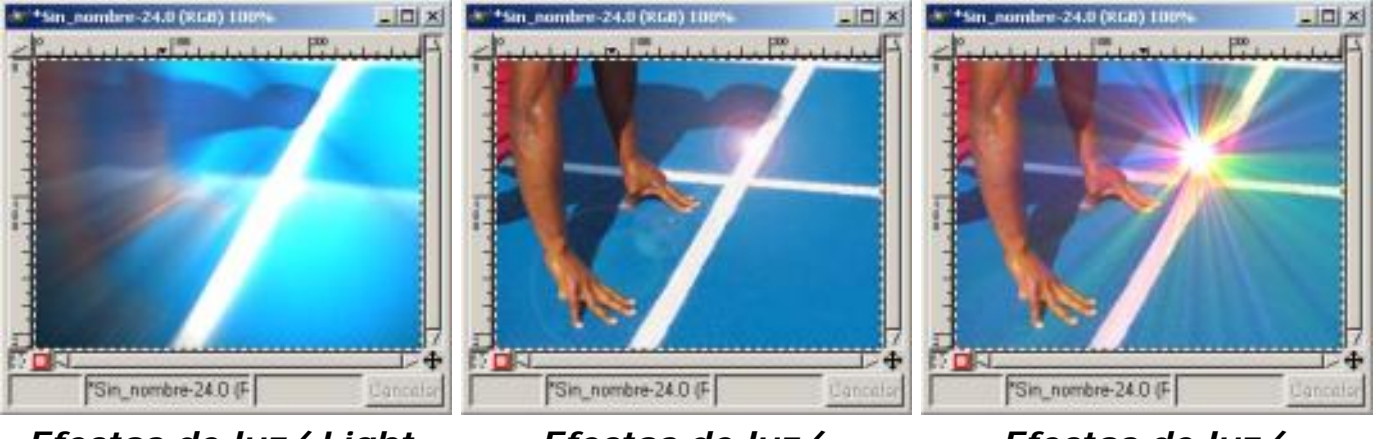

*Efectos de luz/ Light Diffusion*

*Efectos de luz/ Destello FX*

*Efectos de luz/ Supernova*

Los efectos de Luz se aplican sobre distintas zonas de la imagen y con una gran variedad de posibilidades.

# Distorsión

Sus submenús son:

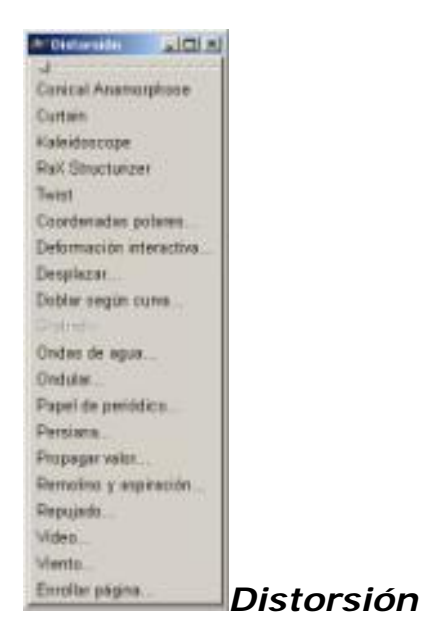

Añaden profundidad a la imagen, deformándola, doblándola, etc... No se utilizan para limpiar la imagen sino para crear distorsión.

Hemos aplicado sobre el filtro *Persiana* las especificaciones que vienen por defecto, el color de la persiana es el especificado como color de Fondo.

Hemos aplicado sobre el filtro *Viento* unos parámetros de Estilo "Viento", Dirección "Izquierda", Borde afectado "Trasero", con un Umbral de (6) y una fuerza de (34).

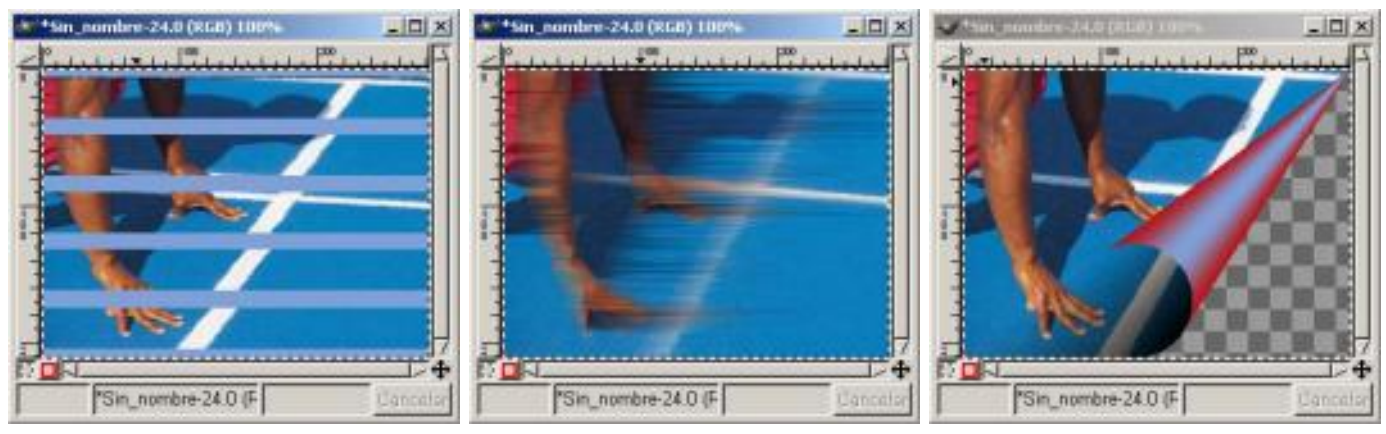

*Distorsión/ Persiana Distorsión/ Viento Distorsión/ Enrollar página*

Hemos aplicado sobre el filtro *Enrollar página* las especificaciones que vienen por defecto, observamos el color de la página es el especificado como Primer Plano.

En el filtro de *Deformación interactiva* pasamos a la pestaña de Animar y manteniendo las especificaciones que vienen por defecto, aplicamos el puntero sobre la imagen de vista previa, deformaremos la imagen.
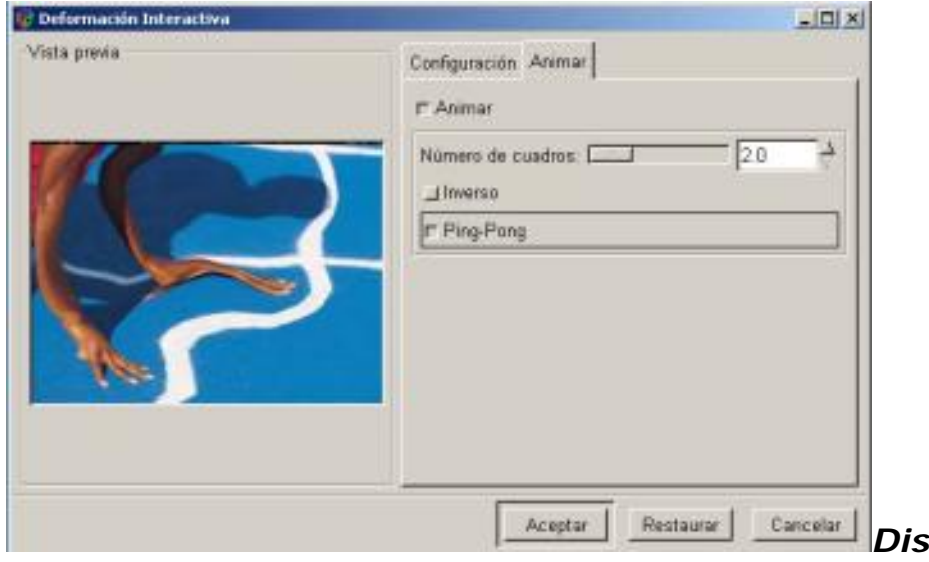

*Distorsión/ Deformación* 

*interactiva*

Todos estos filtros de *Distorsión* tienen muchos parámetros sobre los que aplicar los efectos y por tanto variará mucho de unos a otros dependiendo los parámetros que se apliquen.

# Artísticos

Sus submenús son:

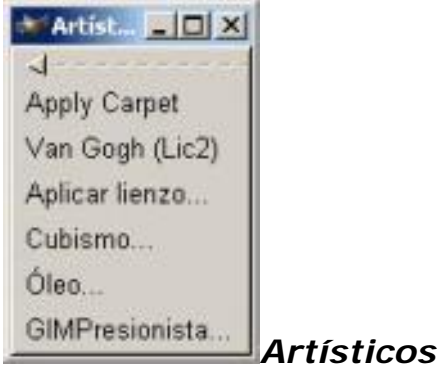

Estos filtros realizan un efecto sobre las imágenes semejante al de la pintura, es decir, como si la imagen se transformara en una imagen realizada con alguno de los estilos de pintura. Cubismo, Acuarela, Óleo, Impresionista, ...

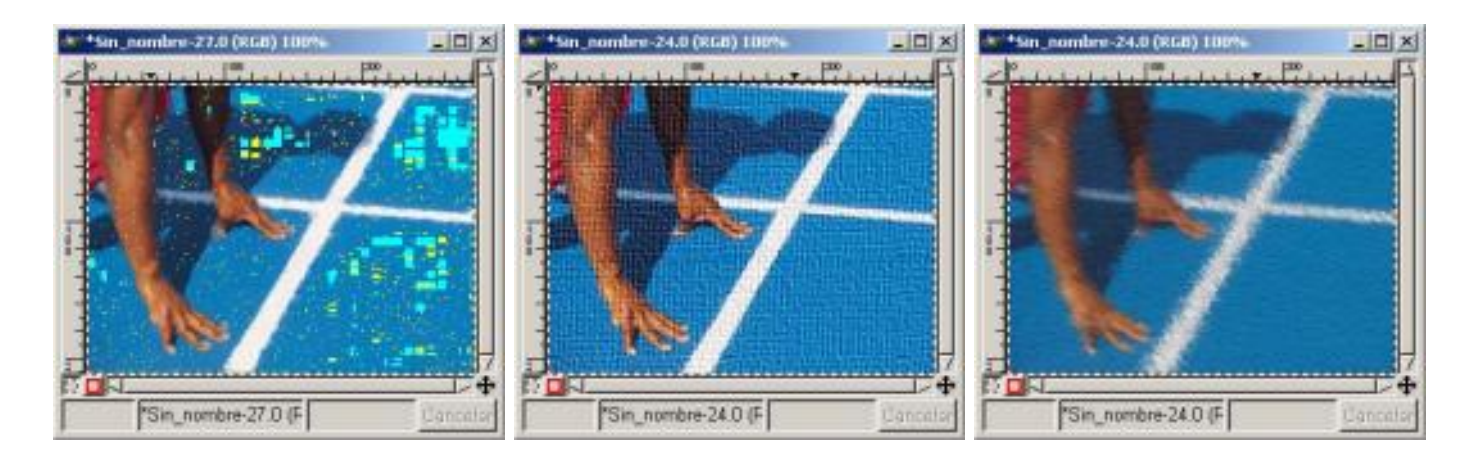

# *Artísticos/ Van Gogh Artísticos/ Aplicar lienzo*

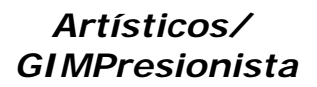

### Aplicación

Sus submenús son:

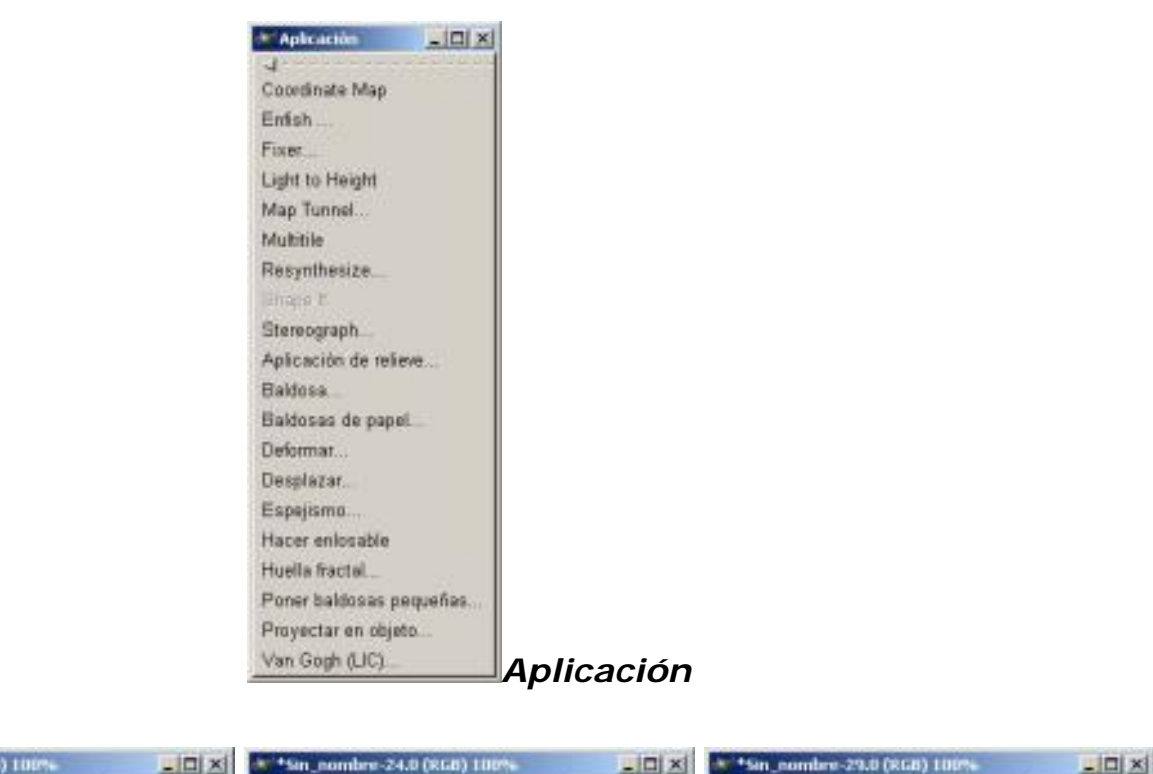

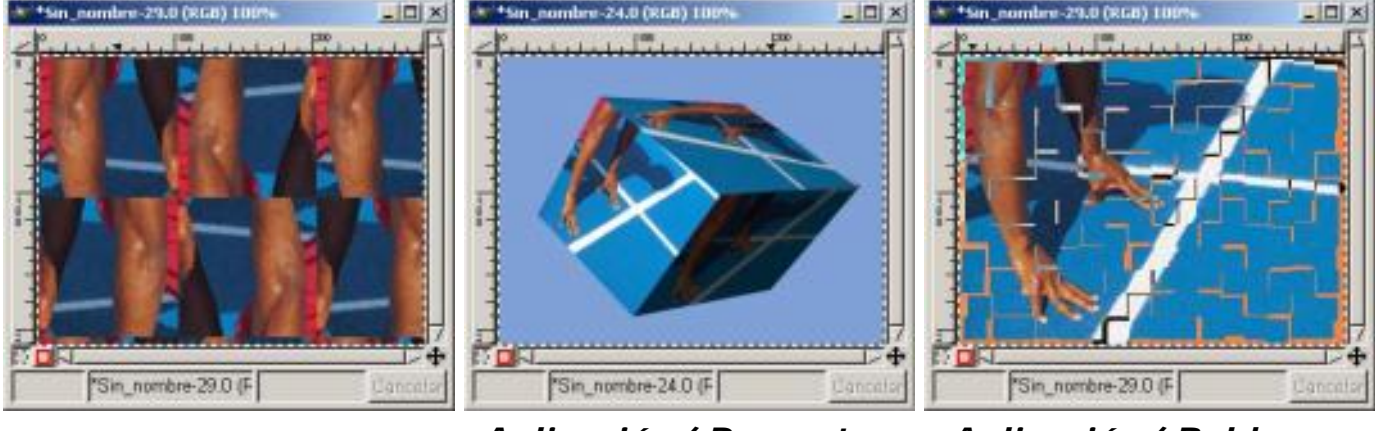

*Aplicación/ Multitile Aplicación/ Proyectar en objeto*

*Aplicación/ Baldosas de papel*

En el filtro *Multitile* hemos aplicado los parámetros que figuran en la figura que muestra la vista previa con las especificaciones del filtro.

En el filtro Baldosas de papel hemos respetado las especificaciones que vienen por defecto.

En el filtro *Proyectar en objeto* hemos utilizado las especificaciones iniciales, en *Opciones* hemos cambiado *Caja* en vez de *Plano* en el botón de *Proyectar en:...,* y enOrientación hemos situado las de la imagen.

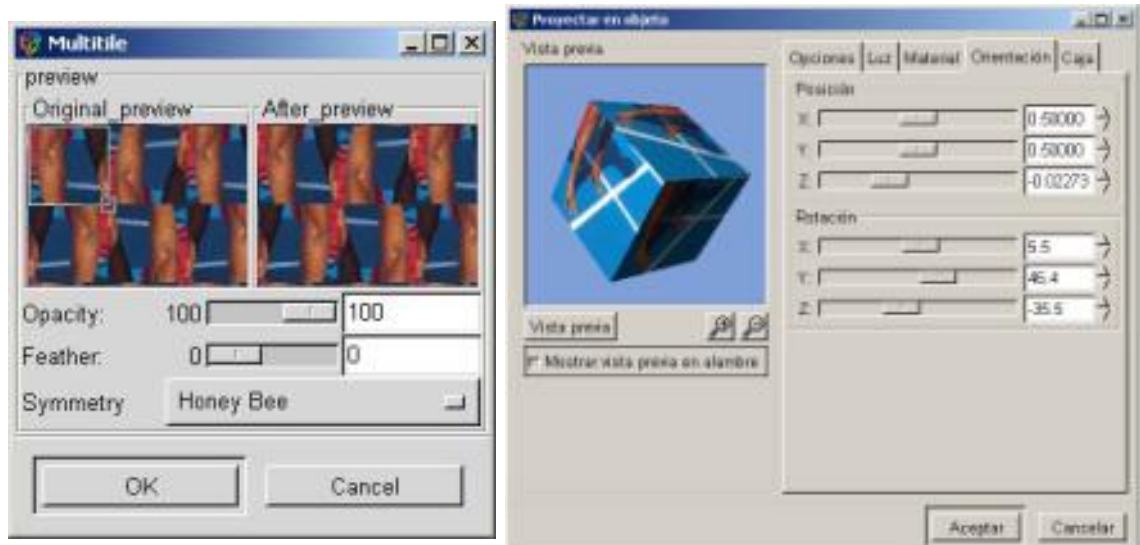

*Aplicación/ Multitile Aplicación/ Proyectar en objeto*

Es importante activar *Mostrar vista previa en alambre*, ya que de esta forma tenemos más clara la perspectiva en Vista previa (para verla hay que presionar en el botón de *Vista previa*), y posteriormente mover los deslizadores y ver su efecto en la imagen de *Vista previa.*

#### Render

Sus submenús son:

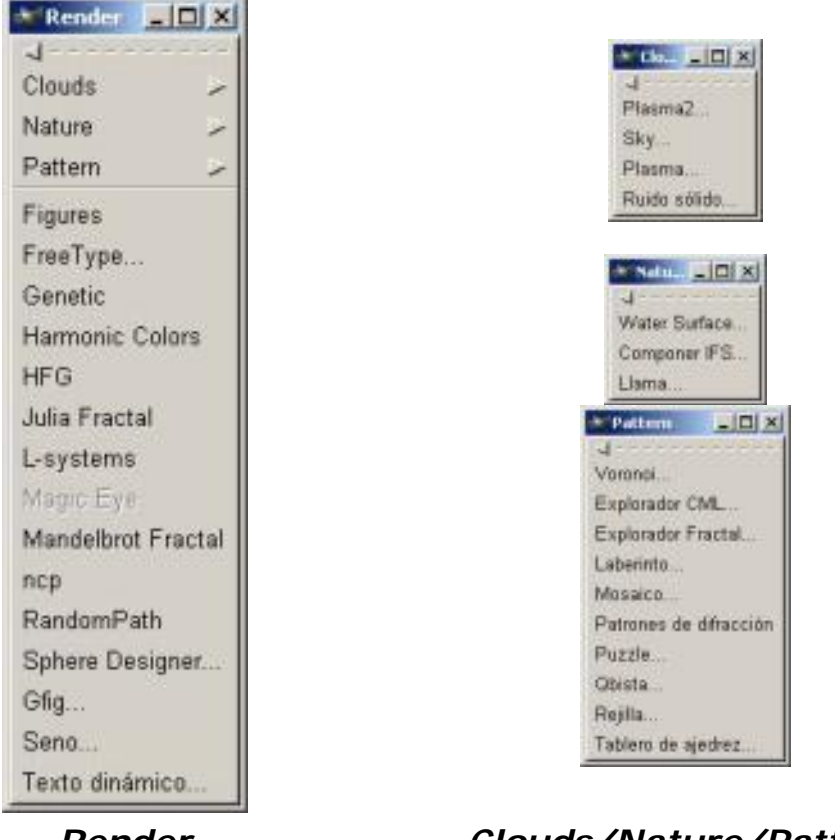

*Render Clouds/Nature/Pattern*

Tanto *Clouds*, *Nature* como *Pattern* tienen submenús. La mayoría de estos filtros

generan imágenes independientemente de los datos de la imagen original, están diseñados para crear imágenes y efectos de dibujo.

Vamos a ver primero algunos filtros aplicados sobre una imagen inicial.

*RandomPath*: Este filtro actúa manteniendo la imagen inicial, el filtro no se crea en una nueva capa, por tanto si queremos seguir manteniendo la imagen deberemos de abrir una *Nueva Capa* y posteriormente aplicar el filtro sobre ella.

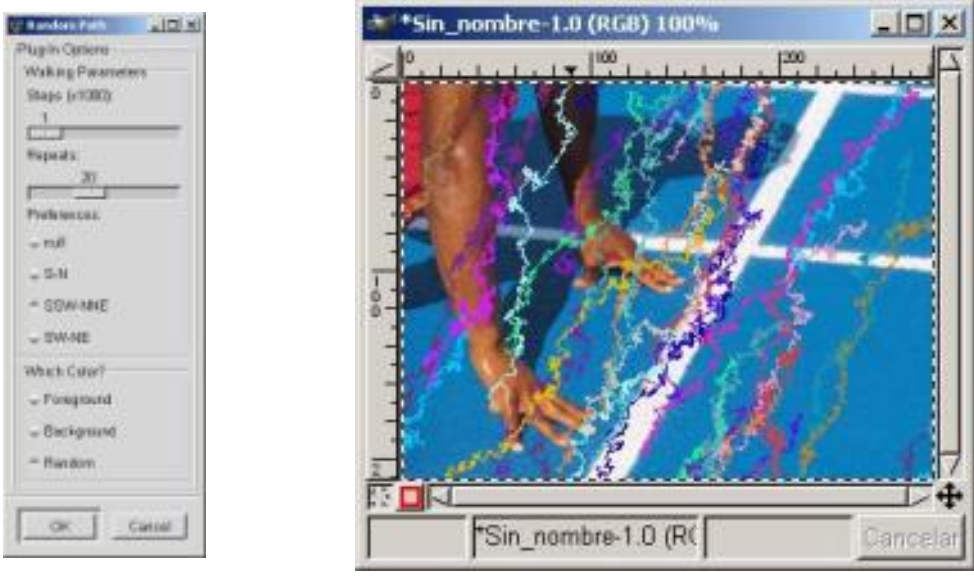

*RandomPath Efecto* 

Este filtro tiene las opciones de poder aplicar los colores del Primer Plano (*Foreground*), de Fondo (Background) o Aleatorio (*Random*)

Y las formas que aparecen también podemos elegir sus preferencias según la cantidad y la dirección.

*Pattern/ Mosaico:* Este filtro se aplica también sobre la imagen y el efecto que produce lo podemos variar dependiendo del tipo de enlosado, y sus Parámetros como Tamaño, Altura, espaciado, Pulcritud... de las baldosas. En la imagen hemos aplicado con el filtro *Mosaico* las especificaciones que vienen por defecto.

*Pattern/ Puzzle:* Es otro filtro que también lo podemos aplicar sobre una imagen, como el anterior tienen distintos parámetros, en la imagen hemos aplicado con el filtro *Puzzle* las especificaciones que vienen por defecto.

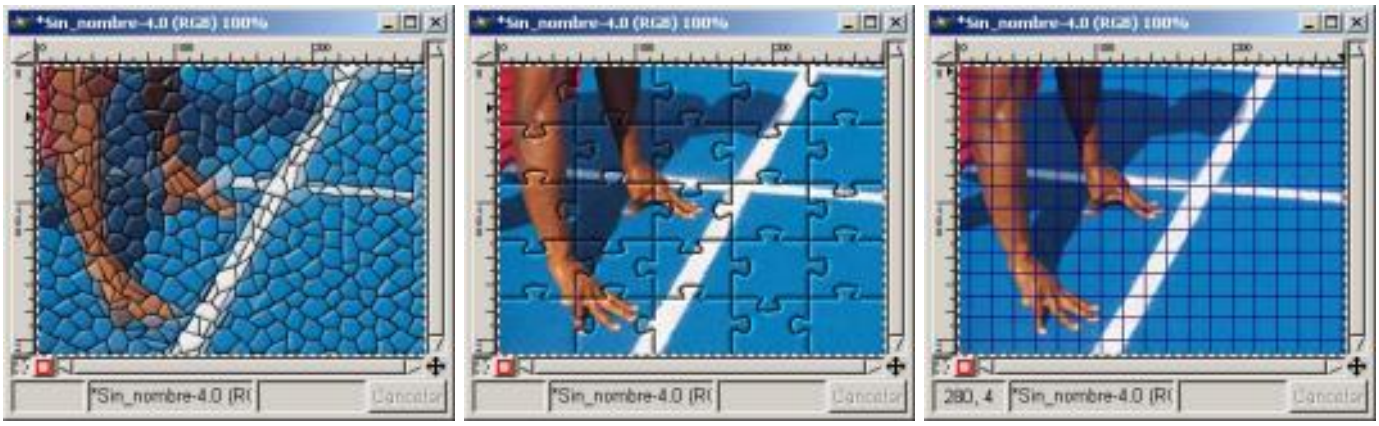

*Pattern/ Mosaico Pattern/ Puzzle Pattern/ Rejilla*

*Pattern/ Rejilla:* De nuevo lo podemos aplicar sobre la imagen podremos también variar los parámetros de la rejilla, Hemos aplicado al filtro *Rejilla* las especificaciones que vienen por defecto.

El resto de filtros podemos utilizarlos con la imagen siempre que creemos una *Nueva Capa* y lo apliquemos sobre la Capa recién creada, posteriormente aplicamos transparencia de Capa; aunque *se utilicen*, como dijimos anteriormente, *para crear nuevas imágenes o dibujos*.

*Harmonic Colors:* Hemos aplicado el filtro Colors sobre una Nueva Capa y posteriormente la hemos hecho transparente. Las especificaciones aplicadas son las que vienen por defecto.

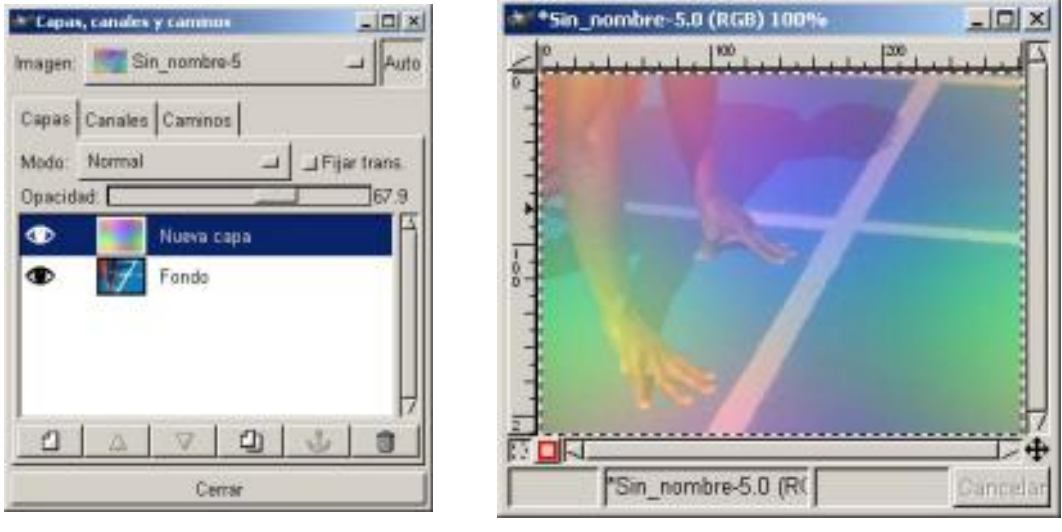

*Capas Harmonic Colors*

Esto es un ejemplo de cómo podemos aplicar estos filtros sobre alguna imagen creando una *Nueva Capa* y utilizandola transparencia de Capa.

Ahora vamos a ver una serie de ejemplos donde aplicamos el filtro sobre una imagen en blanco para crear una imagen nueva o un nuevo dibujo.

El primer filtro que vamos a utilizar nos permitirá realizar dibujos o retocar dibujos guardados en ficheros, el filtro se denomina *Gfig*.

*Gfig:* Este filtro lo encontramos en *Filtros/ Render/ Gfig*, nos permitirá realizar dibujos, retocar dibujos básicos ya creados, retocar dibujos guardados en ficheros, ...

**COT**  $=$  $|C| \times$ Vista previa Configuración Oper Objeto  $1100$  $120$  $\sum_{\text{true}}$ Previs irst gfig Reescanear  $Q$ First gfig Cargar Simly face 19 (12) 医阿拉伯氏 a ring Norvo Editar a ring Curves Borrar Mezcla Rejila JSaltar a Rejilla F Mostrar rejilla JCefirse a rejilla Espaciado de rejita: l  $30$ Pintar Brocha Opciones AMustrar imagen Recargar imagen Detailes de objeto Tipo de rejilla: Rectángulo \_ Posición XY F. F Color de rejilla: Normal  $\frac{24}{500}$ Detalles de colección Máx. Deshacer 15 Nombre del dibujo: A star  $\frac{1}{\kappa}$  , JiMostrar posición J Ocultar ptos. de critit Nombre de fichera: C:V-vchivos de prog... \gmp\1.2\gfig\A s IT Mostrar consejos Асела  $=$ *Parámetros GFig* Hecho Pintar Guarda Limpian **Deshacer** 

Los Parámetros son amplios y con muchas posibilidades de creación.

Podemos realizar dibujos con la herramienta *Bèzier*, podemos seleccionar las brochas para las líneas de los dibujos, podremos dibujar con *Selección* y también con *Selección y relleno*, el color del trazo será el que tengamos seleccionado en *Primer Plano* ; como vemos en la imagen, es bastante complejo y sus posibilidades altas para el diseño, la práctica en su uso nos hará expertos.

Lo primero que debemos hacer es abrir un nuevo Lienzo en blanco, y posteriormente aplicarle *Filtros/ Render/ Gfig*.

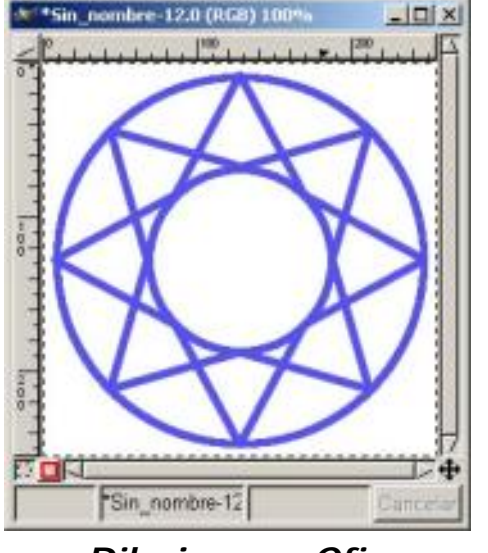

*Dibujar con Gfig Dibujar con Gfig*

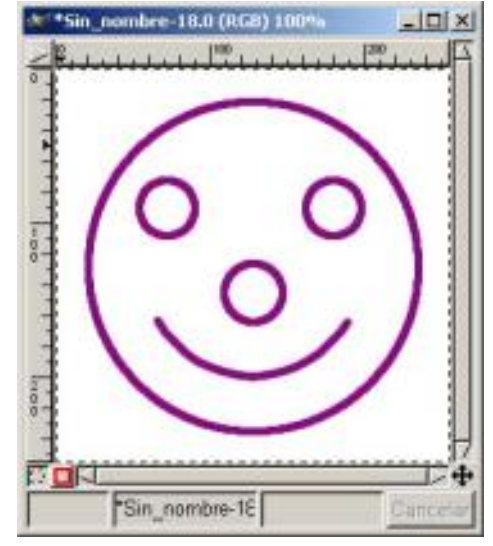

Hemos aplicado en las imágenes las especificaciones que vienen por defecto en el filtro *Gfig*, los cambios de color de las líneas están producidas por el cambio del color del *Primer Plano*.

A continuación vamos a crear nosotros un dibujo sencillo, para ello seguiremos los pasos:

1. Crear un *Lienzo* en blanco, y sobre el mismo aplicar el *Filtro Gfig,* elegimos un color de trazo y unabrocha, vamos al botón *Brocha* y a *Elegir brocha*.

2. Se nos abrirá *Parámetros Gfig* vamos a la zona superior derecha y presionamos sobre el botón *Nuevo* de esta forma hemos hecho que desaparezca en *Vista previa* el dibujo que aparece por defecto.

3. Seleccionamos la herramienta que utilicemos para dibujar, en nuestro caso *Bèzier* y *Línea* si queremos borrar algo podemos ver en la zona inferior derecha donde encontramos los botones *Limpiar* y *Deshacer*

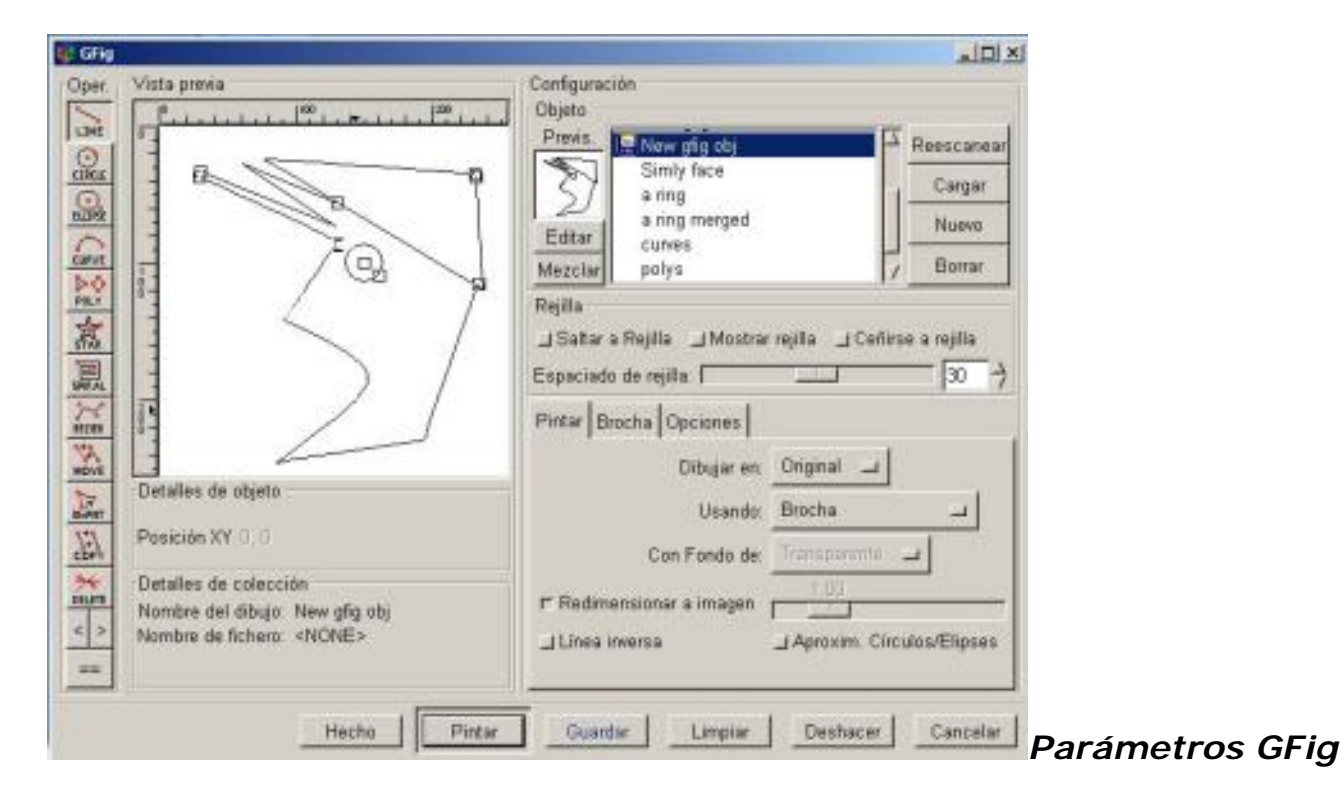

4. Una vez acabado damos al botón Pintar y nos aparecerá la imagen en el Lienzo, podremos seguir realizando acciones sobre el dibujo mientras no presionemos el botón *Hecho* en este caso queremos decir que hemos acabado y nos indicará si lo guardamos.

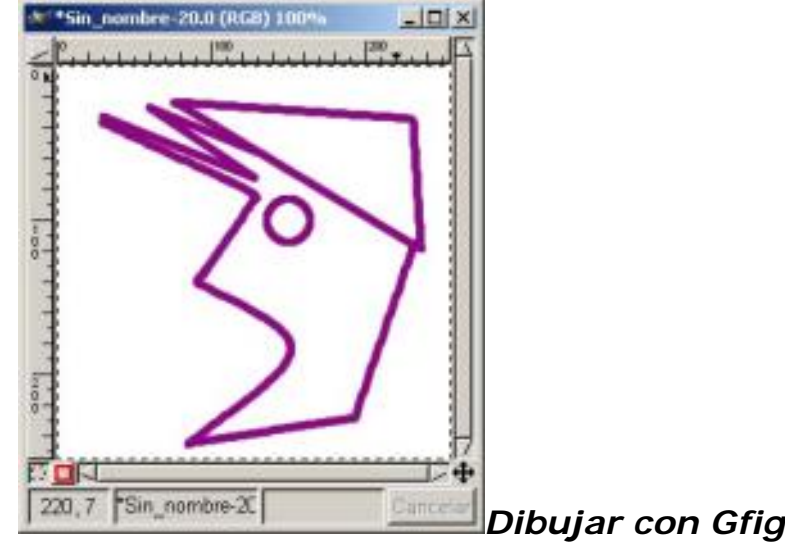

5. Ahora puedes rellenar de color la imagen

*Componer: IFS* : Este filtro lo encontramos en *Filtros/ Render/ Nature/ Componer IFS*.

Abrimos una ventana *Lienzo* nueva con un fondo en blanco y sobre ella aplicamos el filtro

Cuando abrimos los Parámetros de *Componer IFS*, lo primero que vemos a la izquierda son una serie de triángulos sobre los que podemos realizar diferentes funciones como mover, girar, cambiar de tamaño, todo ello dependiendo del triángulo que tengamos seleccionado con el puntero del ratón.

La pantalla de la derecha representa a los triángulos representados como una serie de puntos, moviendo los triángulos se mueven los puntos, podremos cambiar el color tanto de los triángulos como del fondo, el color del *Primer Plano* será el de los triángulos, y el color de Fondo se utilizará par el de fondo del filtro.

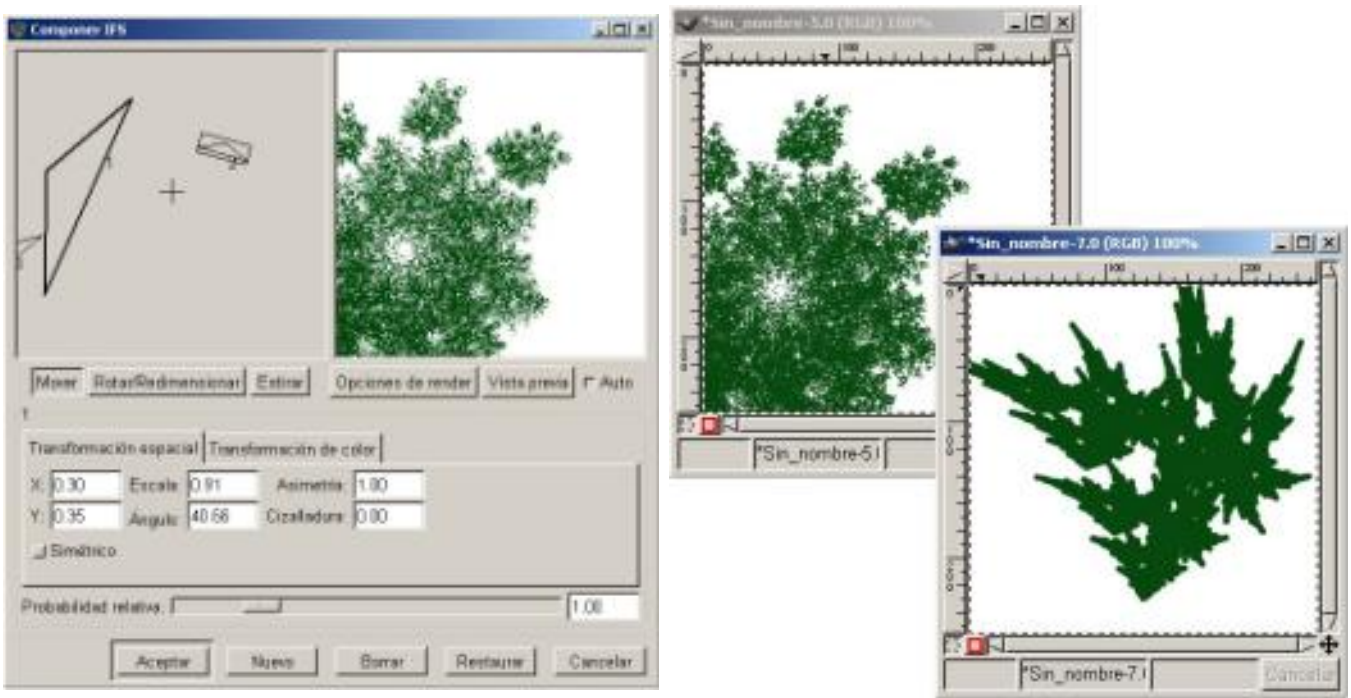

Este filtro se puede utilizar para crear árboles y hojas.

*Sky* : Este filtro lo encontramos en *Filtros/ Render/ Clouds/ Sky.* Con este filtro podremos crear unos efectos de Cielos donde podremos variar desde el ángulo de Cámara, la posición del Sol, con Sol y sin Sol, hasta los distintos colores de la composición.Lo primero será abrir un *Lienzo* en blanco donde aplicaremos el filtro. En la primera imagen las especificaciones aplicadas son las que vienen por defecto, en la segunda imagen hemos aplicado unas especificaciones distintas en la posición de la Cámara y en la tercera un Cielo nocturno donde hemos cambiado las especificaciones tanto de Sol *Show sun*, como de los colores.

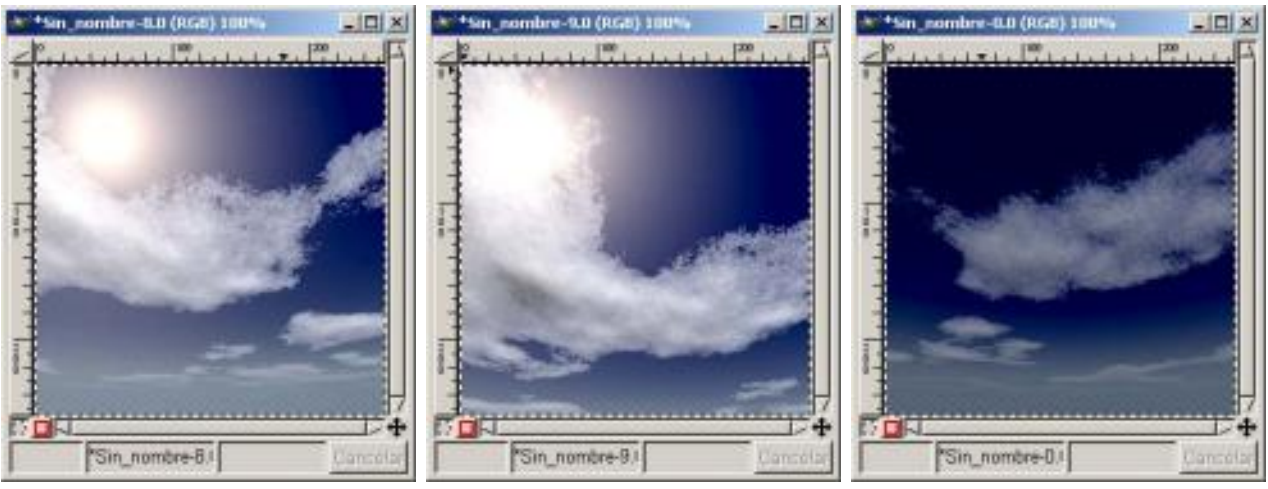

*Clouds/ Sky Clouds/ Sky Clouds/ Sky*

En todos los filtros donde exista una especificación *Time*, como en este caso, podremos crear una animación GIF.

#### Web

Encontramos el Filtro *Mapa de imagen*, que nos permite crear zonas dentro de una imagen donde aplicar mapeos tanto de la imagen como de textos que introduzcamos sobre ella. A estas zonas le aplicamos un enlace web.

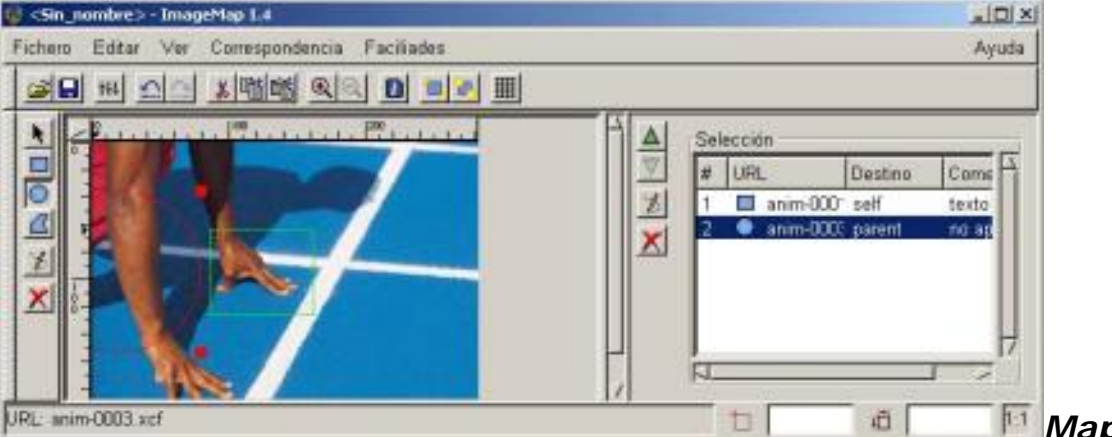

*Mapa de imagen*

Lo primero que nos aparece al aplicar el filtro es la ventana de *Mapa de imagen* en el ejemplo hemos creado una zona rectangular y otra zona circular.

En la imagen se observa como se han creado, en el cuadro blanco de la derecha del *Mapa de imagen*, las entradas de cada una de las selecciones, haciendo doble clic sobre cada entrada existente en el cuadro blanco abriremos el cuadro de ajustes de la selección, el cuadro de *Configuración de área.*

Los textos se pueden mapear y crearles enlaces, al crear la zona, nos aparece un menú denominado *Configuración de área*, donde podemos realizar las siguientes especificaciones.

En la pestaña *Enlace:*

# Tipo de enlace, indicar la URL, nombre ID del marco de Destino del enlace, Comentario acerca del área.

En la pestaña Rectángulo:

Las dimensiones, y la vista previa.

En la pestaña Javascript-:

onMouseovert, o-nMouseout.

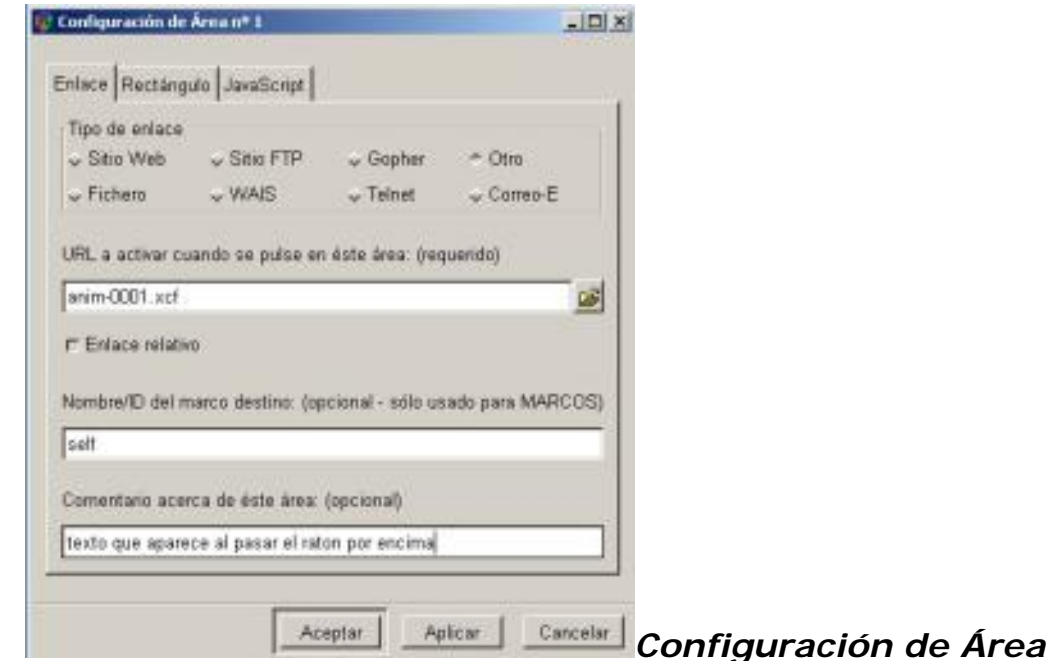

Podremos realizar con las selecciones su copia, cortarlas y pegarlas, pero recordando que al superponer una a otra, el *Mapa de imagen* obliga al navegador a fijarse en la superior, es importante tener cuidado a que esto no ocurra, siempre que no lo queramos realizar apropósito.

En el *Mapa de imagen* vemos en la parte superior su barra de menú, si pulsamos en *Ver/ Fuente*, se nos abrirá el una ventana que nos mostrará el código fuente, donde realizaremos los cambios que deseemos, recordando que el Mapa de imagen no actualiza el texto automáticamente, por tanto deberemos de cerrar la ventana para que así lo haga.

El resto de filtros iremos utilizándolos en Capítulos siguientes.

Este artículo viene de Observatorio Tecnológico <http://observatorio.cnice.mec.es/>

La URL de esta historia es: <http://observatorio.cnice.mec.es/modules.php?op=modload&name=News&file=article&sid=183>

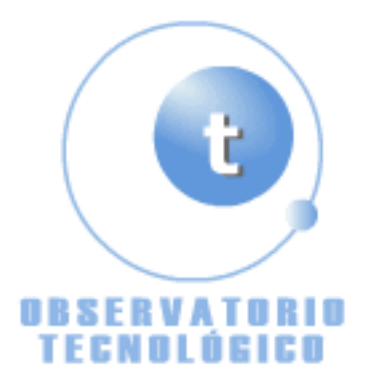

**Manual GIMP (Capítulo 8)**

Fecha Monday, 14 de June @ 00:09:53 Tema Documentos: Manuales

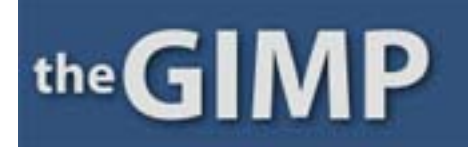

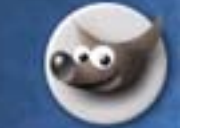

**Manual de GIMP (Capítulo 8)**

# **Capítulo 8**

El Color

Modos de Color

Escala de grises

Modos de Mezcla

Opacidad y transparencia

# El Color

La corrección del color en nuestras imágenes es muy importante a la hora de poder realizar selecciones y Máscaras.

Lo que vemos en un monitor es la mezcla de distintas cantidades de Rojo, Verde y Azul. Por esto los colores los podemos representar por tres números, donde la cantidad de cada uno se puede representar por un número e una escala. La escala va desde 0 hasta 255, donde el triple (0) es negro y el triple (255) es blanco.

Los monitores Mac y los PC tienen diferencias de brillo y contraste, los primero tienen más, esto a la hora de aplicar los colores hacen que el mismo color se vea distinto en una pantalla y otra. Esto crea una serie de problemas que se intentan paliar con la aplicación de los brillos y contrastes.

Pasemos a ver las diferencias entre Modos de Color.

### Modos de Color

Vamos a ver tres modos de color diferentes, el primero el RGB, el segundo el HSV, y el tercero el CMY.

*RGB:* Es el color vemos en un monitor. Es el resultado de la mezcla de distintas cantidades de Rojo, Verde y Azul. Por esto los colores los podemos representar por tres números, donde la cantidad de cada uno se puede representar por un número e una escala. La escala va desde 0 hasta 255, donde el triple (0) es negro y el triple (255) es blanco, es decir el (0) no utiliza ningún color primario y el (255) es el máximo de color primario que el monitor puede reproducir.

Si abrimos la herramienta de color pinchando directamente sobre los colores activos de *Primer o Segundo plano*, utilizando los resbaladores observamos como podemos subir o bajar los colores, en la parte inferior nos aparece la Terna hexadecimal, donde aparece el color representado por una terna de números y letras (ff) estas dos letras significan que tiene el valor máximo de color primario es decir el (255).

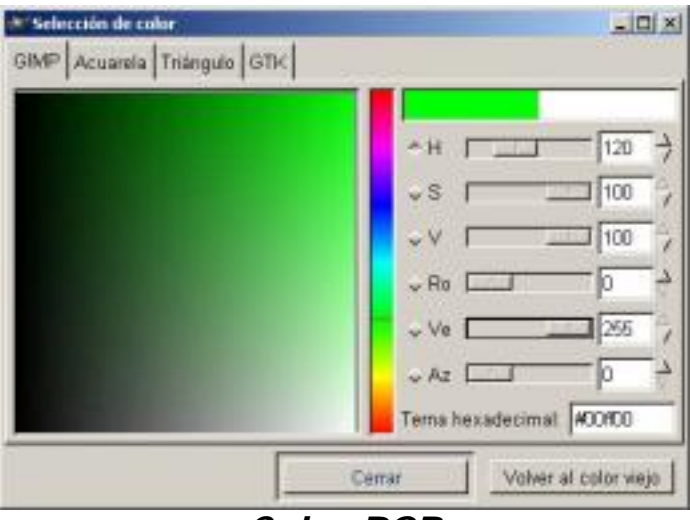

*Color RGB*

Se observa en la imagen como el verde está a (255) y en la *Terna* aparecen las dos (ff).

*HSV:* Es un sistema de color que partiendo del RGB varia el grado de propiedades del color para crear nuevos colores. Donde H es la tonalidad (Hue), S es la saturación (Saturation), y V es la tonalidad (Value).

El Color Hue es el color de partida, Saturación es que tipo de concentración que tiene el color, y el Valor indica la tonalidad más o menos oscura.

El aspecto más importante de este Modo es la Saturación, que indica que pura es la tonalidad con respecto al blanco, si a un color que es todo azul y ningún blanco está saturado completamente, si añadimos blanco, el color va tomando un color más pastel, la tonalidad sigue siendo azul pero el color cambia a un azul más claro.

El color también tienen brillo, y éste lo podemos variar haciendo más o menos brillante, es decir que refleje más o menos el brillo.

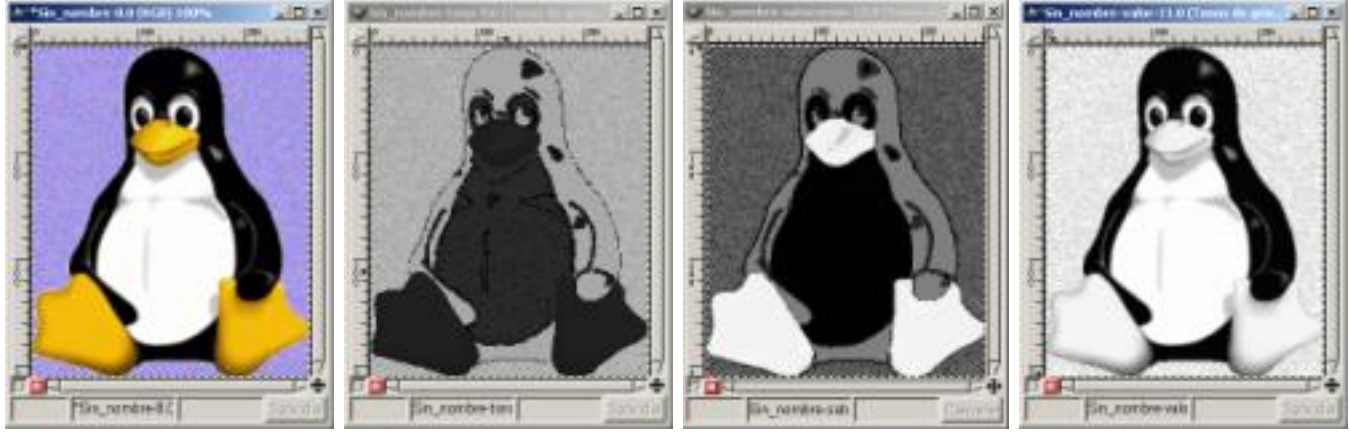

*Color HSV Tonalidad Saturación Valor*

Para ver el efecto escojamos una imagen y vallamos a *Imagen/ Modo/ Descomposición* y elegimos la opción HSV donde nos reproduce tres imágenes una con la tonalidad otra con la saturación y la tercera con el valor, de los tres el más detallado es el de valor.

CMYK: Define los colores de forma aditiva tal como puede funcionar una impresora de inyección d e tinta, El color resultante es la superposición de colocar juntas gotas de tinta semitransparente, de los colores Cian, Magenta, Amarillo, y Negro. El color es aditivo, es decir la suma de todos, y a diferencia del resto de Modos de color el cuádriple (0) es blanco y no negro como en los otros Modos.

# Escala de grises

Como hemos visto cada imagen de color tiene un componente de escala de grises, que podemos separar, lo podemos hacer en GIMP de formas diferentes:

La primera mediante *Imagen/ Modo/ Tonos de gris*, es la opción mas obvia, esta función transforma la imagen a una imagen de 8 bits por canal. Crea un solo *Canal*.

La segunda mediante *Imagen/ Colores/ Insaturar*, esta función hace que la imagen continúe teniendo tres *Canales de color*, con valores idénticos, y por esto aparece la imagen en escala de grises. Se puede apreciar si abrimos los *Canales* en el menú *Capas, Canales y Caminos.*

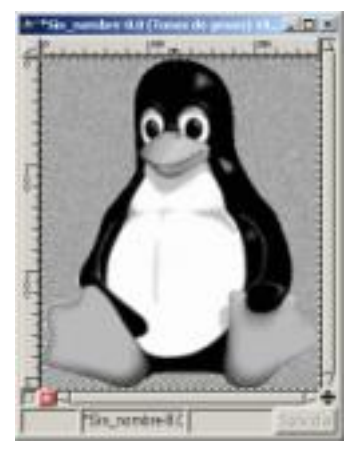

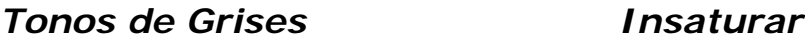

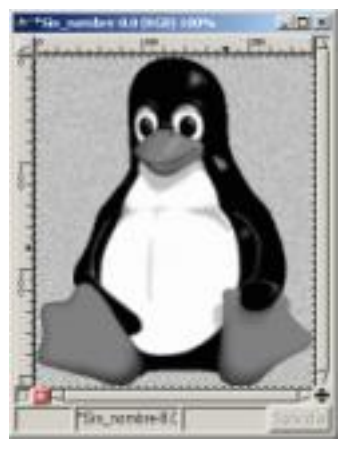

El resultado de aplicar Insaturar nos produce una imagen más plana, con menos contraste, la utilización de uno u otro depende de lo que se ajuste mejor a lo que vayamos a hacer.

# Modos de Mezcla

En el Menú de *Capas, Canales y Caminos* encontramos el botón *Modos*, donde encontramos una serie de modos para cambiar alguna de las características del color de la capa, que puedan ser combinadas con los colores de capas inferiores y cambiar los comportamientos.

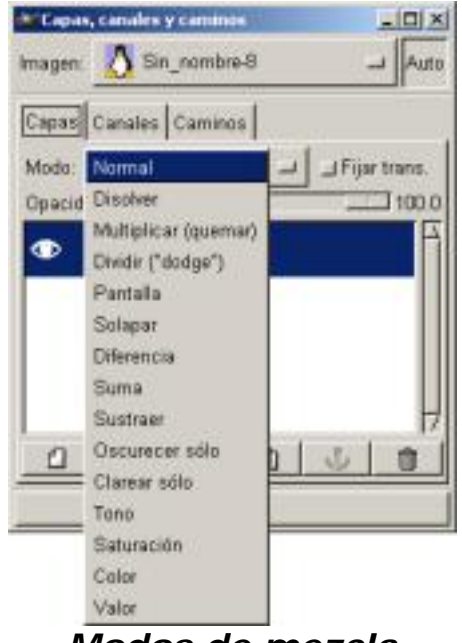

*Modos de mezcla*

El *Modo Normal:* Es el que viene aplicado por defecto, los píxeles visibles son los de primer plano, esto lo podemos hacer varia mediante el resbalador de *Opacidad*.

El *Modo Disolver:* Hace que parte de los píxeles del fondo se vean a través del primer plano, esto se consigue al hacer ciertas zonas del primer plano transparente para así poder ver las del fondo. Para poder utilizarlo deberemos de crear un *Canal Alfa* a la capa de primer plano, el canal alfa se puede modificar con una *Máscara de Capa*.

El *Modo Suma:* Si tenemos en un Primer plano una imagen y un fondo con un color, al situarnos en *Modo Suma* lo que estamos haciendo es que una cantidad de píxeles de la imagen del fondo son agregados a la imagen del primer plano.

Veamos un ejemplo:

1. Abrimos un Lienzo con un color de fondo, con el diálogo de *Capas, Canales y Caminos* abierto, creamos una *Nueva capa* y en ella pegamos una imagen y la *anclamos*.

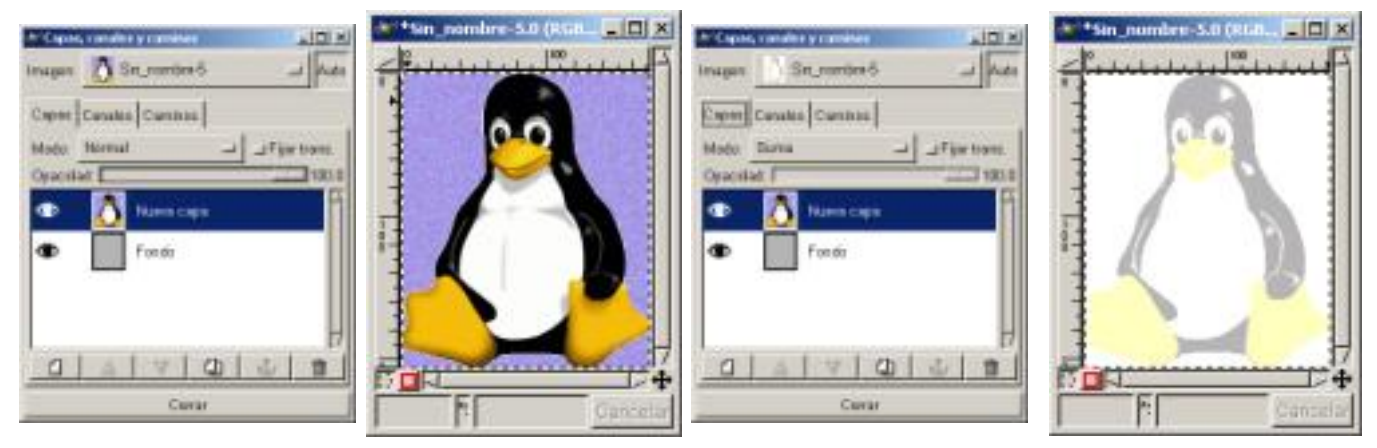

*Capa Modo* 

*Normal Modo Normal Capa Modo Suma Modo Suma*

2. Vemos que en la imagen aparecen con sus píxeles, si ahora cambiamos el Modo Normal por el Modo Suma, observamos como a la imagen se le suman píxeles del fondo.

El *Modo Sustraer:* Si tenemos en un Primer plano una imagen y un fondo con un color, al situarnos en *Modo Sustraer* lo que estamos haciendo es que una cantidad de píxeles de la imagen del fondo se lo restan a la imagen del primer plano.

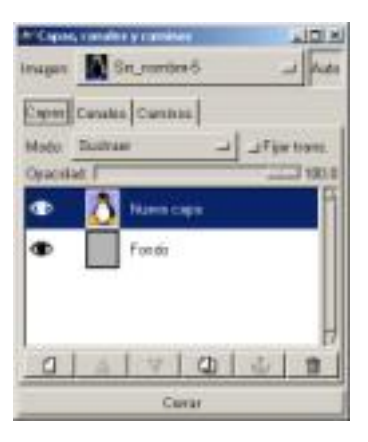

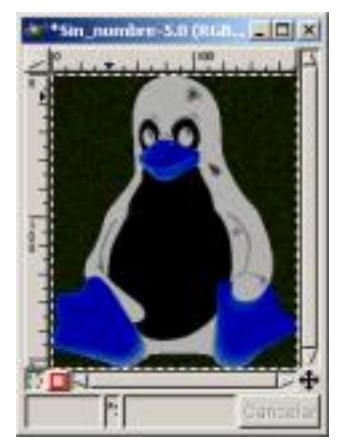

*Capa Modo Sustraer Modo Sustraer*

En la imagen vemos, con el ejemplo anterior, el efecto sobre la imagen del *Modo Sustraer.*

El *Modo Multiplicar (quemar):* El valor resultante es la multiplicación de los píxeles de la Capa de Fondo con la capa de la imagen.

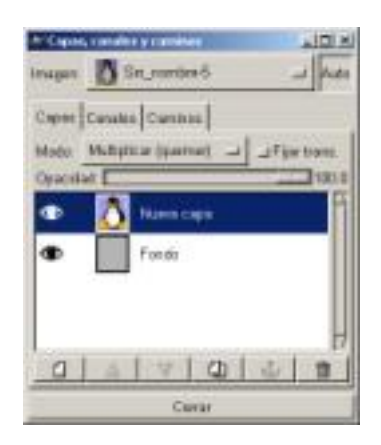

 $\vert$  $\vert$   $\times$  $\vert$ mbre-5.0 fet.n. Cant

*Capa Modo Multiplicar Modo Multiplicar*

Vemos el efecto, con el ejemplo anterior, que produce sobre la imagen al aplicarle el *Modo Multiplicar*.

El *Modo Dividir (dodge):* El valor resultante es la división de los píxeles de la Capa de Fondo con la capa de la imagen.

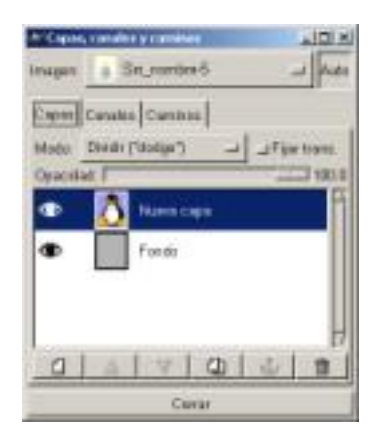

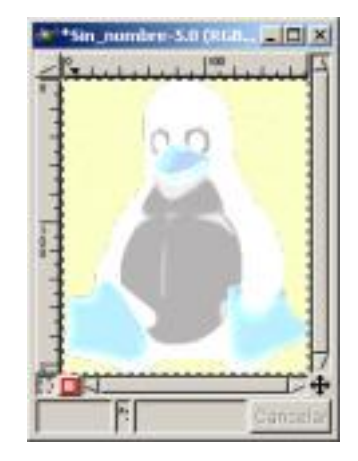

*Capa Modo Dividir Modo Dividir*

Vemos el efecto, con el ejemplo anterior, que produce sobre la imagen al aplicarle el *Modo Dividir*.

El *Modo Oscurecer sólo:* Todos los píxeles de la imagen que sean más oscuros que los píxeles que tenemos en el fondo no cambian y las partes de la imagen que sean menos oscuras que el fondo, se oscurecen con los píxeles del fondo.

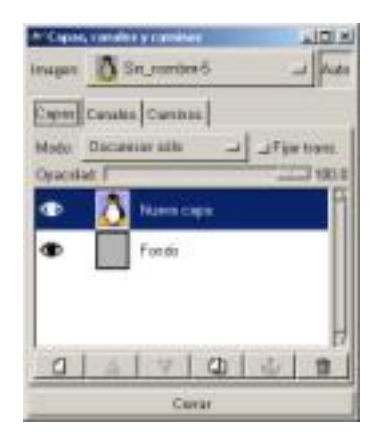

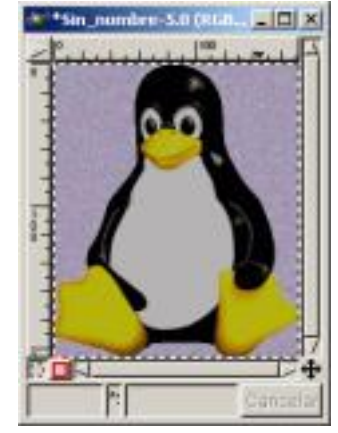

*Capa Oscurecer sólo Modo Oscurecer sólo*

Vemos el efecto, con el mismo ejemplo, que produce sobre la imagen al aplicarle el *Modo Oscurecer sólo*.

El *Modo Clarear sólo:* Todos los píxeles de la imagen que sean más oscuros que los del fondo cambian, es decir se aclaran, por el contrario los píxeles más claros permanecen invariables.

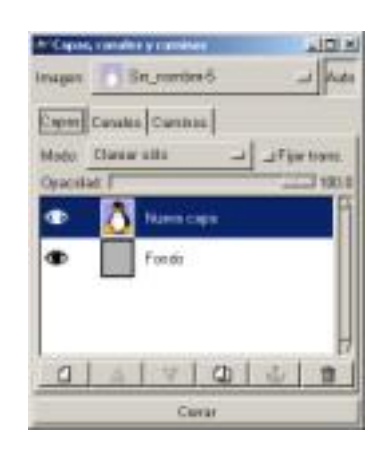

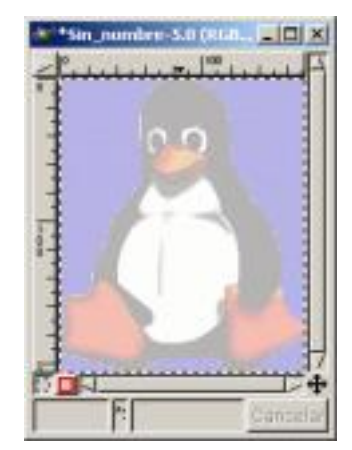

*Capa Clarear sólo Modo Clarear sólo*

Vemos el efecto, con el mismo ejemplo, que produce sobre la imagen al aplicarle el *Modo Clarear sólo*.

El *Modo Diferencia:* A diferencia con el *Modo Sustraer,* al situarnos en *Modo Diferencia* lo que estamos haciendo es que una cantidad de píxeles de la imagen del fondo se lo restan a la imagen del primer plano pero en valores

absolutos, es decir puede resultar una cantidad negativa, (no aparecen negros totales).

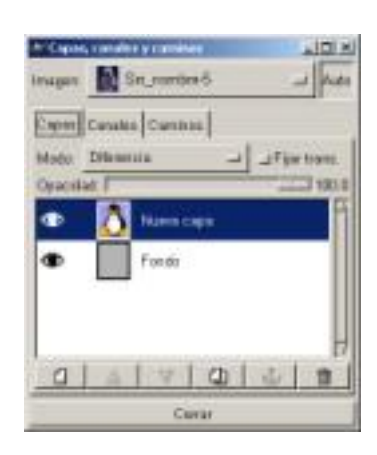

*Capa Modo Diferencia Modo Diferencia*

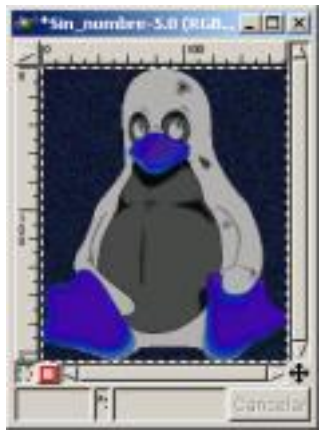

En la imagen vemos, con el ejemplo anterior, el efecto sobre la imagen del *Modo Diferencia.*

El *Modo Pantalla:* Aclara todos los píxeles.

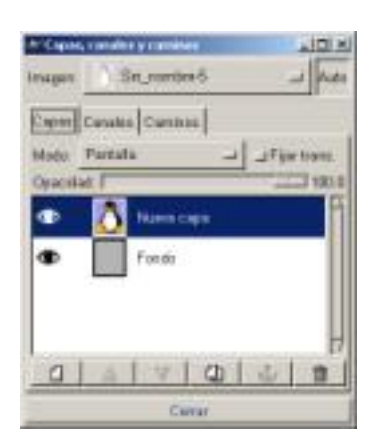

*Capa Modo Pantalla Modo Pantalla*

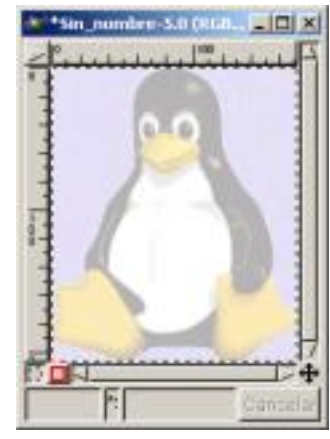

En la imagen vemos, con el ejemplo anterior, el efecto sobre la imagen del *Modo Pantalla.*

El *Modo Solapar:* Aclara los píxeles en menor cantidad, los píxeles oscuros de la imagen los oscurece y los claros los ilumina.

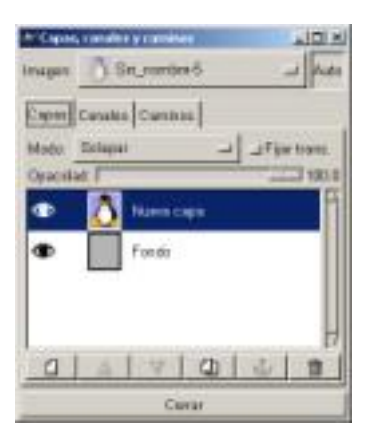

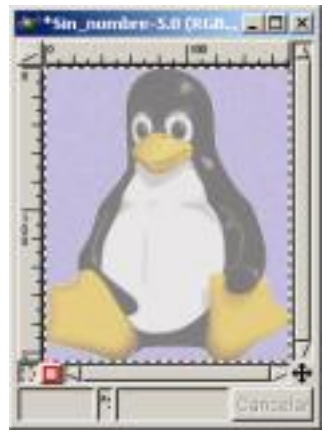

*Capa Modo Solapar Modo Solapar*

En la imagen vemos, con el ejemplo anterior, el efecto sobre la imagen del *Modo Solapar.*

El *Modo Tono:* Escoge los píxeles del *Tono* de la imagen y los de *Saturación* y *Valor* de la *Capa de Fondo.*

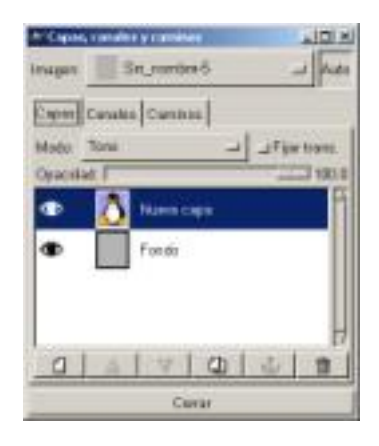

*Capa Modo Tono Modo Tono*

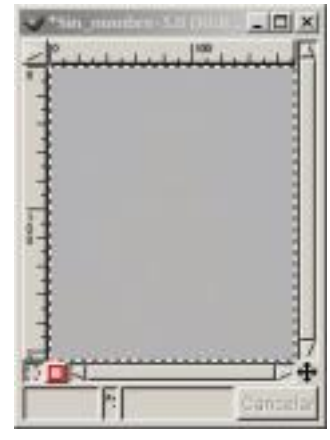

En la imagen vemos, con el ejemplo anterior, el efecto sobre la imagen del *Modo Tono.*

El *Modo Saturación:* Escoge los píxeles del *Saturación* de la imagen y los de *Tono* y *Valor* de la *Capa de Fondo.*

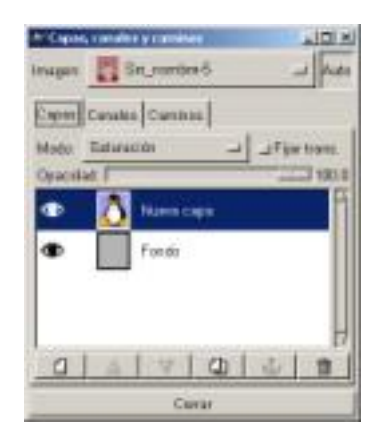

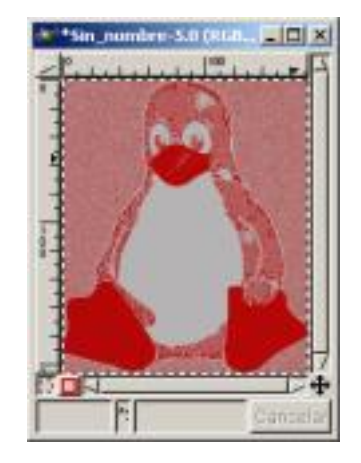

*Capa Modo Saturación Modo Saturación*

En la imagen vemos, con el ejemplo anterior, el efecto sobre la imagen del *Modo Saturación.*

El *Modo Valor:* Escoge los píxeles del *Valor* de la imagen y los de *Saturación* y *Tono* de la *Capa de Fondo.*

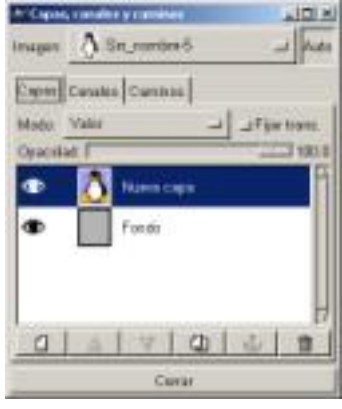

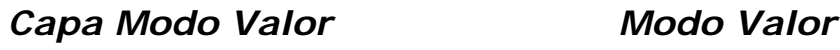

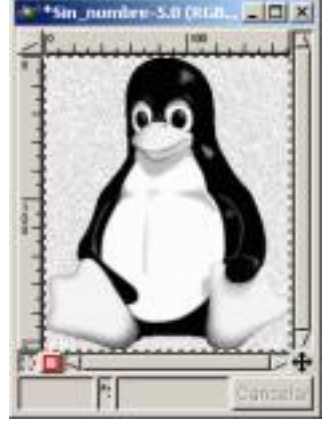

En la imagen vemos, con el ejemplo anterior, el efecto sobre la imagen del *Modo Valor.*

El *Modo Color:* Escoge los píxeles del *Tono* y Saturación de la imagen con los de brillo del fondo.

| - Capas, considery can<br>ومهاوي<br>Sit_number 6<br><b>Insport</b> | <b>IDI N</b> |
|--------------------------------------------------------------------|--------------|
| Cross Cousse Connie<br>Color<br>Made<br><b>Syacular</b>            |              |
| ٠<br>Numm caps<br>Fondo                                            |              |
| Ф<br>Corar                                                         | d.           |

*Capa Modo Color Modo Color*

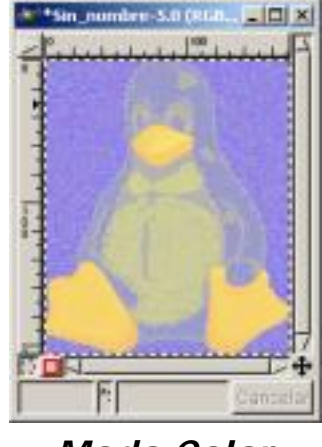

En la imagen vemos, con el ejemplo anterior, el efecto sobre la imagen del *Modo Color.*

# Opacidad y transparencia

En el Diálogo de Capas, Canales y Caminos encontramos en la parte superior

un resbalador con el que teniendo una Capa activa la podemos hacer más o menos opaca es decir más o menos transparente.

Vamos a ver un ejemplo donde poder aplicar el efecto de trasparencia de Capa:

1. Abrimos un *Lienzo* con fondo blanco, y con el Diálogo de *Capas, Canales y Caminos* abierto, aplicamos el filtro *Sky*.

2. Creamos una nueva Capa con fondo blanco y pegamos una imagen sobre ella, la imagen que nos pueda valer para el ejemplo, en nuestro caso un avión, y la anclamos.

- $|X|$ \*\*\* Sin\_nombre-16.0 (RGB) 100%  $| \Box | \times |$ <sup>4: 4</sup>5n nombre-16.0 (RGB) 10 \* Capas, canales y caminas  $| \Box | \times |$ Imagen: Www.Sin\_nombre-16  $\perp$   $\sim$ Capas Canales Caminos Modo: Narmal J J Fijar trans Opacidad [  $100.0$ Nueva capa ondo 凸 a **TER** "Sin\_nombre-16. "Sin\_nombre-16 Cerrar
- 3. Seleccionamos todo lo que no sea el avión y lo eliminamos.

*Capas Imagen Imagen con transparencia*

4. Ahora con la capa del avión activa deslizamos la transparencia de Capa y vemos el resultado.

> Este artículo viene de Observatorio Tecnológico <http://observatorio.cnice.mec.es/>

> > La URL de esta historia es:

<http://observatorio.cnice.mec.es/modules.php?op=modload&name=News&file=article&sid=188>

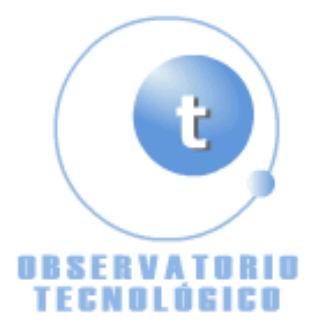

**Manual GIMP (Capítulo 9)** Fecha Monday, 21 de June @ 00:14:11 Tema Documentos: Manuales

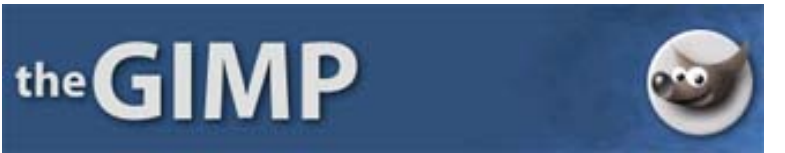

**Manual de GIMP (Capítulo 9)**

#### **Capítulo 9**

Los Niveles

Las Curvas

Brillo y contraste

Tono y Saturación

Efectos sobre imágenes

Mejorar las Imágenes

Los thumbnails

Cualquier fotografía, que utilicemos, ya sea a través del escáner como de una cámara Digital, sufre cambios, cuando la vemos en nuestro monitor, ya sean por problemas de saturación del color, contraste, definición, niveles, daños en la propia foto, etc...

Todo esto lo podemos subsanar con los medios que GIMP pone a nuestro alcance; en este capítulo vamos a ver como podemos utilizar ciertas herramientas para mejorar la calidad de nuestros trabajos.

#### Los Niveles

Para comprender mejor que son y como usar los niveles vamos a ver un ejemplo:

1. Abrimos una imagen, y la pasamos a escala de grises, *Imagen/ Modo/ Tono de grises*, observamos como la imagen adquiere una tonalidad completa de grises, desde (0) negro total hasta (255) completamente blanco.

2. Teniendo abierto el cuadro de Diálogo de *Niveles*, *Imagen/ Colores/ Niveles*, podemos mover el triángulo de color gris que se encuentra en el centro del deslizador superior, cuando movemos hacia la izquierda, siempre con el botón de *Vista previa* activado, la imagen se

aclara y si lo hacemos hacia la derecha la imagen se oscurece. Estamos moviendo los niveles de entrada, podemos ver como cuando deslizamos varían las cantidades que hay en la parte superior del diálogo de Niveles. También podemos mover el deslizador actuando directamente sobre las flechas.

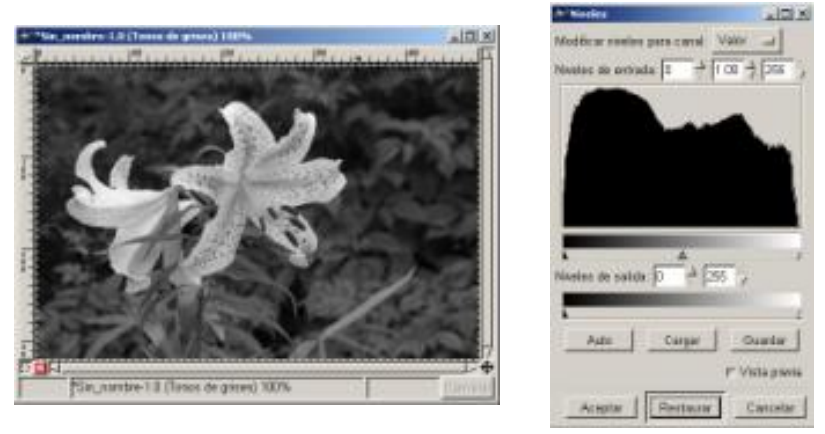

*Imagen/ Modo/ tono de grises Niveles*

3. Presionando sobre *Restaurar* volvemos a los valores iniciales, los valores del deslizador inferior son los valores de salida, y con las dos flechas lo que hacemos es comprimir los valores de la gama de grises, cuanto más reduzcamos la gama, la imagen tiene menos contraste.

Ahora, con la misma imagen pero en color, veamos los efectos que se producen al aplicar las variables del cuadro de Diálogo de *Niveles*.

1. Abrimos la imagen, y el cuadro de Diálogo de *Niveles*, *Imagen/ Colores/ Niveles*, en la parte superior derecha vemos el botón *Valor*, donde al presionar nos aparece la posibilidad de elegir entre Rojo, Verde y Azul, para poder elegir uno u otro *Canal*.

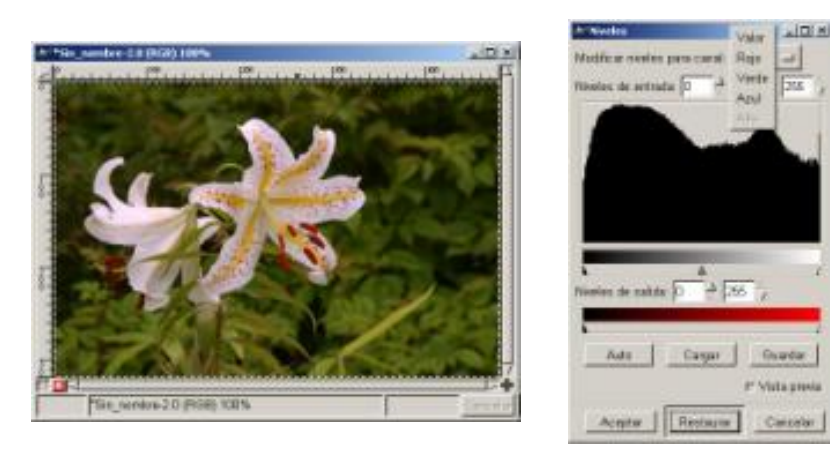

*Imagen Niveles (canal Rojo)*

2. Ahora vamos a ver en cada unos de los canales los efectos que producen los deslizadores como hicimos en el ejemplo de *Tono de grises*.

3. En el Centro encontramos el Histograma que nos refleja la cantidad de color que llena cada *Canal*. Si el histograma no llena los bordes izquierdo y derecho de la ventana, nos indica que el rango de color no es tan amplio como podría ser

4. El deslizador superior ya dijimos que es el de control de entrada, donde la flecha de la *izquierda* es la de control de *Sombra*, la flecha de la *derecha* es la de control de *Luz*, y la *central* es la de control de *Medio tono*.

5. Ya dijimos que las flechas del deslizador de control de salida comprimen la gama de color.

6. Después de haber hecho todos los cambios, si queremos volver a los valores iniciales lo podemos conseguir presionando el botón *Auto*.

Los Niveles ajustan el rango de color de cada *Capa*.

Lo podremos utilizar para aumentar el contraste en imágenes con contraste pobre.

#### Las Curvas

También se puede aplicar a cualquiera de los cinco *Canales* su cuadro de Diálogo lo encontramos en: *Imagen/ Colores/ Curvas*.

Encontramos un eje de ordenadas con una rejilla dividida en cuadrados, al pasar el puntero del ratón sobre la rejilla nos aparecen los puntos de situación del mismo en (x) y en (y).

Botones de:

*Modificar curvar para canal* en la parte superior, elegimos el canal sobre el que vamos a aplicar el efecto.

*Cargar, Guardar, Aceptar Restaurar y Cancelar* con las funciones obvias

*Tipo de curva* con dos posibilidades *Suave* o *Libre*.

Todos los cambios que realicemos se aplicarán sobre toda la imagen siempre que lo hagamos en la posición *Valor*.

Si elegimos algún *Canal* estos cambios se aplicarán directamente sobre el *Canal*.

También podremos realizar cambios sobre zonas de la imagen, para ello deberemos de haber realizado alguna selección y aplicar los cambios con la selección activa.

Con las *Curvas* podemos cambiar los niveles de brillo u oscuridad de cualquier grupo de píxeles, es decir podremos cambiar los ajustes de una forma más concreta que con los *Niveles*.

Veamos un ejemplo de esto.

1. Utilicemos la misma imagen que en los ejemplos anteriores, así podemos ver más claramente el efecto que producen las *Curvas* sobre la imagen.

2. Si presionamos sobre la imagen con el puntero, sobre una zona verdosa en el ejemplo, podemos observar como en el cuadro de Diálogo de *Curvas* nos aparece una línea vertical, que tiene un punto de intersección con la curva.

3. Vamos al punto de intersección y presionando sobre él creamos un punto de anclaje, al estar en el *Canal verde* si movemos la curva a la izquierda del punto y hacia el eje de abcisas (vertical) los colores verdes aumentan, al contrario disminuyen.

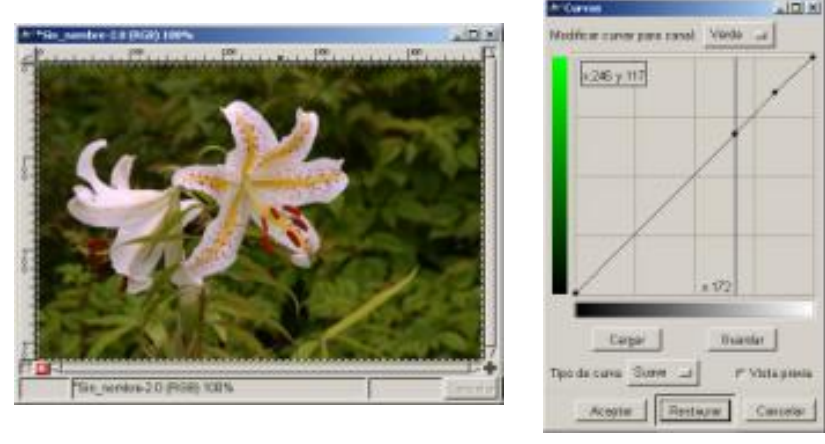

*Imagen Curvas (canal Verde)*

4. A la derecha del punto de intersección, aplicamos brillo u oscuridad según arrastremos la curva

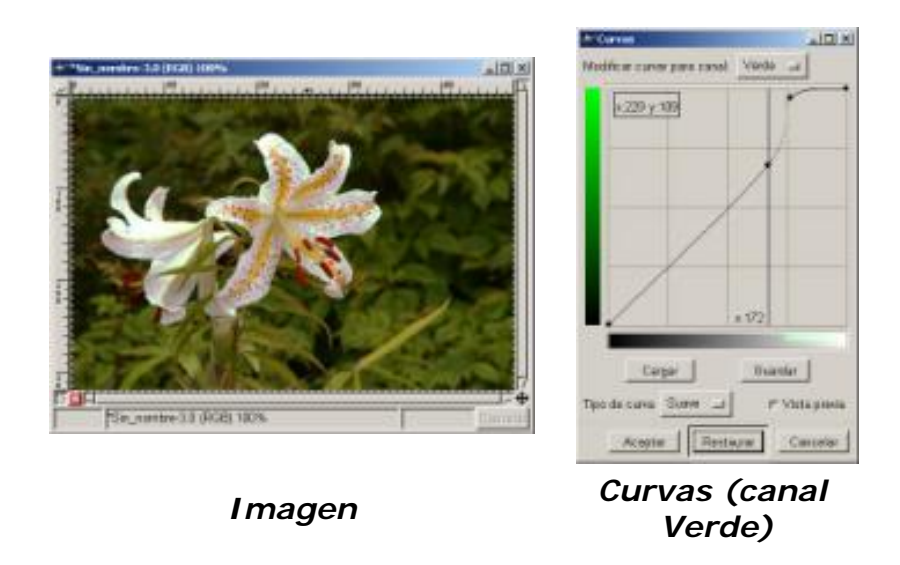

En la imagen se aprecia como los colores tienden hacia el blanco según hemos aplicado la curva a la derecha del punto de intersección. Estamos incrementando el contraste entre los colores del Canal elegido.

#### Brillo y Contraste

Este cuadro de Diálogo lo encontramos en *Imagen/ Colores/ Brillo – contraste*, su aplicación es sobre la imagen en su totalidad, no se puede realizar sobre los *Canales* individualmente, como vemos en el cuadro de diálogo las opciones son limitadas.

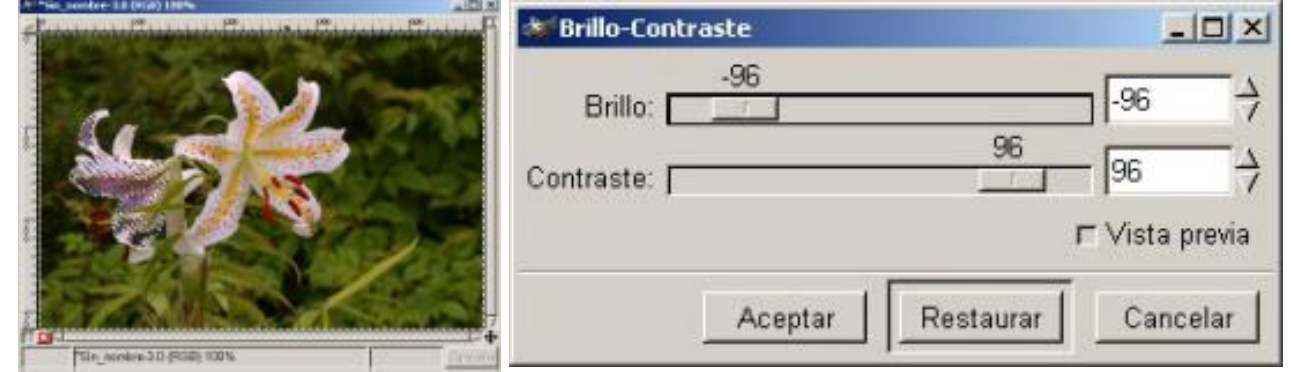

*Imagen con selección Brillo y Contraste (aplicado)*

Se puede aplicar sobre una zona de la imagen siempre que realicemos una selección como en el ejemplo.

Esta herramienta la utilizaremos principalmente para reducir los reflejos de una imagen.

#### Tono y Saturación

Nos permite trabajar con los píxeles de las imágenes de una forma más específica, ya que podremos realizar ajustes de color en siete *Canales* diferentes, y con tres ajustes diferentes por canal *Tono Saturación y Luminosidad* (canal principal, rojo, verde, azul, cian, magenta, amarillo).

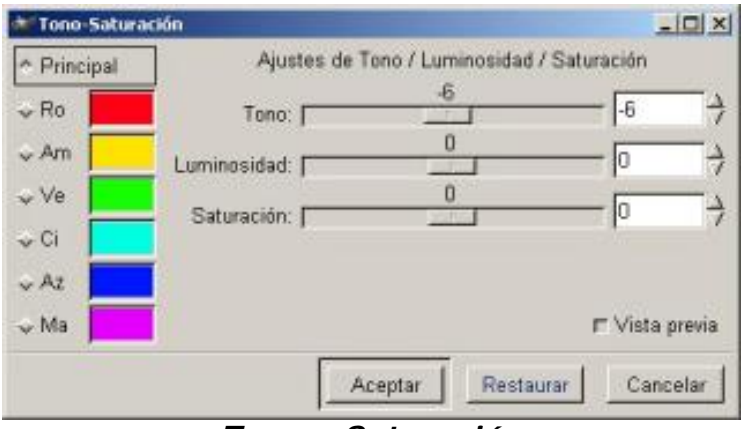

*Tono y Saturación* 

Aquí podremos cambiar aspectos puntuales de todos los píxeles a la vez, ajustándolos para cualquier combinación de los componentes de rojo, verde, azul, cian, magenta o amarillo.

Veamos un ejemplo

1. Abrimos una imagen, duplicamos la *Capa*, sobre esta capa vamos a producir el efecto de *Tono y Saturación*, activamos la *Capa duplicada*.

2. Vamos *a Imagen/ Colores/ Tono-Saturación* y aplicamos con *Principal* activo una *Luminosidad* de (68).

3. Ahora con *Ci* activo aplicamos un *Tono* de (100) y una *Saturación* de (-100), vemos el efecto, para ver el original bastará hacer invisible la capa duplicada (pinchando sobre el ojo).

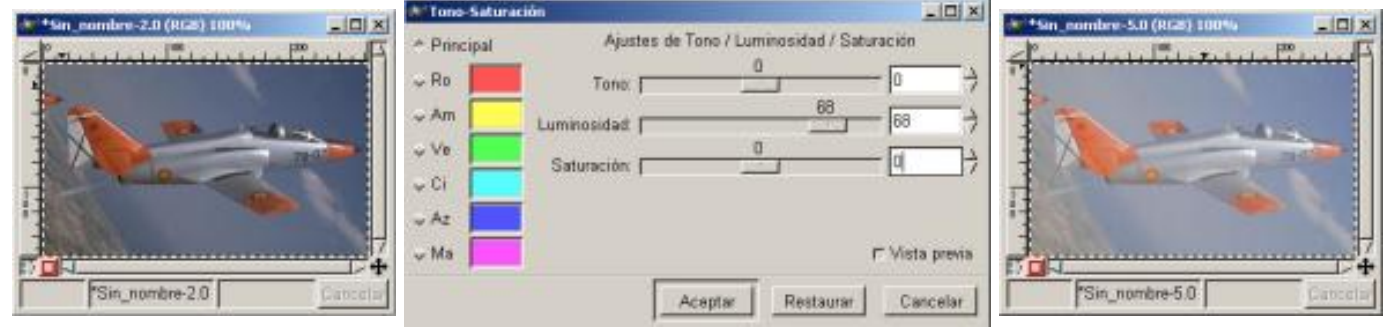

*Imagen inicial Luminosidad de (68) Efecto sobre imagen*

4. Ahora sobre la imagen vamos a *Imagen/ Colores/ Curvas* y presionando sobre el color de fondo con el ratón nos aparece, en *Curvas*, la línea sobre la que vamos actuar y aplicamos una curva a la izquierda de la línea como en la imagen.

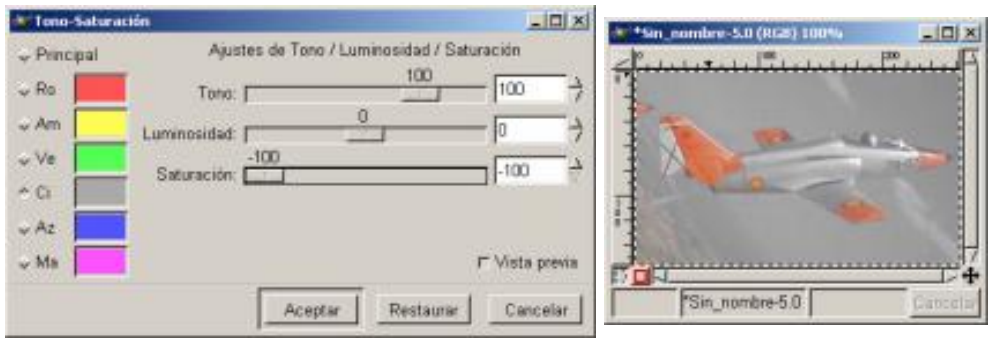

*Tono (100) Saturación (-100) Efecto sobre imagen*

5. Podemos ver el resultado comparando la capa de fondo y la de Copia, el efecto está aplicado, hemos conseguido que el fondo se integre con el color del avión.

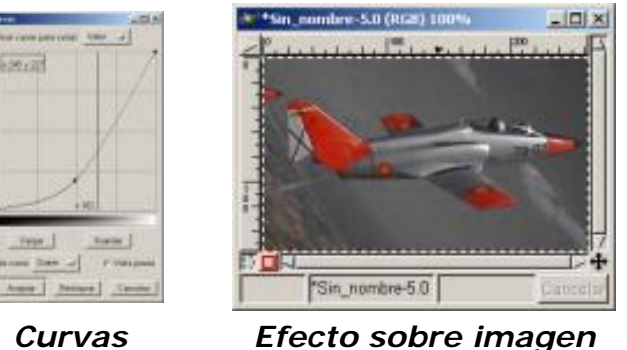

# Efectos sobre imágenes

Vamos a ver unas serie de ejemplos en los que podemos aplicar estos efectos para mejorar la calidad de la imagen o simplemente para crear efectos de resalte o crear volúmenes.

Se pueden hacer de distintas maneras, nosotros os explicamos una de las muchas que podríamos aplicar.

# *Resaltar una zona de la imagen:*

1. Abrimos una imagen, y con las *Capas, Canales y Caminos* abierto, duplicamos la Capa.

2. Nos situamos en la Capa de *Fondo* y con el *Lienzo* activo seleccionamos toda la Capa (Ctrl + A), sólo lo podremos realizar si tenemos activo el *Lienzo*, y copiamos toda la Capa  $(CtrI + C)$ .

3. Nos situamos ahora sobre la Capa *Fondo Copia* y activándola, con el botón derecho del ratón pulsamos sobre *Añadir máscara de capa...,* en el cuadro de opciones elegimos *Blanco (opacidad total)*

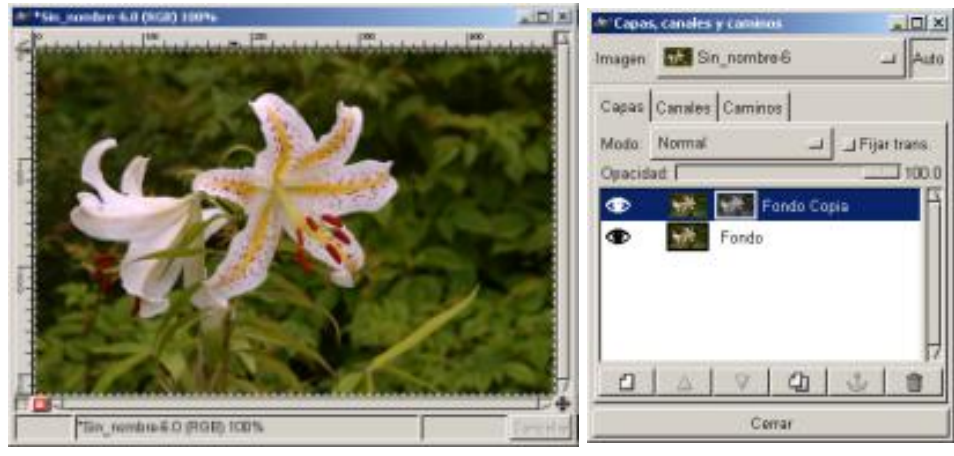

*Imagen Editar / Pegar y anclar*

4. Con la Máscara de Capa activa (capa *Fondo Copia*), pegamos la Capa en *Editar/ Pegar*, nos aparece una Capa flotante que anclamos (presionando sobre el botón *ancla*), automáticamente se colocará sobre la máscara.

5. Continuando con la Máscara de Capa activa vamos a *Imagen/ Colores/ Invertir*, y ahora podemos aplicar, *Umbral, Curvas, Niveles, Brillo y Contraste*, *Tono y Saturación* etc... dependiendo del que apliquemos los resultados serán diferentes, nosotros aplicamos *Umbral B/N* y mantenemos los rangos que vienen por defecto.

6. Seguimos situados sobre la Capa *Fondo Copia* y activándola, con el botón derecho del ratón pulsamos sobre *Aplicar máscara de capa...*, la máscara de capa se integra en la Capa *Fondo Copia*.

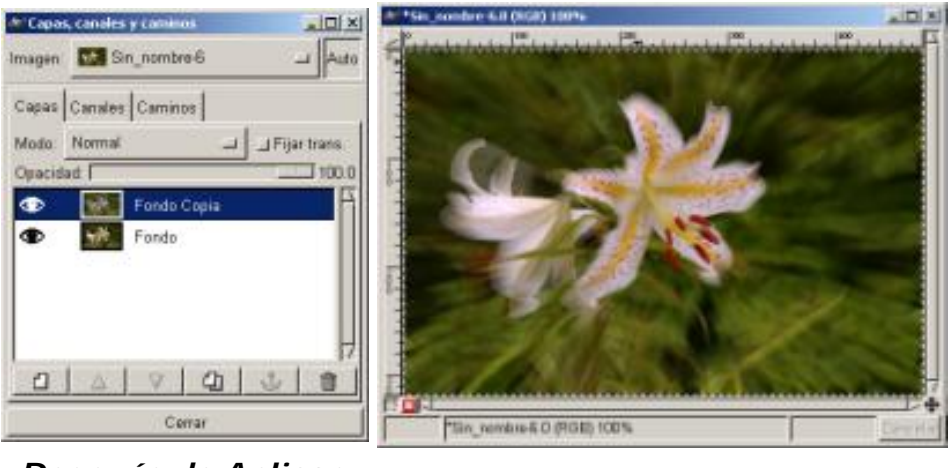

*Después de Aplicar máscara Imagen final*

7. Vamos, manteniendo activa la Capa *Fondo Copia*, a *Filtros/ Desenfoque/ Desenfoque de movimiento* y marcamos en *Tipo de desenfoque Zoom* y los *Parámetros de desenfoque* los situamos en *Longitud* (9) y *Ángulo* (32)

Hemos conseguido resaltar la zona de la flor haciendo que el fondo quede desenfocado.

#### *Crear un efecto de Volumen:*

1. Elegimos dos colores a nuestro gusto para el primer y segundo plano, en nuestro caso hemos elegido dos tonos de azul, abrimos un nuevo lienzo con tipo de relleno *Fondo*, y creamos una esfera con la selección elíptica y la rellenamos con el color de primer plano en *Editar/ Rellenar con color Frente*.

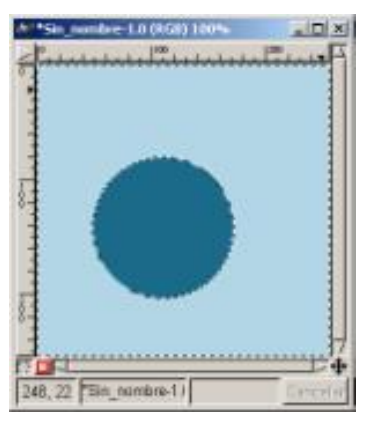

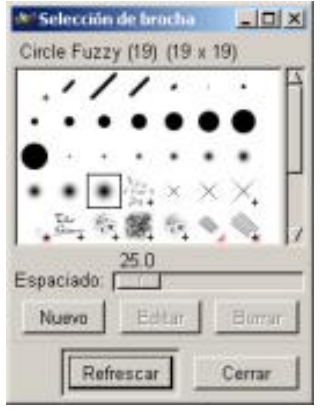

*Selección con relleno Selección de brocha*

2. Con la selección activa elegimos un pincel como en la imagen, y pulsando dos veces sobre el icono de *Pincel* en **Caja de Herramientas** abrimos sus opciones y elegimos *Modo Pantalla, Opacidad* (29.9) y el resto de especificaciones las de la imagen. Y con estas especificaciones activas vamos a *Editar/ Trazar.*

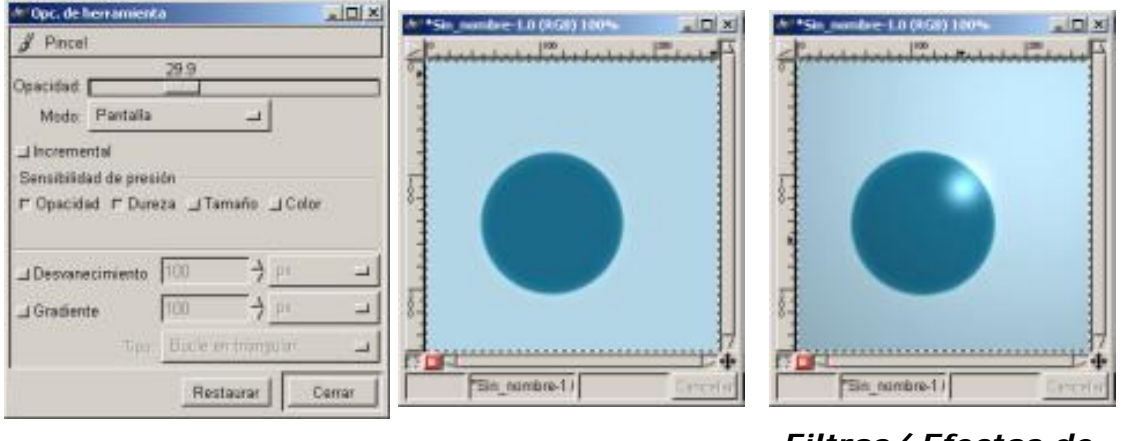

*Opciones de Pincel Imagen con Trazo Filtros/ Efectos de luz/...*

3. Con la selección activa vamos a *Filtros/ Efectos de luz/ Efectos de iluminación...* y manteniendo las especificaciones que vienen por defecto aplicamos.

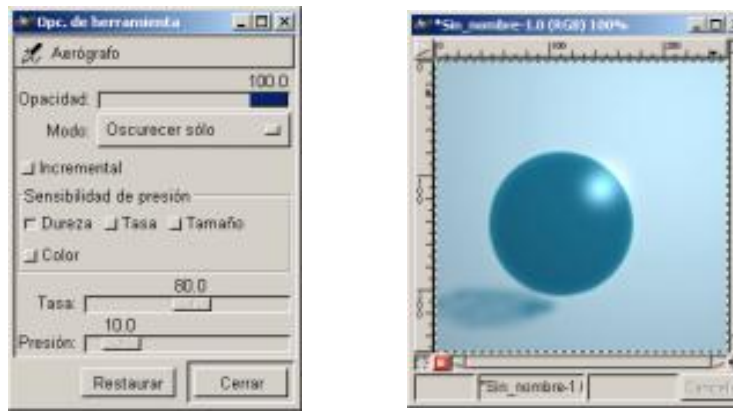

*Opciones de Aerógrafo Imagen con sombra*

4. Ahora con el Aerógrafo y las opciones de herramienta que figuran en la imagen pintamos la sombra.

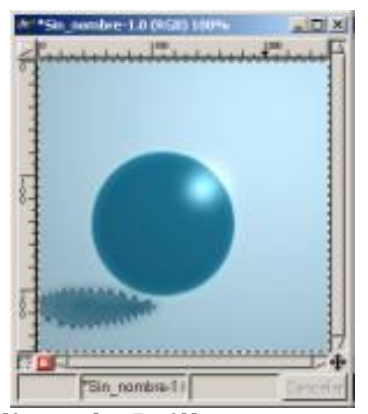

*Aplicando Brillo y contraste*

5. Seleccionamos la sombra y vamos a *Imagen/ Colores/ Brillo y Contraste* y le aplicamos un *Brillo* de (-40)

#### Mejorar las imágenes

Vamos a ver un ejemplo.

1. Si tenemos una imagen como la que muestra la figura donde se aprecian desde defectos a poco contraste, lo primero será abrir en *Imagen/ Colores/ Niveles* y presionar en el botón *Auto*, vemos que la imagen mejoró algo.

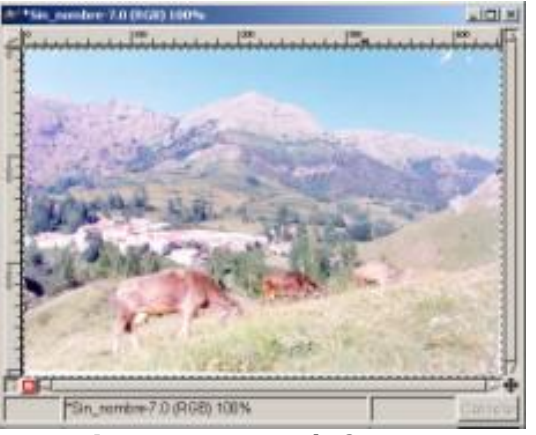

*Imagen con defectos*

2. Vamos ahora a *Imagen/ Colores/ Curvas* y aplicamos la curva como la imagen, tanto a un lado de la línea como al otro, y observamos como ha mejorado las imagen.

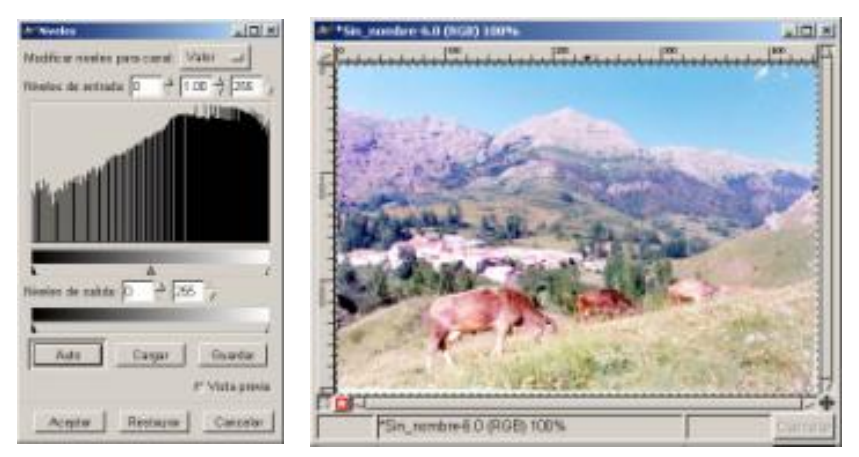

*Niveles/ Auto Imagen después de Niveles / Auto*

3. Ahora vamos a *Imagen/ Colores/ Brillo y Contraste* y le aplicamos un Brillo de (-8)

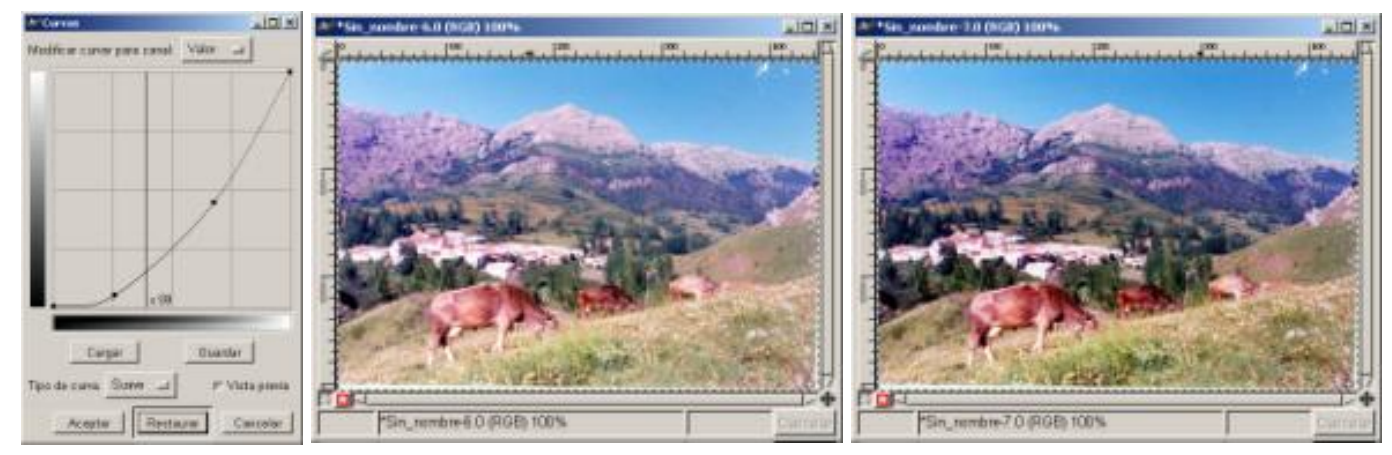

*Curvas Imagen después de Curvas Imagen después de Brillo (-8)*

Ya hemos mejorado la imagen ahora vamos a eliminar los arañazos de la parte superior derecha de la imagen.

4. Abrimos *Selección de brocha* donde elegimos un pincel suave.

5. Ampliamos la zona y con el cuenta gotas tomamos una muestra de color cercana a la zona defectuosa posteriormente vamos dando pinceladas en la zona y el defecto se elimina, podemos utilizar posteriormente filtros como difuminar, etc.

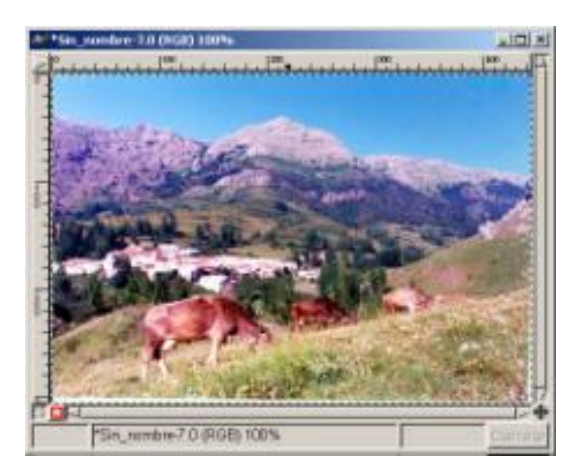

#### *Imagen final*

6. La herramienta clonar se puede utilizar si la zona de los defectos es más compleja que esta de nuestra imagen. Ampliamos la zona defectuosa, pulsamos la herramienta *Clonar* y manteniendo pulsada la tecla Ctrl seleccionamos una parte de la imagen próxima a la zona con los defectos y con unos píxeles semejantes, dejamos de pulsar Ctrl y pasamos la herramienta clonar sobre las zonas defectuosas de la imagen.

#### Los Thumbnails

Son imágenes en tamaño reducido de imágenes mayores creadas para ocupar menos espacio y para que sirvan como una introducción a la imagen rea.

Imaginemos todas las fotografías de una exposición, para poder situar todas en pantalla podríamos crear sus thumbnails y al presionar sobre ellas, aparecer la imagen a tamaño real.

Bebemos de mantener la imagen con la mejor resolución posible para que al cambiarla de tamaño para crear el Thumbnail no pierda mucha calidad y se aprecie a simple vista.

Vamos a ver un ejemplo de cómo crearlo:

1. Tendremos que partir de una imagen inicial, por tanto, abrimos una imagen y vamos a *Imagen/ Redimensionar imagen* abriéndonos la ventana de *Redimensionar imagen* donde nos indica la *Altura* y *Anchura original*, en nuestro caso (224) y (318) respectivamente. En la *Nueva anchura* las mismas cantidades, con la opción de diversas unidades en el botón (*px*).

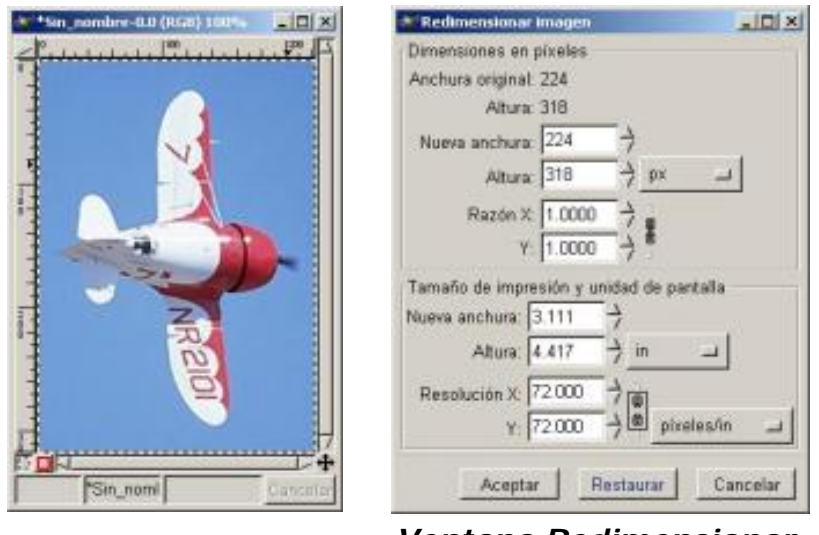

*imagen inicial Ventana Redimensionar imagen*

2. En la parte de abajo vemos una *Razón X* y una *Razón Y* con un número decimal, es el porcentaje respecto a la imagen original aquí vemos 1.0000 tanto en una como en otra *Razón*

3. A la derecha de la *Razón* tenemos unas cadenas que podremos separar, en ese caso la proporción ancho alto de la imagen no se mantendrá, podremos cambiar uno u otro a nuestro gusto.

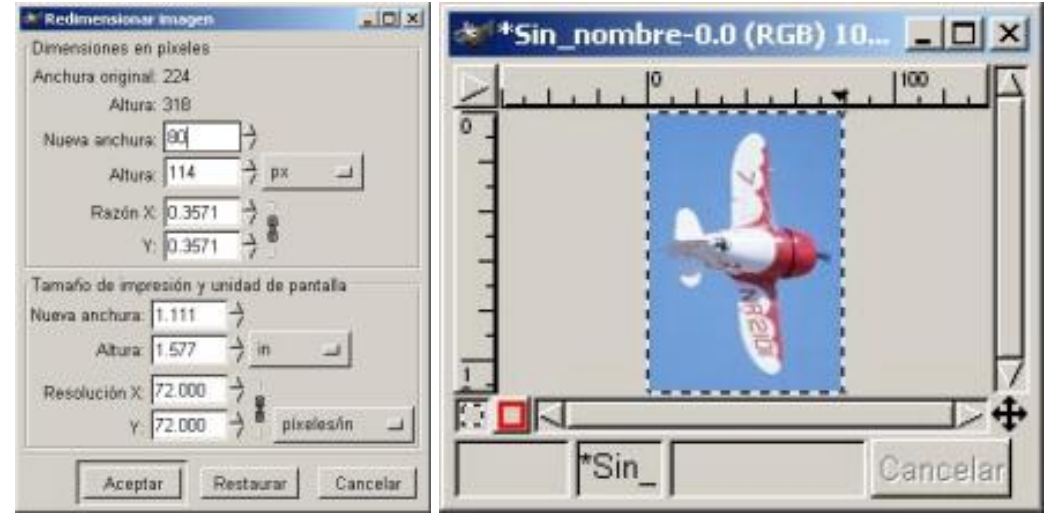

**Redimensionada** *Thumbnail*

4. La parte inferior de la ventana tiene las especificaciones de Tamaño de impresión y de pantalla.

5. Probemos a pulsar en una de las flechas en Nueva anchura si presionamos hacia abajo el resultado será reflejado en todas las especificaciones de la ventana, lo único que no nos variará será la resolución.

6. Le aplicamos un filtro de enfoque que encontramos en *Filtros/ Realce/ Enfoque* en la ventana que se nos muestra vemos un deslizador y una zona numérica, fijamos el enfoque a nuestro gusto.

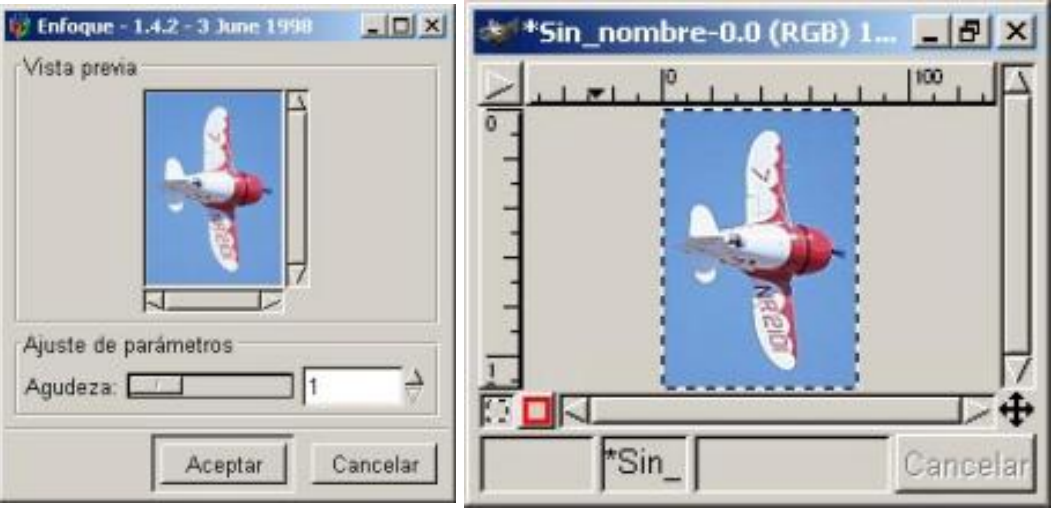

*Filtros/ Realce/ Enfoque Imagen enfocada*

7. También podremos realizar un enfoque más puntual con la *Máscara de desenfoque* que encontramos en el menú *Filtros/ Realce/ Máscara de desenfoque* y podremos variar el *Radio* la *Cantidad* y el *Umbral*.

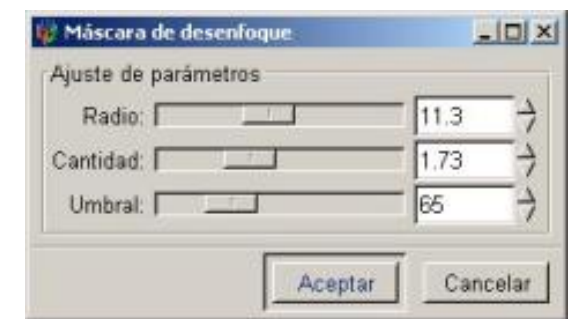

*Filtros/ Realce/ Máscara de desenfoque*

8. Una vez que tenemos el Thumbnail, ahora llega el momento de hacer que el Thumbnail ocupe lo mínimo sin perder demasiada calidad, para ello, podremos hacerlo si la imagen se reconoce bien eligiendo una parte de ella, por ejemplo de un paisaje una zona del mismo.

9. Reduciendo el número de colores de la imagen esto lo podremos hacer en *Imagen/ Modo/ Indexado*, nuestra imagen tiene 256 colores, probemos a eliminar colores sin que la imagen deje de apreciarse lo que es. También podremos variar los otros parámetros de la ventana de *Conversión de color indexado*.

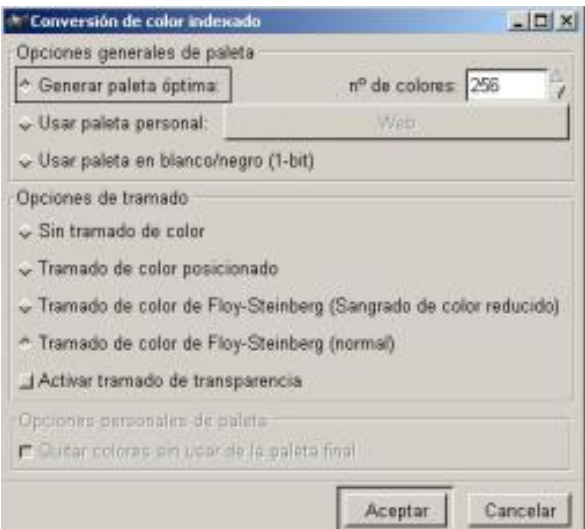

*Filtros/ Realce/ Máscara de desenfoque*

10. Podríamos dejar la imagen en colores grises con *Imagen/ Colores/ Insaturar*, manteniendo, como vimos en el Capítulo 8 , sus *Canales*.

Una vez tenemos creados nuestros thumbnails, podremos integrarlos en galerías de imágenes y aplicándoles una serie de *Script-Fu* hacerlos más vistosos.

Tenemos varias posibilidades como son:

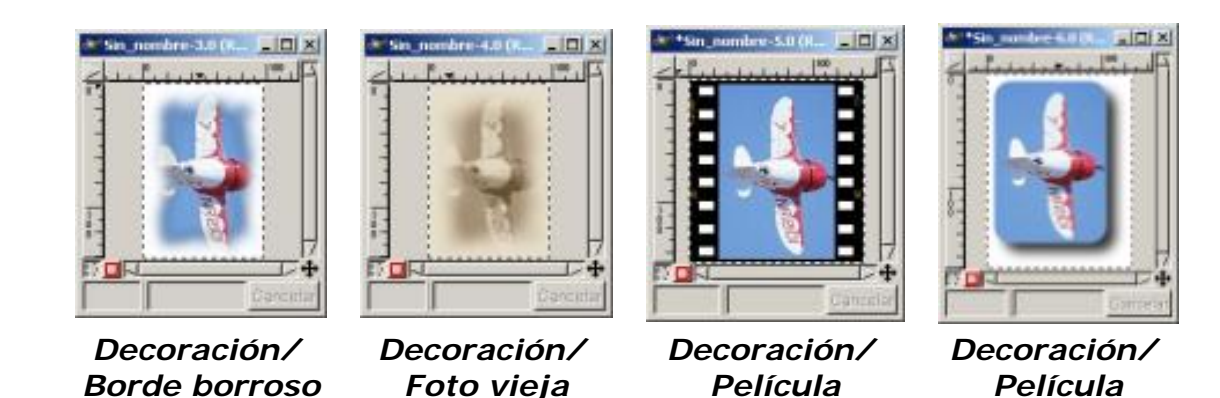

http://observatorio.cnice.mec.es/print.php?sid=192 (13 de 15)02/12/2005 2:45:07

También podríamos añadir más de una imagen a un rollo de película en *Filtros/ Combinar/ Película* donde nos aparece la ventana de *Película* y la posibilidad de Seleccionar las imágenes a *Añadir*, veamos un ejemplo:

1. Abrimos todas las imágenes que queramos introducir en el rollo de película.

2. Abrimos el *Filtro/ Combinar/ Película* a la derecha vemos en *Selección de Imagen* dos ventanas *Imágenes disponibles* y *En la película* en nuestro ejemplo en la ventana *Imágenes disponibles* Tenemos las cuatro imágenes que queremos introducir en el rollo de película, en la ventana *En la película* Sólo tenemos la imagen sobre la que hemos abierto el *Filtro/ Combinar/ Película*.

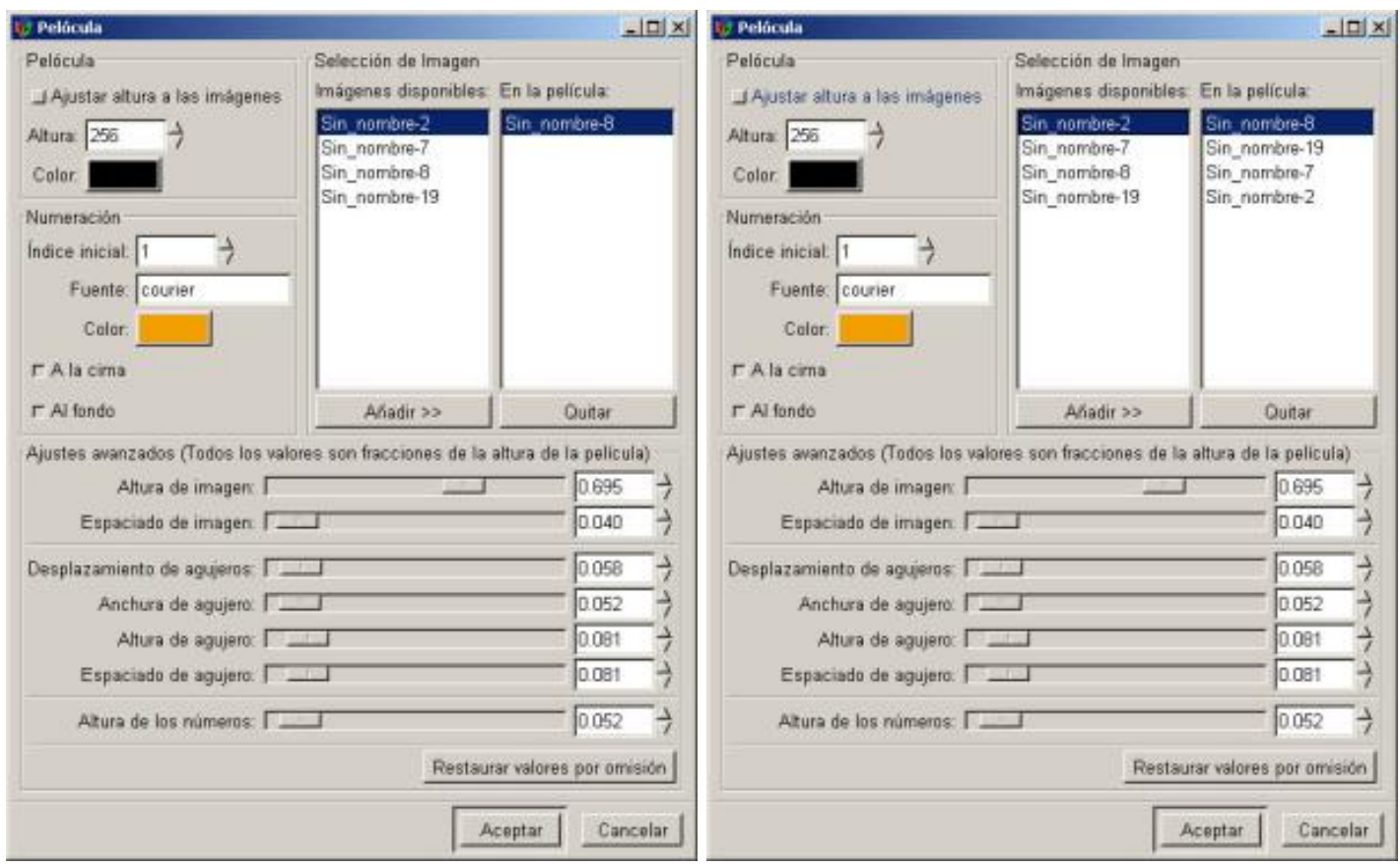

*Filtro/ Combinar/ Película Después de Añadir>>*

3. Si queremos añadir el resto sólo tendremos que, seleccionando cada una de las imágenes y presionando en el botón *Añadir>>* las pasemos de la ventana *Imágenes disponibles* a la ventana *En la película*.

4. Mantenemos la numeración y las especificaciones por defecto presionamos el botón Aceptar, ya tenemos las imágenes en el rollo de película.
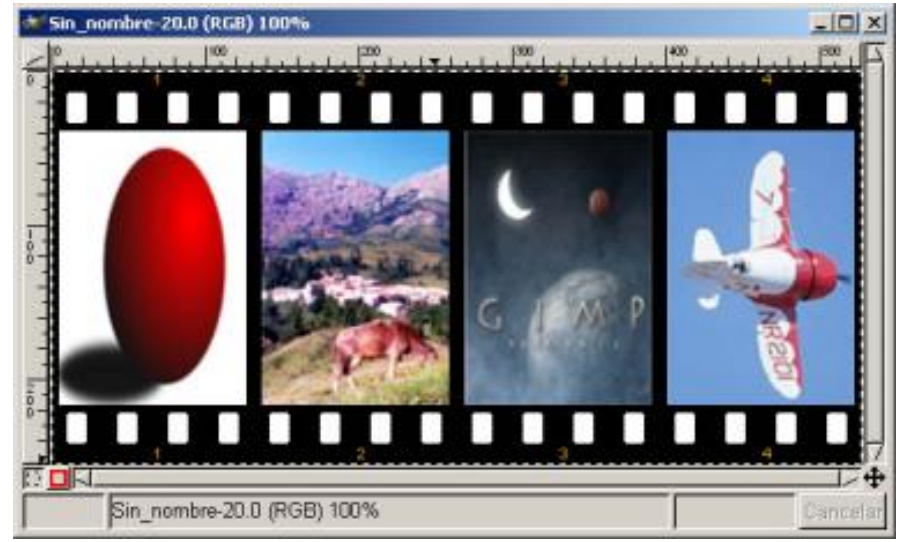

*Imágenes en rollo de película*

Este artículo viene de Observatorio Tecnológico <http://observatorio.cnice.mec.es/>

La URL de esta historia es: <http://observatorio.cnice.mec.es/modules.php?op=modload&name=News&file=article&sid=192>